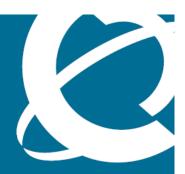

## **NØRTEL**

Nortel Ethernet Routing Switch 5000 Series

# Configuration — System

Release: 6.1

Document Revision: 05.01

www.nortel.com

Nortel Ethernet Routing Switch 5000 Series

Release: 6.1

Publication: NN47200-500

Document release date: 25 May 2009

Copyright © 2005 -2009 Nortel Networks. All Rights Reserved.

While the information in this document is believed to be accurate and reliable, except as otherwise expressly agreed to in writing NORTEL PROVIDES THIS DOCUMENT "AS IS" WITHOUT WARRANTY OR CONDITION OFANY KIND, EITHER EXPRESS OR IMPLIED. The information and/or products described in this document are subject to change without notice.

Nortel, Nortel Networks, the Nortel logo, and the Globemark are trademarks of Nortel Networks.

All other trademarks are the property of their respective owners.

## **Contents**

| New in this release Features 7 Stack forced mode 7 Quick install 7 IP.CFG enhancement 8                                                                                                    | 7  |
|----------------------------------------------------------------------------------------------------|----|
| Introduction NNCLI command modes 9                                                                                                    | 9  |
| System configuration fundamentals Feature licensing 13 Trial license 13 User access limitations 13 Customizing NNCLI banner 14 TFTP server 14 Configuration downloads to a switch 14 Updating switch software 14 LED activity during software download 15 Unit quick configuration feature 15 ASCII configuration file 16 Multiple switch configuration management 16 Stacking fundamentals 17 Stacking capabilities 17 Stack monitor 17 Auto Unit Replacement (AUR) 19 Agent Auto Unit Replacement (AAUR) 20 Stack Forced Mode 21 IP blocking 23 | 13 |
| Boot agent image 23  Next Boot image and system Boot-up in Dual Agent 24  Combination image 26  Supported BootP modes 27  BootP mode 27  IPv6 management 28  The IPv6 header 29                                                                                                    |    |

| IPv6 addresses 29                                                                            |           |
|----------------------------------------------------------------------------------------------|-----------|
| Interface ID 30                                                                              |           |
| Address formats 30                                                                           |           |
| IPv6 extension headers 31                                                                    |           |
| Comparison of IPv4 and IPv6 32                                                               |           |
| ICMPv6 33                                                                                    |           |
| Neighbor discovery 33                                                                        |           |
| ND messages 34                                                                               |           |
| Neighbor discovery cache 35                                                                  |           |
| Router discovery 37                                                                          |           |
| Path MTU discovery 37                                                                        |           |
| Dynamic Host Configuration Protocol 37                                                       |           |
| Simple Network Time Protocol 38                                                              |           |
| Ping enhancement 39                                                                          |           |
| Initial configuration using the Web quick start window 39                                    |           |
| Auto-MDI X 40                                                                                |           |
| Auto-polarity 40                                                                             |           |
| Autosensing and autonegotiation 40                                                           |           |
| Custom Autonegotiation Advertisements 41                                                     |           |
| Quick install 45                                                                             |           |
| Set IP parameters using IP.CFG file on a USB memory device 45                                |           |
| Power over Ethernet fundamentals                                                             | 49        |
| PoE overview 50                                                                              | 73        |
| Power source 51                                                                              |           |
| Stacking 52                                                                                  |           |
| Power pairs 52                                                                               |           |
| Diagnosing and correcting PoE problems 52                                                    |           |
| Messages 52                                                                                  |           |
| Connecting the PSU 53                                                                        |           |
| Power management 54                                                                          |           |
|                                                                                              |           |
| LLDP fundamentals                                                                            | <b>57</b> |
| Link Layer Discover Protocol (IEEE 802.1ab) Overview 57                                      |           |
| LLDP operational modes 58                                                                    |           |
| Connectivity and management information 58  Nortel Automatic QoS enhancement for LLDP-MED 62 |           |
| Nortel Automatic QoS enhancement for LLDP-MED 62                                             |           |
| Procedures for system configuration                                                          | <b>63</b> |
| System configuration with NNCLI 63                                                           |           |
| General switch administration with NNCLI 63                                                  |           |
| Changing switch software in NNCLI 99                                                         |           |
| Configuration files in NNCLI 101                                                             |           |
| Automatically downloading a configuration file with NNCLI 104                                |           |
| Terminal setup 105                                                                           |           |

Setting the default management interface 106 Setting Telnet access 106 Setting boot parameters 109 Defaulting to BootP-when-needed 110 shutdown command 112 reload command 112 NNCLI Help 113 Clearing the default TFTP server with NNCLI 113 Configuring a default TFTP server with NNCLI 113 Configuring daylight savings time with NNCLI 114 Configuring default clock source with NNCLI 115 Configuring Dual Agent with NNCLI 115 Configuring IPv6 with NNCLI 118 Configuring LLDP with NNCLI 132 Configuring local time zone with NNCLI 151 Configuring PoE detection method with NNCLI 152 Customizing NNCLI banner with NNCLI Displaying the default TFTP server with NNCLI 157 Displaying complete GBIC information Displaying hardware information 157 Configuring AUR with NNCLI 158 Agent Auto Unit Replacement (AAUR) 160 Enabling Autosave 162 Disabling Autosave 162 Setting Stack Forced Mode 162 Enabling feature license files 163 Setting the server for Web-based management with NNCLI 165 Setting user access limitations 165 Configuring serial console port and USB host port 169 Restoring factory default 173 System configuration with Device Manager 173 Changing switch software in Device Manager 173 Configuration files in Device Manager 176 Viewing the Temperature 180 Automatically downloading a configuration file with Device Manager 181 General Switch Administration with Device Manager 181 Configuring LLDP with Device Manager 208 Configuring Auto Unit Replacement 261 Configuring local time zone 262 Configuring daylight savings time 262 Viewing topology information with Device Manager 263 Configuring port mirroring with Device Manager 265 Configuring IPv6 with Device Manager 266

Configuring PoE with Device Manager

| Index                                                          | 327 |
|----------------------------------------------------------------|-----|
| Configuration reference Factory default configuration 319      | 319 |
| Setting user access limitations with Web-based management 314  |     |
| Modifying system settings with Web-based management 314        |     |
| Managing remote access by IP address with Web-based management | 314 |
| Configuring IPv6 with Web-based management 313                 |     |
| Configuring PoE with Web-based management 309                  |     |
| Changing switch software in Web-based management 307           |     |
| General Switch Administration with Web-based management 290    |     |
| Configuration files in Web-based management 286                |     |
| System configuration with Web-based management 286             |     |
| Viewing PoE ports with Device Manager 285                      |     |
| Customizing NNCLI banner 284                                   |     |
| Copying the license file 283                                   |     |

### New in this release

The following sections detail what's new in Nortel Ethernet Routing Switch 5000 Series software release 6.1.

"Features" (page 7)

#### **Features**

See the following sections for feature changes:

- "Stack forced mode" (page 7)
- "Quick install" (page 7)
- "IP.CFG enhancement" (page 8)

#### Stack forced mode

When you enable this feature in a stack of two switches, on the failure of a unit, the remaining switch retains the stack IP address ensuring continued management access to the remaining unit. When Stack Forced Mode is enabled if the base unit remains, then AUR, AAUR and DAUR ensures that when a replacement unit is added to the base unit it is correctly provisioned.

For more information, see:

- "Stack Forced Mode" (page 21)
- "Setting Stack Forced Mode" (page 162)

#### **Quick install**

This feature allows users to take first configuration from a file found on a USB device or from a minimal configuration menu.

For more information, see:

- "Quick install" (page 45)
- "Configuring quick install" (page 306)

#### **IP.CFG** enhancement

This enhancement allows users to set IP parameters using the IP.CFG file on a USB device.

For more information see "Set IP parameters using IP.CFG file on a USB memory device" (page 45).

## Introduction

This document provides the information and procedures required to configure the software for the Ethernet Routing Switch 5000 Series.

Unless otherwise indicated, this information applies to:

- Nortel Ethernet Routing Switch 5510-24T
- Nortel Ethernet Routing Switch 5510-48T
- Nortel Ethernet Routing Switch 5520-24T-PWR
- Nortel Ethernet Routing Switch 5520-48T-PWR
- Nortel Ethernet Routing Switch 5530-24TFD
- Nortel Ethernet Routing Switch 5698-TFD
- Nortel Ethernet Routing Switch 5698-TFD-PWR
- Nortel Ethernet Routing Switch 5650-TD
- Nortel Ethernet Routing Switch 5650-TD-PWR
- Nortel Ethernet Routing Switch 5632-FD

The term "Ethernet Routing Switch 5000 Series" is used in this document to describe the features common to the switches mentioned above.

A switch is referred to by its specific name while describing a feature exclusive to the switch.

The Ethernet Routing Switch 5000 Series switches operate in the Stand-alone Mode and Stacking Mode in this product release. A switch can be in Stand-alone Mode or in Stacking Mode, not both.

#### **NNCLI** command modes

NNCLI provides the following command modes:

- User EXEC
- Privileged EXEC

- **Global Configuration**
- Interface Configuration
- Router Configuration

Mode access is determined by access permission levels and password protection.

If no password is set, you can enter NNCLI in User EXEC mode and use the enable command to move to the next level (Privileged EXEC mode). However, if you have read-only access, you cannot progress beyond User EXEC mode, the default mode. If you have read-write access you can progress from the default mode through all of the available modes.

With sufficient permission, you can use the rules in the following table to move between the command modes.

| Command mode and sample prompt | Entrance commands            | Exit commands                    |
|--------------------------------|------------------------------|----------------------------------|
| User EXEC                      | No entrance command, default | exit                             |
| 5530-24TFD>                    | mode                         | or<br>logout                     |
| Privileged EXEC                | enable                       | exit                             |
| 5530-24TFD#                    |                              | or<br>logout                     |
| Global Configuration           | configure                    | mode, enter:                     |
| 5530-24TFD(config)#            |                              | end                              |
|                                |                              | or                               |
|                                |                              | exit                             |
|                                |                              | To exit NNCLI completely, enter: |
|                                |                              | logout                           |

| Command mode and sample prompt                  | Entrance commands                                                                                               | Exit commands                                     |
|-------------------------------------------------|----------------------------------------------------------------------------------------------------|---------------------------------------------------|
| Interface Configuration  5530-24TFD(config-if)# | From Global Configuration mode: To configure a port, enter:                                                     | To return to Global<br>Configuration mode, enter: |
| interface vlan                                  | interface fastethernet <pre><pre><pre><pre><pre><pre><pre><pre></pre></pre></pre></pre></pre></pre></pre></pre> | To return to Privileged EXEC mode, enter:         |
|                                                 | To configure a VLAN, enter:  interface fastethernet <vlan number=""></vlan>                                     | end To exit NNCLI completely, enter:              |
|                                                 |                                                                                                    | logout                                            |
| Router Configuration  5530-24TFD(config-if)#    | From Global Configuration mode: To configure OSPF, enter: router ospf                                           | To return to Global Configuration mode, enter:    |
|                                                 | To configure RIP, enter:                                                                                        | To return to Privileged EXEC mode, enter:         |
|                                                 | To configure VRRP, enter:                                                                                       | To exit NNCLI completely, enter:                  |
|                                                 |                                                                                                    | logout                                            |

See Nortel Ethernet Routing Switch 5000 Series Fundamentals (NN47200-104) for more information about NNCLI command modes.

### **Navigation**

- "System configuration fundamentals" (page 13)
- "Power over Ethernet fundamentals" (page 49)
- "LLDP fundamentals" (page 57)
- "Procedures for system configuration" (page 63)
- "Configuration reference" (page 319)

## System configuration fundamentals

The following sections contain system configuration fundamentals for the Nortel Ethernet Routing Switch 5000 Series.

#### Feature licensing

An Advanced License or a Trial license is required to enable certain features. These software licenses support the following five features:

- Split Multi-Link Trunking (SMLT)
- Open Shortest Path First (OSPF)
- Virtual Router Redundancy Protocol (VRRP)
- Equal Cost Multi Path (ECMP)
- PIM-SM

For more information about licenses, see *Nortel Ethernet Switch 5000 Fundamentals* ()(NN47200-104).

#### **Trial license**

Release 6.0 offers a Trial License which enables OSPF, ECMP, VRRP, and SMLT, or any combination thereof for a period of 30 days. At the end of the 30 day trial period, the features will be disabled, with the exception of SMLT.

For more information about licenses, see *Nortel Ethernet Switch 5000 Fundamentals* ()(NN47200-104).

#### **User access limitations**

NNCLI enables the administrator to limit user access through the creation and maintenance of passwords for Web, Telnet and Console access. This is a two-step process that requires first creating the password and then enabling it.

Ensure that **Global Configuration** mode is entered in NNCLI before you begin these tasks.

**Note:** When a username and password is set to default, the change is only applied to the unit on which the command was run.

#### **Customizing NNCLI banner**

The banner presented when a user logs in to the switch through NNCLI can be configured to a user-defined value. The banner cannot exceed 1539 bytes, or 19 rows by 80 columns plus line termination characters.

The banner control setting is saved to NVRAM, and both the banner file and control setting are distributed to all units within a stack.

To customize NNCLI banner with NNCLI, refer to the following procedures:

- "show banner command" (page 156)
- "banner command" (page 156)
- "no banner command" (page 157)

To customize NNCLI banner with Device Manager, refer to the following procedures:

- "Banner tab" (page 284)
- "Custom Banner tab" (page 285)

#### **TFTP** server

Many of the processes in the switch can make use of a Trivial File Transfer Protocol (TFTP) server. The following sections detail how to set a default TFTP server for the switch and to clear these defaults through the command line interface:

- "Configuring a default TFTP server with NNCLI" (page 113)
- "Displaying the default TFTP server with NNCLI" (page 157)
- "Clearing the default TFTP server with NNCLI" (page 113)

#### Configuration downloads to a switch

The following sections provide information about configuration downloads.

#### **Updating switch software**

Updating switch software is a necessary part of switch configuration and maintenance. Updating the version of software running on the switch can be accomplished through either Web-based management or NNCLI.

Before attempting to change the switch software, ensure that the following prerequisites are in place:

- The switch has been given a valid IP address.
- A Trivial File Transfer Protocol (TFTP) server is present on the network that is accessible by the switch and that has the desired software version loaded.
- If you change the switch software on a Nortel Ethernet Routing Switch 5530-24TFD or 5600 series with software stored on a USB Mass Storage Device, ensure that the Mass Storage Device has the desired software version loaded on it and is inserted into the front panel USB port.
- If you use the NNCLI, ensure that NNCLI is in Privileged EXEC
- If you use Web-based management, ensure that you have read-write access.

For details on updating switch software, refer to the following sections

- "Changing switch software in NNCLI" (page 99)
- "Changing switch software in Device Manager" (page 173)
- "Changing switch software in Web-based management" (page 307)
- "LED activity during software download" (page 15)

#### LED activity during software download

During the software download process, the port LEDs light one after another in a chasing pattern except for ports 11, 12, 23, and 24 on a Nortel Ethernet Routing Switch 5510-24T and ports 35, 36, 47, and 48 on a Nortel Ethernet Routing Switch 5510-48T.

This chasing pattern is initially fast as the software image is downloaded but gradually slows as the switch erases the flash memory. This pattern speeds up again as the switch programs the new image into the flash memory.

When the process is complete, the port LEDs are no longer lit and the switch resets.

#### Unit quick configuration feature

You can use the quick configuration commands to automatically integrate a new unit into a stack. See "New Unit Quick Configuration" (page 67) for more information and the commands.

#### ASCII configuration file

With the Nortel Ethernet Routing Switch 5500 Series you can download a user-editable ASCII configuration file from a TFTP server.

After you download the file, the configuration file automatically configures the switch or stack according to NNCLI commands in the file.

With this feature, you can generate command configuration files that can be used by several switches or stacks with minor modifications.

The maximum size for an ASCII configuration file is 500 KB; split large configuration files into multiple files.

Use a text editor to edit the ASCII configuration. The command format is the same as that of NNCLI.

Download the ASCII configuration file to the base unit by using NNCLI commands. The ASCII configuration script completes the process.

See "Retrieving an ASCII configuration file" (page 177) for more information and the NNCLI commands.

#### Multiple switch configuration management

The Nortel Ethernet Routing Switch 5000 Series supports the storage of two switch configurations in flash memory. The switch can use either configuration and must be reset in order for the configuration change to take effect.

A regular reset of the switch synchronizes any configuration changes to the active configuration whereas a reset to defaults causes the active configuration to be set to factory defaults. The inactive block is not affected.

In stack configurations, all units in the stack must use the same active configuration. If a unit joins a stack, a check is performed between the unit's active configuration and the stack's active configuration. If the two are not the same, the new stack unit resets and loads the stack's active configuration.

- "show nvram block command" (page 66)
- "copy config nvram block command" (page 66)
- "copy nvram config block command" (page 66)

#### **Stacking fundamentals** Stacking capabilities

You can use the Nortel Ethernet Routing Switch 5000 Series switches in either of the following configurations:

- stand-alone
- stack

The Nortel Ethernet Routing Switch 5000 Series switches have a built-in cascade port to stack up to eight units.

A stack can consist of any combination of Nortel Ethernet Routing Switch 5000 Series switches.

#### **ATTENTION**

All units in the stack must use the same software version.

To set up a stack, perform the following procedure.

| Step | Action                                                                                                    |  |
|------|----------------------------------------------------------------------------------------------------|--|
| 1    | Power down all switches.                                                                                                    |  |
| 2    | Set the Unit Select switch in the back of the non base units to the off position.                                                                                   |  |
| 3    | Set the Unit Select switch in the back of the base unit to base position.                                                                                           |  |
| 4    | Ensure all the cascade cables are properly connected and screwed into the unit.                                                                                     |  |
| 5    | Power up the stack.                                                                                                    |  |
|      | ATTENTION In a hybrid stack of Nortel Ethernet Routing Switch 5000 Series, you must set an Nortel Ethernet Routing Switch 5600 Series switch type as the base unit. |  |
|      |                                                                                                    |  |
|      | End                                                                                                    |  |

#### Stack monitor

Release 6.0 provides two modes of operation for Nortel Ethernet Routing Switch 5000 Series stacks.

- Pure
- Hybrid

You can create a pure stack with up to eight Ethernet Routing Switch 5500 Series switches or eight Nortel Ethernet Routing Switch 5600 Series switches.

You can create a hybrid or mixed stack of up to eight switches that is a combination of Ethernet Routing Switch 5500 Series switches and Ethernet Routing Switch 5600 Series switches.

#### ATTENTION

In a hybrid stack of Nortel Ethernet Routing Switch 5000 Series, you must set an Nortel Ethernet Routing Switch 5600 Series switch type as the base unit.

Stack manager is responsible for the following functions that form and maintain a stack.

- Base unit selection.
- Unit discovery.
- Unit number assignment.
- Database exchange.
- Join stack handling.
- Programming the hardware for the stack to function as a system.

Stack manager also handles link events from the Hello module when a unit is added or removed from the stack. Based on the event, the stack manager again runs through the state machine to discover the newly added unit or change the stack configuration. Stack manager supports following stack configurations:

- Ring topology: All the units are connected as a ring.
- Upstream: All the non-base units are upstream to the base unit.
- Downstream: All the non-base units are downstream to the base unit.
- Up Down: Non base units are both upstream and downstream of the base unit.

Stack manager supports a maximum of eight switches in a pure or hybrid stack. Although the design does not restrict the number of ports in a stack, Nortel recommends that the number does not exceed 400 ports.

To create a hybrid stack, you must first set the mode parameter on the Ethernet Routing Switch 5600 Series switches to mixed mode. Ethernet Routing Switch 5500 Series switches do not have a mode parameter.

See <insert link> for more information about the stack manager and the procedure and NNCLI commands to set the stack manager.

#### Auto Unit Replacement (AUR)

You can use the Auto Unit Replacement (AUR) feature to replace a unit from a stack while retaining the configuration of the unit. This feature requires the stack power to be on during the unit replacement.

The main feature of the AUR is the ability to retain the configuration (CFG) image of a unit in a stack during a unit replacement. The retained CFG image from the old unit is restored to the new unit. Because retained CFG images are kept in the DRAM of the stack, the stack power must be on during the procedure.

#### **ATTENTION**

For Auto Unit Replacement to function properly, the new unit and the existing units in the stack must all run the same version of software. AUR does not work on a stack of two units only. In this configuration, if a unit fails, the remaining unit becomes a stand-alone switch and AUR does not load the configuration of the failed unit if it is replaced.

You can disable AUR with NNCLI. The switch retains the AUR state after a reset. The default state is ENABLE.

You can manually restore an associated configuration (same unit number) to a non-base unit, regardless of MAC. Release 6.1 does not support manual configuration restoration for a base unit.

You can manually configure a non-base unit to the base unit regardless of the state of the AUR feature. Release 6.1 does not support manual saving of a configuration for a base unit.

#### **ATTENTION**

If the base unit is reset before you restore the configuration, the base unit erases the saved configuration information for non-base units.

The following information also relates to this feature:

- The new unit must be the same hardware configuration as the old, including the same number of ports.
- If the administrator adds a new unit with a different hardware configuration, the configuration of this unit is used.
- If the administrator adds a new unit with the same hardware configuration, the previous configuration of the new unit is lost. The configuration is overwritten with the restored configuration from the stack.
- You can enable or disable this feature at any time using NNCLI. The default mode is ENABLE.
- Customer log messages are provided.

#### ATTENTION

After booting a stack, use NNCLI command show stack auto-unit-replace ment from a unit console to find out if that unit is ready for replacement.

NNCLI command show stack auto-unit-replacement provides the following information:

```
Auto Unit Replacement Auto-Restore: Enabled Auto Unit Replacement Auto-Save: Disabled
                  Last Configuration-Save Time-Stamp

3 days 10:23:02

0 days 00:01:40

3 days 10:12:33

3 days 10:12:34

3 days 10:12:35
Unit #
                                                                          Ready For Replacement
                                                                                                                     No
Yes
No
Yes
```

Table 1 show stack auto-unit-replacement fields

| Field                                 | Definition                                                                                                    |  |
|---------------------------------------|----------------------------------------------------------------------------------------------------|--|
| Auto Unit Replacement<br>Auto-Restore | <b>Enable</b> : During a unit replacement, the configuration will be automatically restored to the new unit.                                                                                                 |  |
|                                       | Disable: During a unit replacement, the configuration will not be restored automatically                                                                                                    |  |
| Auto Unit Replacement<br>Auto-Save    | <b>Enable</b> : The current configuration of a non base unit will be automatically saved to the base unit.                                                                                                   |  |
|                                       | <b>Disable</b> : The current configuration of a non base unit will not be automatically saved to the base unit.                                                                                              |  |
| Last Configuration-Save Time-Stamp    | The system-up time of the non base unit recorded when the non base unit sends configuration to the base unit.                                                                                                |  |
| Ready for Replacement                 | Yes: The current configuration of the non base unit has been saved to the base unit. This unit is currently ready for replacement.                                                                           |  |
|                                       | <b>No</b> : The current configuration of the non base unit is not saved to the base unit. The latest changes of the configuration of the non base unit will be lost if the unit is replaced with a new unit. |  |

See "Configuring AUR with NNCLI" (page 158)to configure AUR with NNCLI.

See "Configuring Auto Unit Replacement" (page 261) to configure AUR with Device Manager.

#### Agent Auto Unit Replacement (AAUR)

Software Release 4.2 and later supports an enhancement to the Auto Unit Replacement functionality known as Agent Auto Unit Replacement (AAUR). AAUR ensures that all units in a stack have the same software image by inspecting units joining a stack and downloading the stack software image to any unit that has a dissimilar image. AAUR is enabled by default.

Agent Auto Unit Replacement functions in the following manner:

| Step | Action                                                                                                    |  |
|------|----------------------------------------------------------------------------------------------------|--|
| 1    | When a stand-alone switch joins an AAUR-enabled stack, the switch software image is inspected.                                                                      |  |
| 2    | If the switch software image is found to differ from the stack<br>software image, the AAUR functionality downloads the stack<br>software image to the joining unit. |  |
| 3    | The joining unit is then reset and becomes a member of the stack upon reboot.                                                                                       |  |
|      | End                                                                                                    |  |

NNCLI commands in the following sections are used to manage and configure AAUR. This functionality only can be managed currently through NNCLI.

See "Agent Auto Unit Replacement (AAUR)" (page 160) for more information about AAUR and the NNCLI commands.

#### **Stack Forced Mode**

Stack Forced Mode allows one or both units to become stand-alone switches if a stack of two units breaks. The Stack Forced Mode allows you to manage one of the stand-alone devices from a broken stack of two with the previous stack IP address.

If you enable Stack Forced Mode on a stack, you enable Stack Forced Mode on all units in the stack. Stack Forced Mode becomes active only if the stack fails.

See "Setting Stack Forced Mode" (page 162)to configure stack forced mode with NNCLI.

Stack Forced Mode applies to a stand-alone switch that is part of a stack of two units. When functioning in this mode, the stand-alone switch keeps the previous stack IP settings (IP address, netmask, gateway). That allows an administrator to reach the device through an IP connection by telnet, Web-based Management Interface, or Device Manager.

If one unit fails, the remaining unit (base or non-base unit) keeps the previous stack IP settings. The remaining unit issues a gratuitous ARP packet when it enters Stack Forced Mode, in order for other devices on the network to update their ARP cache.

If the stack connection between the two units fails (a stack cable failure. for example), both stand-alone units retain the IP settings. To detect if the other stack partner is also using the previous stack IP settings, each device issues an ARP request on the IP address.

When a failure occurs in a stack of 2 units when forced stack mode is enabled, the previous non-base unit will send out a gratuitous ARP onto the management network. The purpose of sending out this gratuitous ARP is so that the non-base unit of a failed 2 unit stack can determine if the base unit is still operational and using the stack IP address. Such a failure situation in which both the base unit and non-base unit were operational. but not part of a stack could be possible if the 2 units in a stack were connected by a single stack cable and that stack cable were then removed or failed. If the previous non-base unit receives a reply from the previous base unit of the stack, then the previous non-base unit knows that the previous base unit is still operational and does not take over ownership of the stack IP address, but instead will use the local switch IP address if configured. If on the other hand the previous non-base unit does not receive a response from the previous base-unit; the previous non-base unit will now take over ownership of the stack IP address and issue a gratuitous ARP with it's own MAC address to ensure that all devices on the management VLAN have their ARP caches appropriately updated.

Stack Forced Mode allows non-EAP clients connected to the device to still authenticate themselves and maintain connectivity to the network. Non-EAP clients authenticate by the device with RADIUS, which is based on the stack IP address. In Stack Forced Mode, the device retains the IP settings of the stack of two.

The functional unit stays in Stack Forced Mode until either a reboot or it joins a stack.

A settlement timer prevents several stack failures that occur at an interval of a few seconds to lead to a device entering Stack Forced Mode after it was part of a stack larger than two units. A device enters Stack Forced Mode if and only if it was part of a stack of two for 30 seconds or longer.

If the switch is in Stack Force mode and you want to set a switch IPv6 address, you must first delete the active IPv6 interface and then configure the switch IPv6 address. If you use Telnet, SSH, Web-based management or Device Manager to change the settings, the switch will lose IPv6

connectivity to the switch. Nortel recommends that you change the settings with the Console Interface to switch or use an IPv4 address for management.

#### IP blocking

Along with IP Routing, you can use Blocking Mode in two modes: full and none. The following paragraphs show how blocking mode acts for a stack.

You have a stack with IP Routing enabled and some Layer 3 VLANs. Assign VLANs ports from all the units. Set IP blocking-mode to Full on the base unit. Remove all the units from stack. All of the units will run in Layer 2 mode. No Layer 3 settings will be available on these units.

You have a stack with IP Routing enabled, and some Layer 3 VLANs. Assign VLANs ports from all the units. Set the IP blocking-mode to None on the base unit. Remove all of the units from stack. The Layer 3 settings made on the stack will be available on these units. By default IP blocking-mode is None.

#### **Boot agent image**

The Dual Agent feature provides support for two agents for Ethernet Routing Switch 5500 or 5600 series in stand-alone, pure stack or for a mixed (hybrid) stack configuration. Dual Agent functionality is not supported on Ethernet Routing Switch 5510.

The Dual Agent feature provides two agent images, the Agent Primary image and the Agent Secondary image. The Agent Primary image represents the agent image used for the next boot. User is able to select either image for the next boot.

An Ethernet Routing Switch 56xx unit has two combo images in the flash. In another word, an Ethernet Routing Switch 5600 unit has two Ethernet Routing Switch 56xx agent images and two Ethernet Routing Switch 55XX agent images in the flash. An Ethernet Routing Switch 55XX unit has two Ethernet Routing Switch 55XX images in the flash.

In a mixed stack with both Ethernet Routing Switch 5500 units and Ethernet Routing Switch 5600 units, an Ethernet Routing Switch 5600 must be the base unit. For a mixed stack to use the Dual Agent feature, the following conditions must be met:

- All Ethernet Routing Switch 5600 units must have the same agent software version.
- All Ethernet Routing Switch 5500 units must have the same agent software version.
- All unit agent software must have the same Interop Software Version Number (ISVN).

Special Case: If an Ethernet Routing Switch 5510 is the base unit, Dual Agent is disabled in the stack.

The Dual Agent Boot flag determines which agent image is the boot image. The diagnostics and agent software must use the same value for the Dual Agent Boot flag.

If the Dual Agent Boot flag is not set, the unit will boot from Agent 1 (default).

#### Next Boot image and system Boot-up in Dual Agent

The Next Boot image in Dual Agent is an agent image that is stored in the flash memory to be used for the next boot. In Dual Agent, there are two agent images in the flash memory, but only one image is assigned as the Next Boot image at a time.

When an agent image is downloaded to the switch, the unit resets and boots up with the newly downloaded image regardless of the value of the Next Boot image indicator. If an agent image is downloaded to the switch without a reset of the unit, the newly downloaded image becomes the Next Boot image.

You can change the Next Boot image at any time. The Next Boot image indicator (a value to indicate which agent image in the flash memory is used in the next boot) is stored in the NVRAM. This value, combined with other factors in the stack discovery process, determines which Dual Agent image the switch uses.

#### System boot-up for stand-alone

A stand-alone unit boots up with the Next Boot image from the NVRAM.

#### System boot-up for stack

The following lists the boot-up sequence:

- All the units in the stack start up with the Next Boot image.
- The stack does the following operations in the stack discovery phase:
  - The Next Boot image in the BU is used as the reference image.
  - If the Next Boot image in the NBU matches with the BU Next Boot image, the NBU continue to boot with the current Next Boot image.
  - If both images in the NBU do not match with the BU Next Boot image, the unit continues to boot with the current Next Boot image.
  - If the Next Boot image in the NBU does not match with the BU Next Boot image, but the other image in the NBU is matched, the matched image is selected as the Next Boot image then the unit is reset.

#### **Dual Agent and Ethernet Routing Switch 5510**

Dual Agent supports an Ethernet Routing Switch 5510 NBU with AAUR.

The following example shows how Dual Agent uses AAUR in a stack that contains Ethernet Routing Switch 5510 NBUs if you toggle the Next Boot image:

- All units in the stack reset with the new Next Boot image except for the Ethernet Routing Switch 5510 NBUs that will reset with only the agent image because they do not have the second image.
- All the units join stack except for the Ethernet Routing Switch 5510 units that now become stand-alone units because the agent image is now different from the one from in the stack.
- The Ethernet Routing Switch 5510 stand-alone units get the new image from the stack through AAUR and join the stack.

The following graphic shows what happens when you toggle the Next Boot image:

Figure 1 show boot image

| 2 6.1.0.141 6.1.0.140 6<br>3 6.1.0.141 6.1.0.140 6<br>5650TD (config)#toggle-next-boot-image | 0.1.0.141<br>0.1.0.141<br>0.1.0.141 |
|----------------------------------------------------------------------------------------------|-------------------------------------|
| 5650TD (config)#toggle-next-boot-image<br>5650TD (config)#show boot image                    |                                     |
| -                                                                                            | !                                   |
| UNIT PRIMARY SECONDARY                                                                       | ACTIVE                              |
| 2 6.1.0.140 6.1.0.141                                                                        | .1.0.141<br>.1.0.141<br>.1.0.141    |

After the restart, the device starts up with version 6.1.0.140. This becomes the active image

Figure 2 show boot image after restart

| 5650TD      | (config)#show                       | boot image                          |                                     |
|-------------|-------------------------------------|-------------------------------------|-------------------------------------|
| UNIT        | PRIMARY                             | SECONDARY                           | ACTIVE                              |
| 1<br>2<br>3 | 6.1.0.140<br>6.1.0.140<br>6.1.0.140 | 6.1.0.141<br>6.1.0.141<br>6.1.0.141 | 6.1.0.140<br>6.1.0.140<br>6.1.0.140 |

#### Combination image

The Combination (Combo) Agent Image contains the header of the image and two agent images, a 56xx agent image and a 55XX agent image.

#### **Download combination image**

Any 55xx software release before release 6.0 does not support the Combo image.

A stand-alone unit or a stack that uses the Ethernet Routing Switch 5000 Series Software Release 6.1 can download a combo image. Release 6.1 is available in two different formats: a file in Combo format version 6.1 and a file in 55xx image format version 6.1.

The 55xx image format in this release is necessary because not all of the current 55xx releases support the Combo image.

#### **Ethernet Routing Switch 5600 stand-alone**

The unit downloads the combo image through the TFTP or USB port then stores the image in a flash device.

#### **Ethernet Routing Switch 5000 Series mixed stack**

The base unit receives the combo image through the TFTP or USB port then transfers the image to the non-base units. The Ethernet Routing Switch 5600 unit non-base units receive the combo image and the Ethernet Routing Switch 5500 non-base units receive the 5500 series image that is extracted from the combo image.

All of the units in the stack store the received image in flash devices.

#### **Ethernet Routing Switch 5500 stand-alone**

The unit extracts the 5500 series image from the combo image through the TFTP or USB port then stores the image in a flash device.

#### Ethernet Routing Switch 5000 Series mixed stack

The base unit extracts the 5500 series image through the TFTP or USB port then transfers the image to the non-base units.

All of the units in the stack store the received image in flash devices.

#### **Combo Diagnostic Image**

The Combo Diagnostic Image contains the header of the image and two Diagnostic images: a 56xx diagnostic image and a 55xx diagnostic image.

Any 55xx software release before release 6.0 does not support the Combo Diagnostic image.

A stand-alone unit or a stack that uses the Ethernet Routing Switch 5000 Series software release 6.0 can download a combo diagnostic image.

This diagnostic release for the new software release 6.1 is available in two different formats: a file in Combo format and a file in 55xx format. The 55xx image format in this release is necessary because all the current 55xx releases do not support the Combo diagnostic image.

The considerations for downloading a Combo Agent Image also apply to downloading a Combo Diagnostic Image.

#### Supported BootP modes **BootP mode**

The Nortel Ethernet Routing Switch 5000 Series supports the Bootstrap protocol (BootP).

BootP enables you to retrieve an ASCII configuration file name and configuration server address.

A properly configured BootP server enables the switch to automatically learn its assigned IP address, subnet mask and the IP address of the default router (default gateway).

The Nortel Ethernet Routing Switch 5000 Series has a unique 48-bit hardware address, or MAC address, that is printed on a label on the back panel. Use this MAC address when you configure the network BootP server to recognize the Nortel Ethernet Routing Switch 5000 Series BootP requests.

The BootP modes supported by the Nortel Ethernet Routing Switch 5000 Series are:

- BootP or Last Address mode
- BootP When Needed. This is the default mode.
- **BootP Always**
- BootP Disabled. Disabling BootP also disables DHCP.

#### **IPv6** management

This module provides information about the IPv6 management feature of the Nortel Ethernet Routing Switch 5000 Series switch platforms.

#### **Navigation**

- "The IPv6 header" (page 29)
- "IPv6 addresses" (page 29)
- Figure 3 "IPv6 address format" (page 30)
- "Interface ID" (page 30)
- "Address formats" (page 30)
- "IPv6 extension headers" (page 31)
- "Comparison of IPv4 and IPv6" (page 32)
- "ICMPv6" (page 33)
- "Neighbor discovery" (page 33)
- "ND messages" (page 34)
- "Neighbor discovery cache" (page 35)
- "Router discovery" (page 37)
- "Path MTU discovery" (page 37)

IPv6 Management allows the user to configure an IPv6 address on the management VLAN. This enables IPv6 connectivity. The management VLAN can have both an IPv4 and an IPv6 address configured simultaneously (Ethernet Routing Switch 5000 Series switches function as a dual stack network node).

There is no IPv6 routing support in the current phase and therefore only one IPv6 interface is associated to the management VLAN. You can perform IPv6 interface configuration with NNCLI, SNMP (Device Manager) or Web-based management. Web-based management is limited to enabling and configuring address and prefix. For more control over IPv6, use NNCLI or Device Manager.

IPv6 Management adds support for new standard MIBs (IP-MIB — RFC 4293, TCP-MIB — RFC 4022, UDP-MIB — RFC 4113) as well as the enterprise MIB rclpv6.

#### The IPv6 header

The IPv6 header contains the following fields:

- a 4-bit Internet Protocol version number, with a value of 6
- an 8-bit traffic class field, similar to Type of Service in IPv4
- a 20-bit flow label that identifies traffic flow for additional Quality of Service (QoS)
- a 16-bit unsigned integer, the length of the IPv6 payload
- an 8-bit next header selector that identifies the next header
- an 8-bit hop limit unsigned integer that decrements by 1 each time a node forwards the packet (nodes discard packets with hop limit values of 0)
- a 128-bit source address
- a 128-bit destination address

#### IPv6 addresses

IPv6 addresses are 128 bits in length. The address identifies a single interface or multiple interfaces. IPv4 addresses, in comparison, are 32 bits in length. The increased number of possible addresses in IPv6 solves the inevitable IP address exhaustion inherent to IPv4.

The IPv6 address contains two parts: an address prefix and an IPv6 interface ID. The first 3 bits indicate the type of address that follows.

The following graphic shows the IPv6 address format.

Figure 3 IPv6 address format

| Туре | Address prefix | Interface ID (or token) |
|------|----------------|-------------------------|
|      | ·              | IP VD00SA               |

An example of a unicast IPv6 address is 1080:0:0:0:8:8000:200C:417A

#### Interface ID

The interface ID is a unique number that identifies an IPv6 node (a host or a router). For stateless autoconfiguration, the ID is 64 bits in length.

In IPv6 stateless autoconfiguration, the interface ID is derived by a formula that uses the link layer 48-bit MAC address. (In most cases, the interface ID is a 64-bit interface ID that contains the 48-bit MAC address.) The IPv6 interface ID is as unique as the MAC address.

If you manually configure interface IDs or MAC addresses (or both), no relationship between the MAC address and the interface ID is necessary. A manually configured interface ID can be longer or shorter than 64 bits.

#### **Address formats**

The format for representing an IPv6 address is

n:n:n:n:n:n:n

n is the hexadecimal representation of 16 bits in the address. An example is as follows:

FF01:0:0:0:0:0:0:43

Each nonzero field must contain at least one numeral. Within a hexadecimal field, however, leading zeros are not required.

Certain classes of IPv6 addresses commonly include multiple contiguous fields containing hexadecimal 0. The following sample address includes five contiguous fields containing zeroes with a double colon (::):

FF01::43

You can use a double colon to compress the leading zero fields in a hexadecimal address. A double colon can appear once in an address.

An IPv4-compatible address combines hexadecimal and decimal values as follows:

#### x:x:x:x:x:d.d.d.d

x:x:x:x:x:x is a hexadecimal representation of the six high-order 16-bit pieces of the address, and d.d.d.d is a decimal representation of the four 8-bit pieces of the address. For example:

0:0:0:0:0:0:13.1.68.3

or

::13.1.68.3

#### IPv6 extension headers

IPv6 extension headers describe processing options. Each extension header contains a separate category of options. A packet can include zero or more extension headers. The following graphic shows the IPv6 header and extension headers:

Figure 4 IPv6 header and extension headers

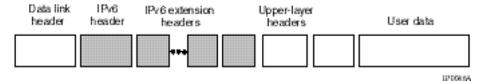

IPv6 examines the destination address in the main header of each packet it receives; this examination determines whether the router is the packet destination or an intermediate node in the packet data path. If the router is the destination of the packet, IPv6 examines the header extensions that contain options for destination processing. If the router is an intermediate node, IPv6 examines the header extensions that contain forwarding options.

By examining only the extension headers that apply to the operations it performs, IPv6 reduces the amount of time and processing resources required to process a packet.

IPv6 defines the following extension headers:

- The hop-by-hop extension header contains optional information that all intermediate IPv6 routers examine between the source and the destination.
- The end-to-end extension header contains optional information for the destination node.

- The source routing extension header contains a list of one or more intermediate nodes that define a path for the packet to follow through the network, to its destination. The packet source creates this list. This function is similar to the IPv4 source routing options.
- The fragmentation extension header uses an IPv6 source to send packets larger than the size specified for the path maximum transmission unit (MTU).
- The authentication extension header and the security encapsulation extension header, used singly or jointly, provide security services for IPv6 datagrams.

#### Comparison of IPv4 and IPv6

The following table compares key differences between IPv4 and IPv6.

Table 2 IPv4 and IPv6 differences

| Feature                                                                                                    | IPv4              | IPv6                                     |  |
|----------------------------------------------------------------------------------------------------|-------------------|------------------------------------------|--|
| <ul> <li>Ethernet Routing Switch 5000 Series does not support IPsec.</li> <li>Ethernet Routing Switch 5000 Series does not perform Router discovery or advertise as a router.</li> <li>Ethernet Routing Switch 5000 Series does not implement any form of automatic configuration of IPv6 address in release 6.0.</li> </ul> |                   |                                          |  |
| Address length                                                                                                    | 32 bits           | 128 bits                                 |  |
| IPsec support <sup>1</sup>                                                                                                    | Optional          | Required                                 |  |
| QoS support                                                                                                    | Limited           | Improved                                 |  |
| Fragmentation                                                                                                    | Hosts and routers | Hosts only                               |  |
| Minimum MTU (packet size)                                                                                                    | 576 bytes         | 1280 bytes                               |  |
| Checksum in header                                                                                                    | Yes               | No                                       |  |
| Options in header                                                                                                    | Yes               | No                                       |  |
| Link-layer address resolution                                                                                                    | ARP (broadcast)   | Multicast Neighbor Discovery<br>Messages |  |
| Multicast membership                                                                                                    | IGMP              | Multicast Listener Discovery (MLD)       |  |
| Router discovery <sup>2</sup>                                                                                                    | Optional          | Required                                 |  |
| Uses broadcasts                                                                                                    | Yes               | No                                       |  |
| Configuration <sup>3</sup>                                                                                                    | Manual, DHCP      | Automatic, DHCP                          |  |

#### ICMPv6

Internet Control Message Protocol (ICMP) version 6 maintains and improves upon features from ICMP for IPv4. ICMPv6 reports the delivery of forwarding errors, such as destination unreachable, packet too big, time exceeded, and parameter problem. ICMPv6 also delivers information messages such as echo request and echo reply.

#### ATTENTION

ICMPv6 plays an important role in IPv6 features such as neighbor discovery, Multicast Listener Discovery, and path MTU discovery.

#### **Neighbor discovery**

IPv6 nodes (routers and hosts) on the same link use neighbor discovery (ND) to discover link layer addresses and to obtain and advertise various network parameters and reachability information. ND combines the services provided for IPv4 with the Address Resolution Protocol (ARP) and router discovery. Neighbor discovery replaces ARP in IPv6.

Hosts use ND to discover the routers in the network that you can use as the default routers, and to determine the link layer address of their neighbors attached on their local links. Routers also use ND to discover their neighbors and their link layer information. Neighbor discovery also updates the neighbor database with valid entries, invalid entries, and entries migrated to different locations.

Neighbor discovery protocol provides you with the following:

- Address and prefix discovery: hosts determine the set of addresses that are on-link for the given link. Nodes determine which addresses or prefixes are locally reachable or remote with address and prefix discovery.
- Router discovery: hosts discover neighboring routers with router discovery. Hosts establish neighbors as default packet-forwarding routers.
- Parameter discovery: host and routers discover link parameters such as the link MTU or the hop limit value placed in outgoing packets.
- Address autoconfiguration: nodes configure an address for an interface with address autoconfiguration.
- Duplicate address detection: hosts and nodes determine if an address is assigned to another router or a host.
- Address resolution: hosts determine link layer addresses (MAC for Ethernet) of the local neighbors (attached on the local network), provided the IP address is known.

- 34
- Next-hop determination: hosts determine how to forward local or remote traffic with next-hop determination. The next hop can be a local or remote router.
- Neighbor unreachability detection: hosts determine if the neighbor is unreachable, and address resolution must be performed again to update the database. For neighbors you use as routers, hosts attempt to forward traffic through alternate default routers.
- Redirect: routers inform the host of more efficient routes with redirect messages.

Neighbor discovery uses three components:

- host-router discovery
- host-host communication component
- redirect

The following graphic shows the neighbor discovery components:

Figure 5
Neighbor discovery components

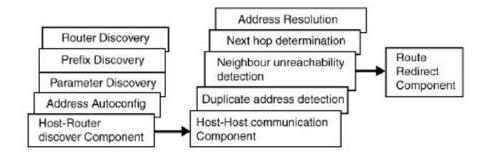

#### **ND** messages

The following table shows new ICMPv6 message types.

Table 3 IPv4 neighbor comparison

| IPv4 neighbor function | IPv6 neighbor function        | Description                                                                                                    |
|------------------------|-------------------------------|----------------------------------------------------------------------------------------------------|
| ARP Request message    | Neighbor solicitation message | A node sends this message to determine the link-layer address of a neighbor or to verify that a neighbor is still reachable through a cached link-layer address. You can |

| IPv4 neighbor function                  | IPv6 neighbor function          | Description                                                                                                    |
|-----------------------------------------|---------------------------------|----------------------------------------------------------------------------------------------------|
|                                         |                                 | also use neighbor solicitations for duplicate address detection.                                                                                                    |
| ARP Reply message                       | Neighbor advertisement          | A node sends this message either in response to a received neighbor solicitation message or to communicate a link layer address change.                                                                                                    |
| ARP cache                               | Neighbor cache                  | The neighbor cache contains information about neighbor types on the network.                                                                                                    |
| Gratuitous ARP                          | Duplicate address detection     | A host or node sends a request with its own IP address to determine if another router or host uses the same address. The source receives a reply from the duplicate device. Both hosts and routers use this function.                                                                                                   |
| Router solicitation message (optional)  | Router solicitation (required)  | The host sends this message upon detecting a change in a network interface operational state. The message requests that routers generate router advertisement immediately rather than at the scheduled time.                                                                                                    |
| Router advertisement message (optional) | Router advertisement (required) | Routers send this message to advertise their presence together with various links and Internet parameters either periodically or in response to a router solicitation message. Router advertisements contain prefixes that you use for on-link determination or address configuration, and a suggested hop limit value. |
| Redirect message                        | Redirect message                | Routers send this message to inform hosts of a better first hop for a destination.                                                                                                    |

#### Neighbor discovery cache

The neighbor discovery cache lists information about neighbors in your network.

The neighbor discovery cache can contain the following types of neighbors:

static: a configured neighbor

local: a device on the local system

dynamic: a discovered neighbor

The following table describes neighbor cache states.

Table 4 **Neighbor cache states** 

| State      | Description                                                                                                    |
|------------|----------------------------------------------------------------------------------------------------|
| Incomplete | A node sends a neighbor solicitation message to a multicast device. The multicast device sends no neighbor advertisement message in response.                                                                                                    |
| Reachable  | You receive positive confirmation within the last reachable time period.                                                                                                    |
| Stale      | A node receives no positive confirmation from the neighbor in the last reachable time period.                                                                                                    |
| Delay      | A time period longer than the reachable time period passes since the node received the last positive confirmation, and a packet was sent within the last DELAY_FIRST_PROBE_TIME period. If no reachability confirmation is received within DELAY_FIRST_PROBE_TIME period of entering the DELAY state, neighbor solicitation is sent and the state is changed to PROBE. |
| Probe      | Reachability confirmation is sought from the device every retransmit timer period.                                                                                                    |

The following events involve Layer 2 and Layer 3 interaction when processing and affect the neighbor cache:

- flushing the Virtual Local Area Network (VLAN) media access control (MAC)
- removing a VLAN
- performing an action on all VLANs
- removing a port from a VLAN

- removing a port from a spanning tree group (STG)
- removing a multi-link trunk group from a VLAN
- removing a Multi-Link Trunking port from a VLAN
- removing a Multi-Link Trunking port from an STG
- performing an action that disables a VLAN, such as removing all ports from a VLAN
- disabling a tagged port that is a member of multiple routable VLANs

#### **Router discovery**

IPv6 nodes discover routers on the local link with router discovery. The IPv6 router discovery process uses the following messages:

- Router advertisement
- Router solicitation

#### Router advertisement

Configured interfaces on an IPv6 router send out router-advertisement messages. Router-advertisements are also sent in response to router-solicitation messages from IPv6 nodes on the link.

#### Router solicitation

An IPv6 host without a configured unicast address sends router solicitation messages.

#### Path MTU discovery

IPv6 routers do not fragment packets. The source node sends a packet equal in size to the maximum transmission unit (MTU) of the link layer. The packet travels through the network to the destination. If the packet encounters a link with a smaller MTU, the router sends the source node an ICMP error message containing the MTU size of the next link.

The source IPv6 node then resends a packet equal to the size of the MTU included in the ICMP message.

The default MTU value for a regular interface is 1500.

## **Dynamic Host Configuration Protocol**

Dynamic Host Configuration Protocol (DHCP) is defined by the RFC 2131. DHCP allows individual TCP/IP hosts on an IP network to obtain their configuration information from a DHCP server (or servers) that have no exact information about the individual hosts until they request configuration parameters. This reduces the work of system administrators, especially

in larger IP networks, by eliminating the need to manually set every IP address. The most significant pieces of information distributed through DHCP are:

- the IP address
- the network mask
- the IP address of the gateway

In many networks, DHCP must coexist with VLANs, and the DHCP client can make its broadcasts only in the trusted VLANs. The DHCP client will run at startup just like the BootP client. The DHCP client restricts its discovery broadcasts to the management VLAN.

The DHCP modes supported by the Nortel Ethernet Routing Switch 5000 Series Series are:

- DHCP or Last Address mode
- DHCP When Needed.
- **DHCP Always**
- DHCP Disabled. Disable DHCP by setting BootP Disabled.

The host cannot act as a DHCP relay while the DHCP client is running.

## Simple Network Time Protocol

The Simple Network Time Protocol (SNTP) is a subset of the Network Time Protocol. It provides a simple mechanism for time synchronization. NTP enables clocks to be synchronized to a few milliseconds, depending on the clock source and local clock hardware.

SNTP synchronizes to the Universal Coordinated Time (UTC) with an error of less than one second. This feature adheres to the RFC 2030 (MIB is the s5agent). With this feature, the system can obtain the time from any RFC 2030-compliant NTP or SNTP server.

SNTP accuracy is typically in the order of "significant fractions of a second." This accuracy is related to the latencies between the SNTP client device and the NTP server. In a low latency network, the SNTP accuracy can be reduced to the sub-100 millisecond range and, to further increase the accuracy, a simple latency measurement algorithm can be used. The intended accuracy for this implementation is one second, which is sufficient for logs and time displays on user interfaces.

The SNTP feature allows you to set an offset from GMT for the time zone of your location. You can also set a start date and end date and offset for Daylight Savings Time.

The SNTP client implementation for this feature is unicast. The SNTP client operates typically in a unicast mode, but also can use the broadcast and multicast modes.

When SNTP is enabled (the default state is disabled), the system synchronizes with the configured NTP server at bootup (after network connectivity is established) and at user-configurable periods thereafter (the default synchronization interval is 24 hours). The synchronization also can happen upon manual request.

The SNTP feature supports both primary and secondary NTP servers. SNTP attempts to contact the secondary NTP server only if the primary NTP server is unresponsive. When a server connection fails, SNTP retries for a maximum of three times, with five minutes between each retry.

## Ping enhancement

Using NNCLI you can specify additional ping parameters, including the number of ICMP packets to be sent, the packet size, the interval between packets, and the timeout. You can also set ping to continuous, or you can set a debug flag to obtain extra debug information.

See "ping command" (page 95) for information on the NNCLI ping command.

## Initial configuration using the Web quick start window

The WEB Quick Start feature enables you to enter the setup mode through a single screen.

This feature is supported only by the web interface.

During the initial setup mode, all ports in the switch or stack are assigned to the default VLAN.

The WEB Quick Start screen enables you to configure the following information:

- Switch or Stack IP address
- Subnet mask
- Default gateway
- SNMP Read community
- SNMP Write community
- SNMP Trap IP addresses and communities (up to 4)

#### Auto-MDI X

The term auto-MDI/X refers to automatic detection of transmit and receive twisted pairs.

Auto-MDI/X detects, receive, and transmit twisted pairs automatically. When auto-MDI/X is active, any straight or crossover category 5 cable can be used to provide connection to a port. If autonegotiation is disabled, then auto-MDI/X is not active.

## **Auto-polarity**

The term auto-polarity refers to the ability of the port to compensate for positive and negative signals being reversed on the receive cables.

The Nortel Ethernet Routing Switch 5000 Series support auto-polarity. With autonegotiation enabled, auto-polarity automatically reverses the polarity of a pair of pins from positive to negative or negative to positive. This corrects the polarity of the received data, if the port detects that the polarity of the data has been reversed due to a wiring error. If autonegotiation is disabled, auto-polarity is not active.

## Autosensing and autonegotiation

The Nortel Ethernet Routing Switch 5000 Series are autosensing and autonegotiating devices:

- The term *autosense* refers to ability of a port to *sense* the speed of an attached device.
- The term *autonegotiation* refers to a standardized protocol (IEEE 802.3u or 802.3z or 802.3ab) that exists between two IEEE-capable devices. Autonegotiation enables the switch to select the best speed and duplex modes.

Autosensing is used when the attached device is not capable of autonegotiation or is using a form of autonegotiation that is not compatible with the IEEE 802.3z autonegotiation standard. If it is not possible to sense the duplex mode of the attached device, the Nortel Ethernet Routing Switch 5000 Series reverts to half-duplex mode.

When autonegotiation-capable devices are attached to the Nortel Ethernet Routing Switch 5000 Series, the ports negotiate down from 1000 Mb/s speed and full-duplex mode until the attached device acknowledges a supported speed and duplex mode.

#### **Custom Autonegotiation Advertisements**

In the Nortel Ethernet Routing Switch 5000 Series, the Custom Autonegotiation Advertisements (CANA) feature enables you to control the speed and duplex settings that each Ethernet port of the device advertises as part of the autonegotiation process.

Without CANA, a port with autonegotiation enabled advertises all speed and duplex modes that are supported by the switch and attempt to establish a link at the highest common speed and duplex setting. By using CANA, the port can be configured to advertise only certain speed and duplex settings, thereby allowing links to be established only at these settings, regardless of the highest common supported operating mode.

CANA also enables control over the IEEE802.3x flow control settings advertised by the port, as part of the autonegotiation process. Flow control advertisements can be set to Symmetric, Asymmetric, or Disabled if neither is selected.

You may not want a port to advertise all speed and duplex modes supported, in the following situations:

- If a network can support only 10 Mb/s connection, a port can be configured to advertise only 10 Mb/s capabilities. Devices using autonegotiation to connect to this port connect at 10 Mb/s, even if both devices are capable of higher speeds.
- If a port is configured to advertise only 100 Mb/s full-duplex capability, the link becomes active only if the link partner is also capable of autonegotiating a 100 Mb/s full duplex connection. This prevents mismatched speed or duplex settings if autonegotiation is disabled on the link partner.
- For testing or network troubleshooting, it can be useful to configure a link to autonegotiate at a particular speed or duplex mode.

#### Configuring CANA with NNCLI

Use the auto-negotiation-advertisements command to configure CANA.

To configure port 5 to advertise the operational mode of 10 Mb/s and full duplex, enter the following command line:

auto-negotiation-advertisements port 5 10-full

Figure 6 "auto-negotiation-advertisements command sample output" (page 42) shows sample output for this command.

Figure 6 auto-negotiation-advertisements command sample output

```
5510-48T(config-if)#auto-negotiation-advertisements port 5 10-full 5510-48T(config-if)#
```

Viewing current autonegotiation advertisements

To view the autonegotiation advertisements for the device, enter the following command line:

show auto-negotiation-advertisements [port <portlist>]

Figure 7 "show auto-negotiation-advertisements command sample output" (page 42) and Figure 8 "show auto-negotiation-advertisements command sample output" (page 43) show sample output for this command. Port 5 has been configured to only advertise an operational mode of 10 Mb/s full duplex.

Figure 7 show auto-negotiation-advertisements command sample output

```
5510-48T#show auto-negotiation-advertisements
Port Autonegotiation Advertised Capabilities
10Full 10Half 100Full 100Half 1000Full
                                                           Pause
2 10Full 10Half 100Full 100Half 1000Full
                                                           Pause
   10Full 10Half 100Full 100Half 1000Full
                                                           Pause
    10Full 10Half 100Full 100Half 1000Full
                                                           Pause
    10Full
    10Full 10Half 100Full 100Half 1000Full
                                                           Pause
   10Full 10Half 100Full 100Half 1000Full
                                                           Pause
   10Full 10Half 100Full 100Half 1000Full
                                                           Pause
   10Full 10Half 100Full 100Half 1000Full
                                                           Pause
10 10Full 10Half 100Full 100Half 1000Full
                                                           Pause
11 10Full 10Half 100Full 100Half 1000Full
                                                           Pause
12 10Full 10Half 100Full 100Half 1000Full
                                                           Pause
13 10Full 10Half 100Full 100Half 1000Full
                                                           Pause
14 10Full 10Half 100Full 100Half 1000Full
                                                           Pause
15 10Full 10Half 100Full 100Half 1000Full
                                                           Pause
16 10Full 10Half 100Full 100Half 1000Full
                                                           Pause
17 10Full 10Half 100Full 100Half 1000Full
                                                           Pause
   10Full 10Half 100Full 100Half 1000Full
18
                                                           Pause
    10Full 10Half 100Full 100Half 1000Full
                                                           Pause
    10Full 10Half 100Full 100Half 1000Full
                                                           Pause
----More (q=Quit, space/return=Continue)----
```

Figure 8 show auto-negotiation-advertisements command sample output

```
5510-48T#show auto-negotiation-advertisements port 5
Port Autonegotiation Advertised Capabilities
5 10Full
5510-48T#
```

#### Viewing hardware capabilities

To view the operational capabilities of the device, enter the following command line:

show auto-negotiation-capabilities [port <portlist>]

Figure 9 "show auto-negotiation-capabilities command sample output" (page 43) and Figure 10 "show auto-negotiation-capabilities command sample output" (page 44) show sample output for this command.

Figure 9 show auto-negotiation-capabilities command sample output

```
5510-48T#show auto-negotiation-capabilities
Port Autonegotiation Capabilities
----
   10Full 10Half 100Full 100Half 1000Full
                                                          Pause
2 10Full 10Half 100Full 100Half 1000Full
                                                          Pause
3 10Full 10Half 100Full 100Half 1000Full
                                                          Pause
4 10Full 10Half 100Full 100Half 1000Full
                                                          Pause
5 10Full 10Half 100Full 100Half 1000Full
                                                          Pause
6 10Full 10Half 100Full 100Half 1000Full
                                                          Pause
   10Full 10Half 100Full 100Half 1000Full
7
                                                          Pause
   10Full 10Half 100Full 100Half 1000Full
8
                                                          Pause
    10Full 10Half 100Full 100Half 1000Full
                                                          Pause
10 10Full 10Half 100Full 100Half 1000Full
                                                          Pause
11 10Full 10Half 100Full 100Half 1000Full
                                                          Pause
12 10Full 10Half 100Full 100Half 1000Full
                                                          Pause
13 10Full 10Half 100Full 100Half 1000Full
                                                          Pause
14 10Full 10Half 100Full 100Half 1000Full
                                                          Pause
15 10Full 10Half 100Full 100Half 1000Full
                                                          Pause
16 10Full 10Half 100Full 100Half 1000Full
                                                          Pause
17 10Full 10Half 100Full 100Half 1000Full
                                                          Pause
18 10Full 10Half 100Full 100Half 1000Full
                                                          Pause
19
   10Full 10Half 100Full 100Half 1000Full
                                                          Pause
   10Full 10Half 100Full 100Half 1000Full
                                                          Pause
----More (q=Quit, space/return=Continue)----
```

Figure 10 show auto-negotiation-capabilities command sample output

```
5510-48T#show auto-negotiation-capabilities port 5
Port Autonegotiation Capabilities

5 10Full 10Half 100Full 100Half 1000Full Pause
5510-48T#
```

#### Setting default advertisements

To set default autonegotiation advertisements for the device, enter the following command in the Interface Configuration command mode:

default auto-negotiation-advertisements [port <portlist>]

To set default advertisements for port 5 of the device, enter the following command line:

default auto-negotiation-advertisements port 5

#### Silencing advertisements

To set a port to not transmit any autonegotiation advertisements, enter the following command in the Interface Configuration command mode:

no auto-negotiation-advertisements [port <portlist>]

To silence the autonegotiation advertisements for port 5 of the device, enter the following command line:

no auto-negotiation-advertisements port 5

Figure 11 "default auto-negotiation-advertisements command sample output" (page 44) and Figure 12 "no auto-negotiation-advertisements command sample output" (page 45) show sample output from these commands.

Figure 11 default auto-negotiation-advertisements command sample output

```
5510-48T(config-if)#default auto-negotiation-advertisements port 5 5510-48T(config-if)#
```

#### Figure 12 no auto-negotiation-advertisements command sample output

```
5510-48T(config-if) #no auto-negotiation-advertisements port 5
5510-48T(config-if)#
```

#### Quick install

Quick Install allows users to take first configuration from a file found on a USB device or from a minimal configuration menu.

If the switch does not obtain an IP address using bootp, and, a file named IP.CFG exists on the USB device, then the switch loads the IP.CFG file as its first configuration.

See also "Set IP parameters using IP.CFG file on a USB memory device" (page 45).

If the switch cannot find an IP address after the user presses CTRL + Y from long console then it shows a minimal menu. Quick Configuration encompasses multiple menus consolidating them into a single menu for the user to access and make the required initial setup modifications.

The user must enter the following information into the menu:

- IP address
- Sub-net mask
- Default gateway
- Read-only community string
- Read-write community string
- Quick start VLAN

See "Configuring quick install" (page 306)to configure quick install with Web-based management.

## Set IP parameters using IP.CFG file on a USB memory device

If the switch does not obtain an IP address through BootP, you can load the IP address and optionally new switch software and configuration from the USB memory device using the ip.cfg file.

**Note:** The file name, ip.cfg, is case-insensitive.

If a properly formatted file exists on a USB port, the switch uses that ip.cfg as the first option, rather than the last. You can specify one or more of the optional parameters in the ip.cfg file. All of the parameters are optional.

The following table describes the ip.cfg file parameters:

Table 5 **IP.CFG** file

| Parameter                                                         | Description                                                                                                    |
|-------------------------------------------------------------------|----------------------------------------------------------------------------------------------------|
| IP <xx.xx.xx.xx></xx.xx.xx.xx>                                    | Specifies the IP address for the switch. Example: 192.168.22.1                                                                       |
| Mask <xx.xx.xx></xx.xx.xx>                                        | Specifies the network mask.<br>Example: 255.255.255.0                                                                                |
| Gateway <xx.xx.xx.xx></xx.xx.xx.xx>                               | Specifies the default gateway. Example: 181.30.30.254                                                                                |
| SNMPread <string></string>                                        | Specifies the SNMP read community string. Example: public                                                                            |
| SNMPwrite <string></string>                                       | Specifies the SNMP write community string. Example: private                                                                          |
| VLAN <number></number>                                            | Specifies the management VLAN-ID. Example: VLAN 1                                                                                    |
| USBdiag <string></string>                                         | Specifies the filename of the diagnostic image to load from the USB. Example: ers4500/ers4500_5.1.0.4.bin                            |
| USBascii <string></string>                                        | Specifies the filename of the ASCII config file to load from the USB. Example: customer1.cfg                                         |
| USBagent <string>D<br/>NEXTIP, NEXTMask, and NEXTGateway</string> | Specifies the filename of the agent image to load from the USB and specifies IPs for next boot. Example: ers4500/ers4500_5.2.0.0.img |

**Note:** If you download an ASCII file or diag/image with an Ip.cfg file, the specific ASCII file or diag/image must be present on the usb device.

The ip.cfg file loads information from the ASCII configuration file in order of precedence. For example, if you have an ip.cfg file with the following commands:

USBascii ip.txt IP 181.30.30.113 Mask 255.255.255.0 Gateway 181.30.30.254 The stack IP becomes 181.30.30.113 no matter what IP address is in the ip.txt file.

If you have an ip.cfg file with the following commands:

```
IP 181.30.30.113
Mask 255.255.255.0
Gateway 181.30.30.254
USBascii ip.txt
```

The stack IP will be the IP address defined in the ip.txt file.

**Note:** The ip.cfg file runs only on a base or stand-alone unit. The file cannot be more than 4096 bytes or contain more than 200 lines.

The following figure shows an example of an ip.cfg file.

```
#Any lines starting with a # are comments
#IP <xx.xx.xx.xx> specifies the IP address for the switch
IP 172.16.1.23

#Mask <xx.xx.xx.xx> specifies the network mask Mask 255.255.255.0

#Gateway <xx.xx.xx xx> specified the default gateway Gateway 172.16.1.1

#SNMPread <string> specified the SNMP read community string SNMPread public

#SNMPwrite <string> specified the SNMP write community string SNMPwrite private

#VLAN <number> specified the management VLAN-ID VLAN 1

#USBdiag <string> specifies the filename of the diagnostic image to load (noreset)

USBdiag ers4500/ers4500_5.1.0.4.bin

#USBagent <string> specifies the filename of the agent image to load (noreset)

USBagent ers4500/ers4500_5.2.0.0.img

#USBascii <string> specifies the filename of the ASCII config file to load

USBascii customer1.cfg

#NEXTIP <xx.xx.xx.xxxxx> specifies the IP address for the switch NEXTIP 172.16.1.23

#NEXTMask <xx.xx.xx.xx.xx> specifies the network mask NEXTMask 255.255.255.0

#NEXTGateway <xx.xx.xx.xx.xx> specified the default gateway NEXTGateway 172.16.1.1
```

If the ip.cfg file specifies an image or agent code, the switch loads the software, even if the same version is already installed on the switch. Ensuring that the appropriate software is always upgraded on the units is the correct operation of ip.cfg.

Use the factory default command to reset the switch to the factory default after you insert the USB memory device in the USB port. The USB memory device must contain the properly formatted ip.cfg file in the root directory.

| 48 | System configuration fundamentals          |
|----|--------------------------------------------|
|    |                                            |
|    |                                            |
|    |                                            |
|    |                                            |
|    |                                            |
|    |                                            |
|    |                                            |
|    |                                            |
|    |                                            |
|    |                                            |
|    |                                            |
|    |                                            |
|    |                                            |
|    |                                            |
|    |                                            |
|    |                                            |
|    |                                            |
|    |                                            |
|    |                                            |
|    |                                            |
|    |                                            |
|    |                                            |
|    |                                            |
|    |                                            |
|    |                                            |
|    |                                            |
|    |                                            |
|    |                                            |
|    |                                            |
|    |                                            |
|    |                                            |
|    |                                            |
|    |                                            |
|    |                                            |
|    | Nortel Ethernet Routing Switch 5000 Series |

# **Power over Ethernet fundamentals**

The information in this section provides an overview of Power over Ethernet (PoE). See the *Nortel Ethernet Routing Switch 5000 Series Installation* () (NN47200-300) for detailed information about the installation of power supplies and details about PoE.

PoE in Nortel Ethernet Routing Switch 5000 Series switches uses the IEEE 802.3af standard.

PoE is the ability to power network devices over the Ethernet cable. Some such devices include IP Phones, Wireless LAN Access Points, security cameras, access control points, and so on.

The following 5000 Series switches provide PoE:

- Ethernet Routing Switch 5520-24T-PWR
- Ethernet Routing Switch 5520-48T-PWR
- Ethernet Routing Switch 5650-TD-PWR
- Ethernet Routing Switch 5698-TFD-PWR

The 5000 Series switches support the following PoE features:

- DTE power.
- Powered device (PD) discovery and classification.
- Capacitive detection to support legacy PD devices, including the Nortel and Cisco Legacy IP Phones.
- Port power management and monitoring for each port.
- AC and DC disconnection.
- Detection of load over or under voltage or current.
- PoE status LED for each port.
- Port prioritizing to guarantee DTE power available on high-priority ports
- Port pruning to prevent system failure

You can configure PoE with NNCLI, Device Manager, and Web-based management. See the following sections for details:

- "PoE overview" (page 50)
- "Power source" (page 51)
- "Stacking" (page 52)
- "Power pairs" (page 52)
- "Diagnosing and correcting PoE problems" (page 52)
- "Power management" (page 54)
- "Configuring PoE with NNCLI" (page 152)
- "Viewing PoE ports with Device Manager" (page 285)

#### PoE overview

The 5000 Series switches are ideal to use with Nortel Business Communication Manager system, IP phones, hubs, and wireless access points. You can use these switches in conjunction with all network devices.

By using the 5000 Series switches, you can plug any IEEE 802.3af-compliant powered device into a front-panel port of a PoE-capable switch and receive power. Data can be passed simultaneously on that port.

The IEEE 802.3af draft standard regulates a maximum of 15.4 watts (W) of power for each port; that is, a power device cannot request more than 15.4 watts (W) of power. As different network devices require different levels of power, the overall available power budget of the 5000 Series switches depends on your power configuration and the particular connected network devices. If you connect an IP device that requires more than 16 W of power, you see an error on that port notifying you of an overload.

The 5000 Series switches automatically detect all IEEE 802.3af-draft-comp liant powered devices attached to each front-panel port and immediately sends power to that appliance. The switch also automatically detects how much power each device requires and supplies the required DC voltage at a set current based on the load conditions and current availability. The switch supports both PoE and standard LAN devices.

The power detection function of the 5000 Series switches operate independently of the data link status. Power can be requested by a device that is already operating the link for data, or it can be requested by a device that is not yet operational. That is, the 5000 Series switches provide power to a requesting device even if the data link for that port

is disabled. The switch monitors the connection and automatically disconnects power from a port when the device is removed or changed, as well as when a short occurs.

The 5000 Series switches automatically detect those devices that do not require power connections from it, such as laptop computers or other switching devices, and does not send any power to those devices. You control the supply of power to specific ports by setting the maximum allowed power to each port in 1 W increments, from 3 W to 16 W.

**Note:** Allow 30 seconds between unplugging and replugging an IP device to the switch to enable the IP device to discharge. If you attempt to make connection earlier, the switch may not detect the IP device.

#### Power source

The Nortel Ethernet Redundant Power Supply 15 is available as an optional external power source for the Ethernet Routing Switch 5520. Contact your Nortel representative for more information about the Nortel Ethernet Redundant Power Supply Unit 15.

The following are the available options to power the Nortel Ethernet Routing Switch 5520:

- Internal power source only
- External power source only:
  - Nortel Ethernet Redundant Power Supply 15
- Internal power source plus external power source:
  - Nortel Ethernet Redundant Power Supply 15

In a stack configuration, each unit can have its own external power source.

The 5650-TD-PWR and 5698-TFD-PWR switches use modular power supply units. The PoE capability at each 5600 Series switch port depends on the power supply modules that you install. See *Nortel Ethernet Routing Switch 5000 Series Installation* () (NN47200-300) for information about the power supplies and PoE.

The PoE capability of each 5650-TD-PWR or 5698-TFD-PWR switch port depends on the power supply modules that you install. See the *Nortel Ethernet Routing Switch 5000 Series Installation* () (NN47200-300) for information about the PoE capability at each port as a function of the power supply modules.

## **Stacking**

You can stack the 5000 Series switches up to 8 units high. These stacks also can be configured for redundancy.

## **Power pairs**

The 5000 Series switches support wiring as mentioned in the IEEE 802.3AF draft standard.

The 5000 Series switches supports power to Signal pair only.

See the Nortel Ethernet Routing Switch 5000 Series Installation () (NN47200-300) for connector pinout tables and wiring specifics.

## Diagnosing and correcting PoE problems

This section discusses some common problems that you can encounter while using the PoE features of the 5000 Series switches.

See the Nortel Ethernet Routing Switch 5000 Series Troubleshooting () (NN47200-700) for detailed troubleshooting information.

#### Messages

Table 6 "Error messages displayed by PoE ports" (page 52) describes the error messages displayed by a port that supports PoE.

Table 6 Error messages displayed by PoE ports

| Error Message     | Descriptions                                                                      |
|-------------------|-----------------------------------------------------------------------------------|
| Detecting         | The port detects an IP device that is requesting power.                           |
| Delivering power  | Port delivers the requested power to the IP device.                               |
| Disabled          | The port power state is disabled.                                                 |
| Invalid PD        | The port is detecting a device that is not authorized to request for power.       |
| Deny low priority | Power disabled from the port because of port setting and demands on power budget. |
| Overload          | Power disabled from the port because the port is overloaded.                      |
| Test              | The port is in testing mode. This was set by using SNMP.                          |
| Error             | An unspecified error condition has occurred.                                      |

#### **Connecting the PSU**

Perform the following steps in the order specified to connect the PSU to the Nortel Ethernet Routing Switch 5520:

| Step | Action                                                                                                    |
|------|----------------------------------------------------------------------------------------------------|
| 1    | Ensure that the DC ON/OFF switch on the back of the Nortel Ethernet Routing Switch 5520 is in the OFF position.                                                                          |
| 2    | Plug the external power source into the DC connector receptacle on the back of the Nortel Ethernet Routing Switch 5520, by using the 2-pin power connector and 10-pin control connector. |
| 3    | Attach the ground lug on a cable to a grounding point.                                                                                                    |
| 4    | Plug the power cord from the Nortel Ethernet RPSU 15 to the wall outlet.                                                                                                    |
| 5    | Plug the power cord from Nortel Ethernet Routing Switch 5520 into the wall outlet.                                                                                                    |
| 6    | Turn the DC ON/OFF breaker on the back of the switch to the ON position.                                                                                                    |
|      | End                                                                                                    |

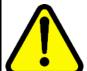

#### CAUTION

Ensure that the DC ON/OFF breaker is in the OFF position before you connect or disconnect the optional external power source.

Figure 13 "External power source connected to back of the Nortel Ethernet Routing Switch 5520" (page 54) shows 3 Nortel Ethernet RPSU 15s connected to the back of a stack of 3 Nortel Ethernet Routing Switch 5520 switches.

**Note:** The grounding wire is connected with a screw, and a star washer is provided on the base of the Nortel Ethernet Routing Switch 5520.

Figure 13
External power source connected to back of the Nortel Ethernet Routing
Switch 5520

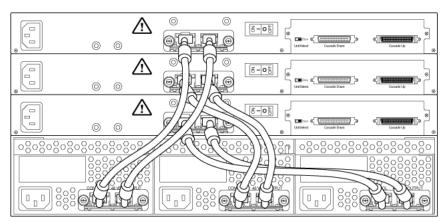

553-AAA2984

## **Power management**

The 5000 Series switch uses several device management systems, such as Web-based management, the Command Line Interface (NNCLI), and Device Manager, as well as Optivity for network-level management services.

With NNCLI, Web, or Device Manager, you can configure the level of power to specific ports, as well as enable or disable power to each port. You can set the maximum power level for each port by increments of 1 W; in the range of 3 to 16 W. The default power level for each port is 16 W.

You can configure the power priority of each port by choosing low, high, or critical power priority settings. The switch automatically drops low-priority ports when the power requirements exceed the available power budget. If the power requirements are lower than the switch power budget, the power is returned to the dropped port.

For example, assume the following scenario:

- Ports 1 to 20 are configured as low priority
- Port 21 is configured as high priority
- Ports 1 to 20 are connected to powered devices
- Devices on ports are consuming all the available 5000 Series switch power
- A device is connected to port 21 and requests power

In this scenario, the 5000 Series switch provides power to the device on port 21 because that port is configured as high priority. However, to maintain the power budget, the switch drops one of the ports configured as a lower priority. As all the other ports (1 to 20) are configured with a low priority, the switch drops power to the highest port number. In this case, the switch drops power to port 20 and provides power to port 21. If another port drops power, the switch automatically reinstates power to port 20.

You configure the autodiscovery power process as either IEEE 802.3af compliant or IEEE 802.3af draft compliant and legacy:

- 802.3af -- detection method outlined in IEEE 802.3af draft standard
- legacy -- detection standard in use prior to IEEE 802.3af draft standard

The default value is IEEE 802.3af draft compliant. You can set this parameter for the entire switch; you cannot set the discovery mode for each port.

You can obtain power usage information from the management systems. Statistics do not accumulate. The system automatically disconnects the port from power when it detects overload on any port, and the rest of the ports remain functioning.

**Note:** Ensure that the switch is set for the power detection mode used by the connected powered device. Consult the device documentation for this information.

| 6 | Power over | Ethernet fu | ndamentals |  |  |  |
|---|------------|-------------|------------|--|--|--|
|   |            |             |            |  |  |  |
|   |            |             |            |  |  |  |
|   |            |             |            |  |  |  |
|   |            |             |            |  |  |  |
|   |            |             |            |  |  |  |
|   |            |             |            |  |  |  |
|   |            |             |            |  |  |  |
|   |            |             |            |  |  |  |
|   |            |             |            |  |  |  |
|   |            |             |            |  |  |  |
|   |            |             |            |  |  |  |
|   |            |             |            |  |  |  |
|   |            |             |            |  |  |  |
|   |            |             |            |  |  |  |
|   |            |             |            |  |  |  |
|   |            |             |            |  |  |  |
|   |            |             |            |  |  |  |
|   |            |             |            |  |  |  |
|   |            |             |            |  |  |  |
|   |            |             |            |  |  |  |
|   |            |             |            |  |  |  |

## **LLDP** fundamentals

## Link Layer Discover Protocol (IEEE 802.1ab) Overview

Release 5.0 software supports the Link Layer Discovery Protocol (LLDP) (IEEE 802.1ab), which enables stations connected to a LAN to advertise their capabilities to each other, enabling the discovery of physical topology information for network management. LLDP-compatible stations can consist of any interconnection device including PCs, IP Phones, switches, and routers. Each LLDP station stores LLDP information in a standard Management Information Base (MIB), making it possible for a network management system (NMS) or application to access the information.

#### Each LLDP station:

- advertises connectivity and management information about the local station to adjacent stations on the same 802 LAN (802.3 Ethernet with 5000 Series).
- receives network management information from adjacent stations on the same LAN.

LLDP also makes it possible to discover certain configuration inconsistencies or malfunctions that can result in impaired communications at higher layers. For example, it can be used to discover duplex mismatches between an IP Phone and the connected switch.

LLDP is compatible with IETF PROTO MIB (IETF RFC 2922).

Figure 14 "LLDP: how it works" (page 58) shows an example of how LLDP works in a network.

Figure 14 LLDP: how it works

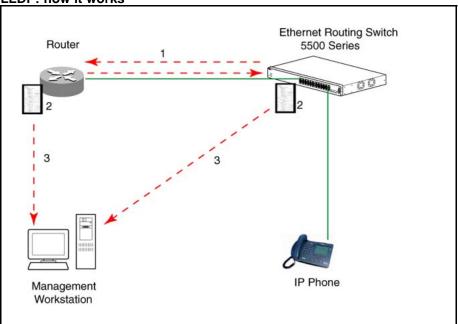

- 1. The Ethernet Routing Switch and LLDP-enabled router advertise chassis and port IDs and system descriptions (if enabled) to each other.
- 2. The devices store the information about each other in local MIB databases, accessible by using SNMP.
- 3. A network management system retrieves the data stored by each device and builds a network topology map.

#### **LLDP** operational modes

LLDP is a one-way protocol. An LLDP agent can transmit information about the capabilities and current status of the system associated with its MAC service access point (MSAP) identifier. The LLDP agent also can receive information about the capabilities and current status of the system associated with a remote MSAP identifier. However, LLDP agents cannot solicit information from each other.

You can set the local LLDP agent to transmit only, receive only, or to both transmit and receive LLDP information. You can configure the state for LLDP reception and transmission using SNMP or NNCLI commands.

#### Connectivity and management information

The information fields in each LLDP frame are contained in a Link Layer Discovery Protocol Data Unit (LLDPDU) as a sequence of short, variable length information elements known as TLVs (type, length, value).

Each LLDPDU includes the following four mandatory TLVs:

- Chassis ID TLV
- Port ID TLV
- Time To Live TLV
- End Of LLDPDU TLV

The chassis ID and the port ID values are concatenated to form a logical MSAP identifier that the recipient uses to identify the sending LLDP agent and port.

A non-zero value in the Time to Live (TTL) field of the TTL TLV indicates to the receiving LLDP agent how long the LLDPDU information from the MSAP identifier remains valid. The receiving LLDP agent automatically discards all LLDPDU information, if the sender fails to update it in a timely manner. A zero value in TTL field of Time To Live TLV tells the receiving LLDP agent to discard the information associated with the LLDPDU MSAP identifier.

In addition to the four mandatory TLVs, Release 5.0 software supports the TLV extension set consisting of Management TLVs and organizationally-specific TLVs. Organizationally-specific TLVs are defined by either the professional organizations or the individual vendors that are involved with the particular functionality being implemented. You can specify which of these optional TLVs to include in the transmitted LLDPDUs for each port.

For more information about the supported TLV extension set, refer to the following:

- "Management TLVs" (page 59)
- "IEEE 802.1 organizationally-specific TLVs" (page 60)
- "IEEE 802.3 organizationally-specific TLVs" (page 60)
- "Organizationally-specific TLVs for MED devices" (page 61)

#### Management TLVs

The optional management TLVs are as follows:

- Port Description TLV
- System Name TLV
- System Description TLV

- System Capabilities TLV (indicates both the system supported capabilities and enabled capabilities, such as end station, bridge, or router)
- Management Address TLV

#### IEEE 802.1 organizationally-specific TLVs

The optional IEEE 802.1 organizationally-specifc TLVs are:

- Port VLAN ID TLV contains the local port PVID.
- Port And Protocol VLAN ID TLV contains the VLAN IDs of the port and protocol VLANs that contain the local port.
- VLAN Name TLV contains the VLAN names of the VLANs that contain the local port.
- **Protocol Identity TLV** advertises the protocol supported. The following values are used for supported protocols on the 5000 Series:
  - Stp protocol {0x00,0x26,0x42,0x42,0x03, 0x00, 0x00, 0x00}
  - Rstp protocol string {0x00,0x27,0x42,0x42,0x03, 0x00, 0x00, 0x02}
  - Mstp protocol string {0x00,0x69,0x42,0x42,0x03, 0x00, 0x00, 0x03}
  - Eap protocol string {0x88, 0x8E, 0x01}
  - Lldp protocol string {0x88, 0xCC}

#### IEEE 802.3 organizationally-specific TLVs

The optional IEEE 802.3 organizationally-specifc TLVs are:

- MAC/PHY Configuration/Status TLV indicates the autonegotiation capability and the speed and duplex status of IEEE 802.3 MAC/PHYs.
- Power-Via-MDI TLV indicates the capabilities and current status of IEEE 802.3 PMDs that can provide power over twisted-pair copper
- **Link Aggregation TLV** indicates the current link aggregation status of IEEE 802.3 MACs.
- **Maximum Frame Size TLV** indicates the maximum supported 802.3 frame size.

#### Organizationally-specific TLVs for MED devices

The optional organizationally-specific TLVs for use by Media Endpoint Devices (MED) and MED network connectivity devices are:

- **Capabilities TLV** enables a network element to advertise the LLDP-MED TLVs it is capable of supporting.
- **Network Policy Discovery TLV** is a fixed length TLV that enables both network connectivity devices and endpoints to advertise VLAN type, VLAN identifier (VID), and Layer 2 and Layer 3 priorities associated with a specific set of applications on a port. In addition, an LLDP-MED endpoint advertises this TLV for supported application types to enable the discovery of specific policy information and the diagnosis of network policy configuration mismatch issues.
- Location Identification TLV allows network connectivity devices to advertise the appropriate location identifier information for an endpoint to use in the context of location-based applications. The Location Identification Discovery extension enables the advertisement of location identifier information to Communication Endpoint Devices (Class III), based on the configuration of the Network Connectivity Device to which it is connected. This is expected to be related to wiremap or similar network topology data, such that the configuration of the Network Connectivity Device can uniquely identify the physical location of the connected MED Endpoint, and hence the correct location identifier information for it to use.
- Extended Power-via-MDI TLV enables advanced power management between an LLDP-MED endpoint and network connectivity devices. The Extended Power-via-MDI TLV enables the advertisement of fine grained power requirement details, endpoint power priority, and power status for both endpoint and network connectivity devices.
- **Inventory TLVs** provide switch information. The LLDP Inventory TLVs consist of the following:
  - LLDP-MED Hardware Revision TLV allows the device to advertise its hardware revision.
  - LLDP-MED Firmware Revision TLV allows the device to advertise its firmware revision.
  - LLDP-MED Software Revision TLV allows the device to advertise its software revision.
  - LLDP-MED Serial Number TLV allows the device to advertise its serial number.
  - LLDP-MED Manufacturer Name TLV allows the device to advertise the name of its manufacturer.
  - LLDP-MED Model Name TLV allows the device to advertise its model name

You can also use the **show sys-info** command to display information about the Inventory TLVs.

**Transmitting LLDPDUs** When a transmit cycle is initiated, the LLDP manager extracts the managed objects from the LLDP local system MIB and formats this information into TLVs. TLVs are inserted into the LLDPDU.

LLDPDU are regularly transmitted at a user-configurable transmit interval (tx-interval) or when any of the variables contained in the LLPDU is modified on the local system (such as system name or management address).

Tx-delay is "the minimum delay between successive LLDP frame transmissions."

**TLV system MIBs** The LLDP local system MIB stores the information for constructing the various TLVs to be sent. The LLDP remote systems MIB stores the information received from remote LLDP agents.

**LLDPDU and TLV error handling** LLDPDUs and TLVs that contain detectable errors are discarded. TLVs that are not recognized, but that also contain no basic format errors, are assumed to be validated and are stored for possible later retrieval by network management.

**Time to live interval** The Time to live interval represents the tx-interval multiplied by the tx-hold-multiplier.

**Med fast start** Med fast start provides a burst of LLDPDU when the system initializes an LLDP MED transmission.

#### Nortel Automatic QoS enhancement for LLDP-MED

The Nortel Automatic QoS enhancement for LLDP-MED allows Nortel Automatic QoS to set the DSCP, sent by Network Policy TLV for voice traffic application types, to a value that it recognizes. The LLDP compliant IP phone uses the received DSCP when sending voice traffic so that the traffic is recognized by the Nortel Aunotmatic QoS and is prioritized accordingly.

This feature is automatically enabled when Nortel Automatic QoS is enabled on switch.

# **Procedures for system configuration**

The following sections provide system configuration procedures.

## **Navigation**

- "System configuration with NNCLI" (page 63)
- "System configuration with Device Manager" (page 173)
- "System configuration with Web-based management" (page 286)

## System configuration with NNCLI

The following sections allow you to configure the system with NNCLI.

#### General switch administration with NNCLI

This section outlines the Command Line Interface commands used in general switch administration. It contains information about the following topics:

- "Stack manager" (page 64)
- "Multiple switch configurations" (page 66)
- "New Unit Quick Configuration" (page 67)
- "IP blocking" (page 68)
- "Assigning and clearing IP addresses" (page 70)
- "Assigning and clearing IP addresses for specific units" (page 74)
- "Displaying interfaces" (page 76)
- "Setting port speed" (page 76)
- "Testing cables with the Time Domain Reflectometer" (page 79)
- "Enabling Autotopology" (page 80)
- "Enabling rate-limiting" (page 84)
- "Using Simple Network Time Protocol" (page 86)
- "Real time clock configuration" (page 92)

- "Custom Autonegotiation Advertisements" (page 94)
- "Connecting to Another Switch" (page 95)
- "Domain Name Server (DNS) Configuration" (page 96)

#### Stack manager

Use the following procedures to integrate switches in a stack with the stack manager:

- "Configuring a pure stack with stack manager" (page 64)
- "Configuring a hybrid stack with stack manager" (page 64)

**Configuring a pure stack with stack manager** Use the following procedure to configure a pure stack with stack manager:

| Step | Action                                                |
|------|-------------------------------------------------------|
| 1    | Upgrade the existing stack with release 6.0 software. |
|      | End                                                   |

**Configuring a hybrid stack with stack manager** Use the following procedure to configure a hybrid stack with stack manager:

| Step | Action                                                                                                    |
|------|----------------------------------------------------------------------------------------------------|
| 1    | Upgrade the existing stack with release 6.0 software.                                                                                                    |
| 2    | Cable in one Ethernet Routing Switch 5600 Series switch into this stack.                                                                                                    |
|      | Once the new Ethernet Routing Switch 5600 Series switch joins the stack, it will have learned the entire configuration from the base unit and programmed its NVRAM. This switch can now be configured as base unit.                                                                             |
| 3    | To configure the Ethernet Routing Switch 5600 Series switch as the base unit, turn the power off to the whole stack and set the base unit switch on the Ethernet Routing Switch 5500 Series switch to Off and set the base unit switch on the Ethernet Routing Switch 5600 Series switch to On. |
| 4    | Turn the power on to the stack. The Ethernet Routing Switch 5600 Series switch is now the base unit in the stack.                                                                                                    |
|      | You can now add more than one Ethernet Routing Switch 5600 Series switch to the stack. You can add more Ethernet Routing                                                                                                    |

Switch 5600 Series switches to the stack up to the maximum of eight units.

--End--

**show stack oper-mode** An Ethernet Routing Switch 5000 Series stack is in one of two modes: Pure or Hybrid.

This command is in the Global Configuration command mode.

The following procedure shows the stack operation mode with the show stack oper-mode command:

| Step | Action                     |
|------|----------------------------|
| 1    | Enter show stack oper-mode |
|      | End                        |

You can configure the operating mode on all the Ethernet Routing Switch 5600 Series switches in the stack. Ethernet Routing Switch 5500 Series switches do not have a configurable operating mode as the software operates in only one mode.

This command is in the Global Configuration command mode.

This command is available only on the Ethernet Routing Switch 5600 Series switches in the stack or on an Ethernet Routing Switch 5600 Series stand-alone switch.

The following procedure configures the stack as Pure or Mixed with the stack oper-mode {Pure | Hybrid} command:

| Step | Action                                 |
|------|----------------------------------------|
| 1    | Enter stack oper-mode {Pure   Hybrid}. |
|      | End                                    |

Job aid The following table defines the variables for the stack oper-mode {Pure | Hybrid} command:

Table 7 stack oper-mode variable definitions

| Variable | Definition                                                                                                    |
|----------|----------------------------------------------------------------------------------------------------|
| Pure     | Sets stack manager for an Ethernet Routing Switch 5600 Series stack or stand-alone.                                                                                                    |
| Hybrid   | Sets stack manager for a hybrid Ethernet Routing Switch 5600 Series and Ethernet Routing Switch 5600 Series stack.  Note: You must use an Ethernet Routing Switch 5600 Series switch as the base unit in a hybrid or mixed stack. |

#### Multiple switch configurations

The following NNCLI commands are used to configure and use multiple switch configuration:

**show nvram block command** This command shows the configurations currently stored on the switch. The syntax for this command is:

show nvram block

This command is executed in the Global Configuration command mode.

copy config nvram block command This command copies the current configuration to one of the flash memory spots. The syntax for this command is:

copy config nvram block <1-2> name <block name>

Table 8 "copy config nvram block parameters" (page 66) outlines the parameters for this command.

Table 8 copy config nvram block parameters

| Parameter                      | Description                                                                                  |  |
|--------------------------------|----------------------------------------------------------------------------------------------|--|
| block <1 - 2>                  | The flash memory location to store the configuration.                                        |  |
| name <block_name></block_name> | The name to attach to this block. Names can be up to 40 characters in length with no spaces. |  |

This command is executed in the Global Configuration command mode.

copy nvram config block command This command copies the configuration stored in flash memory at the specified location and makes it the active configuration. The syntax for this command is:

copy nvram config block <1-2>

Substitute <1-2> with the configuration file to load.

This command causes the switch to reset so that the new configuration can be loaded.

This command is executed in the Global Configuration command mode.

#### **New Unit Quick Configuration**

In Software Release 4.2 and later, use the New Unit Quick Configuration feature to create a default configuration that can be applied to any new unit entering a stack configuration.

You do not need to manually configure a new unit that is added to the existing stack.

However, if required, you can set the default values for VLAN lds, port speed, duplex mode, PVID, tagging, and spanning tree groups on the new unit without the need to reset the stack during the process.

**Note:** All commands in this section are executed in the Global Configu ration command mode except the quickconfig start-recording command which is executed in Privileged EXEC mode.

To configure and enable this feature with NNCLI, refer to the following commands:

- "quickconfig enable" (page 67)
- "no quickconfig enable" (page 67)
- "default quickconfig" (page 67)
- "quickconfig start-recording" (page 68)

quickconfig enable This command enables the quick configuration feature on the switch. The syntax for this command is:

quickconfig enable

**no quickconfig enable** This command disables the quick configuration feature on the switch. The syntax for this command is:

no quickconfig enable

**default quickconfig** This command sets the quick configuration feature to the factory default value. The syntax for this command is:

default quickconfig

quickconfig start-recording The following command is used on the stack base unit to record the default configuration that is applied to new units in the stack. The syntax for this command is:

```
quickconfig (start-recording) [u3]
```

To record a VLAN configuration or port configuration enter the following commands one on each line in NNCLI:

enable config term vlan port \$/13-40 tag untagPvidonly vlan create 10 name vlan 10 type port vlan create 20 name vlan 20 type port vlan members add 10 \$/13-40 vlan members add 20 \$/13-40 vlan ports \$/13-40 pvid 10 interface fast \$/13-34 speed 100 end

#### CAUTION

The first two commands must be enable and config term, otherwise the config commands that follow will not be applied.

Use \$ as a wild card for the slot. When you add a new unit to the stack the unit number is not known so the wild card character can match any slot number. To end the recording process enter a dot on a separate line in NNCLI.

#### IP blocking

IP blocking provides a safeguard against the use of duplication IP addresses in a stack at the Layer 3 level. When a unit leaves a stack or reboots the IP blocking feature ensures that duplicate IPs are not present.

Use the following NNCLI commands to configure and manage IP blocking with NNCLI:

- "show ip-blocking" (page 69)
- "show ip blocking-mode" (page 69)
- "ip blocking-mode command" (page 69)
- "clear ip-blocking" (page 69)
- "default ip blocking-mode" (page 69)

**show ip-blocking** Use this command to show the current IP blocking state. The syntax for this command is

show ip-blocking

Execute this command in the User EXEC command mode.

**show ip blocking-mode** Use this command to show the current IP blocking parameters. The syntax for this command is

show ip blocking-mode

Execute this command in the User EXEC command mode.

**ip blocking-mode command** Use this command to set the level of ip blocking to perform in the stack. The syntax for this command is

ip blocking-mode {full | none}

The following table describes the parameters for this command.

Table 9 ip blocking-mode parameters

| Parameter | Description                                                                                                  |
|-----------|----------------------------------------------------------------------------------------------------|
| full      | Select this parameter to set IP blocking-mode to full. This never enables a duplicate IP address in a stack. |
| none      | Select this parameter to set IP blocking-mode to none. This enables duplicate IP addresses unconditionally.  |

Execute this command in the Interface Configuration command mode.

**clear ip-blocking** Use this command to clear the current IP blocking-mode state. The syntax for this command is

clear ip-blocking

Execute this command in the Privileged EXEC command mode.

**default ip blocking-mode** Use this command to set the IP blocking mode to factory defaults. The syntax for this command is

default ip blocking-mode

Execute this command in the Global Configuration command mode.

#### Assigning and clearing IP addresses

You can assign, clear, and view IP addresses and gateway addresses with NNCLI. Use the following commands to perform various operations on IP and gateway addresses:

- "ip address command" (page 70)
- "ip address source command" (page 71)
- "no ip address command" (page 71)
- "ip default-gateway command" (page 72)
- "no ip default-gateway command" (page 72)
- "show ip command" (page 73)

ip address command The ip address command sets the IP address and subnet mask for the switch or a stack.

The syntax for the ip address command is:

ip address [stack | switch] <A.B.C.D> [netmask <A.B.C.D>] [defau lt-gateway <A.B.C.DX>]

The ip address command is executed in the Global Configuration command mode.

If the stack or switch parameter is not specified, the system automatically modifies the stack IP address when in stack mode and modifies the switch IP address when in stand-alone mode.

Table 10 "ip address parameters" (page 70) describes the parameters for the ip address command.

Table 10 ip address parameters

| Parameters                 | Description                                                                                     |
|----------------------------|-------------------------------------------------------------------------------------------------|
| stack   switch             | Sets the IP address and netmask of the stack or the switch.                                     |
| A.B.C.D                    | Denotes the IP address in dotted-decimal notation; netmask is optional.                         |
| netmask                    | Signifies the IP subnet mask for the stack or switch.                                           |
| Default Gateway<br>A.B.C.D | Displays the IP address of the default gateway. Enter the IP address of the default IP gateway. |

**Note:** When the IP address or subnet mask is changed, connectivity to Telnet and the Web can be lost.

ip address source command If you want to automatically obtain an IP address, subnet mask and default gateway on the switch or stack, you can use the ip address command with the source parameter. When you use DHCP, the switch or stack can also obtain up to three DNS server IP addresses.

The syntax for the ip address source command is

```
ip address source {bootp-always | bootp-last-address |
bootp-when-needed | configured-address | dhcp-always |
dhcp-last-address | dhcp-when-needed}
```

Execute the ip address source command in the Global Configuration command mode.

The following table describes the variables for the ip address source command:

Table 11 ip address source command variables

| Variable           | Description                   |
|--------------------|-------------------------------|
| bootp-always       | Always use the bootp server.  |
| bootp-last-address | Use the last bootp server.    |
| bootp-when-needed  | Use bootp server when needed. |
| dhcp-always        | Always use the DHCP server.   |
| dhcp-last-address  | Use the last DHCP server.     |
| dhcp-when-needed   | Use DHCP client when needed.  |

no ip address command The no ip address command clears the IP address and subnet mask for a switch or a stack. This command sets the IP address and subnet mask for a switch or a stack to all zeros (0).

The syntax for the no ip address command is:

```
no ip address {stack | switch | unit}
```

The no ip address command is executed in the Global Configuration command mode.

Table 12 "no ip address parameters" (page 72) describes the parameters for this command.

Table 12 no ip address parameters

| Parameters     | Description                                                                               |
|----------------|-------------------------------------------------------------------------------------------|
| stack   switch | Zeroes out the stack IP address and subnet mask or the switch IP address and subnet mask. |
| unit           | Zeroes out the IP address for the specified unit.                                         |

**Note:** When the IP address or subnet mask is changed, connectivity to Telnet and the Web Interface can be lost. Any new Telnet connection can be disabled and is required to connect to the serial console port to configure a new IP address.

**ip default-gateway command** The **ip default-gateway** command sets the default IP gateway address for a switch or a stack to use.

The syntax for the ip default-gateway command is:

ip default-gateway <A.B.C.D>

The ip default-gateway command is executed in the Global Configuration command mode.

Table 13 "ip default-gateway parameters" (page 72) describes the parameters for the ip default-gateway command.

Table 13 ip default-gateway parameters

| Parameters | Description                                                    |
|------------|----------------------------------------------------------------|
| A.B.C.D    | Enter the dotted-decimal IP address of the default IP gateway. |

**Note:** When the IP gateway is changed, connectivity to Telnet and the Web Interface can be lost.

**no ip default-gateway command** The no ip default-gateway command sets the IP default gateway address to zero (0).

The syntax for the no ip default-gateway command is:

no ip default-gateway

The no ip default-gateway command is executed in the Global Configuration command mode.

**Note:** When the IP gateway is changed, connectivity to Telnet and the Web Interface can be lost.

show ip command The show ip command displays the IP configurations, BootP/DHCP mode, stack address, switch address, subnet mask, and gateway address. This command displays these parameters for what is configured, what is in use, and the last BootP/DHCP.

The syntax for the **show ip** command is:

show ip [bootp] [dhcp] [default-gateway] [address]

The **show ip** command is executed in the User EXEC command mode.

If you do not enter any parameters, this command displays all IP-related configuration information.

Table 14 "show ip parameters" (page 73) describes the parameters and variables for the show ip command.

Table 14 show ip parameters

| Parameters and variables | Description                                                                                                    |
|--------------------------|----------------------------------------------------------------------------------------------------|
| bootp                    | Displays BootP/DHCP-related IP information. The possibilities for status returned are:  BootP Always                                            |
|                          | Disabled                                                                                                    |
|                          | BootP or Last Address                                                                                                    |
|                          | BootP When Needed                                                                                                    |
|                          | DHCP Always                                                                                                    |
|                          | DHCP or Last Address                                                                                                    |
|                          | DHCP When Needed                                                                                                    |
| dhcp client lease        | Displays DHCP client lease information. The command displays information about configured lease time and lease time granted by the DHCP server. |
| default-gateway          | Displays the IP address of the default gateway.                                                                                                 |

Table 14 show ip parameters (cont'd.)

| Parameters and variables | Description                                                                                              |
|--------------------------|----------------------------------------------------------------------------------------------------|
| address                  | Displays the current IP address.                                                                         |
| address source           | Displays the BootP or DHCP client information. The possibilities for status returned are:  • DHCP always |
|                          | DHCP when needed                                                                                         |
|                          | DHCP or last address                                                                                     |
|                          | Disabled                                                                                                 |
|                          | BootP always                                                                                             |
|                          | BootP when needed                                                                                        |
|                          | BootP or last address                                                                                    |

## Assigning and clearing IP addresses for specific units

You can use NNCLI to assign and clear IP addresses for a specific unit in a stack. For details, refer to the following:

- "ip address unit command" (page 74)
- "no ip address unit command" (page 75)
- "default ip address unit command" (page 75)

**ip address unit command** The **ip address unit** command sets the IP address and subnet mask of a specific unit in the stack.

The syntax for the ip address unit command is:

ip address unit <1-8> [A.B.C.D]

The ip address unit command is executed in the Global Configuration command mode.

Table 15 "ip address unit parameters" (page 75) describes the parameters this command.

Table 15 ip address unit parameters

| Parameters and variables | Description                                    |
|--------------------------|------------------------------------------------|
| unit <1-8>               | Sets the unit you are assigning an IP address. |
| A.B.C.D                  | Enter IP address in dotted-decimal notation.   |

**Note:** When the IP address or subnet mask is changed, connectivity to Telnet and the Internet can be lost.

no ip address unit command The no ip address unit command sets the IP address for the specified unit in a stack to zeros (0).

The syntax for the no ip address unit command is:

no ip address unit <1-8>

The no ip address unit command is executed in the Global Configuration command mode.

Table 16 "no ip address parameters" (page 75) describes the parameters this command.

Table 16 no ip address parameters

| Parameters and variables | Description                                       |
|--------------------------|---------------------------------------------------|
| unit <1-8>               | Zeroes out the IP address for the specified unit. |

**Note:** When the IP address or subnet mask is changed, connectivity to Telnet and the Internet can be lost.

default ip address unit command The default ip address unit command sets the IP address for the specified unit in a stack to all zeros (0).

The syntax for the default ip address unit command is:

default ip address unit <1-8>

The default ip address unit command is executed in the Global Configuration command mode.

Table 17 "default ip address unit parameters" (page 76) describes the parameters for this command.

Table 17 default ip address unit parameters

| Parameters and variables | Description                                       |
|--------------------------|---------------------------------------------------|
| unit <1-8>               | Zeroes out the IP address for the specified unit. |

**Note:** When the IP gateway is changed, connectivity to Telnet and the Internet can be lost.

## Displaying interfaces

The status of all interfaces on the switch or stack can be viewed, including Multi-Link Trunk membership, link status, autonegotiation and speed.

**show interfaces command** The **show interfaces** command displays the current configuration and status of all interfaces.

The syntax for the show interfaces command is:

show interfaces [names] [<portlist>]

The show interfaces command is executed in the User EXEC command mode.

Table 18 "show interfaces parameters" (page 76) describes the parameters and variables for the show interfaces command.

Table 18 show interfaces parameters

| Parameters and variables    | Description                                                                       |
|-----------------------------|-----------------------------------------------------------------------------------|
| names <portlist></portlist> | Displays the interface names; enter specific ports if you want to see only those. |

### Setting port speed

To set port speed and duplexing with NNCLI, refer to the following:

- "speed command" (page 76)
- "default speed command" (page 77)
- "duplex command" (page 78)
- "default duplex command" (page 79)

**speed command** The **speed** command sets the speed of the port.

The syntax for the speed command is:

speed [port <portlist>] {10 | 100 | 1000 | auto}

The speed command is executed in the Interface Configuration command mode.

Table 19 "speed parameters" (page 77) describes the parameters and variables for the speed command.

Table 19 speed parameters

| Parameters and variables   | Description                                                                                                    |
|----------------------------|----------------------------------------------------------------------------------------------------|
| port <portlist></portlist> | Specifies the port numbers for which to configure the speed. Enter the port numbers you want to configure.       |
|                            | <b>Note:</b> If you omit this parameter, the system uses the port number you specified in the interface command. |
| 10 100 1000 auto           | Sets speed to:                                                                                                   |
|                            | • 1010 Mb/s                                                                                                    |
|                            | • 100100 Mb/s                                                                                                    |
|                            | • 10001000 Mb/s or 1 GB/s                                                                                        |
|                            | autoautonegotiation                                                                                              |

**Note:** Enabling/disabling autonegotiation for speed also enables/disables it for duplex operation. When you set the port speed for autonegotiation, ensure that the other side of the link is also set for autonegotiation.

**default speed command** The default speed command sets the speed of the port to the factory default speed.

The syntax for the default speed command is:

default speed [port <portlist>]

The default speed command is executed in the Interface Configuration command mode.

Table 20 "Default speed parameters" (page 78) describes the parameters for this command.

Table 20 **Default speed parameters** 

| Parameters and variables   | Description                                                                                                    |
|----------------------------|----------------------------------------------------------------------------------------------------|
| port <portlist></portlist> | Specifies the port numbers to set the speed to factory default. Enter the port numbers you want to set.          |
|                            | <b>Note:</b> If you omit this parameter, the system uses the port number you specified in the interface command. |

duplex command The duplex command specifies the duplex operation for a port.

The syntax for the duplex command is:

duplex [port <portlist>] {full | half | auto}

The duplex command is executed in the Interface Configuration command mode.

Table 21 "Duplex parameters" (page 78) describes the parameters for this command.

Table 21 **Duplex parameters** 

| Parameters and variables   | Description                                                                                                    |
|----------------------------|----------------------------------------------------------------------------------------------------|
| port <portlist></portlist> | Specifies the port numbers for which to reset the duplex mode to factory default values. Enter the port number you want to configure. The default value is autonegotiation.  Note: If you omit this parameter, the system uses the ports you specified in the interface command. |
| full   half   auto         | Sets duplex to:                                                                                                    |
|                            | fullfull-duplex mode                                                                                                    |
|                            | halfhalf-duplex mode                                                                                                    |
|                            | autoautonegotiation                                                                                                    |

**Note:** Enabling/disabling autonegotiation for speed also enables/disables it for duplex operation. When you set the duplex mode for autonegotiation, ensure that the other side of the link is also set for autonegotiation.

default duplex command The default duplex command sets the duplex operation for a port to the factory default duplex value.

The syntax for the default duplex command is:

default duplex [port <portlist>]

The default duplex command is executed in the Interface Configuration command mode.

Table 22 "Default duplex parameters" (page 79) describes the parameters for this command.

Table 22 **Default duplex parameters** 

| Parameters and variables   | Description                                                                                                    |
|----------------------------|----------------------------------------------------------------------------------------------------|
| port <portlist></portlist> | Specifies the port numbers to reset the duplex mode to factory default values. Enter the port numbers you want to configure. The default value is autonegotiation. |
|                            | <b>Note:</b> If you omit this parameter, the system uses the ports you specified in the interface command.                                                         |

# Testing cables with the Time Domain Reflectometer

The Nortel Ethernet Routing Switch 5000 Series is equipped with a Time Domain Reflectometer (TDR). The TDR provides a diagnostic capability to test connected cables for defects (such as short pin and pin open). You can obtain TDR test results from NNCLI or Device Manager.

The cable diagnostic tests only apply to Ethernet copper ports; fiber ports cannot be tested.

You can initiate a test on multiple ports at the same time.

When you test a cable with the TDR, if the cable has a 10/100 MB/s link, the link is broken during the test and restored only when the test is complete. If the cable has a 10/100 MB/s link, the test results may be incomplete as the test does not test all of the pins in the connector. Use of the TDR does not affect 1 GB/s links.

See the Nortel Ethernet Routing Switch Troubleshooting Guide () (NN47200-700) for more information on troubleshooting cables and for connector pin tables.

**Note:** The accuracy margin of cable length diagnosis is between three to five meters. Nortel suggests the shortest cable for length information be five meters long.

With the following NNCLI commands, you can initiate a TDR cable diagnostic test and obtain test reports.

- "tdr test command" (page 80)
- "show tdr command" (page 80)

tdr test command The tdr test command initiates a TDR test on a port or ports.

The syntax for this command is:

```
tdr test <portlist>
```

where <portlist> specifies the ports to be tested.

The tdr test command is in the privExec command mode.

show tdr command The show tdr command displays the results of a TDR test.

The syntax for this command is:

```
show tdr <portlist>
```

where <portlist> specifies the ports for which to display the test results.

The **show** tdr command is in the privExec command mode.

#### **Enabling Autotopology**

The Optivity Autotopology protocol can be configured with NNCLI.

For more information about Autotopology, refer to http://www.nortel.com /support. (The product family for Optivity and Autotopology is Data and Internet.)

To enable autotopology with NNCLI, refer to the following:

- "autotopology command" (page 81)
- "no autotopology command" (page 81)

- "default autotopology command" (page 81)
- "show autotopology settings command" (page 81)
- "show autotoplogy nmm-table command" (page 82)

autotopology command The autotopology command enables the Autotopology protocol.

The syntax for the autotopology command is:

autotopology

The autotopology command is executed in the Global Configuration command mode.

**no autotopology command** The no autotopology command disables the Autotopology protocol.

The syntax for the no autotopology command is:

no autotopology

The no autotopology command is executed in the Global Configuration command mode.

default autotopology command The default autotopology command enables the Autotopology protocol.

The syntax for the default autotopology command is:

default autotopology

The default autotopology command is executed in the Global Configuration command mode.

The default autotopology command has no parameters or values.

show autotopology settings command The show autotopology settings command displays the global autotopology settings.

The syntax for the show autotopology settings command is:

show autotopology settings

The show autotopology settings command is executed in the Privileged EXEC command mode.

The show autotopology settings command has no parameters or

show autotoplogy nmm-table command The show autotopology nmm-table displays the Autotopology network management module (NMM) table.

The syntax for the show autotopology nmm-table command is:

show autotopology nmm-table

The show autotopology nmm-table command is executed in the Privileged EXEC command mode.

The show autotopology nmm-table command has no parameters or values.

## **Enabling flow control**

Gigabit Ethernet, when used with the Nortel Ethernet Routing Switch 5000 Series, can control traffic on this port using the flowcontrol command.

To enable flow control with NNCLI, refer to the following:

- "flowcontrol command" (page 82)
- "no flowcontrol command" (page 83)
- "default flowcontrol command" (page 84)

flowcontrol command The flowcontrol command is used only on Gigabit Ethernet ports and controls the traffic rates during congestion.

The syntax for the flowcontrol command is:

flowcontrol [port <portlist>] {asymmetric | symmetric | auto | disable }

The flowcontrol command is executed in the Interface Configuration mode.

Table 23 "Flowcontrol parameters" (page 83) describes the parameters for this command.

Table 23 Flowcontrol parameters

| Parameters and variables                      | Description                                                                                                    |
|-----------------------------------------------|----------------------------------------------------------------------------------------------------|
| port <portlist></portlist>                    | Specifies the port numbers to configure for flow control.  Note: If you omit this parameter, the system uses the ports you specified in the interface command but only those ports which have speed set to 1000/full. |
| asymmetric  <br>symmetric   auto  <br>disable | Sets the mode for flow control:  • asymmetricPAUSE frames can only flow in one direction.                                                                                                    |
|                                               | <ul> <li>symmetricPAUSE frames can flow in either direction.</li> </ul>                                                                                                    |
|                                               | <ul> <li>autosets the port to automatically determine the<br/>flow control mode (default).</li> </ul>                                                                                                    |
|                                               | disabledisables flow control on the port.                                                                                                    |

no flowcontrol command The no flowcontrol command is used only on Gigabit Ethernet ports and disables flow control.

The syntax for the no flowcontrol command is:

no flowcontrol [port <portlist>]

The no flowcontrol command is executed in the Interface Configuration mode.

Table 24 "No flowcontrol parameters" (page 83) describes the parameters for this command.

Table 24 No flowcontrol parameters

| Parameters and variables   | Description                                                                                                    |
|----------------------------|----------------------------------------------------------------------------------------------------|
| port <portlist></portlist> | Specifies the port numbers for which to disable flow control.                                                                                                    |
|                            | <b>Note:</b> If you omit this parameter, the system uses the ports you specified in the interface command, but only those ports that have speed set to 1000/full. |

default flowcontrol command The default flowcontrol command is used only on Gigabit Ethernet ports and sets the flow control to auto, which automatically detects the flow control.

The syntax for the default flowcontrol command is:

default flowcontrol [port <portlist>]

The default flowcontrol command is executed in the Interface Configuration mode.

Table 25 "Default flowcontrol parameters" (page 84) describes the parameters for the command.

Table 25 **Default flowcontrol parameters** 

| Parameters and variables   | Description                                                                                                    |
|----------------------------|----------------------------------------------------------------------------------------------------|
| port <portlist></portlist> | Specifies the port numbers to default to auto flow control.                                                      |
|                            | <b>Note:</b> If you omit this parameter, the system uses the port number you specified in the interface command. |

# **Enabling rate-limiting**

The percentage or packets per seconds of multicast traffic, or broadcast traffic, or both can be limited with NNCLI. For details, refer to the following:

- "show rate-limit command" (page 84)
- "rate-limit command" (page 84)
- "no rate-limit command" (page 85)
- "default rate-limit command" (page 86)

**show rate-limit command** The **show rate-limit** command displays the rate-limiting settings and statistics.

The syntax for the **show rate-limit** command is:

show rate-limit

The show rate-limit command is executed in the Privileged EXEC command mode.

rate-limit command The rate-limit command configures rate-limiting on the port.

The syntax for the rate-limit command is:

rate-limit {multicast | broadcast | both } {percent <0-10>| pps <0-262143 | <0-10>}

The rate-limit command is executed in the Interface Configuration command mode.

Table 26 "Rate-limit parameters" (page 85) describes the parameters for this command.

Table 26 Rate-limit parameters

| Parameters and values              | Description                                                                                                    |  |
|------------------------------------|----------------------------------------------------------------------------------------------------|--|
| multicast   broadcast   both       | Applies rate-limiting to the type of traffic.                                                                                                    |  |
|                                    | multicastapplies rate-limiting to multicast packets                                                                                                    |  |
|                                    | <ul> <li>broadcastapplies rate-limiting to broadcast packets</li> </ul>                                                                                |  |
|                                    | <ul> <li>bothapplies rate-limiting to both multicast and<br/>broadcast packets</li> </ul>                                                              |  |
| percent <0-10>   pps<br><0-262143> | Specifies the mode for setting the rates of the incoming traffic.  • percent <0-10>enter and integer from 1 to 10 to set the rate-limiting percentage. |  |
|                                    | <ul> <li>pps &lt;0-262143&gt;enter an integer from 1 to 262143<br/>to set the rate-limiting packets per second.</li> </ul>                             |  |
|                                    | For 10 Gb/s links, the default value for limiting both broadcast and multicast is 10 percent.                                                          |  |
|                                    | When pps mode is used the limit on 10 Gb/s links cannot be configured to a value under 1000.                                                           |  |
|                                    | Rate limiting using packet per seconds can only be configured using NNCLI.                                                                             |  |

no rate-limit command The no rate-limit command disables rate-limiting on the port.

The syntax for the no rate-limit command is:

no rate-limit [port <portlist>]

The no rate-limit command is executed in the Interface Configuration command mode.

Table 27 "No rate-limit parameters" (page 86) describes the parameters for this command.

Table 27 No rate-limit parameters

| Parameters                 | Description                                                                                                    |  |
|----------------------------|----------------------------------------------------------------------------------------------------|--|
| port <portlist></portlist> | Specifies the port numbers to disable for rate-limiting. Enter the port numbers you want to disable.             |  |
|                            | <b>Note:</b> If you omit this parameter, the system uses the port number you specified in the interface command. |  |

default rate-limit command The default rate-limit command restores the rate-limiting value for the specified port to the default setting.

The syntax for the default rate-limit command is:

default rate-limit [port <portlist>]

The default rate-limit command is executed in the Interface Configuration command mode.

Table 28 "Default rate-limit parameters" (page 86) describes the parameters for this command.

Table 28 **Default rate-limit parameters** 

| Parameters                 | Description                                                                                                    |
|----------------------------|----------------------------------------------------------------------------------------------------|
| port <portlist></portlist> | Specifies the port numbers on which to reset rate-limiting to factory default. Enter the port numbers on which to set rate-limiting to default. |
|                            | <b>Note:</b> If you omit this parameter, the system uses the port number you specified in the interface command.                                |

## **Using Simple Network Time Protocol**

The Simple Network Time Protocol (SNTP) feature synchronizes the Universal Coordinated Time (UCT) to an accuracy within 1 second. This feature adheres to the IEEE RFC 2030 (MIB is the s5agent). With this feature, the system can obtain the time from any RFC 2030-compliant NTP/SNTP server.

**Note:** If you have trouble using this feature, try various NTP servers. Some NTP servers can be overloaded or currently inoperable. The system retries connecting with the NTP server a maximum of three times, with 5 minutes between each retry.

Using SNTP provides a real-time timestamp for the software, shown as Greenwich Mean Time (GMT).

If SNTP is enabled, the system synchronizes with the configured NTP server at boot-up and at user-configurable periods thereafter (the default synchronization interval is 24 hours). The first synchronization is not performed until network connectivity is established.

SNTP supports primary and secondary NTP servers. The system tries the secondary NTP server only if the primary NTP server is unresponsive.

To configure SNTP, refer to the following commands:

- "show SNTP command" (page 87)
- "show sys-info command" (page 87)
- "SNTP enable command" (page 88)
- "no SNTP enable command" (page 88)
- "SNTP server primary address command" (page 88)
- "SNTP server secondary address command" (page 89)
- "no SNTP server command" (page 89)
- "SNTP sync-now command" (page 89)
- "SNTP sync-interval command" (page 90)
- "Configuring local time zone" (page 262)
- "Configuring daylight savings time" (page 91)

show SNTP command The show SNTP command displays the SNTP information, as well as the configured NTP servers.

The syntax for the show SNTP command is:

show sntp

The show SNTP command is executed in the Privileged EXEC command mode.

show sys-info command The show sys-info command displays the current system characteristics.

The syntax for the show sys-info command is:

show sys-info

The show sys-info command is executed in the Privileged EXEC command mode.

**Note:** You must have SNTP enabled and configured to display GMT

**SNTP** enable command The SNTP enable command enables SNTP.

The syntax for the **SNTP** enable command is:

sntp enable

The **SNTP enable** command is executed in the Global Configuration command mode.

**Note:** The default setting for SNTP is disabled.

no SNTP enable command The no SNTP enable command disables SNTP.

The syntax for the no SNTP enable command is:

no sntp enable

The no SNTP enable command is executed in the Global Configuration command mode.

SNTP server primary address command The SNTP server primary address command specifies the IP addresses of the primary NTP server.

The syntax for the SNTP server primary address command is:

sntp server primary address [<ipv6 address> | <A.B.C.D>]

The SNTP server primary address command can be executed in the Global Configuration command mode.

Table 29 "SNTP server primary address parameters" (page 88) describes the parameters for this command.

Table 29 **SNTP** server primary address parameters

| Parameters          | Description                                                                |  |
|---------------------|----------------------------------------------------------------------------|--|
| <a.b.c.d></a.b.c.d> | Enter the IP address of the primary NTP server in dotted-decimal notation. |  |

SNTP server secondary address command The SNTP server secondary address command specifies the IP addresses of the secondary NTP server.

The syntax for the SNTP server secondary address command is:

sntp server secondary address [<ipv6 address> | <A.B.C.D>]

The SNTP server secondary address command is executed in the Global Configuration command mode.

Table 30 "SNTP server secondary address parameters" (page 89) describes the parameters for this command.

Table 30 SNTP server secondary address parameters

| Parameters          | Description                                                                  |  |
|---------------------|------------------------------------------------------------------------------|--|
| ipv6_address        | Enter the IPv6 address of the secondary NTP server.                          |  |
| <a.b.c.d></a.b.c.d> | Enter the IP address of the secondary NTP server in dotted-decimal notation. |  |

no SNTP server command The no SNTP server command clears the NTP server IP addresses. The command clears the primary and secondary server addresses.

The syntax for the no SNTP server command is:

no sntp server {primary | secondary}

The no SNTP server command is executed in the Global Configuration command mode.

Table 31 "no SNTP server parameters" (page 89) describes the parameters for this command.

Table 31 no SNTP server parameters

| Parameters | Description                          |  |
|------------|--------------------------------------|--|
| primary    | Clear primary SNTP server address.   |  |
| secondary  | Clear secondary SNTP server address. |  |

**SNTP sync-now command** The **SNTP sync-now** command forces a manual synchronization with the NTP server.

The syntax for the SNTP sync-now command is:

sntp sync-now

The SNTP sync-now command is executed in the Global Configuration command mode.

**Note:** SNTP must be enabled before this command can take effect.

SNTP sync-interval command The SNTP sync-interval command specifies recurring synchronization with the secondary NTP server in hours relative to initial synchronization.

The syntax for the SNTP sync-interval command is:

sntp sync-interval <0-168>

The SNTP sync-interval command is executed in the Global Configuration command mode.

Table 32 "SNTP sync-interval parameters" (page 90) describes the parameters for this command.

Table 32 **SNTP** sync-interval parameters

| Parameters | Description                                                                 |  |
|------------|-----------------------------------------------------------------------------|--|
| <0-168>    | Enter the number of hours for periodic synchronization with the NTP server. |  |
|            | Note: 0 is boot-time only, and 168 is once a week.                          |  |

**Configuring the local time zone** Configure your switch for your local time zone.

| Step | Action                                       |                                                                                  |  |
|------|----------------------------------------------|----------------------------------------------------------------------------------|--|
| 1    | In NNCLI, set the global configuration mode. |                                                                                  |  |
|      | configure                                    |                                                                                  |  |
| 2    | Enable sntp server.                          |                                                                                  |  |
| 3    | Set clock time zone using the clock command. |                                                                                  |  |
|      | clock time-zone zone hours [minutes]         |                                                                                  |  |
|      | Parameters Description                       |                                                                                  |  |
|      | zone                                         | Time zone acronym to be displayed when showing system time (up to 4 characters). |  |

| Parameters | Description                                                                                             |
|------------|----------------------------------------------------------------------------------------------------|
| hours      | Difference from UTC in hours. This can be any value between -12 and +12.                                |
| minutes    | Optional: This is the number of minutes difference from UTC. Minutes can be any value between 0 and 59. |

--End--

### setting time zone example

clock time-zone PST -8

This command sets the time zone to UTP minus 8 hours and the time zone will be displayed as "PST."

Configuring daylight savings time Configure local daylight savings time recurring change dates.

| Step                                                                                  | Action                                           |  |
|---------------------------------------------------------------------------------------|--------------------------------------------------|--|
| 1                                                                                     | In NNCLI, set the global configuration mode.     |  |
|                                                                                       | configure                                        |  |
| 2                                                                                     | Enable sntp server.                              |  |
| 3                                                                                     | Set the date to change to daylight savings time. |  |
| <pre>clock summer-time zone date day month year hh:mm month year hh:mm [offset]</pre> |                                                  |  |
|                                                                                       |                                                  |  |

| Parameters and variables | Description                                                                                 |
|--------------------------|---------------------------------------------------------------------------------------------|
| date                     | Indicates that daylight savings time should start and end on the specified days every year. |
| day                      | Date to start daylight savings time.                                                        |
| month                    | Month to start daylight savings time.                                                       |
| year                     | Year to start daylight savings time.                                                        |
| hh:mm                    | Hour and minute to start daylight savings time.                                             |
| day                      | Date to end daylight savings time.                                                          |

| Parameters and variables | Description                                                                                                    |
|--------------------------|----------------------------------------------------------------------------------------------------|
| month                    | Month to end daylight savings time.                                                                                                    |
| year                     | Year to end daylight savings time.                                                                                                    |
| hh:mm                    | Hour and minute to end daylight savings time.                                                                                                    |
| offset                   | Number of minutes to add during the summer time.                                                                                                    |
| zone                     | The time zone acronym to be displayed when daylight savings time is in effect. If it is unspecified, it defaults to the time zone acronym set when the time zone was set. |

--End--

#### set daylight savings time example

clock summer-time BST date 28 Mar 2007 2:00 30 Aug 2007 15:00 +60

This command sets the daylight savings time to begin at 02:00 on March 28, 2007 and end on August 30th, 2007 at 15:00. The change to daylight savings moves the clock forward by 60 minutes and "BST" will be displayed as the time zone acronym. These changes to and from daylight savings time will happen automatically.

#### Real time clock configuration

In addition to SNTP time configuration, a real-time clock (RTC) is available to provide the switch with time information. This RTC provides the switch information in the instance that SNTP time is not available.

Use the following commands to view and configure the RTC:

- "clock set command" (page 93)
- "Clock sync-rtc-with-SNTP enable command" (page 93)
- "no clock sync-rtc-with-SNTP enable" (page 93)
- "Default clock sync-rtc-with-SNTP enable" (page 93)
- "Clock source command" (page 93)
- "default clock source" (page 94)

**clock set command** This command is used to set the RTC. The syntax of the clock set command is:

clock set {<LINE> | <hh:mm:ss>}

Table 33 "clock set parameters" (page 93) outlines the parameters for this command.

Table 33 clock set parameters

| Parameter             | Description                                                                   |
|-----------------------|-------------------------------------------------------------------------------|
| <line></line>         | A string in the format of mmddyyyyhhmmss that defines the current local time. |
| <hh:mm:ss></hh:mm:ss> | Numeric entry of the current local time in the manner specified.              |

This command is executed in the Privileged EXEC command mode.

Clock sync-rtc-with-SNTP enable command This command enables the synching of the RTC with the SNTP clock when the SNTP clock synchronizes.

The syntax for this command is:

clock sync-rtc-with-sntp enable

This command is executed in the Global Configuration command mode.

no clock sync-rtc-with-SNTP enable This command disables the synching of the RTC with the SNTP clock when the SNTP clock synchronizes.

The syntax for this command is:

no clock sync-rtc-with-sntp enable

This command is executed in the Global Configuration command mode.

Default clock sync-rtc-with-SNTP enable This command sets the synchronizing of the RTC with the SNTP clock to factory defaults.

The syntax for this command is:

default clock sync-rtc-with-sntp enable

This command is executed in the Global Configuration command mode.

Clock source command This command sets the default clock source for the switch.

The syntax for this command is:

```
clock source {sntp | rtc | sysUpTime}
```

Substitute {sntp | rtc | sysUpTime} with the clock source selection.

This command is executed in the Global Configuration command mode.

**default clock source** This command sets the clock source to factory defaults. The syntax of this command is:

default clock source

This command is executed in the Global Configuration command mode.

## **Custom Autonegotiation Advertisements**

Custom Autonegotiation Advertisement (CANA) customizes the capabilities that are advertised. It also controls the capabilities that are advertised by the Nortel Ethernet Routing Switch 5000 Series as part of the auto-negotiation process.

The following sections describe configuring CANA with NNCLI:

- "Configuring CANA" (page 94)
- "Viewing current autonegotiation advertisements" (page 94)
- "Viewing hardware capabilities" (page 94)
- "Setting default auto-negotiation-advertisements" (page 95)
- "no auto-negotiation-advertisements command" (page 95)

Configuring CANA Use the auto-negotiation-advertisements command to configure CANA.

To configure port 5 to advertise the operational mode of 10 Mb/s and full duplex enter the following command line:

auto-negotiation-advertisements port 5 10-full

Viewing current autonegotiation advertisements To view the autonegotiation advertisements for the device, enter the following command:

show auto-negotiation-advertisements [port <portlist>]

**Viewing hardware capabilities** To view the available operational modes for the device, enter the following command:

show auto-negotiation-capabilities [port <portlist>]

Setting default auto-negotiation-advertisements The default auto-negotiation-advertisements command makes a port advertise all its auto-negotiation-capabilities.

The syntax for the default auto-negotiation-advertisements command is:

default auto-negotiation-advertisements [port <portlist>]

To set default advertisements for port 5 of the device, enter the following command line:

default auto-negotiation-advertisements port 5

The default auto-negotiation-advertisements command can be executed in the Interface Configuration mode.

no auto-negotiation-advertisements command The no auto-negotiation-advertisements command makes a port silent.

The syntax for the no auto-negotiation-advertisements command

no auto-negotiation-advertisements [port <portlist>]

The no auto-negotiation-advertisements command can be executed in the Interface Configuration mode.

#### Connecting to Another Switch

Using the Command Line Interface (CLI), it is possible to communicate with another switch while maintaining the current switch connection. This is accomplished with the familiar ping and telnet commands.

**ping command** Use the ping command to determine if communication with another switch can be established. The syntax for this command is:

ping <ipv6 address | dns host name> [datasize <64-4096>] [{count <1-9999>} | continuous] [ $\{timeout \mid -t\} < 1-120 > \}$  [interval <1-60>] [debug]

Substitute <ipv6 address | dns host name> with either the IPv6 address or the DNS host name of the unit to test.

Run this command in User EXEC command mode or any of the other command modes.

Table 34 ping command parameters and variables

| Parameters and variables                                           | Description                                                                                                    |
|--------------------------------------------------------------------|----------------------------------------------------------------------------------------------------|
| <pre><ipv6_address dns_host_nam="" e=""  =""></ipv6_address></pre> | The IPv6 address or the DNS host name of the unit to test.                                                                               |
| datasize <64-4096>                                                 | Specify the size of the ICMP packet to be sent. The data size range is from 64 to 4096 bytes.                                            |
| count <1-9999>   continuous                                        | Set the number of ICMP packets to be sent. The continuous mode sets the ping running until the user interrupts it by entering Ctrl+C.    |
| timeout   -t   <1-120>                                             | Set the timeout using either the timeout with the -t parameter followed by the number of seconds the switch must wait before timing out. |
| interval <1-60>                                                    | Specify the number of seconds between transmitted packets.                                                                               |
| debug                                                              | Provide additional output information such as the ICMP sequence number and the trip time.                                                |

telnet command Use the telnet command to establish communications with another switch during the current NNCLI session. Communication can be established to only one external switch at a time using the telnet command.

The syntax for this command is:

telnet <ipv6 address | dns host name>

Substitute <ipv6 address | dns host name> with either the IPv6 address or the DNS hostname of the unit with which to communicate.

This command is executed in the User EXEC command mode.

#### **Domain Name Server (DNS) Configuration**

Domain name servers are used when the switch needs to resolve a domain name (such as "nortel.com") to an IP address. The following commands allow for the configuration of the switch domain name servers:

- "show ip dns command" (page 97)
- "ip domain-name command" (page 97)
- "no ip domain-name command" (page 97)
- "default ip domain-name command" (page 97)

- "ip name-server command" (page 98)
- "no ip name-server command" (page 98)

**show ip dns command** The **show ip dns** command is used to display DNS-related information. This information includes the default switch domain name and any configured DNS servers.

The syntax for this command is:

show ip dns

This command is executed in the User EXEC command mode.

ip domain-name command The ip domain-name command is used to set the default DNS domain name for the switch. This default domain name is appended to all DNS queries or commands that do not already contain a DNS domain name.

The syntax for this command is:

ip domain-name <domain name>

Substitute <domain name> with the default domain name to be used. A domain name is determined to be valid if it contains alphanumeric characters and contains at least one period (.).

This command is executed in the Global Configuration command mode.

**no ip domain-name command** The no ip domain-name command is used to clear a previously configured default DNS domain name for the switch.

The syntax for this command is:

no ip domain-name

This command is executed in the Global Configuration command mode.

default ip domain-name command The default ip domain-name command is used to set the system default switch domain name. Because this default is an empty string, this command has the same effect as the no ip domain-name command.

The syntax for this command is:

default ip domain-name

This command is executed in the Global Configuration command mode.

**ip name-server command** The **ip name-server** command is used to set the domain name servers the switch uses to resolve a domain name to an IP address. A switch can have up to three domain name servers specified for this purpose.

The syntax of this command is:

```
ip name-server [<ipv6_address> | <ip_address_1>
ip name-server [<ipv6_address> | <ip_address_2>]
ip name-server [<ipv6_address> | <ip_address_3>]
```

**Note:** To enter all three server addresses you must enter the command three times, each with a different server address.

Table 35 "ip name-server parameters" (page 98) outlines the parameters for this command.

Table 35 ip name-server parameters

| Parameter                     | Description                                                                                        |
|-------------------------------|----------------------------------------------------------------------------------------------------|
| ipv6_address                  | The IPv6 address of the domain name server used by the switch.                                     |
| <ip_address_1></ip_address_1> | The IP address of the domain name server used by the switch.                                       |
| <ip_address_2></ip_address_2> | Optional. The IP address of a domain name server to add to the list of servers used by the switch. |
| <ip_address_3></ip_address_3> | Optional. The IP address of a domain name server to add to the list of servers used by the switch. |

This command is executed in the Global Configuration command mode.

**no ip name-server command** The no ip name-server command is used to remove domain name servers from the list of servers used by the switch to resolve domain names to an IP address.

The syntax for this command is:

```
no ip name-server <ip_address_1>
no ip name-server [<ip_address_2>]
no ip name-server [<ip_address_3>]
```

**Note:** To remove all three server addresses you must enter the command three times, each with a different server address.

Table 36 "no ip name-server parameters" (page 99) outlines the parameters for this command.

Table 36 no ip name-server parameters

| Parameter                     | Description                                                                                             |
|-------------------------------|----------------------------------------------------------------------------------------------------|
| <ip_address_1></ip_address_1> | The IP address of the domain name server to remove.                                                     |
| <ip_address_2></ip_address_2> | Optional. The IP address of a domain name server to remove from the list of servers used by the switch. |
| <ip_address_3></ip_address_3> | Optional. The IP address of a domain name server to remove from the list of servers used by the switch. |

This command is executed in the Global Configuration command mode.

## **Changing switch software in NNCLI**

To change the software version running on the switch with NNCLI, follow this procedure:

| Step | Action                                                                                                    |
|------|----------------------------------------------------------------------------------------------------|
| 1    | Access NNCLI through the Telnet protocol or a Console connection.                                                                                                    |
| 2    | From the command prompt, use the download command with the following parameters to change the software version:                                                                                                    |
|      | <pre>download [address &lt; ipv6_address &gt;   <a.b.c.d>] {primary   secondary} {image &lt; image name &gt;   image-if-newer &lt; image name &gt;   diag &lt; image name &gt;   poe_module_image &lt; image name &gt; } [no-reset] [usb]</a.b.c.d></pre> |
|      | Table 37 "download parameters" (page 100) explains the parameters for the download command.                                                                                                    |

Table 37 download parameters

| Parameter                                                            | Description                                                                                                    |
|----------------------------------------------------------------------|----------------------------------------------------------------------------------------------------|
| address <ipv6_addres<br>s&gt;   <a.b.c.d></a.b.c.d></ipv6_addres<br> | This parameter is the IPv6 or IP address of the TFTP server to be used. The address <ip> parameter is optional and if omitted the switch defaults to the TFTP server specified by the tftp-server command unless software download is to take place using a USB Mass Storage Device.</ip> |
| primary   secondary                                                  | This parameter determines if the image is the primary or secondary image.                                                                                                    |
| image <image name=""/>                                               | This parameter is the name of the software image to be downloaded from the TFTP server.                                                                                                    |
| image-if-newer<br><image name=""/>                                   | This parameter is the name of the software image to be downloaded from the TFTP server if newer than the currently running image.                                                                                                    |
| diag <image name=""/>                                                | This parameter is the name of the diagnostic image to be downloaded from the TFTP server.                                                                                                    |
| poe_module_image<br><image name=""/>                                 | This parameter is the name of the PoE module image to be downloaded from the TFTP server. This option is only available in 5000 Series switches that support Power Over Ethernet.                                                                                                    |
| no-reset                                                             | This parameter forces the switch to not reset after the software download is complete.                                                                                                    |
| usb                                                                  | In the 5530-24TFD or 5600 series switches, this parameter specifies that the software download is performed using a USB Mass Storage Device and the front panel USB port.                                                                                                    |

The image, image-if-newer, diag, and poe\_module\_image parameters are mutually exclusive and only one can be executed at a time.

#### 3 Press Enter.

--End--

The software download process occurs automatically without user intervention. This process deletes the contents of the flash memory and replaces it with the desired software image. Do not interrupt the download process. Depending on network conditions, this process make take up to 10 minutes.

When the download process is complete, the switch automatically resets unless the no-reset parameter was used. The software image initiates a self-test and returns a message when the process is complete. An example of this message is illustrated in Table 38 "Software download message output" (page 101).

## Table 38 Software download message output

```
Download Image [/]
Saving Image [-]
Finishing Upgrading Image
```

During the download process the switch is not operational.

The progress of the download process can be tracked by observing the front panel LEDs. For more information about this topic, refer to "LED activity during software download" (page 15).

## Configuration files in NNCLI

NNCLI provides many options for working with configuration files. Through NNCLI, configuration files can be displayed, stored, and retrieved.

For details, refer to the following:

- "Displaying the current configuration" (page 101)
- "Storing the current configuration" (page 102)
- "Restoring a system configuration" (page 102)
- "Saving the current configuration" (page 103)

#### Displaying the current configuration

The show running-config command displays the current configuration of switch or a stack.

The syntax for the show running-config command is:

show running-config

This command only can be executed in the Privileged EXEC mode and takes no parameters.

# Storing the current configuration

The copy running-config command copies the contents of the current configuration file to another location for storage. For all switches in the 5000 Series, the configuration file can be saved to a TFTP server. The Nortel Ethernet Routing Switch 5530-24TFD or 5600 Series switches also provide the ability to save the configuration file to a USB Mass Storage Device through the front panel USB drive.

The syntax for the copy running-config command is:

copy running-config {tftp | (usb) [u2] } address <A.B.C.D> filename <name>

Table 39 "copy running-config parameters" (page 102) outlines the parameters for using this command.

Table 39 copy running-config parameters

| Parameter                      | Description                                                                                                    |
|--------------------------------|----------------------------------------------------------------------------------------------------|
| {tftp   usb}                   | This parameter specifies the general location in which the configuration file is saved. On 5510 and 5520 Nortel Ethernet Routing Switches, TFTP is always used. On the 5530-24TFD and 5600 series switches the option is available to use the provided USB port. |
| address<br><a.b.c.d></a.b.c.d> | If a TFTP server is to be used, this parameter signifies the IP address of the server to be used.                                                                                                    |
| filename <name></name>         | The name of the file that is created when the configuration is saved to the TFTP server or USB Mass Storage Device.                                                                                                    |

The copy running-config command only can be executed in the Privileged EXEC mode.

#### Restoring a system configuration

NNCLI provides three commands for restoring a system configuration to a switch:

copy tftp config

Use this command to restore a configuration file stored on a TFTP server. The syntax is:

- copy tftp config address <A.B.C.D> filename <name>

Table 40 "copy tftp config parameters" (page 103) outlines the parameters for this command.

Table 40 copy tftp config parameters

| Parameter                      | Description                                   |
|--------------------------------|-----------------------------------------------|
| address<br><a.b.c.d></a.b.c.d> | The IP address of the TFTP server to be used. |
| filename <name></name>         | The name of the file to be retrieved.         |

#### copy usb config

On the Nortel Ethernet Routing Switch 5530-24TFD or 5600 Series switches, use this command to restore a configuration file stored on a USB Mass Storage Device. The syntax is:

— copy usb config filename <name>

The only parameter for this command is the name of the file to be retrieved from the USB device.

#### copy tftp config unit

This command enables the configuration of a switch in a stack to be copied to a stand-alone switch for the purpose of replacing units in a stack. The syntax is:

— copy tftp config unit address <A.B.C.D> filename <name> unit <unit number>

Table 41 "copy tftp config unit parameters" (page 103) outlines the parameters for this command.

Table 41 copy tftp config unit parameters

| Parameter                      | Description                                   |
|--------------------------------|-----------------------------------------------|
| address<br><a.b.c.d></a.b.c.d> | The IP address of the TFTP server to be used. |
| filename <name></name>         | The name of the file to be used.              |
| unit <unit number=""></unit>   | The number of the stack unit to be used.      |

## Saving the current configuration

The configuration currently in use on a switch is regularly saved to the flash memory automatically. However, you can manually initiate this process using the copy config nvram command. This command takes no parameters and you must run it in Privileged EXEC mode. If you have disabled the AutosaveToNvramEnabled function by removing the default check in the AutosaveToNvRamEnabled field, the configuration is not automatically saved to the flash memory.

write memory command The write memory command copies the current configuration to NVRAM.

The syntax for the write memory command is:

write memory

The write memory command is in the exec command mode.

The write memory command has no parameters or variables.

## save config command

The save config command copies the current configuration to NVRAM. The syntax for the save config command is:

save config

The save config command is in the exec command mode.

The save config command has no parameters or variables.

#### Automatically downloading a configuration file with NNCLI

This feature is enabled through NNCLI by using the configure network command. This command enables a script to be loaded and executed immediately as well as configure parameters to automatically download a configuration file when the switch or stack is booted.

The syntax for the configure network command is:

configure network load-on-boot {disable | use-bootp | use-config address < A.B.C.D > filename < name >

Table 42 "configure network parameters" (page 104) outlines the parameters for this command.

Table 42 configure network parameters

| Parameter                                       | Description                                                                                                    |
|-------------------------------------------------|----------------------------------------------------------------------------------------------------|
| load-on-boot {disable   use-bootp   use-config} | Specifies the settings for automatically loading a configuration file when the system boots:                                                                          |
|                                                 | disable - disables the automatic loading of config file                                                                                                    |
|                                                 | <ul> <li>use-bootp - specifies loading the ASCII<br/>configuration file at boot and using BootP<br/>to obtain values for the TFTP address and<br/>filename</li> </ul> |
|                                                 | <ul> <li>use-config - specifies loading the ASCII<br/>configuration file at boot and using the</li> </ul>                                                             |

| Parameter                      | Description                                                                                               |
|--------------------------------|----------------------------------------------------------------------------------------------------|
|                                | locally configured values for the TFTP address and filename                                               |
|                                | <b>Note:</b> If you omit this parameter, the system immediately downloads and runs the ASCII config file. |
| address<br><a.b.c.d></a.b.c.d> | The IP address of the desired TFTP server.                                                                |
| filename <name></name>         | The name of the configuration file to use in this process                                                 |

This command must be run in the Privileged EXEC mode.

The current switch settings relevant to this process can be viewed using the show config-network command. This command takes no parameters and must be executed in Privileged EXEC mode.

#### **Terminal setup**

Switch terminal settings can be customized to suit the preferences of a switch administrator. This operation must be performed in NNCLI.

The terminal command configures terminal settings. These settings are transmit and receive speeds, terminal length, and terminal width.

The syntax of the terminal command is:

terminal speed {2400 | 4800 | 9600 | 19200 | 38400 } length <0-132> width <1-132>

The terminal command is executed in the User EXEC command mode. Table 43 "terminal parameters" (page 105) describes the parameters and variables for the terminal command.

Table 43 terminal parameters

| Parameter                      | Description                                                                               |
|--------------------------------|-------------------------------------------------------------------------------------------|
| speed<br>{2400 4800 9600 19200 | Sets the transmit and receive baud rates for the terminal. The speed can be set at one of |
| 38400}                         | the five options shown; the default is 9600.                                              |

Table 43 terminal parameters (cont'd.)

| Parameter | Description                                                                                                    |
|-----------|----------------------------------------------------------------------------------------------------|
| length    | Sets the length of the terminal display in lines; the default is 23.                                                                         |
|           | <b>Note:</b> If the terminal length is set to a value of 0, the pagination is disabled and the display continues to scroll without stopping. |
| width     | Sets the width of the terminal display in characters; the default is 79.                                                                     |

The show terminal command can be used at any time to display the current terminal settings. This command takes no parameters and is executed in the EXEC command mode.

## Setting the default management interface

You can set the default management interface with NNCLI to suit the preferences of the switch administrator. This selection is stored in NVRAM and propagated to all units in a stack configuration. When the system is started, the banner displays and prompts the user to enter Ctrl+Y. After these characters are entered, the system displays either a menu or the command line interface prompt, depending on previously configured defaults. When using the console port, you must log out for the new mode to display. When using Telnet, all subsequent Telnet sessions display the selection.

To change the default management interface, use the cmd-interface command. The syntax of this command is:

cmd-interface {cli | menu}

The cmd-interface command must be executed in the Privileged EXEC command mode.

#### Setting Telnet access

NNCLI can be accessed through a Telnet session. To access NNCLI remotely, the management port must have an assigned IP address and remote access must be enabled.

**Note:** Multiple users can access NNCLI system simultaneously, through the serial port, Telnet, and modems. The maximum number of simultaneous users is four, plus, one each at the serial port for a total of 12 users on the stack. All users can configure simultaneously.

For details on viewing and changing the Telnet-allowed IP addresses and settings, refer to the following:

- "telnet-access command" (page 107)
- "no telnet-access command" (page 108)
- "default telnet-access command" (page 109)

#### telnet-access command

The telnet-access command configures the Telnet connection that is used to manage the switch. The telnet-access command is executed through the console serial connection.

The syntax for the telnet-access command is:

telnet-access [enable | disable] [login-timeout <1-10>] [retry <1-100>] [inactive-timeout <0-60>] [logging {none | access | failures | all}] [source-ip <1-50> <51-100> <A.B.C.D> <WORD> [mask <A.B.C.D>]

Execute the telnet-access command in the Global Configuration command mode.

The following table describes the parameters for the telnet-access command.

Table 44 telnet-access parameters

| Parameters              | Description                                                                                                    |
|-------------------------|----------------------------------------------------------------------------------------------------|
| enable   disable        | Enables or disables Telnet connection.                                                                                                  |
| login-timeout <1-10>    | Specify in minutes the time to wait for Telnet and Console login before the connection closes. Enter an integer between 1 and 10.       |
| retry <1-100>           | Specify the number of times the user can enter an incorrect password before closing the connection. Enter an integer between 1 and 100. |
| inactive-timeout <0-60> | Specify in minutes the duration for an inactive session to be terminated.                                                               |

Table 44 telnet-access parameters (cont'd.)

| Parameters                                                                                                    | Description                                                                                                    |
|----------------------------------------------------------------------------------------------------|----------------------------------------------------------------------------------------------------|
| logging {none   access   failures   all}                                                                         | Specify the events whose details you want to store in the event log:                                                                                                    |
|                                                                                                    | noneDo not save access events in the log                                                                                                    |
|                                                                                                    | accessSave only successful access events in the log                                                                                                    |
|                                                                                                    | failureSave failed access events in the log                                                                                                    |
|                                                                                                    | allSave all access events in the log                                                                                                    |
| [source-ip <1-50> <a.b.c.d><br/>[mask <a.b.c.d>]<br/>[source-ip &lt;51-100&gt; <word></word></a.b.c.d></a.b.c.d> | Specify the source IP address from which connections are allowed. Enter the IP address in dotted-decimal notation. Mask specifies the subnet mask from which connections are allowed; enter IP mask in dotted-decimal notation.  Specify the source IPv6 address and prefix from which to allow connections. |

#### no telnet-access command

The no telnet-access command disables the Telnet connection. The no telnet-accesscommand is accessed through the console serial connection.

Using the following syntax for the no telnet-access command for an IPv4 address and mask pair:

no telnet-access [source-ip [<1-50>]]

Using the following syntax for the no telnet-access command for an IPv6 address and mask pair:

no telnet-access [source-ip [<51-100>]]

The no telnet-access command is executed in the Global Configuration command mode.

Table 45 "no telnet-access parameters" (page 109) describes the parameters and variables for the no telnet-access command.

Table 45 no telnet-access parameters

| Parameters and variables                   | Description                                                                                                    |
|--------------------------------------------|----------------------------------------------------------------------------------------------------|
| source-ip [<1-50>]<br>source-ip [<51-100>] | Disables the Telnet access.                                                                                                    |
|                                            | When you do not use the optional parameter, the source-ip list is cleared, meaning the first index is set to 0.0.0.0/0.0.0.0, the second to fiftieth indexes are set to 255.255.255.255.255.255.255.255, the fiftyfirst index is set to ::/0, and the fiftysecond to hundredth indexes are set to ffff:ffff:ffff:ffff:ffff:ffff:ffffffff |
|                                            | When you specify a source-ip address, the specified pair is set to 255.255.255.255.255.255.255.255 for indexes between 1 and 50 and the specified pair is set to ffff:ffff:ffff:ffff:ffff:ffff:ffffffff                                                                                                    |

#### default telnet-access command

The default telnet-access command sets the Telnet settings to the default values.

The syntax for the default telnet-access command is:

default telnet-access

The default telnet-access command is executed in the Global Configuration command mode.

### Setting boot parameters

The command outlined in this section is used for booting the switch or stack as well as setting boot parameters.

#### boot command

The boot command performs a soft-boot of the switch or stack.

The syntax for the boot command is:

boot [default] [partial default] [unit <unitno>]

The boot command is executed in the Privileged EXEC command mode.

Table 46 "boot parameters" (page 110) describes the parameters for the boot command.

Table 46 boot parameters

| Parameters and variables | Description                                                               |  |
|--------------------------|---------------------------------------------------------------------------|--|
| default                  | Reboot the stack or switch and use the factory default configurations     |  |
| partial-default          | Reboot the stack or switch and use partial factory default configurations |  |
| unit <unitno></unitno>   | Unit number                                                               |  |

**Note:** When you reset to factory defaults, the switch or stack retains the last reset count and reason for last reset; these two parameters do not default to factory defaults. Stack operational mode is retained only when resetting to partial-default.

# **Defaulting to BootP-when-needed**

The BootP default value is BootP-when-needed. This enables the switch to be booted and the system to automatically seek a BootP server for the IP address.

If an IP address is assigned to the device and the BootP process times out, the BootP mode remains in the default mode of BootP-when-needed.

However, if the device does not have an assigned IP address and the BootP process times out, the BootP mode automatically changes to BootP disabled. But this change to BootP disabled is not stored, and the BootP reverts to the default value of BootP-when-needed after rebooting the device.

When the system is upgraded, the switch retains the previous BootP value. When the switch is defaulted after an upgrade, the system moves to the default value of BootP-when-needed.

# Configuring with the command line interface

This section covers NNCLI commands needed to configure BootP parameters:

- "ip bootp server command" (page 110)
- "no ip bootp server command" (page 111)
- "default ip bootp server command" (page 111)

ip bootp server command The ip bootp server command configures BootP on the current instance of the switch or server. This command

is used to change the value of BootP from the default value, which is BootP-when-needed.

The syntax for the ip bootp server command is:

ip bootp server {always | disable | last | needed}

The ip bootp server command is executed in the Global Configuration command mode.

Table 47 "ip bootp server parameters" (page 111) describes the parameters for the ip bootp server command.

Table 47 ip bootp server parameters

| Parameters and variables            | Description                                          |  |
|-------------------------------------|------------------------------------------------------|--|
| always   disable   last<br>I needed | Specifies when to use BootP:                         |  |
|                                     | <ul> <li>always - Always use BootP</li> </ul>        |  |
|                                     | disable - never use BootP                            |  |
|                                     | last - use BootP or the last known address           |  |
|                                     | needed - use BootP only when needed                  |  |
|                                     | Note: The default value is to use BootP when needed. |  |

no ip bootp server command The no ip bootp server command disables the BootP server.

The syntax for the no ip bootp server command is:

no ip bootp server

The no ip bootp server command is executed in the Global Configuration command mode.

**default ip bootp server command** The default ip bootp server command uses BootP when needed.

The syntax for the default ip bootp server command is:

default ip bootp server

The default ip bootp server command is executed in the Global Configuration command mode.

#### shutdown command

The shutdown command proves a mechanism for safely shutting down a switch or stack without interfering with device processes or corrupting the software image. After this command is issued, the configuration is saved, auto-save functionality is temporarily disabled, and configuration changes are not allowed until the switch or stack restarts. If the shutdown is cancelled, auto-save functionality returns to the state in which it was previously functioning.

The shutdown command has the following syntax:

shutdown [force] [minutes-to-wait <1-60>] [cancel]

The following table describes the parameters of the shutdown command.

| Parameters             | Description                                                                                                    |
|------------------------|----------------------------------------------------------------------------------------------------|
| force                  | This parameter forces the shutdown without confirmation.                                                                                               |
| minutes-to-wait <1-60> | This parameter represents the number of minutes to wait before the shutdown occurs. If no value is specified, the default value of 10 minutes is used. |
| cancel                 | This parameter cancels a scheduled shutdown any time during the time period specified by the minutes-to-wait parameter.                                |

#### reload command

The reload command operates in a similar fashion to the shutdown command. However, the reload command is intended more to be used by system administrators using the command functionality to configure remote devices and reset them when the configuration is complete.

The reload command differs from the shutdown command in that the configuration is not explicitly saved after the command is issued. This means that any configuration changes must be explicitly saved before the switch or stack reloads.

The reload command does temporarily disable auto-save functionality until the reload occurs. Cancelling the reload returns auto-save functionality to any previous setting.

The reload command has the following syntax:

reload [force] [minutes-to-wait <1-60>] [cancel]

The following table describes the parameters of the reload command.

| Parameters | Description                                            |
|------------|--------------------------------------------------------|
| force      | This parameter forces the reload without confirmation. |

| Parameters             | Description                                                                                                    |
|------------------------|----------------------------------------------------------------------------------------------------|
| minutes-to-wait <1-60> | This parameter represents the number of minutes to wait before the reload occurs. If no value is specified, the default value of 10 minutes is used. |
| cancel                 | This parameter cancels a scheduled reload any time during the time period specified by the minutes-to-wait parameter.                                |

### NNCLI Help

To obtain help on the navigation and use of Command Line Interface (NNCLI), use the following command:

help {commands | modes}

Use help commands to obtain information about the commands available in NNCLI organized by command mode. A short explanation of each command is also included.

Use help modes to obtain information about command modes available and NNCLI commands used to access them.

These commands are available in any command mode.

# Clearing the default TFTP server with NNCLI

The default TFTP server can be cleared from the switch and reset to 0.0.0.0 with the following two commands:

no tftp-server

This command has no parameters and is executed from the Global Configuration command mode.

default tftp-server

This command has no parameters and is executed from the Global Configuration command mode.

# Configuring a default TFTP server with NNCLI

The switch processes that make use of a TFTP server often give the switch administrator the option of specifying the IP address of a TFTP server to be used. Instead of entering this address every time it is needed, a default IP address can be stored on the switch.

A default TFTP server for the switch is specified with the tftp-server command. The syntax of this command is:

tftp-server [<ipv6 address> | <A.B.C.D>

To complete the command, replace either the ipv6\_address or <A.B.C.D> with the IPv6 or IP address of the default TFTP server. This command must be executed in the Privileged EXEC command mode.

# Configuring daylight savings time with NNCLI

Use the following procedure to configure the daylight savings time adjustment with NNCLI:

| Step | Action                                                                                    |
|------|-------------------------------------------------------------------------------------------|
| 1    | In NNCLI, set the Global Configuration command mode.                                      |
|      | configure                                                                                 |
| 2    | Enable sntp server.                                                                       |
| 3    | Set the date to change to daylight savings time.                                          |
|      | <pre>clock summer-time zone date day month year hh:mm day month year hh:mm [offset]</pre> |
|      | End                                                                                       |

### Job aid

The following table defines the variables for the clock summer-time command:

Table 48 clock summer-time command variables

| Variables | Description                                                                                 |
|-----------|---------------------------------------------------------------------------------------------|
| date      | Indicates that daylight savings time should start and end on the specified days every year. |
| day       | Date to start daylight savings time.                                                        |
| month     | Month to start daylight savings time.                                                       |
| year      | Year to start daylight savings time.                                                        |
| hh:mm     | Hour and minute to start daylight savings time.                                             |
| day       | Date to end daylight savings time.                                                          |
| month     | Month to end daylight savings time.                                                         |
| year      | Year to end daylight savings time.                                                          |
| hh:mm     | Hour and minute to end daylight savings time.                                               |

Table 48 clock summer-time command variables (cont'd.)

| Variables | Description                                                                                                    |
|-----------|----------------------------------------------------------------------------------------------------|
| offset    | Number of minutes to add during the summer time.                                                                                                    |
| zone      | The time zone acronym to be displayed when daylight savings time is in effect. If it is unspecified, it defaults to the time zone acronym set when the time zone was set. |

#### set daylight savings time example

This command sets the daylight savings time to begin at 02:00 on March 28, 2007 and end on August 30th, 2007 at 15:00. The change to daylight savings moves the clock forward by 60 minutes and "BST" will be displayed as the time zone acronym. These changes to and from daylight savings time will happen automatically.

clock summer-time BST date 28 Mar 2007 2:00 30 Aug 2007 15:00 +60

# Configuring default clock source with NNCLI

This command sets the default clock source for the switch.

The syntax for this command is

clock source {rtp | sntp | sysUpTime}

Substitute {rtp | sntp | sysUpTime} with the clock source selection.

Run this command in Global Configuration command mode.

### **Configuring Dual Agent with NNCLI**

Use the following procedures to configure the Dual Agent feature with NNCLI:

- "Enhanced download command" (page 115)
- "Set the next boot Image" (page 116)
- "Show agent images" (page 117)

#### **Enhanced download command**

You can update either active image or non-active image. Once the image download is done, the unit resets and restarts with the new image regardless of the value of the Next Boot image indicator. In case of image download without reset, the new image in the flash will be the Next Boot image.

To specify the download target image, use the following procedure:

#### download command

| Step | Action                                                                                                    |
|------|----------------------------------------------------------------------------------------------------|
| 1    | <pre>Enter download [address &lt; ipv6_address &gt;   <a.b.c.d>] {primary   secondary} {image &lt; image name &gt;   image-if-newer &lt; image name &gt;   diag &lt; image name &gt; I poe_module_image &lt; image name &gt; } [no-reset] [usb]</a.b.c.d></pre> |
|      | End                                                                                                    |

**Job aid** The following table defines the variables for the download command:

Table 49 download command variable definitions

| Variable                          | Definition                                                                  |
|-----------------------------------|-----------------------------------------------------------------------------|
| ipv6_address                      | IPv6 IP address                                                             |
| a.b.c.d                           | IP address in dot notation.                                                 |
| primary   secondary               | Choose which image to download.                                             |
| image <image name=""/>            | Download the specified image.                                               |
| image-if-newer <image name=""/>   | Only download the image if the version is newer than the installed version. |
| diag <image name=""/>             | Download the specified diagnostic image.                                    |
| poe_module_image <image name=""/> | Download the specified PoE module image.                                    |
| no-reset                          | Do not reset the switch.                                                    |
| usb                               | Download the image from the USB drive.                                      |

**Note:** Dual Agent supports the Ethernet Routing Switch 5510 NBUs through AAUR.

# Set the next boot Image

You can use NNCLI commands to change the next boot image of the device. Use the following procedures to change the next boot image:

- toggle-next-boot-image
- boot secondary

toggle-next-boot-image Use the following procedure to toggle the next boot image:

| Step | Action                                                                                                    |
|------|----------------------------------------------------------------------------------------------------|
| 1    | Enter toggle-next-boot-image. You must restart the switch or stack after this command to use the next boot image as the new primary image. |
|      | End                                                                                                    |

**boot secondary** Use the following procedure to use the secondary boot image:

| Step | Action                                                                                    |
|------|-------------------------------------------------------------------------------------------|
| 1    | Enter boot secondary.  The switch or stack will restart automatically with the new image. |
|      | End                                                                                       |

# **Show agent images**

You can use NNCLI commands to list the following information about the agent images stored in flash memory:

- Primary image version
- Secondary mage name
- Active image version

To show the agent image information for agent images stored in the flash memory, use the following procedure:

# show boot image command

| Step | Action                 |  |
|------|------------------------|--|
| 1    | Enter show boot image. |  |
|      | End                    |  |

# Configuring IPv6 with NNCLI

Use the following procedures to configure IPv6:

- "Enabling IPv6 interface on the management VLAN" (page 118)
- "Configuring IPv6 interface on the management VLAN" (page 119)
- "Displaying the IPv6 interface information" (page 119)
- "Displaying IPv6 interface addresses" (page 120)
- "Configuring an IPv6 address for a switch or stack" (page 121)
- "Displaying the IPv6 address for a switch or stack" (page 122)
- "Configuring IPv6 management interface" (page 123)
- "Disabling IPv6 globally" (page 124)
- "Displaying the global IPv6 configuration" (page 126)
- "Configuring an IPv6 default gateway for the switch or stack" (page 127)
- "Displaying the IPv6 default gateway" (page 127)
- "Configuring the IPv6 neighbor cache" (page 127)
- "Displaying the IPv6 neighbor information" (page 127)
- "Displaying IPv6 interface ICMP statistics" (page 128)
- "Displaying IPv6 interface statistics" (page 129)
- "Displaying IPv6 TCP statistics" (page 130)
- "Displaying IPv6 TCP connections" (page 131)
- "Displaying IPv6 TCP listeners" (page 131)
- "Displaying IPv6 UDP statistics and endpoints" (page 131)

You can only execute NNCLI commands for IPv6 interface configuration on the base unit of a stack. Use the Global Configuration mode to execute IPv6 commands.

# Enabling IPv6 interface on the management VLAN

Use the following procedure to enable an IPv6 interface on the management VLAN:

### Enabling IPv6 interface on the management VLAN

| Step | Action                                        |  |
|------|-----------------------------------------------|--|
| 1    | At the config prompt, enter interface vlan 1. |  |
| 2    | Enter ipv6 interface enable.                  |  |

3 Enter exit to return to the main menu. --End--

Use the following procedure to enable or disable ipv6 admin status and set icmp error interval:

### ipv6 enable

| Step | Action                                 |  |
|------|----------------------------------------|--|
| 1    | Enter ipv6 enable                      |  |
| 2    | Enter exit to return to the main menu. |  |
|      | End                                    |  |

Job aid The following table lists the variables and definitions for ipv6 enable:

Table 50 IPv6 variables and definitions

| Variable | Definition                    |
|----------|-------------------------------|
| enable   | Default admin status: enabled |

# Configuring IPv6 interface on the management VLAN

Use the following procedures to assign an IPv6 address to a VLAN:

### config vlan

| Step | Action                                 |  |
|------|----------------------------------------|--|
| 1    | Go to the config prompt in NNCLI.      |  |
| 2    | Enter interface vlan 1.                |  |
| 3    | Enter ipv6 interface enable.           |  |
| 4    | Enter exit to return to the main menu. |  |
|      | End                                    |  |

# Displaying the IPv6 interface information

Use the following procedure to display the IPv6 interface information:

### show ipv6 interface

| Step | Action                     |  |
|------|----------------------------|--|
| 1    | Enter show ipv6 interface. |  |
|      | End                        |  |

Job aid The following graphic shows the results of the show ipv6 interface command.

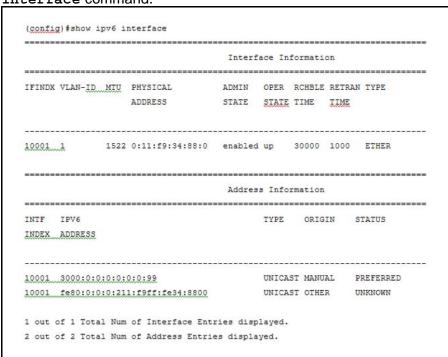

# Displaying IPv6 interface addresses

View IPv6 interface addresses to learn the addresses.

# **Prerequisites**

Log on to the User EXEC mode in NNCLI.

| Step | Action                                                                                                    |
|------|----------------------------------------------------------------------------------------------------|
| 1    | Use the following command to display IPv6 interface addresses: show ipv6 address interface [ <word 0-45="">]</word> |
|      | End                                                                                                    |

Job aid Use the data in the following table to help you use the show ipv6 address interface command.

Table 51 show ipv6 address interface variable definitions

| Variable                 | Definition                                                              |
|--------------------------|-------------------------------------------------------------------------|
| [ <word 0-45="">]</word> | Specifies the IPv6 address length assigned to the management interface. |

The following table shows the field descriptions for this command.

Table 52 show ipv6 address interface command field descriptions

| Field        | Description                                                                                                    |
|--------------|----------------------------------------------------------------------------------------------------|
| IPV6 ADDRESS | Specifies the IPv6 destination address.                                                                                                   |
| TYPE         | Specifies Unicast, the only supported type.                                                                                               |
| ORIGIN       | Specifies a read-only value indicating the origin of the address. The origin of the address is other, manual, DHCP, linklayer, or random. |
| STATUS       | Indicates the status of the IPv6 address. The values of the status are as follows:                                                        |
|              | • PREFERRED                                                                                                    |
|              | • DEPRECATED                                                                                                    |
|              | • INVALID                                                                                                    |
|              | • INACCESSIBLE                                                                                                    |
|              | <ul><li>UNKNOWN</li></ul>                                                                                                    |
|              | • TENTATIVE                                                                                                    |
|              | • DUPLICATE                                                                                                    |

# Configuring an IPv6 address for a switch or stack

| Step | Action                                                                                                    |  |
|------|----------------------------------------------------------------------------------------------------|--|
| 1    | Enter ipv6 address {                                                                                               |  |
|      | <pre>[<ipv6_address prefix_length="">] [stack <ipv6_address prefix_length="">]</ipv6_address></ipv6_address></pre> |  |

#### Job aid

# Table 53 IPv6 variables and definitions

| Variable                   | Definition                                        |
|----------------------------|---------------------------------------------------|
| ipv6_address/prefix_length |                                                   |
| stack                      | IPv6 address and prefix length of stack.          |
| switch                     | IPv6 address/prefix length of switch.             |
| unit                       | IPv6 address/prefix length of unit number: 1 to 8 |

# Displaying the IPv6 address for a switch or stack

Use the following procedure to display the IPv6 address for a switch or stack:

### show ipv6 address

| Step | Action                  |
|------|-------------------------|
| 1    | Enter show ipv6 address |
|      | End                     |

# show ipv6 address interface

| Step | Action                                                                                                   |
|------|----------------------------------------------------------------------------------------------------|
| 1    | Enter show ipv6 address interface <ipv6_address> to display all ipv6 interface addresses.</ipv6_address> |
|      | End                                                                                                    |

**Job aid** The following graphic shows the results of theshow ipv6 address interface command.

Figure 15 show ipv6 address interface

|                               | Address | Informati | on     |           |
|-------------------------------|---------|-----------|--------|-----------|
| IPV6                          | VID/BII | O/ TYPE   | ORIGIN | STATUS    |
| ADDRESS                       | TID     |           |        |           |
|                               |         |           |        |           |
| 3000:0:0:0:0:0:0:99           | V-1     | UNICAST   | MANUAL | PREFERRED |
| fe80:0:0:0:211:f9ff:fe34:8800 | V-1     | UNICAST   | OTHER  | UNKNOWN   |

# Configuring IPv6 management interface

Use the following procedure to configure the IPv6 interface and create the VLAN IPv6 interface and set the parameters

| Step | Action                                                                                        |
|------|-----------------------------------------------------------------------------------------------|
| 1    | <pre>Enter interface vlan <mgmt_vlan_id>.</mgmt_vlan_id></pre>                                |
| 2    | <pre>Enter ipv6 interface [address <ipv6_address prefi="" x_length="">].</ipv6_address></pre> |
|      | End                                                                                           |

Job aid The following table describes the variables for the ipv6 interface command:

Table 54 ipv6 interface command

| Variable                                               | Definition                  |
|--------------------------------------------------------|-----------------------------|
| address <ipv6_address prefix_length=""></ipv6_address> | Address or prefix length.   |
| name <1-255>                                           | Name: integer from 1 to 255 |
| link-local <word 0-19=""></word>                       | Interface identifier,       |
| mtu <1280-9600>                                        | Default status: MTU 1280    |

Table 54 ipv6 interface command (cont'd.)

| Variable                     | Definition                                                                                                    |
|------------------------------|----------------------------------------------------------------------------------------------------|
| reachable-time <0-3600000>   | Time in milliseconds neighbor is considered reachable after a reachable confirmation message.  Default: 30000 |
| retransmit-timer <0-3600000> | Time in milliseconds between retransmissions of neighbor solicitation messages to a neighbor. Default: 1000   |

# **Disabling IPv6 globally**

Use the following procedure to disable IPv6 globally:

| Step | Action                                                                                                    |
|------|----------------------------------------------------------------------------------------------------|
| 1    | Enter no ipv6 interface [address <ipv6_address>] [al 1] [enable] to disable IPv6.</ipv6_address>               |
|      | <b>Note:</b> If you do not specify a parameter, you can use the no ipv6 interface to delete an IPv6 interface. |
|      | End                                                                                                    |

Job aid The following table describes the variables for the no ipv6 interface command:

Table 55 no ipv6 interface command variables

| Variable | Definition                                                         |
|----------|--------------------------------------------------------------------|
| address  | Delete an IPv6 address.                                            |
| all      | Disable interface administrative status or delete an IPv6 address. |
| enable   | Disable interface administrative status.                           |

# Returning IPv6 to default settings

Use the following procedure to return an IPv6 interface or address to the default settings:

| Step | Action                                                                                               |
|------|----------------------------------------------------------------------------------------------------|
| 1    | Enter default ipv6 interface [all   enable   link-loc al   mtu   reachable-time   retransmit-timer]. |
|      | End                                                                                                  |

Job aid The following table describes the variables for the default ipv6 interface command:

Table 56 default ipv6 interface command variables

| Variable         | Definition                                                         |
|------------------|--------------------------------------------------------------------|
| all              | Disable interface administrative status or delete an IPv6 address. |
| enable           | Disable interface administrative status.                           |
| link-local       | Default identifier.                                                |
| mtu              | Default MTU.                                                       |
| reachable-time   | Default reachable time.                                            |
| retransmit-timer | Default retransmit timer.                                          |

# **Configuring IPv6 global properties**

Use the following procedure to configure the IPv6 global properties:

| Step<br>1 | Action                                                                                       |  |  |
|-----------|----------------------------------------------------------------------------------------------|--|--|
|           | <pre>Enter ipv6 [enable   icmp <error-interval unreach-msg=""  ="">].</error-interval></pre> |  |  |
|           | End                                                                                          |  |  |

Job aid The following table describes the variables for the ipv6 command:

Table 57 ipv6 command variables

| Variable | Description                                                                        |
|----------|------------------------------------------------------------------------------------|
| enable   | Enable the IPv6 global administrative status.                                      |
| icmp     | Set the IPv6 ICMP parameters.  • error-interval: Set the IPv6 ICMP error interval. |
|          | <ul> <li>unreach-msg: Enable the IPv6<br/>ICMP unreach-msg</li> </ul>              |

# Displaying the global IPv6 configuration

Use the following procedure to display the global IPv6 configuration:

| Step | Action                                                           |  |
|------|------------------------------------------------------------------|--|
| 1    | Enter show ipv6 global to display the global IPv6 configuration. |  |
|      | End                                                              |  |

Job aid The following table describes the show ipv6 global command results:

Table 58 show ipv6 global command results

| Field                  | Default setting |
|------------------------|-----------------|
| forwarding             | disabled        |
| default-hop-cnt        | 30              |
| number-of-interfaces   | 1               |
| admin-status           | enabled         |
| icmp-error-interval    | 1000            |
| icmp-redirect-msg      | disabled        |
| icmp-unreach-msg       | disabled        |
| multicast-admin-status | disabled        |

# Configuring an IPv6 default gateway for the switch or stack

| Step | Action                                                                                              |
|------|----------------------------------------------------------------------------------------------------|
| 1    | Enter ipv6 default-gateway <ipv6_gateway address=""> to configure a default gateway.</ipv6_gateway> |
| 2    | Enter no ipv6 default-gateway to disable a default gateway.                                         |
|      | End                                                                                                 |

# Displaying the IPv6 default gateway

Use the following procedure to display the IPv6 address for the default gateway:

| Step | Action                           |
|------|----------------------------------|
| 1    | Enter show ipv6 default-gateway. |
|      | End                              |

# Configuring the IPv6 neighbor cache

Use the following procedure to add or remove a static neighbor cache entry:

| Step | Action                                                                                                    |
|------|----------------------------------------------------------------------------------------------------|
| 1    | Enter ipv6 neighbor <ipv6_address> [port <port slot="">] [mac <h.h.h>] to add a static neighbor cache entry.</h.h.h></port></ipv6_address>       |
| 2    | Enter no ipv6 neighbor <ipv6_address> [port <port slot="">] [mac <h.h.h>] to remove a static neighbor cache entry.</h.h.h></port></ipv6_address> |
|      | End                                                                                                    |

# Displaying the IPv6 neighbor information

Use the following command to display IPv6 neighbor information:

| Step | Action                                                                                                    |
|------|----------------------------------------------------------------------------------------------------|
| 1    | Enter show ipv6 neighbor [ <ipv6_address>] [type {other   dynamic   static   local}] to display the address and status of the neighbor cache.</ipv6_address> |
|      | End                                                                                                    |

Job aid The following graphic shows the output of the show ipv6 neighbor command.

| (config) #show ipv6 neighbor   |                |        |           |        |
|--------------------------------|----------------|--------|-----------|--------|
|                                | Neighbor Infor | mation |           |        |
| NET ADDRESS/                   | PHYS           | TYPE   | STATE     | LAST   |
| PHYSICAL ADDRESS               | INTF           |        |           | UPD    |
|                                |                |        |           |        |
| 3000:0:0:0:0:0:0:0/            | V-1            | LOCAL  | REACHABLE |        |
| 00:11:f9:34:88:00              |                |        |           |        |
| 3000:0:0:0:0:0:0:1/            | 1/5            | STATIC | REACHABLE | 387452 |
| 00:01:02:03:04:05              |                |        |           |        |
| 3000:0:0:0:0:0:0:99/           | V-1            | LOCAL  | REACHABLE | 385251 |
| 00:11:f9:34:88:00              |                |        |           |        |
| fe80:0:0:0:211:f9ff:fe34:8800/ | V-1            | LOCAL  | REACHABLE | 385193 |
| 00:11:f9:34:88:00              |                |        |           |        |

# **Displaying IPv6 interface ICMP statistics**

Use the following procedure to display IPv6 interface ICMP statistics:

| Step | Action                                               |
|------|------------------------------------------------------|
| 1    | Enter show ipv6 interface icmpstatistics [<1-4094>]. |
|      | End                                                  |

**Job aid** The following graphic shows a sample of the results from the show ipv6 interface icmpstatistics command.

Figure 16 show ipv6 interface icmpstatistics

```
(config) #show ipv6 interface icmpstatistics
                                      Icmp Stats
Icmp stats for IfIndex = 10001
IcmpInMsgs: 1
IcmpInErrors: 1
IcmpInDestUnreachs : 1
IcmpInAdminProhibs: 0
IcmpInTimeExcds : 0
IcmpInParmProblems: 0
IcmpInPktTooBigs: 0
IcmpInEchos: 0
IcmpInEchoReplies : 0
<truncated>
```

# **Displaying IPv6 interface statistics**

Use the following procedure to display IPv6 TCP statistics:

| Step | Action                                           |
|------|--------------------------------------------------|
| 1    | Enter show ipv6 interface statistics [<1-4094>]. |
|      | End                                              |

**Job aid** The following graphic shows a sample of the results from the show ipv6 interface statistics command.

Figure 17 show ipv6 interface statistics

```
(config) #show ipv6 interface statistics
                             Interface Stats
If stats for IfIndex = 10001
InReceives: 0
InHdrErrors: 0
InTooBigErrors : 0
InNoRoutes: 0
InAddrErrors : 0
InUnknownProtos: 0
InTruncatedPkts: 0
InDiscards: 0
InDelivers: 20
<truncated>
```

# **Displaying IPv6 TCP statistics**

Use the following procedure to display IPv6 TCP statistics:

### show ipv6 tcp

| Step | Action                                                      |
|------|-------------------------------------------------------------|
| 1    | Enter show ipv6 tcp to display the TCP statistics for IPv6. |
|      | End                                                         |

Job aid The following graphic shows a sample result from the show ipv6 tcp command.

Figure 18 show ipv6 tcp

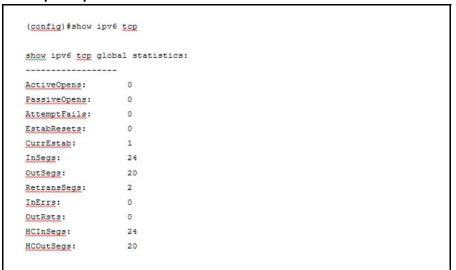

# **Displaying IPv6 TCP connections**

Use the following procedure to display IPv6 TCP connections:

| Step | Action                                                                                                    |
|------|----------------------------------------------------------------------------------------------------|
| 1    | Enter show ipv6 tcp connections [ <word 0-128="">] [<portlist>] [<word 0-128="">].</word></portlist></word> |
|      | End                                                                                                    |

# **Displaying IPv6 TCP listeners**

Use the following procedure to display IPv6 TCP listeners:

| Step | Action                        |
|------|-------------------------------|
| 1    | Enter show ipv6 tcp listener. |
|      | End                           |

# Displaying IPv6 UDP statistics and endpoints

Use the following procedure to display IPv6 UDP statistics and endpoints:

| Step | Action                                      |
|------|---------------------------------------------|
| 1    | Enter show ipv6 udp to show UDP statistics. |

2 Enter show ipv6 udp endpoints to show UDP endpoints.

--End--

### Configuring LLDP with NNCLI

You can enable and configure LLDP with NNCLI. For more information about LLDP, see "Link Layer Discover Protocol (IEEE 802.1ab) Overview" (page 57). This section covers the following commands:

- "Ildp command" (page 132)
- "Ildp port command" (page 133)
- "lldp tx-tlv command" (page 134)
- "Ildp tx-tlv dot1 command" (page 134)
- "Ildp tx-tlv dot3 command" (page 135)
- "Ildp tx-tlv med command" (page 135)
- "Ildp location-identification coordinate-base command" (page 136)
- "Ildp location-identification civic-address command" (page 137)
- "show lldp command" (page 143)
- "default lldp command" (page 139)
- "default lldp port command" (page 139)
- "default lldp tx-tlv command" (page 140)
- "default lldp tx-tlv dot1 command" (page 140)
- "default lldp tx-tlv dot3 command" (page 141)
- "default lldp tx-tlv med command" (page 142)
- "no lldp port command" (page 142)
- "no lldp tx-tlv command" (page 143)
- "no Ildp tx-tlv dot1 command" (page 143)
- "no Ildp tx-tlv dot3 command" (page 143)
- "no Ildp tx-tlv med command" (page 143)
- "show lldp port command" (page 145)
- "LLDP configuration example" (page 146)

#### Ildp command

The 11dp command sets the LLDP transmission parameters. The syntax for the 11dp command is:

lldp [tx-interval <5-32768>] [tx-hold-multiplier <2-10>] [re init-delay <1-10>] [tx-delay <1-8192>] [notification-interval <5-3600>] [med-fast-start <1-10>]

The 11dp command is in the config command mode.

Table 59 "Ildp command parameters and variables" (page 133) describes the parameters and variables for the 11dp command.

Table 59 Ildp command parameters and variables

| Parameters and variables       | Description                                                                                    |
|--------------------------------|------------------------------------------------------------------------------------------------|
| tx-interval <5-32768>          | sets the interval between successive transmission cycles                                       |
| tx-hold-multiplier <2-10>      | sets the multiplier for the tx-interval used to compute the Time To Live value for the TTL TLV |
| reinit-delay <1-10>            | sets the delay for the reinitialization attempt if the adminStatus is disabled                 |
| tx-delay <1-8192>              | sets the minimum delay between successive LLDP frame transmissions                             |
| notification-interval <5-3600> | sets the interval between successive transmissions of LLDP notifications                       |
| med-fast-start <1-10>          | sets the MED Fast Start repeat count value                                                     |

### lldp port command

The 11dp port command sets the LLDP port parameters. The syntax for the 11dp port command is:

lldp port <portlist> [config notification] [status {rxOnly | txAndRx | txOnly}]

The 11dp port command is in the config-if command mode.

Table 60 "Ildp port command parameters and variables" (page 133) describes the parameters and variables for the 11dp port command.

Table 60 Ildp port command parameters and variables

| Parameters and variables   | Description                                 |
|----------------------------|---------------------------------------------|
| port <portlist></portlist> | specifies the ports affected by the command |

Table 60 Ildp port command parameters and variables (cont'd.)

| Parameters and variables           | Description                                                                                                    |
|------------------------------------|----------------------------------------------------------------------------------------------------|
| config notification                | enables notification when new neighbor information is stored or when existing information is removed                                                                          |
| status {rxOnly   txAndRx   txOnly} | sets the LLDPU transmit and receive status on the ports rxonly: enables LLDPU receive only. txAndRx: enables LLDPU transmit and receive. txOnly: enables LLDPU transmit only. |

### lldp tx-tlv command

The 11dp tx-tlv command sets the optional Management TLVs to be included in the transmitted LLDPDUs. The syntax for the 11dp tx-tlv command is:

11dp tx-tlv [port <portlist>] [local-mgmt-addr] [port-desc] [sys-cap] [sys-desc] [sys-name]

The 11dp tx-tlv command is in the config-if command mode.

Table 61 "Ildp tx-tlv command variables" (page 134) describes the parameters and variables for the 11dp tx-tlv command.

Table 61 IIdp tx-tlv command variables

| Variables                  | Description                                  |
|----------------------------|----------------------------------------------|
| local-mgmt-addr            | Specifies the local management address TLV.  |
| port <portlist></portlist> | Specifies the ports affected by the command. |
| port-desc                  | Specifies the port description TLV.          |
| sys-cap                    | Specifies the system capabilities TLV.       |
| sys-desc                   | Specifies the system description TLV.        |
| sys-name                   | Specifies the system name TLV.               |

### IIdp tx-tlv dot1 command

The 11dp tx-tlv dot1 command sets the optional IEEE 802.1 organizationally-specific TLVs to be included in the transmitted LLDPDUs. The syntax for the 11dp tx-tlv dot1 command is:

lldp tx-tlv [port <portlist>] dot1 [port-protocol-vlan-id <vlanlist>] [port-vlan-id] {protocol-identity [EAP] [LLDP] [STP] } [vlan-name <vlanlist>]

The 11dp tx-tlv dot1 command is in the config-if command mode.

Table 62 "Ildp tx-tlv dot1 command parameters and variables" (page 135) describes the parameters and variables for the 11dp tx-tlv dot1 command.

Table 62 Ildp tx-tlv dot1 command parameters and variables

| Parameters and variables             | Description                                 |
|--------------------------------------|---------------------------------------------|
| port <portlist></portlist>           | specifies the ports affected by the command |
| port-vlan-id                         | Port VLAN ID TLV                            |
| vlan-name                            | VLAN Name TLV                               |
| port-protocol-vlan-id                | Port and Protocol VLAN ID TLV               |
| protocol-identity [EAP] [LLDP] [STP] | Protocol Identity TLV                       |

### lldp tx-tlv dot3 command

The 11dp tx-tlv dot3 command sets the optional IEEE 802.3 organizationally-specifc TLVs to be included in the transmitted LLDPDUs. The syntax for the 11dp tx-tlv dot3 command is:

lldp tx-tlv [port <portlist>] dot3 [link-aggregation] [mac-phy-c onfig-status] [maximum-frame-size] [mdi-power-support]

The 11dp tx-tlv dot3 command is in the config-if command mode.

Table 63 "Ildp tx-tlv dot3 command parameters and variables" (page 135) describes the parameters and variables for the 11dp tx-tlv dot3 command.

Table 63 Ildp tx-tlv dot3 command parameters and variables

| Parameters and variables   | Description                                 |
|----------------------------|---------------------------------------------|
| port <portlist></portlist> | specifies the ports affected by the command |
| mac-phy-config-status      | MAC/Phy Configuration/Status TLV            |
| mdi-power-support          | Power Via MDI TLV                           |
| link-aggregation           | Link Aggregation TLV                        |
| maximum-frame-size         | Maximum Frame Size TLV                      |

### lldp tx-tlv med command

The 11dp tx-tlv med command sets the optional organizationally-s pecific TLVs for use by MED devices to be included in the transmitted LLDPDUs. The syntax for the 11dp tx-tlv med command is:

11dp tx-tlv [port <portlist>] med [extendedPSE] [inventory] [location] [med-capabilities] [network-policy]

The 11dp tx-tlv med command is in the config-if command mode.

Table 64 "Ildp tx-tlv med command parameters and variables" (page 136) describes the parameters and variables for the 11dp tx-tlv med command.

Table 64 IIdp tx-tlv med command parameters and variables

| Parameters and variables   | Description                                                                                   |
|----------------------------|-----------------------------------------------------------------------------------------------|
| port <portlist></portlist> | specifies the ports affected by the command                                                   |
| med-capabilities           | MED Capabilities TLV (MED TLVs are transmitted only if MED Capabilities TLVs are transmitted) |
| extendedPSE                | Extended PSE TLV                                                                              |
| inventory                  | Inventory TLVs                                                                                |
| location                   | Location Identification TLV                                                                   |
| network-policy             | Network Policy TLV                                                                            |

# Ildp location-identification coordinate-base command

The 11dp location-identification coordinate-base command sets the coordinate-base parameters for LLDP location identification information. The syntax for the 11dp location-identification coordinate-base command is:

lldp location-identification coordinate-base [altitude] [datum] [latitude] [longitude]

The 11dp location-identification coordinate-base command is in the config-if command mode.

Table 65 "Ildp location-identification coordinate-base command parameters" (page 136) describes the parameters and variables for the 11dp location-identification coordinate-base command.

Table 65 Ildp location-identification coordinate-base command parameters

| Field                                                      | Description                    |
|------------------------------------------------------------|--------------------------------|
| altitude [ +   - ] [0-4194303.fra ction] [meters   floors] | Altitude, in meters or floors. |

Table 65 Ildp location-identification coordinate-base command parameters (cont'd.)

| Field                                        | Description                                                                                                |
|----------------------------------------------|----------------------------------------------------------------------------------------------------|
| datum [NAD83/MLLW  <br>NAD83/NAVD88   WGS84] | Reference datum The valid options are:                                                                     |
|                                              | NAD83/MLLW: North American Datum<br>1983, Mean Lower Low Water                                             |
|                                              | <ul> <li>NAD83/NAVD88: North American Datum<br/>1983, North American Vertical Datum of<br/>1988</li> </ul> |
|                                              | WGS84: World Geodesic System 1984,     Prime Meridian Name: Greenwich                                      |
| latitude [0-90.00] [NORTH  <br>SOUTH]        | Latitude in degrees, and relative to the equator.                                                          |
| longitude [0-180.00] [EAST  <br>WEST]        | Longitude in degrees, and relative to the prime meridian.                                                  |

### Ildp location-identification civic-address command

The 11dp location-identification civic-address command sets the LLDP civic address parameters. The syntax for the 11dp location-identification civic-address command is:

11dp location-identification civic-address country-code [additional-code] [additional-information] [apartment] [block] [building] [city] [city-district] [county] [floor] [house-number] [house-number-suffix] [landmark] [leading-street-direction] [name] [p.o.box] [place-type] [postal-community-name] [postal/zip-code] [room-number] [state] [street] [street-suffix] [trailing-street-suffix]

The location-identification civic-address command is in the config-if command mode.

Table 66 "Ildp location-identification civic-address parameters" (page 137) describes the parameters and variables for the 11dp location-identification civic-address command.

Table 66 IIdp location-identification civic-address parameters

| Field                  | Description                     |
|------------------------|---------------------------------|
| additional-code        | Additional code                 |
| additional-information | Additional location information |
| apartment              | Unit (apartment, suite)         |

Table 66 Ildp location-identification civic-address parameters (cont'd.)

| Field                    | Description                                   |
|--------------------------|-----------------------------------------------|
| block                    | Neighborhood, block                           |
| building                 | Building (structure)                          |
| city                     | City, township, shi (JP)                      |
| city-district            | City division, city district, ward            |
| country-code             | Country code value (2 capital letters)        |
| county                   | County, parish, gun (JP), district (IN)       |
| floor                    | Floor                                         |
| house-number             | House number                                  |
| house-number-suffix      | House number suffix                           |
| landmark                 | Landmark or vanity address                    |
| leading-street-direction | Leading street direction                      |
| name                     | Residence and office occupant                 |
| p.o.box                  | Post office box                               |
| place-type               | Office                                        |
| postal-community-name    | Postal community name                         |
| postal/zip-code          | Postal/Zip code                               |
| room-number              | Room number                                   |
| state                    | National subdivisions (state, canton, region) |
| street                   | Street                                        |
| street-suffix            | Street suffix                                 |
| trailing-street-suffix   | Trailing street suffix                        |

### IIdp location-identification ecs-elin command

The 11dp location-identification ecs-elin command sets the LLDP emergency call service - emergency location identification number (ECS-ELIN). The syntax for the 11dp location-identification ecs-elin command is:

lldp location-identification ecs-elin <ecs-elin> where <ecs-elin> specifies a 10 to 25 digit numerical string.

The 11dp location-identification ecs-elin command is in the config-if command mode.

### default lldp command

The default 11dp command sets the LLDP transmission parameters to their default values. The syntax for the default 11dp command is:

default lldp [tx-interval] [tx-hold-multiplier] [reinit-delay] [tx-delay] [notification-interval] [med-fast-start]

If no parameters are specified, the default 11dp sets all parameters to their default parameters.

The default 11dp command is in the config command mode.

Table 67 "default lldp command parameters and variables" (page 139) describes the parameters and variables for the default 11dp command.

Table 67 default IIdp command parameters and variables

| Parameters and variables | Description                                                         |
|--------------------------|---------------------------------------------------------------------|
| tx-interval              | sets the retransmit interval to the default value (30)              |
| tx-hold-multiplier       | sets the transmission multiplier to the default value (4)           |
| reinit-delay             | sets the reinitialize delay to the default value (2)                |
| tx-delay                 | sets the transmission delay to the default value (2)                |
| notification-interval    | sets the notification interval to the default value (5)             |
| med-fast-start           | sets the MED Fast Start repeat count value to the default value (4) |

### default lldp port command

The default 11dp port command sets the port parameters to their default values. The syntax for the default 11dp port command is:

default lldp port <portlist> [config notification] [status] The default 11dp port command is in the config-if command mode.

Table 68 "default lldp port command parameters and variables" (page 140) describes the parameters and variables for the default 11dp port command.

Table 68 default IIdp port command parameters and variables

| Parameters and variables   | Description                                                               |
|----------------------------|---------------------------------------------------------------------------|
| port <portlist></portlist> | specifies the ports affected by the command                               |
| config notification        | sets the config notification to its default value (disabled)              |
| status                     | sets the LLDPU transmit and receive status to the default value (txAndRx) |

# default lldp tx-tlv command

The default 11dp tx-tlv command sets the LLDP Management TLVs to their default values. The syntax for the default 11dp tx-tlv command is:

default lldp tx-tlv [port <portlist>] [port-desc] [sys-name] [sys-desc] [sys-cap] [local-mgmt-addr]

The default 11dp tx-tlv command is in the config-if command mode.

Table 69 "default lldp tx-tlv command parameters and variables" (page 140) describes the parameters and variables for the default 11dp tx-tlv command.

Table 69 default IIdp tx-tlv command parameters and variables

| Parameters and variables   | Description                                                         |
|----------------------------|---------------------------------------------------------------------|
| port <portlist></portlist> | specifies the ports affected by the command                         |
| port-desc                  | Port description TLV (default value is false: not included)         |
| sys-name                   | System name TLV (default value is false: not included)              |
| sys-desc                   | System description TLV (default value is false: not included)       |
| sys-cap                    | System capabilities TLV (default value is false: not included)      |
| local-mgmt-addr            | Local management address TLV (default value is false: not included) |

### default lldp tx-tlv dot1 command

The default 11dp tx-tlv dot1 command sets the optional IEEE 802.1 organizationally-specifc TLVs to their default values. The syntax for the default 11dp tx-tlv dot1 command is:

default lldp tx-tlv [port <portlist>] dot1 [port-vlan-id] [vlan-name] [port-protocol-vlan-id] [protocol-identity [EAP] [LLDP] [STP] ]

The default 11dp tx-tlv dot1 command is in the config-if command mode.

Table 70 "default lldp tx-tlv dot1 command parameters and variables" (page 141) describes the parameters and variables for the default 11dp tx-tlv dot1 command.

Table 70 default IIdp tx-tlv dot1 command parameters and variables

| Parameters and variables             | Description                                             |
|--------------------------------------|---------------------------------------------------------|
| port <portlist></portlist>           | specifies the ports affected by the command             |
| port-vlan-id                         | Port VLAN ID TLV (default value is false: not included) |
| vlan-name                            | VLAN Name TLV (default value is none)                   |
| port-protocol-vlan-id                | Port and Protocol VLAN ID TLV (default value is none)   |
| protocol-identity [EAP] [LLDP] [STP] | Protocol Identity TLV (default value is none)           |

# default lldp tx-tlv dot3 command

The default 11dp tx-tlv dot3 command sets the optional IEEE 802.3 organizationally-specifc TLVs to their default values. The syntax for the default 11dp tx-tlv dot3 command is:

default lldp tx-tlv [port <portlist>] dot3 [mac-phy-config-statu s] [mdi-power-support] [link-aggregation] [maximum-frame-size]

The default 11dp tx-tlv dot3 command is in the config-if command mode.

Table 71 "default lldp tx-tlv dot3 command parameters and variables" (page 141) describes the parameters and variables for the default 11dp tx-tlv dot3 command.

Table 71 default IIdp tx-tlv dot3 command parameters and variables

| Parameters and variables   | Description                                                             |
|----------------------------|-------------------------------------------------------------------------|
| port <portlist></portlist> | specifies the ports affected by the command                             |
| mac-phy-config-status      | MAC/Phy Configuration/Status TLV (default value is false: not included) |

Table 71 default IIdp tx-tlv dot3 command parameters and variables (cont'd.)

| Parameters and variables | Description                                                   |
|--------------------------|---------------------------------------------------------------|
| mdi-power-support        | Power Via MDI TLV (default value is false: not included)      |
| link-aggregation         | Link Aggregation TLV (default value is false: not included)   |
| maximum-frame-size       | Maximum Frame Size TLV (default value is false: not included) |

### default lldp tx-tlv med command

The default 11dp tx-tlv med command sets the optional organizationally-specific TLVs for MED devices to their default values. The syntax for the default 11dp tx-tlv med command is:

default lldp tx-tlv [port <portlist>] med [med-capabilities] [extendedPSE] [inventory] [location] [network-policy]

The default 11dp tx-tlv med command is in the config-if command mode.

Table 72 "default lldp tx-tlv med command parameters and variables" (page 142) describes the parameters and variables for the default 11dp tx-tlv med command.

Table 72 default IIdp tx-tlv med command parameters and variables

| Parameters and variables   | Description                                                        |
|----------------------------|--------------------------------------------------------------------|
| port <portlist></portlist> | specifies the ports affected by the command                        |
| med-capabilities           | MED Capabilities TLV (default value is false: not included)        |
| extendedPSE                | Extended PSE TLV (default value is false: not included)            |
| inventory                  | Inventory TLVs (default value is false: not included)              |
| location                   | Location Identification TLV (default value is false: not included) |
| network-policy             | Network Policy TLV (default value is false: not included)          |

### no lldp port command

The no 11dp port command disables LLDP features on the port. The syntax for the no lldp port command is:

no lldp [port <portlist>] [config notification] [status] The no lldp port command is in the config-if command mode.

### no lldp tx-tlv command

The no lldp tx-tlv command specifies the optional Management TLVs not to include in the transmitted LLDPDUs. The syntax for the no 11dp tx-tlv command is:

no lldp tx-tlv [port <portlist>] [port-desc] [sys-name] [sys-desc] [sys-cap] [local-mgmt-addr]

The no lldp tx-tlv command is in the config-if command mode.

### no lldp tx-tlv dot1 command

The no 11dp tx-tlv dot1 command specifies the optional IEEE 802.1 TLVs not to include in the transmitted LLDPDUs. The syntax for the no 11dp tx-tlv dot1 command is:

no lldp tx-tlv [port <portlist>] dot1 [port-vlan-id] [vlan-name] [port-protocol-vlan-id] [protocol-identity [EAP] [LLDP] [STP] ]

The no lldp tx-tlv dot1 command is in the config-if command mode.

### no lldp tx-tlv dot3 command

The no 11dp tx-tlv dot3 command specifies the optional IEEE 802.3 TLVs not to include in the transmitted LLDPDUs. The syntax for the no 11dp tx-tlv dot3 command is:

no lldp tx-tlv [port <portlist>] dot3 [mac-phy-config-status] [mdi-power-support] [link-aggregation] [maximum-frame-size]

The no 11dp tx-tlv dot3 command is in the config-if command mode.

### no lldp tx-tlv med command

The no lldp tx-tlv med command specifies the optional Management TLVs not to include in the transmitted LLDPDUs. The syntax for the no 11dp tx-tlv med command is:

no lldp tx-tlv [port <portlist>] med [med-capabilities] [extendedPSE] [inventory] [location] [network-policy]

The no lldp tx-tlv med command is in the config-if command mode.

#### show lidp command

The show 11dp command displays the LLDP parameters. The syntax for the show 11dp command is:

```
show lldp [local-sys-data {dot1 | dot3 | med | detail}]
[mgmt-sys-data]
[rx-stats] [tx-stats] [stats] [pdu-tlv-size]
[tx-tlv {dot1 | dot3 | med }]
[neighbor { dot1 [vlan-names | protocol-id] } | [dot3] | { med
[capabilities] [network-policy] [location] [extended-power]
[inventory] } | [detail] ]
[neighbor-mgmt-addr]
```

The show 11dp command is in the exec command mode.

The following table describes the show 11dp command parameters and variables.

Table 73 show lidp command parameters

| Parameters and variables                    | Description                                                                                                    |
|---------------------------------------------|----------------------------------------------------------------------------------------------------|
| local-sys-data {dot1   dot3   med   detail} | Displays the organizationally-specific TLV properties on the local switch:  dot1: displays the 802.1 TLV properties  |
|                                             | dot3: displays the 802.3 TLV properties                                                                              |
|                                             | med: displays the MED TLV properties                                                                                 |
|                                             | <ul> <li>detail: displays all organizationally specific</li> <li>TLV properties</li> </ul>                           |
|                                             | To display the properties of the optional management TLVs, include only the local-sys-data parameter in the command. |
| mgmt-sys-data                               | Displays the local management system data.                                                                           |
| rx-stats                                    | Displays the LLDP receive statistics for the local system.                                                           |
| tx-stats                                    | Displays the LLDP transmit statistics for the local system.                                                          |
| stats                                       | Displays the LLDP table statistics for the remote system.                                                            |
| pdu-tlv-size                                | Displays the different TLV sizes and the number of TLVs in an LLDPDU.                                                |

Table 73 show IIdp command parameters (cont'd.)

| Parameters and variables                                              | Description                                                                                                    |
|-----------------------------------------------------------------------|----------------------------------------------------------------------------------------------------|
|                                                                       | Displays which TLVs are transmitted from the local switch in LLDPDUs:  • dot1: displays status for 802.1 TLVs         |
| ty thy (dot1   dot2   mod )                                           | <ul> <li>dot3: displays status for 802.3 TLVs</li> </ul>                                                              |
| tx-tlv {dot1   dot3   med }                                           | <ul> <li>med: displays status for MED TLVs</li> </ul>                                                                 |
|                                                                       | To display the transmission status of the optional management TLVs, include only the tx-tlv parameter in the command. |
|                                                                       | Displays the neighbor TLVs:  ■ dot1: displays 802.1 TLVs:                                                             |
|                                                                       | <ul><li>vlan-names: VLAN Name TLV</li></ul>                                                                           |
|                                                                       | <ul> <li>protocol-id: Protocol Identity TLV</li> </ul>                                                                |
| neighbor { dot1 [vlan-names                                           | • dot3: displays 802.3 TLVs                                                                                           |
| protocol-id] }                                                        | <ul><li>med: displays MED TLVs:</li></ul>                                                                             |
| [dot3]  <br>{ med [capabilities]                                      | <ul><li>— capabilities: Capabilities TLV</li></ul>                                                                    |
| [network-policy] [location] [extended-power] [inventory] }   [detail] | <ul> <li>network-policy: Network Policy Discovery<br/>TLV</li> </ul>                                                  |
|                                                                       | <ul> <li>location: Location Identification TLV</li> </ul>                                                             |
|                                                                       | <ul> <li>extended-power: Extended Power-via-M<br/>DI TLV</li> </ul>                                                   |
|                                                                       | <ul><li>inventory: Inventory TLVs</li></ul>                                                                           |
|                                                                       | detail: displays all TLVs                                                                                             |
| [neighbor-mgmt-addr]                                                  | Displays the LLDP neighbor management address.                                                                        |

#### show lldp port command

The show 11dp port command displays the LLDP port parameters. The syntax for the show 11dp port command is:

```
show lldp port <portlist> [rx-stats] [tx-stats] [pdu-tlv-size]
[tx-tlv {dot1 | dot3 | med}]
[neighbor {dot1 [vlan-names | protocol-id] } | [dot3] |
{med [capabilities] [network-policy] [location] [extended-power
[inventory] | [detail] ] }
[neighbor-mgmt-addr]
```

The show 11dp port command is in the exec command mode.

Table 74 show IIdp port command parameters

| Parameters and variables                                              | Description                                                                                                    |  |
|-----------------------------------------------------------------------|----------------------------------------------------------------------------------------------------|--|
| rx-stats                                                              | Displays the LLDP receive statistics for the local port.                                                              |  |
| tx-stats                                                              | Displays the LLDP transmit statistics for the local port.                                                             |  |
| pdu-tlv-size                                                          | Displays the different TLV sizes and the number of TLVs in an LLDPDU.                                                 |  |
|                                                                       | Displays which TLVs are transmitted from the local port in LLDPDUs:  dot1: displays status for 802.1 TLVs             |  |
| ty thy (dot1   dot2   mod )                                           | • dot3: displays status for 802.3 TLVs                                                                                |  |
| tx-tlv {dot1   dot3   med }                                           | med: displays status for MED TLVs                                                                                     |  |
|                                                                       | To display the transmission status of the optional management TLVs, include only the tx-tlv parameter in the command. |  |
|                                                                       | Displays the port neighbor TLVs:  • dot1: displays 802.1 TLVs:                                                        |  |
|                                                                       | <ul><li>vlan-names: VLAN Name TLV</li></ul>                                                                           |  |
|                                                                       | <ul> <li>protocol-id: Protocol Identity TLV</li> </ul>                                                                |  |
| neighbor { dot1 [vlan-names                                           | • dot3: displays 802.3 TLVs                                                                                           |  |
| protocol-id] }                                                        | med: displays MED TLVs:                                                                                               |  |
| [dot3]  <br>{ med [capabilities]                                      | <ul> <li>capabilities: Capabilities TLV</li> </ul>                                                                    |  |
| [network-policy] [location] [extended-power] [inventory] }   [detail] | <ul> <li>network-policy: Network Policy</li> <li>Discovery TLV</li> </ul>                                             |  |
|                                                                       | location: Location Identification TLV                                                                                 |  |
|                                                                       | <ul><li>— extended-power: Extended<br/>Power-via-MDI TLV</li></ul>                                                    |  |
|                                                                       | <ul><li>inventory: Inventory TLVs</li></ul>                                                                           |  |
|                                                                       | detail: displays all TLVs.                                                                                            |  |
| [neighbor-mgmt-addr]                                                  | Displays the port neighbor LLDP management address.                                                                   |  |

**LLDP configuration example** By default, LLDP is enabled for Tx and Rx on all switch ports. The default value for the LLDP Tx interval is 30 seconds (LLDPDUs are sent at 30 seconds). With the default settings, only the mandatory TLVs are sent, but the switch can receive any LLDP Core, DOT1, DOT3 or MED TLV from its peers.

shows an example of LLDP configuration. For this example, the router is connected to the ERS 5000 Series port 1 and the IP Phone uses port 13.

Figure 19 **LLDP** configuration example

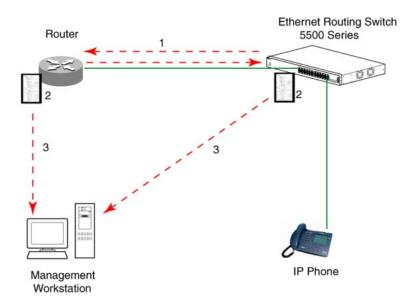

To configure the example shown above, you must perform the following tasks:

| Step | Action                                                                                                    |
|------|----------------------------------------------------------------------------------------------------|
| 1    | Modify the default LLDP Tx interval from (the default 30 second value) to 60 seconds.                                                                                                    |
|      | Notice that if any modification is detected in the LLDP local-sys-data before the Tx interval expires, an LLDPDU is immediately sent on all active links in order to update the peers neighbor tables. |
| 2    | Enable the Port Description TLV for transmission. (contains the description of the LLPD sending port)                                                                                                  |
| 3    | Enable the System Name TLV for transmission. (contains the name of the LLDP device)                                                                                                    |
| 4    | Enable the System Description TLV for transmission. (contains the description of the LLDP device)                                                                                                    |
| 5    | Enable the System Capabilities TLV for transmission. (contains the capabilities of the LLDP device)                                                                                                    |
| 6    | Enable the Management Address TLV for transmission. (contains the management address of the LLDP device)                                                                                               |

- 7 Enable the Port VLAN ID TLV for transmission. (contains the PVID of the LLDP sending port)
- 8 Enable the Port And Protocol VLAN ID TLV for transmission. (indicates the Port and Protocol VLANs to which the LLDP sending port belongs to).
- **9** Enable the VLAN Name TLV for transmission. (indicates the names of the VLANs to which the LLDP sending port belongs to)
- Enable the Protocol Identity TLV for transmission. (indicates the supported protocols by the LLDP sending port)
- Enable the MAC/PHY Configuration/Status TLV for transmission. (indicates the IEEE 802.3 duplex and bitrate capabilities and settings of the LLDP sending port)
- Enable the Power Via MDI TLV for transmission. (indicates the MDI power support capabilities of the LLDP sending port)
- Enable the Link Aggregation TLV for transmission. (indicates the link aggregation capability and status of the LLDP sending port)
- Enable the Maximum Frame Size TLV for transmission. (indicates the maximum frame size that could be handled by the LLDP sending port)
- Configure the location information for the LLDP-MED Location Identification TLV.
  - There are three coordinate sets available for location advertisement.
- Enable the LLDP-MED Capabilities TLV for transmission. (indicates the supported LLDP-MED TLVs and the LLDP-MED device type of the LLDP sending device)
  - MED TLVs are transmitted only if MED-Capabilities TLV is transmitted
- 17 Enable the Network Policy TLV for transmission. (advertises the available MED applications available on the LLDP sending device and the policies required to use the applications)
- Enable the Location Identification TLV for transmission. (indicates the physical location of the LLDP sending port; three coordinate sets are available to configure and send)
- Enable the Extended Power-via-MDI TLV for transmission. (provides detailed informations regarding the PoE parameters of the LLDP sending device)
- 20 Enable the Inventory Hardware Revision TLV for transmission. (indicates the hardware revision of the LLDP sending device)
- 21 Enable the Inventory Firmware Revision TLV for transmission. (indicates the firmware revision of the LLDP sending device)

- 22 Enable the Inventory – Software Revision TLV for transmission. (indicates the software revision of the LLDP sending device)
- 23 Enable the Inventory – Serial Number TLV for transmission. (indicates the serial number of the LLDP sending device)
- Enable the Inventory Manufacturer Name TLV for transmission. 24 (indicates the manufacturer name of the LLDP sending device)
- 25 Enable the Inventory – Model Name TLV for transmission. (indicates the model name of the LLDP sending device)

--End--

**Note:** The switch only transmits LLDP MED information if the neighbor is a MED-capable unit.

The following section describes the detailed NNCLI commands required to carry out the configuration depicted in Figure 19 "LLDP configuration" example" (page 147).

Modifying the default LLDP Tx interval Enter configuration commands, one for each line. End with CNTL/Z.

```
5520-24T-PWR>enable
5520-24T-PWR#configure terminal
5520-24T-PWR(config) #11dp tx-interval 60
5520-24T-PWR (config) #show lldp
TxInterval:60
TxHoldMultiplier:4
RxInitDelay:2
TxDelay:2
NotificationInterval:5
MedFastStartRepeatCount:4
5520-24T-PWR(config) #interface fastEthernet 1,13 552
0-24T-PWR(config-if) #11dp tx-tlv port 1,13 port-desc
5520-24T-PWR(config-if)#lldp tx-tlv port 1,13 sys-name
5520-24T-PWR(config-if)#lldp tx-tlv port 1,13 sys-desc
5520-24T-PWR(config-if)#lldp tx-tlv port 1,13 sys-cap
5520-24T-PWR(config-if)#lldp tx-tlv port 1,13 local-mgmt-addr
5520-24T-PWR(config-if)#show lldp port 1,13 tx-tlv
```

```
_____
lldp port tlvs
______
Port PortDesc SysName SysDesc SysCap MgmtAddr
______
1 true true true true true
13 true true true true true
5520-24T-PWR(config-if) #11dp tx-tlv port 1,13 dot1 port-vlan-id
5520-24T-PWR(config-if) #lldp tx-tlv port 1,13 dot1
port-protocol-vlan-id
5520-24T-PWR(config-if) #lldp tx-tlv port 1,13 dot1 vlan-name
5520-24T-PWR(config-if) #lldp tx-tlv port 1,13 dot1
protocol-identity EAP LLDP STP
5520-24T-PWR(config-if) #show lldp port 1,13 tx-tlv dot1
______
lldp port dot1 tlvs
Dot1 protocols: STP, EAP, LLDP
______
Port PortVlanId VlanNameList PortProtocolVlanId ProtocolIdentit
1 true 1 1 ALL
13 true 1 1 ALL
5520-24T-PWR(config-if) #lldp tx-tlv port 1,13 dot3
mac-phy-config-status
5520-24T-PWR(config-if)#lldp tx-tlv port 1,13 dot3
mdi-power-support
5520-24T-PWR(config-if) #lldp tx-tlv port 1,13 dot3
link-aggregation
5520-24T-PWR(config-if) #lldp tx-tlv port 1,13 dot3
maximum-frame-size
5520-24T-PWR(config-if) #show lldp port 1,13 tx-tlv dot3
```

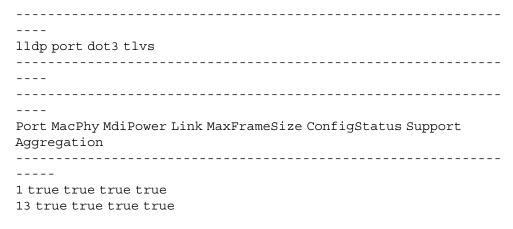

Enabling all LLDP MED TLVs for transmission on the router and IP **Phone ports** The first three commands are required to configure the location identification for the LLDP-MED Location Identification TLV.

```
5530-24TFD (config-if) #11dp location-identification
civic-address country-code US city Boston
5530-24TFD (config-if) #11dp location-identification
coordinate-base altitude 3 floors
5530-24TFD(config-if)#lldplocation-identificationecs-elin
1234567890
5530-24TFD(config-if)#lldp tx-tlv med port 1,13 med-capabilitie
5530-24TFD (config-if) #lldp tx-tlv med port 1,13 network-policy
5530-24TFD(config-if) #lldp tx-tlv med port 1,13 location
5530-24TFD(config-if)#lldp tx-tlv med port 1,13 extendedPSE
5530-24TFD(config-if) #lldp tx-tlv med port 1,13 inventory
5530-24TFD(config-if) #show lldp tx-tlv med
lldp port med tlvs
Port Med Network Location Extended Inventory Capabilities Policy
1 true true true true
13 true true true true
```

#### Configuring local time zone with NNCLI

SNTP uses Coordinated Universal Time (UTC) for all time synchronizations so it is not affected by different time zones. To have the switch report the time in your local time zone, you need to use the clock commands to set the local time zone.

You must enable SNTP before you set the time zone. If SNTP is not enabled, this command has no effect. If you enable SNTP and do not specify a time zone, UTC is shown by default.

Use the following procedure to configure your switch for your local time zone with NNCLI:

| Step | Action                                               |
|------|------------------------------------------------------|
| 1    | In NNCLI, set the Global Configuration command mode. |
|      | configure                                            |
| 2    | Enable sntp server.                                  |
| 3    | Set clock time zone using the clock command.         |
|      | clock time-zone zone hours [minutes]                 |
|      |                                                      |
|      | End                                                  |

#### Job aid

The following table defines the variables for the clock time-zone command:

Table 75 clock time-zone command

| Variables | Description                                                                                             |
|-----------|----------------------------------------------------------------------------------------------------|
| zone      | Time zone acronym to be displayed when showing system time (up to 4 characters).                        |
| hours     | Difference from UTC in hours. This can be any value between -12 and +12.                                |
| minutes   | Optional: This is the number of minutes difference from UTC. Minutes can be any value between 0 and 59. |

## Configuring PoE detection method with NNCLI Configuring PoE with NNCLI

The following section details the commands necessary to configure PoE with NNCLI:

- "Set port power enable or disable" (page 153)
- "Set port power priority" (page 153)
- "Set power limit for channels" (page 154)

- "Set traps control" (page 154)
- "Show main power status" (page 154)
- "Set power usage threshold" (page 154)
- "Setting PoE detection method" (page 155)
- "Show port power status" (page 155)
- "Show port power measurement" (page 155)

Set port power enable or disable The poe-shutdown command is used to disable Power Over Ethernet to a port.

The syntax for the poe-shutdown command is:

poe poe-shutdown [port <portlist>]

The no poe-shutdown command is used to enable Power Over Ethernet to a port.

The syntax for the no poe-shutdown command is:

no poe poe-shutdown [port <portlist>]

In either command, substitute <portlist> with the ports on which PoE is enabled or disabled.

The poe poe-shutdown and no poe poe-shutdown commands are executed in the Interface Configuration command mode.

**Set port power priority** The poe-priority command sets the port power priority.

The syntax for the poe-priority command is:

poe poe-priority [port <portlist>] {critical | high | low}

Table 76 "poe-priority parameters" (page 153) outlines the parameters for this command.

Table 76 poe-priority parameters

| Parameter                  | Description                    |
|----------------------------|--------------------------------|
| port <portlist></portlist> | The ports to set priority for. |
| {low   high   critical}    | The PoE priority for the port. |

The poe-priority command is executed in the Interface Configuration command mode.

**Set power limit for channels** The poe-limit command sets the power limit for channels.

The syntax for the poe-limit command is:

poe poe-limit [port <portlist>] <3-16>

Table 77 "poe-limit parameters" (page 154) outlines the parameters for this command.

Table 77 poe-limit parameters

| Parameter                  | Description                                     |
|----------------------------|-------------------------------------------------|
| port <portlist></portlist> | The ports to set the limit on.                  |
| <3 - 16>                   | The power range to limit at from 3 to 16 Watts. |

The poe-limit command is executed in the Interface Configuration command mode.

**Set traps control** The poe-trap command enables PoE-related traps for PoE-enabled ports.

The syntax for the poe-trap command is:

poe poe-trap [unit <1-8>]

Substitute <1-8> with the number of the unit on which to enable traps.

Show main power status The show poe-main-configuration command displays the power configuration.

The syntax for the show poe-main-configuration command is:

show poe-main-status [unit <1-8>]

Substitute <1-8> with the number of the unit for which to display the configuration.

The show poe-main-status command is executed in the Privileged EXEC command mode.

**Set power usage threshold** The poe-power-usage-threshold command sets the power usage threshold in percentage on individual units.

The syntax for the poe-power-usage-threshold command is:

poe poe-power-usage-threshold [unit <1-8>] <1-99>

Table 78 "poe-power-usage-threshold parameters" (page 155) outlines the parameters for this command.

Table 78 poe-power-usage-threshold parameters

| Parameter    | Description                                    |
|--------------|------------------------------------------------|
| unit <1 - 8> | The unit for which to set the power threshold. |
| <1 - 99>     | 199 percent                                    |

The show poe-main-configure command is executed in the Global Configuration command mode.

**Setting PoE detection method** The poe-pd-detect-type command enables either 802.3af or Legacy compliant PD detection methods.

The syntax for the poe-pd-detect-type 802dot3af and legacy command is:

poe poe-pd-detect-type [unit <1-8>] {802dot3af | 802dot3af an d legacy}

The poe-pd-detect-type 802dot3af and legacy command is executed in the Global Configuration command mode.

**Show port power status** The show port power status command displays the power configuration.

The syntax for the show port power status command is:

show poe-port-status [<portlist>]

Substitute <portlist> with the ports for which to display configuration.

The show poe-port-status command is executed in the Global Configuration command mode.

Show port power measurement The show port power measurement command displays the power configuration.

The syntax for the show port power measurement command is:

show poe-power-measurement [<portlist>]

Substitute <portlist> with the ports for which to display configuration.

The show poe-power-measurement command is executed in the Global Configuration command mode.

## **Customizing NNCLI banner with NNCLI** show banner command

The show banner command displays the banner.

The syntax for the show banner command is:

show banner [static | custom]

The show banner command is executed in the Privileged EXEC command mode.

Table 79 "show banner parameters" (page 156) describes the parameters for the show banner command.

Table 79 show banner parameters

| Parameters and variables | Description                                        |
|--------------------------|----------------------------------------------------|
| static   custom          | Displays which banner is currently set to display: |
|                          | • static                                           |
|                          | • custom                                           |

#### banner command

The banner command specifies the banner displayed at startup; either static or custom.

The syntax for the banner command is:

banner {static | custom} <line number> "<LINE>"

Table 80 "banner parameters" (page 156) describes the parameters for this command.

Table 80 banner parameters

| Parameters and variables | Description                                                         |
|--------------------------|---------------------------------------------------------------------|
| static   custom          | Sets the display banner as:                                         |
|                          | <ul><li>static</li><li>custom</li></ul>                             |
| line number              | Enter the banner line number you are setting. The range is 1 to 19. |
| LINE                     | Specifies the characters in the line number.                        |

This command is executed in the Privileged EXEC command mode.

#### no banner command

The no banner command clears all lines of a previously stored custom banner. This command sets the banner type to the default setting (STATIC).

The syntax for the no banner command is:

no banner

The no banner command is executed in the Privileged EXEC command mode.

#### Displaying the default TFTP server with NNCLI

The default TFTP server configured for the switch can be displayed in NNCLI at any time by using the show tftp-server command. This command has no parameters and is executed in the Privileged EXEC mode.

#### Displaying complete GBIC information

Complete information can obtained for a GBIC port using the following command:

show interfaces gbic-info <port-list>

Substitute <port-list> with the GBIC ports for which to display information. If no GBIC is detected, this command does not show any information.

This command is available in all command modes.

#### Displaying hardware information

To display a complete listing of information about the status of switch hardware in NNCLI, use the following command:

show system [verbose]

The inclusion of the [verbose] option displays additional information about fan status, power status, and switch serial number.

Switch hardware information is displayed in a variety of locations in Web-based management and Device Manager. No special options are needed in these interfaces to display the additional information.

## **Configuring AUR with NNCLI**

Use the following commands to configure AUR with NNCLI:

- "show stack auto-unit-replacement command" (page 158)
- "stack auto-unit-replacement enable command" (page 158)
- "no stack auto-unit-replacement enable command" (page 158)
- "default stack auto-unit-replacement enable command" (page 159)
- "stack auto-unit-replacement config save enable" (page 159)
- "stack auto-unit-replacement config save disable" (page 159)
- "stack auto-unit-replacement config restore unit" (page 160)
- "stack auto-unit-replacement config save unit" (page 160)

#### show stack auto-unit-replacement command

The show stack auto-unit-replacement command displays the current AUR settings.

The syntax for this command is:

show stack auto-unit-replacement

The stack auto-unit-replacement enable command is in all command modes.

There are no parameters or variables for the show stack auto-unit replacement command.

#### stack auto-unit-replacement enable command

The stack auto-unit-replacement enable command enables AUR on the switch.

The syntax for this command is:

stack auto-unit-replacement enable

The stack auto-unit-replacement enable command is in the Global Configuration mode.

There are no parameters or variables for the stack auto-unit-replac ement enable command.

#### no stack auto-unit-replacement enable command

The no stack auto-unit-replacement enable command disables AUR on the switch.

The syntax for this command is:

no stack auto-unit-replacement enable

The no stack auto-unit-replacement enable command is in the Global Configuration mode.

There are no parameters or variables for the no stack auto-unit-r eplacement enable command.

#### default stack auto-unit-replacement enable command

The default stack auto-unit-replacement enable command restores the default AUR settings.

The syntax for this command is:

default stack auto-unit-replacement enable

The default stack auto-unit-replacement enable command is in the Global Configuration mode.

There are no parameters or variables for the default stack auto-unit-replacement enable command.

#### stack auto-unit-replacement config save enable

The stack auto-unit-replacement config save enable command enables automatic configuration saves for non-base units.

No parameters or variables are available for the stack auto-unit-re placement config save enable command.

| Step | Action                                                |
|------|-------------------------------------------------------|
| 1    | Enter Global Configuration mode.                      |
| 2    | Enter stack auto-unit-replacement config save enable. |
| 3    | Press Enter.                                          |
|      | End                                                   |

#### stack auto-unit-replacement config save disable

The stack auto-unit-replacement config save disable command disables automatic configuration saves for non-base units.

No parameters or variables are available for the stack auto-unit-rep lacement config save disable command.

| Step | Action                                                 |
|------|--------------------------------------------------------|
| 1    | Enter Global Configuration mode.                       |
| 2    | Enter stack auto-unit-replacement config save disable. |
| 3    | Press Enter.                                           |
|      | End                                                    |

#### stack auto-unit-replacement config restore unit

The stack auto-unit-replacement config restore unit <1-8> command restores the saved configuration to a non-base unit. Use the base unit console in Privileged Mode to enter this command.

| Step | Action                                                                                       |
|------|----------------------------------------------------------------------------------------------|
| 1    | Enter Privileged Mode.                                                                       |
| 2    | Enter stack auto-unit-replacement config restore unit with the unit number <1-8> to restore. |
| 3    | Press Enter.                                                                                 |
|      | End                                                                                          |

### stack auto-unit-replacement config save unit

The stack auto-unit-replacement config save unit <1-8> command saves the configuration of the selected non-base unit to the base unit, regardless of the state of the AUR feature. Use the base unit console in Privileged Mode to enter this command.

| Step | Action                                                                                 |  |
|------|----------------------------------------------------------------------------------------|--|
| 1    | Enter Privileged Mode.                                                                 |  |
| 2    | Enter stack auto-unit-replacement config save unit with the unit number <1-8> to save. |  |
| 3    | Press Enter.                                                                           |  |
|      | End                                                                                    |  |

#### Agent Auto Unit Replacement (AAUR)

Use the following commands to configure and use AAUR.

#### stack auto-unit-replacement-image enable command

The stack auto-unit-replacement-image enable command is used to enable Agent Auto Unit Replacement. Because AAUR is enabled by default, this command is only used if this functionality was previously disabled.

The syntax for this command is:

stack auto-unit-replacement-image enable

The stack auto-unit-replacement-image enable command is executed in the Global Configuration command mode.

#### no stack auto-unit-replacement-image-enable command

The no stack auto-unit-replacement-image enable command is used to disable Agent Auto Unit Replacement. Because AAUR is enabled by default, this command must be executed if the AAUR functionality is not desired on a switch.

The syntax for this command is:

no stack auto-unit-replacement-image enable

The no stack auto-unit-replacement-image enable command is executed in the Global Configuration command mode.

#### default stack auto-unit-replacement-image enable command

The default stack auto-unit-replacement-image enable command is used to set the AAUR functionality to the factory default of enabled.

The syntax of this command is:

default stack auto-unit-replacement-image enable

The default stack auto-unit-replacement-image enable command is executed in the Global Configuration command mode.

#### show stack auto-unit-replacement-image command

The show stack auto-unit-replacement-image command is used to view the current status of the AAUR functionality.

The syntax of this command is:

show stack auto-unit-replacement-image

The show stack auto-unit-replacement-image command is executed in the User EXEC command mode.

#### **Enabling Autosave**

With autosave enabled the system checks every minute to see if there is any new configuration data. If there is, it will automatically be saved to NVRAM. While autosave is enabled, the AUR feature should perform normally.

Use the following command to enable the autosave feature.

#### autosave enable command

The autosave enable command is used to enable the autosave feature.

The syntax for this command is:

autosave enable

The autosave enable command is executed in Global Configuration command mode.

#### **Disabling Autosave**

With autosave disabled, the unit will not save the new configuration data to NVRAM. The user can restore via AUR all the configuration data that is configured before the feature is disabled. The user can also restore via AUR all the configuration data that is configured before the NNCLI command copy config nvram is executed.

When resetting a stack with autosave disabled the stack will form with the configuration from NVRAM of each unit in the stack. The original configuration of a unit should be restored if the user replaces that unit in the stack without having to use the copy config nvram command.

Use the following command to disable the autosave feature.

#### no autosave enable command

The no autosave enable command is used to disable the autosave feature.

The syntax for this command is:

no autosave enable

The no autosave enable command is executed in the Global Configuration command mode.

#### **Setting Stack Forced Mode**

This section describes the procedures and commands to configure Stack Forced Mode on a two unit stack.

Use NNCLI Global Configuration command mode to configure Stack Forced Mode.

This section contains the procedures to configure stack forced-mode.

#### Configuring stack forced-mode

Use the following procedure to configure stack forced-mode:

| Step | Action                                                     |  |
|------|------------------------------------------------------------|--|
| 1    | Enter <no default="" show=""  =""> stack forced-mode.</no> |  |
| 2    | Press Enter.                                               |  |
|      | End                                                        |  |

#### Job aid

The following table defines the options for the stack forced-mode command.

Table 81 Options for stack forced-mode

| Option  | Definition                                                                                                    |  |
|---------|----------------------------------------------------------------------------------------------------|--|
| <>      | Enable Stack Forced Mode.                                                                                                    |  |
| no      | Disable Stack Forced Mode.                                                                                                    |  |
| default | Return to the default setting for Stack Forced Mode.                                                                                                    |  |
| show    | Show Stack Forced Mode status for the switch. The following list shows the possible responses:  • Forced-Stack Mode: Enabled Device is not currently running in forced Stack Mode.  • Forced-Stack Mode: Enabled Device is currently running in forced Stack Mode.  • Forced-Stack Mode: Disabled Device is not currently running in forced Stack Mode. |  |

#### **Enabling feature license files**

With the following commands, you can copy the software license file to your switch and display or clear the existing license information:

- "copy tftp license command" (page 164)
- "show license command" (page 164)
- "clear license command" (page 164)

#### copy tftp license command

With the copy tftp license command, you can copy the features software license file from a TFTP server to your switch. After you copy the license to the switch, you must perform a reboot to activate the license.

**Note:** The software license is copied to NVRAM. If you reset the switch to default, this removes the software license from the switch. In this case, you must recopy the license file to the switch and reboot to reactivate the licensed features.

The syntax for the copy tftp license command is:

```
copy tftp license <A.B.C.D> <WORD>
```

The copy tftp license command is in the privExec command mode.

Table 82 "copy tftp license command parameters" (page 164) describes the parameters and variables for the copy tftp license command.

Table 82 copy tftp license command parameters

| Parameter           | Description                                       |
|---------------------|---------------------------------------------------|
| <a.b.c.d></a.b.c.d> | The TFTP server address.                          |
| <word></word>       | The software license filename on the TFTP server. |

#### show license command

With the show license command, you can display the existing software licenses on your switch.

The syntax for the show license command is:

```
show license { <1-10> | all }
```

The show license command is in the privExec command mode.

#### clear license command

With the clear license command, you can delete the existing software licenses on your switch.

The syntax for the clear license command is:

```
clear license { <1-10> | all }
```

The clear license command is in the privExec command mode.

#### Setting the server for Web-based management with NNCLI

You can use NNCLI to enable or disable a web server for use with Web-based management. For details, refer to the following:

- "web-server command" (page 165)
- "no web-server command" (page 165)

#### web-server command

The web-server command enables or disables the web server used for Web-based management.

The syntax for the web-server command is:

```
web-server {enable | disable}
```

The web-server command is executed in the Global Configuration command mode.

Table 83 "web-server parameters" (page 165) describes the parameters and variables for the web-server command.

Table 83 web-server parameters

| Parameters and variables | Description                         |
|--------------------------|-------------------------------------|
| enable   disable         | Enables or disables the web server. |

#### no web-server command

The no web-server command disables the web server used for Web-based management.

The syntax for the no web-server command is:

no web-server

The no web-server command is executed in the Global Configuration command mode.

## Setting user access limitations

#### Setting the read-only and read-write passwords

The first step to requiring password authentication when the user logs in to the switch is to edit the password settings. To set the read-only and read-write passwords, perform the following procedure.

| Step                                                                   | Action                                                                                                    |                                                                                                    |
|------------------------------------------------------------------------|----------------------------------------------------------------------------------------------------|----------------------------------------------------------------------------------------------------|
| 1                                                                      | Access NNCLI through the Telnet protocol or a Console connection.                                                                     |                                                                                                    |
| 2                                                                      | From the command prompt, use the cli password comman to change the desired password.                                                  |                                                                                                    |
| <pre>cli password {read-only   read-write} <password></password></pre> |                                                                                                    | ly   read-write} <password></password>                                                                                                |
|                                                                        | Table 84 "cli password parameters" (page 166) explains the parameters for the cli password command.  Table 84 cli password parameters |                                                                                                    |
|                                                                        |                                                                                                    |                                                                                                    |
|                                                                        | Parameter                                                                                                    | Description                                                                                                    |
|                                                                        | {read-only   read-write}                                                                                                    | This parameter specifies if the password change is for read-only access or read-write access.                                         |
|                                                                        | <password></password>                                                                                                    | If password security is disabled, the length can be 1-15 chars. If password security is enabled, the range for length is 10-15 chars. |
| 3                                                                      | Press Enter.                                                                                                    |                                                                                                    |
|                                                                        |                                                                                                    | End                                                                                                    |

## **Enabling and disabling passwords**

After the read-only and read-write passwords are set, they can be individually enabled or disabled for the various switch access methods. When enabled, password security prompts you for a password and the value is hidden. To enable or disable passwords, perform the following procedure:

| Step | Action                                                                                              |
|------|----------------------------------------------------------------------------------------------------|
| 1    | Access NNCLI through the Telnet protocol or a Console connection.                                   |
| 2    | From the command prompt, use the clipassword command to enable or disable the desired password.     |
|      | $\verb cli password {telnet   serial  {none   local   radius   } \\  tacacs   $                     |
|      | Table 85 "cli password parameters" (page 167) explains the parameters for the cli password command. |

Table 85 cli password parameters

| Parameter                        | Description                                                                                                    |
|----------------------------------|----------------------------------------------------------------------------------------------------|
| {telnet   serial}                | This parameter specifies if the password is enabled or disabled for telnet or the console. Telnet and web access are tied together so that enabling or disabling passwords for one enables or disables it for the other.                                             |
| {none   local   radius   tacacs} | This parameter specifies if the password is to be disabled (none), or if the password to be used is the locally stored password created in "Setting the read-only and read-write passwords" (page 165), or if RADIUS authentication or TACACS +AAA services is used. |

#### 3 Press Enter.

| End |  |
|-----|--|

#### Configuring RADIUS authentication

The Remote Authentication Dial-In User Service (RADIUS) protocol is a means to authenticate users through the use of a dedicated network resource. This network resource contains a listing of eligible user names and passwords and their associated access rights. When RADIUS is used to authenticate access to a switch, the user supplies a user name and, when prompted, a password. The password value is hidden when entered. This information is checked against the preexisting list. If the user credentials are valid they can access the switch.

If RADIUS Authentication was selected when enabling passwords through NNCLI, the RADIUS server settings must be specified to complete the process. Ensure that Global Configuration mode is entered in NNCLI before beginning this task.

To enable RADIUS authentication through NNCLI, follow these steps:

| Step | Action                                                                                   |
|------|------------------------------------------------------------------------------------------|
| 1    | Access NNCLI through the Telnet protocol or a Console connection.                        |
| 2    | From the command prompt, use the radius-server command to configure the server settings. |

radius-server host <address> [secondary-host <address>] port <num> key <string> [password fallback]

Table 86 "radius-server parameters" (page 168) explains the parameters for the radius-server command.

radius-server parameters

| Parameter                            | Description                                                                                                    |
|--------------------------------------|----------------------------------------------------------------------------------------------------|
| host <address></address>             | This parameter is the IPv6 or IPv4 address of the RADIUS server that is used for authentication.                                                                                                    |
| [secondary-host <address>]</address> | The secondary-host <address> parameter is optional. If a backup RADIUS server is to be specified, include this parameter with the IPv6 or IPv4 address of the backup server.</address>                                                        |
| port <num></num>                     | This parameter is the UDP port number the RADIUS server uses to listen for requests.                                                                                                    |
| key                                  | This parameter prompts you to supply a secret text string or password that is shared between the switch and the RADIUS server. Enter the secret string, which is a string up to 16 characters in length. The password is hidden when entered. |
| [password fallback]                  | This parameter is optional and enables the password fallback feature on the RADIUS server. This option is disabled by default.                                                                                                    |

#### 3 Press Enter.

--End--

Related RADIUS Commands During the process of configuring RADIUS authentication, there are three other NNCLI commands that can be useful to the process. These commands are:

| Step | Action                                                                                        |
|------|-----------------------------------------------------------------------------------------------|
| 1    | show radius-server                                                                            |
|      | The command takes no parameters and displays the current RADIUS server configuration.         |
| 2    | no radius-server                                                                              |
|      | This command takes no parameters and clears any previously configured RADIUS server settings. |
| 3    | radius-server password fallback                                                               |

This command takes no parameters and enables the password fallback RADIUS option if it was not done when the RADIUS server was configured initially.

--End--

## Configuring serial console port and USB host port

You can enable or disable the serial console and USB host ports to control access to an operational switch. Disabling the USB or serial console ports can prevent unauthorized access and configuration. Both the serial console and USB host ports are enabled by default. NNCLI and ACG are used to enable and disable the serial console and USB host ports. ACG support allows users to save the current settings as text files using the NNCLI commands.

While disabled, the USB host port does not provide power to attached USB devices. No operation which uses the USB host port will be able to complete.

While disabling a console port, the current session ends. While it is disabled and the device is rebooted, the banner is no longer displayed. After enabling the port the user will see the login banner.

If the show running config command is running while disabling the serial console port, the execution is aborted.

The following NNCLI commands are used to enable and disable the serial console port and the USB host port:

#### serial-console command

The serial-console command is used to enable serial console ports to grant users console access.

The syntax for this command is:

serial-console [unit <1-8>] [enable]

The serial-console command executes in the Global Configuration mode.

The Table 87 "serial-console command parameters" (page 170)table describes the parameters and variables for the serial-console command.

# Table 87 serial-console command parameters

| Parameters   | Definition                                                       |
|--------------|------------------------------------------------------------------|
| [unit <1-8>] | Identifies the unit number in a stack. Values range from 1 to 8. |

#### no serial-console command

The no serial-console command is used to disable the serial console port to deny users console access.

They syntax for this command is:

no serial-console [unit <1-8>] [enable]

The no serial-console command executes in the Global Configuration mode.

The Table 88 "no serial-console command parameters" (page 170)table describes the parameters and variables for the no serial-console command.

Table 88 no serial-console command parameters

| Parameters and variables | Description                                                      |
|--------------------------|------------------------------------------------------------------|
| [unit <1-8>]             | Identifies the unit number in a stack. Values range from 1 to 8. |

#### default serial-console command

The default serial-console command is used to reset the serial console port to its default setting of enabled.

The syntax for this command is:

default serial-console [unit <1-8>] [enable]

The default serial-console command executes in the Global Configuration mode.

The Table 89 "default serial-console command parameters" (page 171)table describes the parameters and variables for the default serial-console command.

#### Table 89 default serial-console command parameters

| Parameters and variables | Description                                                      |
|--------------------------|------------------------------------------------------------------|
| [unit <1-8>]             | Identifies the unit number in a stack. Values range from 1 to 8. |

#### show serial-console command

The show serial-console command is used to display the operational status of serial console ports on all switches.

The syntax for this command is:

show serial-console command [unit <1-8>]

The show serial-console command executes in the privEXEC mode.

The Table 90 "show serial-console command parameters" (page 171)table describes the parameters and variables for the show serial-console command.

Table 90 show serial-console command parameters

| Parameters and variables | Description                                                      |
|--------------------------|------------------------------------------------------------------|
| [unit <1-8>]             | Identifies the unit number in a stack. Values range from 1 to 8. |

#### usb-host-port command

The usb-host-port command is used to enable USB ports to grant users console access.

The syntax for this command is:

usb-host-port [unit <1-8>] [enable]

The usb-host-port command executes in the Global Configuration mode.

The Table 91 "usb-host-port command parameters" (page 172)table describes the parameters and variables for the usb-host-port command.

# Table 91 usb-host-port command parameters

| Parameters and variables | Description                                                      |
|--------------------------|------------------------------------------------------------------|
| [unit <1-8>]             | Identifies the unit number in a stack. Values range from 1 to 8. |

#### no usb-host-port command

The no usb-host-port command is used to disable the USB host port to deny users console access.

The syntax for this command is:

no usb-host-port [unit <1-8>] [enable]

The no usb-host-port command executes in the Global Configuration mode.

The Table 92 "no usb-host-port command parameters" (page 172) table describes the parameters and variables of the no usb-host-port command.

Table 92 no usb-host-port command parameters

| Parameters and variables | Description                                                      |
|--------------------------|------------------------------------------------------------------|
| [unit <1-8>]             | Identifies the unit number in a stack. Values range from 1 to 8. |

#### default usb-host-port command

The default usb-host-port command is used to reset the USB host port to its default setting of enabled.

The syntax for this command is:

default usb-host-port [unit <1-8>] [enable]

The default usb-host-port command executes in the Global Configuration mode.

The Table 93 "default usb-host-port command parameters" (page 173)table describes the parameters and variables for the default usb-host-port command.

#### Table 93 default usb-host-port command parameters

| Parameters and variables | Description                                                      |
|--------------------------|------------------------------------------------------------------|
| [unit <1-8>]             | Identifies the unit number in a stack. Values range from 1 to 8. |

#### show usb-host-port

The show usb-host-port command is used to display the operational status of USB ports on all switches.

The syntax for this command is:

show usb-host-port

The show usb-host-port command executes in the Global Configuration mode.

#### Restoring factory default

The restore factory-default command resets the switch or stack back to its default configuration.

The syntax for the restore factory-default command is:

restore factory-default [-y]

where

the [-y] parameter instructs the switch not to prompt for confirmation.

## System configuration with Device Manager

This section contains the procedures to configure the system with Device Manager.

#### **Changing switch software in Device Manager**

To change the software version running on the switch with Device Manager, follow this procedure:

| Step | Action                                                                                     |  |
|------|--------------------------------------------------------------------------------------------|--|
| 1    | From Device Manager menu select Edit, File System.                                         |  |
|      | The File System screen appears.                                                            |  |
| 2    | Select the Config/Image/Diag file tab.                                                     |  |
| 3    | In the fields provided, specify the information necessary to perform the download process. |  |

## 4 Click Apply.

--End--

The software download process occurs automatically after clicking **Apply**. This process erases the contents of flash memory and replaces it with the new software image. Do not interrupt the download process. Depending on network conditions, this process can take up to 10 minutes. When the download process is complete, the switch automatically resets and the new software image initiates a self-test. During the download process, the switch is not operational.

#### Job aid

The following table defines the variables in the File System window:

Table 94 File System window

| Variable                    | Description                                                                                                    |
|-----------------------------|----------------------------------------------------------------------------------------------------|
| TftpServerInetAddressTyp e  | The type of TFTP server on which the new software images are stored for download.                                                                                                    |
| TftpServerInetAddress       | The IP address of the TFTP server on which the new software images are stored for download.                                                                                                    |
| BinaryConfigFileName        | The binary configuration file currently associated with the switch. This field is used when working with configuration files and is not used when downloading a software image.                                                                                                  |
| BinaryConfigUnit<br>Number  | The unit number of the portion of the configuration file that has to be extracted and used for the stand-alone unit configuration. If this value is 0 it is ignored. This field is used when working with configuration files and is not used when downloading a software image. |
| ImageFileName               | The name of the image file currently associated with the switch. If needed, change this field to the name of the software image to be downloaded.                                                                                                    |
| FwFileName<br>(Diagnostics) | The name of the diagnostic file currently associated with the switch. If needed, change this field to the name of the diagnostic software image to be downloaded.                                                                                                    |
| UsbTargetUnit               | This field indicates the unit number of the USB port to be used in file upload or download operation.                                                                                                    |
| Image                       | Specify if the image to download is the primary or secondary image.                                                                                                    |

Table 94 File System window (cont'd.)

| Variable | Description                                                                                                    |
|----------|----------------------------------------------------------------------------------------------------|
| Action   | This group of option buttons represents the actions that are to be taken during this file system operation. The options applicable to a software download are:                                                                                                    |
|          | <ul> <li>dnldImg - Select this option to download a<br/>new software image to the switch. This option<br/>replaces the software image on the switch<br/>regardless of whether it is newer or older than<br/>the current image.</li> </ul>                                                                                                    |
|          | <ul> <li>dnldFw - Select this option to download a<br/>new diagnostic software image to the switch.<br/>This option replaces the image regardless of<br/>whether it is newer or older than the current<br/>image.</li> </ul>                                                                                                    |
|          | <ul> <li>dnldImgIfNewer - Select this option to<br/>download a new software image to the switch<br/>only if it is newer than the one currently in use.</li> </ul>                                                                                                    |
|          | <ul> <li>dnldImgFromUsb - Select this option to<br/>download a new software image to the switch<br/>using the front panel USB port. This option<br/>replaces the image regardless of whether it is<br/>newer or older than the current image. This<br/>option is only available on the Nortel Ethernet<br/>Routing Switch 5530-24TFD.</li> </ul>                            |
|          | <ul> <li>dnldFwFromUsb - Select this option to<br/>download a new diagnostic software image<br/>to the switch from the front panel USB port.<br/>This option replaces the image regardless of<br/>whether it is newer or older than the current<br/>image. This option is only available on the<br/>Nortel Ethernet Routing Switch5530-24TFD or<br/>5600 Series.</li> </ul> |
|          | <ul> <li>dnldImgNoReset - Select this option to<br/>download a new software image to the switch.<br/>This option replaces the software image on the<br/>switch regardless of whether it is newer or older<br/>than the current image. After the download is<br/>complete, the switch is not reset.</li> </ul>                                                               |
|          | <ul> <li>dnldFwNoReset - Select this option to<br/>download a new diagnostic software image<br/>to the switch. This option replaces the image<br/>regardless of whether it is newer or older</li> </ul>                                                                                                    |

Table 94 File System window (cont'd.)

| Variable | Description                                                                                                    |
|----------|----------------------------------------------------------------------------------------------------|
|          | than the current image. After the download is complete, the switch is not reset.                                          |
| Status   | Displays the status of the last action that occurred since the switch was last booted. The values that are displayed are: |
|          | <ul> <li>other - No action has taken place since the last<br/>boot.</li> </ul>                                            |
|          | <ul> <li>inProgress - The selected operation is currently in progress.</li> </ul>                                         |
|          | <ul> <li>success - The selected operation was<br/>successful.</li> </ul>                                                  |
|          | • fail - The selected operation failed.                                                                                   |

#### **Configuration files in Device Manager**

Device Manager provides tools for the storage and retrieval of configuration files.

For details, refer to the following topics:

- "Storing the current ASCII configuration" (page 176)
- "Retrieving an ASCII configuration file" (page 177)
- "Storing a binary configuration file" (page 178)
- "Retrieving a binary configuration file" (page 178)
- "Viewing boot image information" (page 180)

#### Storing the current ASCII configuration

To store the current ASCII switch configuration file to a TFTP server or USB storage device, perform the following tasks:

| Step | Action                                                                                                    |
|------|----------------------------------------------------------------------------------------------------|
| 1    | Open Device Manager FileSystem screen by selecting <b>Edit</b> , <b>File System</b> from Device Manager menu. |
| 2    | Select the Ascii Config Files tab.                                                                            |
| 3    | Type the IP address of the desired TFTP server in the <b>TftpServerInetAddress</b> box.                       |

- 4 Type the name of the configuration file in the **AsciiConfigFilen** ame box.
- 5 To save the configuration file to a USB storage device, select 9 if the device is a standalone or 1-8 if the device is a stack.
- Select Upload Now in AsciiConfigManualUpload field to 6 transfer the file to a TFTP server or UploadToUsb to transfer the file to a USB mass storage device.
- 7 Click Apply.
- 8 Check the **AsciiConfigManualUpload** field for the file transfer status. If the status of the file upload is *InProgress*, wait for up to two minutes and then click Refresh to see the new status. The file upload is complete when the status displays either Passed or Failed.

--End--

#### Retrieving an ASCII configuration file

To retrieve an ASCII configuration file from a TFTP server or USB storage device and apply it to the switch, perform the following tasks:

| Step | Action                                                                                                    |
|------|----------------------------------------------------------------------------------------------------|
| 1    | Open Device Manager FileSystem screen by selecting <b>Edit</b> , <b>File System</b> from Device Manager menu.                                                                                                    |
| 2    | Select the Ascii Config File tab.                                                                                                    |
| 3    | If you retrieve the configuration file from a TFTP server, type the IP address of the desired TFTP server in the <b>TftpServerInetAddress</b> box.                                                                                                    |
| 4    | If you retrieve the configuration file from a USB storage device, select 9 if the device is a stand-alone or 1-8 if the device is a stack.                                                                                                    |
| 5    | Select <b>downloadNow</b> in the <b>AsciiConfigManualDownload</b> field to transfer the file from a TFTP server or <b>downloadFromUsb</b> to transfer the file from a USB mass storage device.                                                                                                    |
| 6    | Click Apply.                                                                                                    |
| 7    | Check the <b>AsciiConfigManualDldStatus</b> field for the file transfer status. If the status of the file upload is <i>InProgress</i> , wait for up to two minutes and then click <b>Refresh</b> to see any new status applied to the upload. The file upload is complete when the status displays either <i>Passed</i> or <i>Failed</i> . |
|      | End                                                                                                    |

## Storing a binary configuration file

To store the current binary configuration file to a TFTP server or USB storage device, follow this procedure:

| Step | Action                                                                                                    |
|------|----------------------------------------------------------------------------------------------------|
| 1    | Open the <b>FileSystem</b> screen by selecting <b>Edit</b> , <b>File System</b> from Device Manager menu.                                                                                                    |
| 2    | Select the Config/Image/Diag file tab.                                                                                                    |
| 3    | If a default TFTP server is not already specified (or another TFTP server is to be used), enter the IP address of the TFTP server to use in the <b>TftpServerInetAddress</b> field. If the file is stored on a USB storage device, skip this step. |
| 4    | Enter the name to assign to the configuration file in the <b>BinaryConfigFilename</b> field.                                                                                                    |
| 5    | If the configuration file to be stored is part of a stack, enter the stack unit number in the <b>BinaryConfigUnitNumber</b> field. If it is a stand-alone unit, specify 0.                                                                         |
| 6    | If the configuration file is saved to a USB storage device, enter the stack unit number in which the USB device is inserted in the UsbTargetUnit field.                                                                                            |
| 7    | In the <b>Action</b> field, select the <b>upldConfig</b> option to upload to a TFTP server or <b>upldConfigtoUsb</b> to upload it to a USB storage device.                                                                                         |
| 8    | Click Apply.                                                                                                    |
|      | End                                                                                                    |

### Retrieving a binary configuration file

To retrieve a binary configuration file from a TFTP server, follow this procedure:

| Step | Action                                                                                                    |
|------|----------------------------------------------------------------------------------------------------|
| 1    | Open the <b>FileSystem</b> screen by selecting <b>Edit</b> , <b>File System</b> from Device Manager menu.                                                                                                    |
| 2    | Select the Config/Image/Diag file tab.                                                                                                    |
| 3    | If a default TFTP server is not already specified (or another TFTP server is to be used), enter the IP address of the TFTP server to use in the <b>TftpServerInetAddress</b> field. If the file is retrieved from a USB storage device, skip this step. |

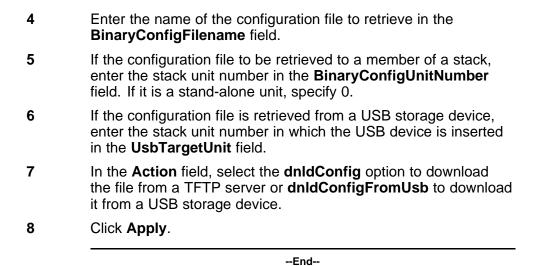

### Saving the current configuration

The configuration currently in use on a switch is regularly saved to the flash memory automatically. However, you can manually initiate this process using the Save Configuration tab.

To save the current configuration:

| Step | Action                                                                                                    |
|------|----------------------------------------------------------------------------------------------------|
| 1    | From Device Manager menu, select Edit, File System.                                                                                                    |
|      | The <b>FileSystem</b> dialog box appears with the <b>Config/Image/Diag file</b> tab displayed.                                                                     |
| 2    | Choose the Save Configuration tab.                                                                                                    |
|      | The Save Configuration tab appears.                                                                                                    |
|      | <b>Note:</b> The shared graphic was removed in accordance with the NTDA for cloning of documents. The graphic that was removed was Edit_FileSystem_Save_Config.png |
| 3    | In the Action field, choose copyConfigToNvram.                                                                                                    |
| 4    | Click Apply.                                                                                                    |
| 5    | Click Refresh                                                                                                    |
|      | The Status field displays the file copy progress.                                                                                                    |
|      | End                                                                                                    |

#### **Autosaving the current configuration**

If you enable AutosavetoNvramEnabled, the configuration currently in use on a switch is regularly saved to the flash memory. You can enable or disable AutosavetoNvramEnabled from the Edit, File System, Save Configuration tab.

### Viewing boot image information

You can use the following procedure to see the version of the primary and secondary boot images on your system:

| Step | Action                                         |
|------|------------------------------------------------|
| 1    | Click Edit, File System, Boot Image.           |
| 2    | Click <b>Refresh</b> to renew the information. |
|      | End                                            |

#### Table 95 **Boot image variables**

| Variable                                 | Definition                                                                                                    |
|------------------------------------------|----------------------------------------------------------------------------------------------------|
| Chassis <1 to 8> Primary Image version   | Displays the version number of the primary boot image.                                                                               |
| Chassis <1 to 8> Secondary Image version | Displays the version number of the secondary boot image. This line is blank if the switch does not have a secondary image in memory. |
| Chassis <1 to 8> Running Image version   | Displays the version number of the boot image currently running.                                                                     |

#### **Viewing the Temperature**

Perform this procedure to view the temperature settings of the switch or stack.

| Step | Action                                                                                |
|------|---------------------------------------------------------------------------------------|
| 1    | Browse to Edit, Chassis, Environment.                                                 |
|      | The Environment window of the switch appears.                                         |
| 2    | Click the <b>Temperature</b> tab.                                                     |
|      | A report of the temperature settings of the switch appears in the Environment window. |

3 Click the **Refresh** tab to update the data. --End--

## Automatically downloading a configuration file with Device Manager

This feature is enabled through Device Manager by using the File System screen. To enable the automatic downloading of a configuration file, follow this procedure:

| Step | Action                                                                                                    |  |
|------|----------------------------------------------------------------------------------------------------|--|
| 1    | Open the <b>File System</b> screen by selecting <b>Edit</b> , <b>File System</b> from Device Manager menu.                                                                                                    |  |
| 2    | Select the AsciiConfigFile tab.                                                                                                    |  |
| 3    | Type the IP address of the desired TFTP server in the <b>TftpServerInetAddress</b> field.                                                                                                    |  |
| 4    | Type the name of the configuration file to be used in the <b>AsciiConfigFilename</b> field.                                                                                                    |  |
| 5    | From the <b>AsciiConfigAutoDownload</b> field, select the option button that represents how the configuration file is to be downloaded. The options are:                                                                  |  |
|      | <ul> <li>disabled - Automatic downloading is disabled.</li> </ul>                                                                                                    |  |
|      | <ul> <li>useBootp - Use BootP to obtain the settings needed to<br/>connect to the TFTP server that contains the configuration<br/>file. Using this option overrides the value in the<br/>LoadServerAddr field.</li> </ul> |  |
|      | <ul> <li>useConfig - Use the TFTP settings on the screen to connect<br/>to the TFTP server.</li> </ul>                                                                                                    |  |
| 6    | Click Apply.                                                                                                    |  |
|      | End                                                                                                    |  |

#### **General Switch Administration with Device Manager**

This section contains information about the following topics:

- "Viewing Unit information" (page 182)
- "Viewing SFP GBIC ports" (page 182)
- "Editing the chassis configuration" (page 183)
- "Editing and viewing switch ports" (page 193)
- "Editing and viewing switch PoE configurations" (page 280)

- "Editing Bridging Information" (page 203)
- "Configuring SNTP" (page 207)
- "Viewing topology information with Device Manager" (page 263)

## **Viewing Unit information**

To view Unit information, follow this procedure:

| Step | Action                                                                                                    |                                                                           |  |
|------|----------------------------------------------------------------------------------------------------|---------------------------------------------------------------------------|--|
| 1    | Select the unit by c                                                                                                    | Select the unit by clicking in the <b>Device View</b> area of the switch. |  |
| 2    | Open the <b>Unit</b> screen by selecting <b>Edit</b> , <b>Unit</b> from the menu. The following table Table 96 "Unit tab items" (page 182) describes the Unit screen fields. |                                                                           |  |
|      |                                                                                                    |                                                                           |  |
|      | Table 96<br>Unit tab items                                                                                                    |                                                                           |  |
|      | Field                                                                                                    | Description                                                               |  |
|      | Туре                                                                                                    | Specifies the type number.                                                |  |
|      | Descr                                                                                                    | Specifies the type of switch.                                             |  |

| Field         | Description                                |
|---------------|--------------------------------------------|
| Туре          | Specifies the type number.                 |
| Descr         | Specifies the type of switch.              |
| Ver           | Specifies the version number of the switch |
| SerNum        | Specifies the serial number of the switch. |
| BaseNumPorts  | Specifies the base number of ports.        |
| TotalNumPorts | Specifies the total number of ports.       |

--End--

# **Viewing SFP GBIC ports**

The details of an SFP GBIC port only if the port is active.

To view the SFP GBIC ports, follow this procedure:

| Step | Action                                                                            |  |
|------|-----------------------------------------------------------------------------------|--|
| 1    | Select the SFP GBIC ports from the <b>Device View</b> .                           |  |
| 2    | Open the <b>Port</b> screen by selecting <b>Edit</b> , <b>Port</b> from the menu. |  |
|      | End                                                                               |  |

### **Editing the chassis configuration**

Chassis configuration can be edited from the Edit Chassis screen.

To open the Edit Chassis screen, complete these tasks:

| Step | Action                                                                               |
|------|--------------------------------------------------------------------------------------|
| 1    | Select the chassis in the <b>Device View</b> .                                       |
| 2    | Open the <b>Edit Chassis</b> screen by selecting <b>Edit, Chassis</b> from the menu. |
|      | End                                                                                  |

The following sections provide a description of the tabs in the **Edit Chassis** screen:

- "System tab" (page 183)
- "Base Unit Info tab" (page 186)
- "Stack Info tab" (page 187)
- "Power Supply tab" (page 190)
- "Fan tab " (page 191)
- "Notify Controls tab" (page 192)

For information on the **Banner** tab or the **Custom Banner** tabs, refer to "Banner tab" (page 284) or "Custom Banner tab" (page 285).

For information on the **SNMP** and **Trap Receivers** tabs, refer to *Nortel Ethernet Routing Switch 5000 Series Security* — *Configuration* () (NN47200-501). For information on the **ADAC** and **ADAC MAC Ranges**, refer to *Nortel Ethernet Routing Switch 5000 Series Configuration* — *VLANs, Spanning Tree, and Multi-Link Trunking* () (NN47200-502). For information on the Stack Monitor, refer to *Nortel Ethernet Routing Switch 5000 Series Configuration* — *System Monitoring* () (NN47200-505).

**System tab** Use the **System** tab to specify, among other things, tracking information for a device and device descriptions.

To open the **System** tab:

#### Step **Action**

1 Open the Edit Chassis screen in the manner detailed at the beginning of this section.

> Note: The chassis keeps track of the elapsed time and calculates the time and date using the system clock of Device Manager machine as a reference.

The following table describes the System tab items.

Table 97 System tab items

| Field               | Description                                                                                                    |
|---------------------|----------------------------------------------------------------------------------------------------|
| sysDescr            | A description of the device.                                                                                                    |
| sysUpTime           | The time since the system was last booted.                                                                                                    |
| sysObjectID         | The system object identification number.                                                                                                    |
| sysContact          | Type the contact information (in this case, an e-mail address) for the system administrator.                                                                                                    |
| sysName             | Type the name of this device.                                                                                                    |
| sysLocation         | Type the physical location of this device.                                                                                                    |
| AuthenticationTraps | Click to enable or disable. When you select enabled, SNMP traps are sent to trap receivers for all SNMP access authentication. When you select disabled, no traps are received.  To view traps, click the Trap toolbar button. |
|                     |                                                                                                    |

Table 97 System tab items (cont'd.)

| Field                    | Description                                                                                                    |
|--------------------------|----------------------------------------------------------------------------------------------------|
| Reboot                   | Action object to reboot the agent.                                                                                                    |
|                          | Reset initiates a hardware reset.                                                                                                    |
|                          | The agent attempts to return a response before the action occurs. If any of the combined download actions are requested, neither action occurs until the expiration of s5AgInfoScheduleBootTime, if set.  • bootPrimary: Use the primary boot image.                                                                                                    |
|                          | <ul> <li>bootSecondary: Use the secondary boot image.</li> </ul>                                                                                                    |
| AutoPvid                 | Click enabled or disabled. When you select enabled, Port VLAN ID (PVID) is automatically assigned.                                                                                                    |
| StackInsertionUnitNumber | The unit number to be assigned to the next unit that joins the stack. The value cannot be set to the unit number of an existing stack member. When a new unit joins the stack, and the value of this object is used as its unit number, the value reverts to 0. If the value of this object is 0, it is not used when determining the unit number of new units. |
| JumboFramesEnabled       | Click to enable or disable jumbo frames.                                                                                                    |
| NextBootMgmtProtocol     | The transport protocols to use after the next boot of the agent.                                                                                                    |
| CurrentMgmtProtocol      | Read only: The current transport protocols that the agent supports.                                                                                                    |

Table 97 System tab items (cont'd.)

| Field                  | Description                                                                                                    |
|------------------------|----------------------------------------------------------------------------------------------------|
| BootMode               | The source from which to load the initial protocol configuration information to boot the switch the next time. The options available are bootpDisabled |
|                        | bootpAlways                                                                                                    |
|                        | bootpWhenNeeded                                                                                                    |
|                        | bootpOrLastAddress                                                                                                    |
|                        | • dhcp                                                                                                    |
|                        | dhcpWhenNeeded                                                                                                    |
|                        | dhcpOrLastAddress                                                                                                    |
| CurrentImageVersion    | Read only: The version number of the agent image that is currently used on the switch.                                                                 |
| NextBootDefaultGateway | Read only: The IP address of the default gateway for the agent to use after the next time the switch is booted.                                        |
| CurrentDefaultGateway  | Read only: The IP address of the default gateway that is currently in use.                                                                             |
| NextBootLoadProtocol   | Read only: The transport protocol to be used by the agent to load the configuration information and the image at the next boot.                        |
| LastLoadProtocol       | Read only: The transport protocol last used to load the image and configuration information about the switch.                                          |

Base Unit Info tab The Base Unit Info tab provides read-only information about the operating status of the hardware and whether or not the default factory settings are being used.

--End--

To open the **Base Unit Info** tab:

| Step | Action                                                                                       |
|------|----------------------------------------------------------------------------------------------|
| 1    | Open the <b>Edit Chassis</b> screen in the manner detailed at the beginning of this section. |

2 Select the Base Unit Info tab.

The following table describes the **Base Unit Info** tab items.

**Base Unit Info tab items** 

| Field              | Description                                                                                                    |
|--------------------|----------------------------------------------------------------------------------------------------|
| Туре               | The switch type.                                                                                                    |
| Descr              | A description of the switch hardware, including number of ports and transmission speed.                                                                                                    |
| Ver                | The switch hardware version number.                                                                                                    |
| SerNum             | The switch serial number.                                                                                                    |
| LstChng            | The value of sysUpTime at the time the interface entered its current operational state. If the current state was entered prior to the last reinitialization of the local network management subsystem, the value is zero. |
| AdminState         | Administrative state of the switch. Select either enable or reset.  Note: In a stack configuration, Reset only resets the base unit.                                                                                      |
| OperState          | The operational state of the switch.                                                                                                    |
| Location           | Type the physical location of the switch.                                                                                                    |
| RelPos             | The relative position of the switch.                                                                                                    |
| BaseNumPorts       | The number of base ports of the switch.                                                                                                    |
| TotalNumPorts      | The number of ports of the switch.                                                                                                    |
| IpAddress          | The base unit IP address.                                                                                                    |
| RunningSoftwareVer | The software version.                                                                                                    |

Stack Info tab Like the Base Unit Info tab, the Stack Info tab provides read-only information about the operating status of the stacked switches and whether or not the default factory settings are being used.

--End--

Nortel Ethernet Routing Switch 5000 Series Configuration — System NN47200-500 05.01 25 May 2009

To open the **Stack Info** tab:

| Step | Action                                                                                       |
|------|----------------------------------------------------------------------------------------------|
| 1    | Open the <b>Edit Chassis</b> screen in the manner detailed at the beginning of this section. |
| 2    | Click the Stack Info tab.                                                                    |
|      | The following table describes the <b>Stack Info</b> tab fields.                              |
|      | Table 99<br>Stack Info tab fields                                                            |

| Field    | Description                                                                                                    |
|----------|----------------------------------------------------------------------------------------------------|
| Descr    | A description of the component or subcomponent. If not available, the value is a zero length string.                                                                                                    |
| Location | The geographic location of a component in a system modeled as a chassis, but possibly physically implemented with geographically separate devices connected together to exchange management information. Chassis modeled in this manner are sometimes referred to as virtual chassis. An example value is: 4th flr wiring closet in blg A.  Notes: 1. This field is applicable only to components that can be found in either the Board or Unit groups. If the information is unavailable, for example, the chassis is not modeling a virtual chassis or component is not in Board or Unit group, the value is a zero length string.  2. If this field is applicable and is not assigned a value through a SNMP SET PDU when the row is created, the value defaults to the value of the object s5ChasComSerNum. |
| LstChng  | The value of sysUpTime when it was det ected that the component/sub-component was added to the chassis. If this action has not occurred since the cold/warm start of the agent, then the value is zero.                                                                                                    |

Table 99 Stack Info tab fields (cont'd.)

| Field      | Description                                                                                                    |
|------------|----------------------------------------------------------------------------------------------------|
| AdminState | The state of the component or subcomponent.                                                                                                    |
|            | The values that are read-only are:                                                                                                    |
|            | other currently in some other<br>state                                                                                                    |
|            | notAvail actual value is not<br>available                                                                                                    |
|            | The possible values that can be read and written are:                                                                                                    |
|            | disabledisables operation                                                                                                    |
|            | enableenables operation                                                                                                    |
|            | resetresets component                                                                                                    |
|            | teststarts self test of component,<br>with the result to be normal,<br>warning, nonFatalErr, or fatalErr in<br>object s5ChasComOperState The<br>allowable (and meaningful) values<br>are determined by the component<br>type. |
| OperState  | The current operational state of the component. The possible values are:                                                                                                    |
|            | othersome other state                                                                                                    |
|            | notAvailstate not available                                                                                                    |
|            | removedcomponent removed                                                                                                    |
|            | disabledoperation disabled                                                                                                    |
|            | normalnormal operation                                                                                                    |
|            | resetInProgreset in progress                                                                                                    |
|            | testingdoing a self test                                                                                                    |
|            | warningoperating at warning level                                                                                                    |
|            | nonFatalErroperating at error level                                                                                                    |
|            | fatalErrerror stopped operation                                                                                                    |
|            | The allowable (and meaningful) values are determined by the component type.                                                                                                    |

Table 99 Stack Info tab fields (cont'd.)

| Field              | Description                                                                                               |  |
|--------------------|----------------------------------------------------------------------------------------------------|--|
| Ver                | The version number of the component or subcomponent. If not available, the value is a zero length string. |  |
| SerNum             | The serial number of the component or subcomponent. If not available, the value is a zero length string.  |  |
| BaseNumPorts       | The number of base ports of the component or subcomponent.                                                |  |
| TotalNumPorts      | The number of ports of the component or subcomponent.                                                     |  |
| IpAddress          | The IP address of the component or subcomponent.                                                          |  |
| RunningSoftwareVer | The software version.                                                                                     |  |
| End                |                                                                                                    |  |

Use the following procedure to configure the stack mode.

| 1 | Select <b>Edit &gt; Chassis</b> from the menu. The Chassis dialog box appears.                             |
|---|----------------------------------------------------------------------------------------------------|
| 2 | Click the Stack Mode tab.                                                                                  |
| 3 | The current stack mode is displayed in the <b>CurrentOperation</b> alMode field.                           |
| 4 | Select the stack mode that will be used after the next boot from the <b>NextBootOperationalMode</b> field. |
| 5 | Click Apply.                                                                                               |

The Power Supply tab provides read-only Power Supply tab information about the operating status of the switch power supplies.

The power supply parameters are slightly different for the Nortel Ethernet Routing Switch 5520, as it supports Power over Ethernet (PoE).

To open the **PowerSupply** tab:

| Step | Action                                                                                       |
|------|----------------------------------------------------------------------------------------------|
| 1    | Open the <b>Edit Chassis</b> screen in the manner detailed at the beginning of this section. |
| 2    | Select the <b>PowerSupply</b> tab.                                                           |
|      | End                                                                                          |

The following table describes the **Power Supply** tab fields.

Table 100 Power Supply tab fields

| Field       | Description                                                                                                    |
|-------------|----------------------------------------------------------------------------------------------------|
| Description | Indicates the chassis number, power supply number, and the type of power supply.                                                   |
| OperStat    | The operational state of the power supply. Possible values include:                                                                |
|             | other: Some other state.                                                                                                    |
|             | notAvail: State not available.                                                                                                    |
|             | removed: Component was removed.                                                                                                    |
|             | disabled: Operation disabled.                                                                                                    |
|             | normal: State is in normal operation.                                                                                              |
|             | resetInProg: There is a reset in progress.                                                                                         |
|             | testing: System is doing a self test.                                                                                              |
|             | warning: System is operating at a warning level.                                                                                   |
|             | nonFatalErr: System is operating at error level.                                                                                   |
|             | fatalErr: A fatal error stopped operation.                                                                                         |
|             | <ul> <li>notConfig: A module needs to be configured. The<br/>allowable values are determined by the component<br/>type.</li> </ul> |

The Fan tab provides read-only information about the operating status of the switch fans.

To open the Fan tab:

| Step | Action                                                                                       |
|------|----------------------------------------------------------------------------------------------|
| 1    | Open the <b>Edit Chassis</b> screen in the manner detailed at the beginning of this section. |
| 2    | Select the <b>Fan</b> tab.                                                                   |
|      | End                                                                                          |

The following table describes the Fan tab fields.

Table 101 Fan tab fields

| Field    | Description                                                                                                    |
|----------|----------------------------------------------------------------------------------------------------|
| OperStat | The operational state of the fan. Values include:                                                                         |
|          | other: Some other state.                                                                                                  |
|          | notAvail: This state is not available.                                                                                    |
|          | removed: Fan was removed.                                                                                                 |
|          | disabled: Fan is disabled.                                                                                                |
|          | normal: Fan is operating in normal operation.                                                                             |
|          | resetInProg: A reset of the fan is in progress.                                                                           |
|          | testing: Fan is doing a self test.                                                                                        |
|          | warning: Fan is operating at a warning level.                                                                             |
|          | nonFatalErr: Fan is operating at error level.                                                                             |
|          | fatalErr: An error stopped the fan operation                                                                              |
|          | <ul> <li>notConfig: Fan needs to be configured. The allowable<br/>values are determined by the component type.</li> </ul> |

**Notify Controls tab** Use the following procedure to modify the status of NotifyControlType.

## Procedure 1 Procedure Steps

| Step | Action                                                                                       |
|------|----------------------------------------------------------------------------------------------|
| 1    | Open the <b>Edit Chassis</b> screen in the manner detailed at the beginning of this section. |
| 2    | Select the Notify Controls tab                                                               |
| 3    | Click the <b>NotifyControlEnabled</b> option to change the status of NotifyControlType.      |

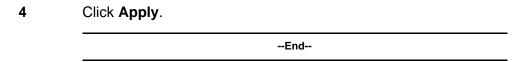

The following table describes the Notify Controls tab.

Table 102 Notify Controls tab fields

| Field                | Description                                                                                   |
|----------------------|-----------------------------------------------------------------------------------------------|
| NotifyControlType    | Indicates the OID of a NOTIFICATION-TYPE. This cannot exceed a length of 114 sub-identifiers. |
| NotifyControlEnabled | Indicates whether this notification type is generated.                                        |

### **Editing and viewing switch ports**

Port configuration tasks are performed in Device Manager on the **Port** screen. Open the **Port** screen by selecting a port in the **Device View** and selecting **Edit**, **Port** from the menu. Multiple ports can be edited by selecting ports from the **Device View** with the Control (CTRL) key depressed.

The presentation of the Port screen differs when one port is selected or multiple ports are selected. This difference is mainly in presentation although some options are not be available when multiple ports are selected. These exceptions are noted in their descriptions.

The following sections describe some of the tabs on the Port screen:

- "Interface tab" (page 193)
- "PoE tab" (page 197)
- "Configuring Rate Limiting" (page 199)
- "TDR tab" (page 200)

For information on the VLAN, LACP, VLACP, ADAC, and STP BPDU-Filtering tabs, refer to Nortel Ethernet Routing Switch 5000 Series Configuration — VLANs, Spanning Tree, and Multi-Link Trunking () (NN47200-502). For information on the EAPOL, EAPOL Advance, and NSNA tabs, refer to Nortel Ethernet Routing Switch 5000 Series Security — Configuration () (NN47200-501).

**Interface tab** The **Interface** tab shows the basic configuration and status of a port.

To view the **Interface** tab, follow this procedure:

| Step | Action |
|------|--------|
| Step | Actio  |

1 Select the port to edit from the **Device View**. Select **Edit**, **Port** from the menu. The **Port** screen opens with the **Interface** tab displayed.

To continue, go to:

• "Interface tab" (page 193)

#### Interface tab items

The following table describes the Interface tab fields.

Table 103 Interface tab fields

| Field       | Description                                                                                                    |
|-------------|----------------------------------------------------------------------------------------------------|
| Index       | A unique value assigned to each interface. The value ranges between 1 and 64 standalone. On stack, the index value of the first port of the second unit is 65. The maximum value is 512.                                                                                    |
| Name        | Use this field to enter an optional name for the port.                                                                                                    |
| Descr       | The type of switch and number of ports.                                                                                                    |
| Туре        | The media type of this interface.                                                                                                    |
| Mtu         | The size of the largest packet, in octets, that can be sent or received on the interface.                                                                                                    |
| PhysAddress | The MAC address assigned to a particular interface.                                                                                                    |
| AdminStatus | The current administrative state of the interface, which can be one of the following:  up down                                                                                                    |
|             | When a managed system is initialized, all interfaces start with AdminStatus in the down state. AdminStatus changes to the up state (or remains in the down state) as a result of either management action or the configuration information available to the managed system. |

Table 103 Interface tab fields (cont'd.)

| Field         | Description                                                                                                    |
|---------------|----------------------------------------------------------------------------------------------------|
| OperStatus    | The current operational state of the interface, which can be one of the following:                                                                                                    |
|               | • up                                                                                                    |
|               | • down                                                                                                    |
|               | • testing                                                                                                    |
|               | If AdminStatus is up, then OperStatus is also up if the interface is ready to transmit and receive network traffic. If AdminStatus is down, then OperStatus is also down. It remains in the down state if and only if there is a fault that prevents it from going to the up state. The testing state indicates that no operational packets can be passed. |
| LastChange    | The value of sysUpTime at the time the interface entered its current operational state. If the current state was entered prior to the last reinitialization of the local network management subsystem, the value is zero.                                                                                                    |
| LinkTrap      | Indicates whether linkUp/linkDown traps are generated for this interface. By default, this object has the value enabled for interfaces that do not operate on top of any other interface (as defined in the ifStackTable).                                                                                                    |
| AutoNegotiate | Indicates whether this port is enabled for autonegotiation or not.                                                                                                    |
| AdminDuplex   | Sets the administrative duplex mode of the port (half or full).                                                                                                    |
| OperDuplex    | Shows the current administrative duplex mode of the port (half or full).                                                                                                    |
| AdminSpeed    | Set the port speed.                                                                                                    |
| OperSpeed     | The current operating speed of the port.                                                                                                    |

| Field                             | Description                                                                                                    |
|-----------------------------------|----------------------------------------------------------------------------------------------------|
| AutoNegotiation<br>Capability     | Specifies the port speed and duplex capabilities that hardware can actually support on a port, and which can be advertised by the port using auto-negotiation. Bit 7 tells if a port supports pause frame capabilities (for full-duplex links) as a part of the advertisement. |
|                                   | bit 0 - 10 half duplex advertisements                                                                                                    |
|                                   | bit 1 - 10 full duplex advertisements                                                                                                    |
|                                   | bit 2 - 100 half duplex advertisements                                                                                                    |
|                                   | bit 3 - 100 full duplex advertisements                                                                                                    |
|                                   | bit 4 - 1000 half duplex advertisements                                                                                                    |
|                                   | bit 5 - 1000 full duplex advertisements                                                                                                    |
|                                   | bit 6 - PAUSE frame support advertisements                                                                                                    |
|                                   | bit 7 - Asymmetric PAUSE frame support advertisements                                                                                                    |
|                                   | If auto-negotiation is not supported by the port hardware, then all bits reflect a value of zero.                                                                                                    |
| AutoNegotiation<br>Advertisements | Specifies the port speed and duplex abilities to be advertised during link negotiation.                                                                                                    |
|                                   | 10Half: 10 half duplex advertised                                                                                                    |
|                                   | 10Full: 10 full duplex advertised                                                                                                    |
|                                   | 100Half: 100 half duplex advertised                                                                                                    |
|                                   | 100Full: 100 full duplex advertised                                                                                                    |
|                                   | 1000Half: 1000 half duplex advertised                                                                                                    |
|                                   | <ul> <li>1000Full: 1000 full duplex advertised</li> <li>PauseFrame: PAUSE frame support<br/>advertised.</li> </ul>                                                                                                    |
|                                   | AsymPauseFrame: Asymmetric PAUSE frame support advertised.                                                                                                    |

Table 103 Interface tab fields (cont'd.)

| Field                   | Description                                                                                                    |
|-------------------------|----------------------------------------------------------------------------------------------------|
|                         | The abilities specified in this object are only used when auto-negotiation is enabled on the port. If all bits in this object are disabled, and auto-negotiation is enabled on the port, then the physical link process on the port is disabled. |
| WanMode                 | Set the area network type for a 10 GE port.  • none                                                                                                    |
|                         | • wan                                                                                                    |
|                         | • lan                                                                                                    |
| MitId                   | The multilink trunk to which the port is assigned (if any).                                                                                                    |
| IsPortShared            | Displays if the selected port is a shared port or not.                                                                                                    |
| PortActive<br>Component | Displays the active component of shared ports.                                                                                                    |

2 Click **Apply** after making any changes.

--End--

**PoE tab** The **PoE** tab enables the configuration of the PoE power settings for a port in the Nortel Ethernet Routing Switch 5520. This tab is not displayed for units other than the 5520.

To view the **PoE** tab, follow this procedure:

#### **Action** Step 1 Select the port to edit from the **Device View**. Select **Edit**, **Port** from the menu. The Port screen appears. Select the PoE tab. describes the PoE tab fields. Table 104 PoE tab fields **Field** Description AdminEnable Enables or disables PoE on this port.

Table 104
PoE tab fields (cont'd.)

| Field                | Description                                                                                                    |
|----------------------|----------------------------------------------------------------------------------------------------|
| Detection Status     | Displays the operational status of the power-device detecting mode on the specified port:                                |
|                      | disabled: detecting function disabled                                                                                    |
|                      | searching: detecting function<br>is enabled and the system is<br>searching for a valid powered<br>device on this port    |
|                      | detected: detecting function<br>detects a valid powered device<br>but the port is not supplying<br>power                 |
|                      | deliveringPower: detection found<br>a valid powered device and the<br>port is delivering power                           |
|                      | fault: power-specific fault detected on port                                                                             |
|                      | invalidPD: detecting function<br>found an invalid powered device                                                         |
|                      | <ul> <li>denyLowPriority: port disabled by<br/>management system to supply<br/>power to higher-priority ports</li> </ul> |
|                      | test: detecting device in test<br>mode                                                                                   |
|                      | <b>Note:</b> Nortel recommends against using the test operational status.                                                |
| PowerClassifications | Displays the operational status of the port PD classification.                                                           |
| PowerPriority        | Sets the power priority for the specified port to:                                                                       |
|                      | • critical                                                                                                    |
|                      |                                                                                                    |
|                      | <ul><li>high</li><li>low</li></ul>                                                                                       |

Table 104 PoE tab fields (cont'd.)

| Field             | Description                                                          |
|-------------------|----------------------------------------------------------------------|
| PowerLimit        | Enter an integer from 3 to 16 W to set the power limit for the port. |
| Power Measurement | Read only:  Voltage: in 1/10 v.  Current: in 1/1000 A.               |
|                   | • Power: in 1/1000 W.                                                |

**Note:** The **PoE** tab is for setting Power over Ethernet (PoE) parameters for each port. The Power Supply tab on the Chassis screen displays the status of the internal Nortel Ethernet Routing Switch power supply.

--End--

Configuring Rate Limiting You can use the Rate Limit tab to configure the Rate Limiting for a single port.

To view the Rate Limit tab:

| Step | Action                                                   |  |
|------|----------------------------------------------------------|--|
| 1    | Select the port to test from the <b>Device View</b> .    |  |
| 2    | Select Edit, Port from the menu. The Port screen appears |  |
| 3    | Select the Rate Limit tab.                               |  |
|      | The Rate Limit tab appears.                              |  |
|      | The following table describes the Rate Limit tab items.  |  |

| Field       | Description                                                                                                    |
|-------------|----------------------------------------------------------------------------------------------------|
| TrafficType | Specifies the two types of traffic that can be set with rate limiting: broadcast and multicast.                                |
| AllowedRate | Sets the rate limiting percentage. The available range is from 0% (none) to 10%.                                               |
| Enable      | Enables and disables rate limiting on the port for the specified traffic type. Options are true (enabled) or false (disabled). |

--End--

**TDR tab** The 5000 Series switch is equipped with a Time Domain Reflectometer (TDR). The TDR provides a diagnostic capability to test connected cables for defects (such as short pin and pin open). Use the TDR tab to initiate cable diagnostic tests on attached cables.

The cable diagnostic tests only apply to Ethernet copper ports; fiber ports cannot be tested. You can initiate a test on multiple ports at the same time.

When you test a cable with the TDR, if the cable has a 10/100 MB/s link, the link is broken during the test and restored only when the test is complete. Use of the TDR does not affect 1 GB/s links.

**Note:** The accuracy margin of cable length diagnosis is between three to five meters. Nortel suggests the shortest cable for length information be five meters long.

To initiate a TDR test:

| Step | Action                                                                                                    |                                                       |  |
|------|----------------------------------------------------------------------------------------------------|-------------------------------------------------------|--|
| 1    | Select the po                                                                                                    | Select the port to test from the <b>Device View</b> . |  |
| 2    | Select Edit, F                                                                                                    | Port from the menu. The Port screen appears.          |  |
| 3    | Select the <b>TD</b>                                                                                                    | Select the <b>TDR</b> tab.                            |  |
|      | The TDR tab appears.                                                                                                    |                                                       |  |
| 4    | Select the <b>StartTest</b> option. (If multiple ports are selected, select <b>true</b> from the <b>StartTest</b> field for each port that you want to test.) |                                                       |  |
| 5    | Click Apply.                                                                                                    | Click Apply.                                          |  |
|      | Table 105 "TDR tab fields" (page 200) describes the TDR tab fields.  Table 105 TDR tab fields                                                                 |                                                       |  |
|      |                                                                                                    |                                                       |  |
|      | Field                                                                                                    | Description                                           |  |
|      | StartTest                                                                                                    | Enables the TDR test.                                 |  |
|      | TestDone                                                                                                    | Indicates whether a TDR test is complete.             |  |

Table 105 TDR tab fields (cont'd.)

| Field       | Description                                                                                                    |
|-------------|----------------------------------------------------------------------------------------------------|
| CableStatus | Status of the cable as a whole. The status of a cable is, in a sense, a summation of the status of its pairs. If all the pairs are normal, the cable is normal. If the cable consists of zero or more normal pairs and one or more open pairs, the cable is considered open. If the cable consists of shorted pairs and normal pairs, it is considered shorted. Any combination of open and shorted pairs is considered simply failed. |
|             | cableFail                                                                                                    |
|             | cableNormal                                                                                                    |
|             | cableOpen                                                                                                    |
|             | cableShorted                                                                                                    |
|             | cableNotApplicable                                                                                                    |
|             | cableUntested                                                                                                    |
| Pair1Status | The status of a single pair in the cable:  • pairFail                                                                                                    |
|             | pairNormal                                                                                                    |
|             | pairOpen                                                                                                    |
|             | pairShorted                                                                                                    |
|             | pairNotApplicable                                                                                                    |
|             | pairNotTested                                                                                                    |
|             | pairForce                                                                                                    |
|             | <b>Note:</b> If a 10MB or 100MB link is established without autonegotiation, Pair 1 will return Forced mode. The pair length is meaningless in this case.                                                                                                    |
| Pair1Length | Pair Length, in meters, measured by Time Domain Reflectometry.                                                                                                    |
| Pair2Status | The status of a single pair in the cable.                                                                                                    |
| Pair2Length | Pair Length, in meters, measured by Time Domain Reflectometry.                                                                                                    |
| Pair3Status | The status of a single pair in the cable.                                                                                                    |
| Pair3Length | Pair Length, in meters, measured by Time Domain Reflectometry.                                                                                                    |
| Pair4Status | The status of a single pair in the cable.                                                                                                    |

Table 105 TDR tab fields (cont'd.)

| Field         | Description                                                                                                    |  |
|---------------|----------------------------------------------------------------------------------------------------|--|
| Pair4Length   | Pair Length, in meters, measured by Time Domain Reflectometry.                                                                                                    |  |
| CableLength   | Length of cable in meters based on average electrical length of 4 pairs. Measurement can be done when traffic is live or not.                                                                                        |  |
| Pair1Polarity | The polarity of a single pair in the cable. This capability is available only when the cable gigabit link is up, regardless of traffic activity.                                                                     |  |
| Pair1Swap     |                                                                                                    |  |
|               | The pair swap in the cable:  output  normal                                                                                                    |  |
|               | swapped                                                                                                    |  |
|               | invalid                                                                                                    |  |
|               | • error                                                                                                    |  |
|               | This capability is available only when the cable gigabit link is up, regardless of traffic activity.                                                                                                    |  |
| Pair1Skew     | Pair skew is measured in nanoseconds. Skew measurement only can be performed when the cable gigabit link is up, regardless of traffic activity. A value of -1 means an error occurred when trying to get the length. |  |
| Pair2Polarity | The polarity of a single pair in the cable. This capability is available only when the cable gigabit link is up, regardless of traffic activity.                                                                     |  |
| Pair2Swap     | The pair swap in the cable. This capability is available only when the cable gigabit link is up, regardless of traffic activity.                                                                                     |  |
| Pair2Skew     | Pair skew is measured in nanoseconds. Skew measurement only can be performed when the cable gigabit link is up, regardless of traffic activity. A value of -1 means an error occurred when trying to get the length. |  |

Table 105 TDR tab fields (cont'd.)

| Field         | Description                                                                                                    |  |
|---------------|----------------------------------------------------------------------------------------------------|--|
| Pair3Polarity | The polarity of a single pair in the cable. This capability is available only when the cable gigabit link is up, regardless of traffic activity.                                                                         |  |
| Pair3Swap     | The pair swap in the cable. This capability is available only when the cable gigabit link is up, regardless of traffic activity.                                                                                         |  |
| Pair3Skew     | Pair skew is measured in nanoseconds. Skew measurement only can be performed when the cable gigabit link is up, regardless of traffic activity. A value of -1 means an error occurred when trying to get the length.     |  |
| Pair4Polarity | The polarity of a single pair in the cable.                                                                                                    |  |
| Pair4Swap     | The pair swap in the cable.                                                                                                    |  |
| Pair4Skew     | Differential cable pair length in meters. Skew measurement only can be performed when the cable gigabit link is up, regardless of traffic activity. A value of -1 means an error occurred when trying to get the length. |  |

--End--

#### **Editing Bridging Information**

Bridging information displays the MAC Address Table for the switch. To view Bridging information, open the **Bridge** screen by selecting **Edit**, **Bridge** from the menu.

For details, refer to the following topics:

- "Base tab" (page 203)
- "Transparent tab" (page 204)
- "Forwarding tab" (page 205)

For more information on the Mac Flush tab, see *Nortel Ethernet Routing Switch 5000 Series Configuration — VLANs, Spanning Tree, and Link Aggregation* () (NN47200-502).

**Base tab** The **Base** tab displays basic Bridge information including the MAC address, type, and number of ports participating in the Bridge.

The MAC address used by the bridge must be referred to in a unique fashion; moreover, it must be the smallest MAC address (numerically) of all ports that belong to the bridge. However, it is only required to be unique when integrated with *dot1dStpPriority*. A unique *BridgeIdentifier* is formed that is used in the Spanning Tree Protocol.

To view the **Base** tab, follow this procedure:

| Step | Action |
|------|--------|
| OLED | ACLION |

1 Open the **Bridge** screen by selecting **Edit**, **Bridge** from the menu. The **Bridge** screen appears with the **Base** tab selected.

Table 106 "Bridge screen -- Base tab fields" (page 204) describes the fields on this tab.

Table 106 Bridge screen -- Base tab fields

| Field         | Description                                                                                                    |
|---------------|----------------------------------------------------------------------------------------------------|
| BridgeAddress | MAC address of the bridge when it is referred to in a unique fashion. This address must be the smallest MAC address of all ports that belong to the bridge. However, it is has to be unique. When concatenated with dot1dStpPriority, a unique bridge ID is formed that is then used in the Spanning Tree Protocol. |
| NumPorts      | Number of ports controlled by the bridging entity.                                                                                                    |
| Туре          | Indicates the type of bridging this bridge can perform. If the bridge is actually performing a certain type of bridging, this fact is indicated by entries in the port table for the given type.                                                                                                    |

--End--

**Transparent tab** The **Transparent** tab is used to view information about learned forwarding entries.

To view the **Transparent** tab, follow this procedure:

## Step Action

Open the **Bridge** screen by selecting **Edit, Bridge** from the menu. The **Bridge** screen appears. Select the **Transparent** tab.

Table 107 "Bridge screen -- Transparent tab fields" (page 205) describes the fields on this tab.

Table 107
Bridge screen -- Transparent tab fields

| Field                | Description                                                                                                    |
|----------------------|----------------------------------------------------------------------------------------------------|
| LearnedEntryDiscards | Number of Forwarding Database entries learned that have been discarded due to a lack of space in the Forwarding Database. If this counter is increasing, it indicates that the Forwarding Database is becoming full regularly. This condition affects the performance of the subnetwork. If the counter has a significant value and is not presently increasing, it indicates that the problem has been occurring but is not persistent. |
| AgingTime            | Timeout period in seconds for aging out dynamically learned forwarding information.                                                                                                    |
|                      | <b>Note:</b> The 802.1D-1990 specification recommends a default of 300 seconds.                                                                                                    |

2 Click **Apply** if the **AgingTime** field is modified.

--End--

**Forwarding tab** The **Forwarding** tab displays the current state of the port, as defined by application of the Spanning Tree Protocol.

To view the **Forwarding** tab, follow this procedure:

| Step | Action                                                                                                    |
|------|----------------------------------------------------------------------------------------------------|
| 1    | Open the <b>Bridge</b> screen by selecting <b>Edit</b> , <b>Bridge</b> from the menu. The <b>Bridge</b> screen appears. Select the <b>Forwarding</b> tab. |

# To continue, go to:

"Forwarding tab fields" (page 206)

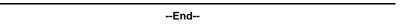

# Forwarding tab fields

The following table describes the Forwarding tab fields.

Table 108 Forwarding tab fields

| Field   | Description                                                                                                    |  |
|---------|----------------------------------------------------------------------------------------------------|--|
| Status  | The values of this fields include:                                                                                                    |  |
|         | <ul> <li>invalid: Entry is no longer valid, but has not been removed from<br/>the table.</li> </ul>                                                                                                    |  |
|         | <ul> <li>learned: Value of the corresponding instance of dot1dTpFdbPort<br/>was learned and is being used.</li> </ul>                                                                                                    |  |
|         | <ul> <li>self: Value of the corresponding instance of dot1dTpFdbAddr<br/>ess represents an address of the bridge. The corresponding<br/>instance of dot1dTpFdbPort indicates that a specific port on the<br/>bridge has this address.</li> </ul>                                                                                                    |  |
|         | <ul> <li>mgmt(5): Value of the corresponding instance of<br/>dot1dTpFdbAddress is also the value of an existing instance of<br/>dot1dStaticAddress.</li> </ul>                                                                                                    |  |
|         | <ul> <li>other: None of the preceding. This includes instances where<br/>some other MIB object (not the corresponding instance of<br/>dot1dTpFdbPort or an entry in the dot1dStaticTable) is being<br/>used to determine if a frames addressed to the value of<br/>dot1dTpFdbAddress are being forwarded.</li> </ul>                                  |  |
| Address | A unicast MAC address for which the bridge has forwarding or filtering information.                                                                                                    |  |
| Port    | Either the value "0" or the port number on a frame has been seen. The source address must be equal to the value of the corresponding instance of dot1dTpFdbAddress                                                                                                    |  |
|         | A value of "0" indicates that the port number has not been learned, so the bridge does have the forwarding/filtering information for this address (located in the dot1dStaticTable). You must assign the port value to this object whenever it is learned even for addresses for which the corresponding value of dot1dTpFdbStatus is not learned(3). |  |
| ld      | The VLAN ID.                                                                                                    |  |

# **Configuring SNTP**

The SNTP/Clock screen contains the parameters for configuring Simple Network Time Protocol (SNTP).

To open the **SNTP/Clock** screen:

| Step | Action                                                                                                    |
|------|----------------------------------------------------------------------------------------------------|
| 1    | From the <b>Edit</b> menu, choose <b>SNTP/Clock</b> . The SNTP_clock dialog box appears with the Simple Network Time Protocol tab. |
| 2    | Edit the fields as indicated by the table.                                                                                         |
|      | The following table describes the <b>Simple Network Time Protocol</b> fields.                                                      |

| Field                            | Description                                                                                                    |
|----------------------------------|----------------------------------------------------------------------------------------------------|
| PrimaryServerInet<br>AddressType | The IP address type (IPv4 or IPv6) of the primary SNTP server.                                                                                                    |
| PrimaryServerInet<br>Address     | The IP address of the primary SNTP server.                                                                                                    |
| SecondaryServerIn et AddressType | The IP address type (IPv4 or IPv6) of the secondary SNTP server.                                                                                                    |
| SecondaryServerIn et Address     | The IP address of the secondary SNTP server.                                                                                                    |
| State                            | Controls whether the device uses the Simple Network Time Protocol to synchronize the device clock to the Coordinated Universal Time. If the value is disabled, the device does not synchronize its clock using SNTP.  If the value is unicast, the device synchronizes shortly after boot time when network access becomes available, and periodically thereafter. |
| SynchInterval                    | Controls the frequency, in hours, with which the device attempts to synchronize with the NTP servers.                                                                                                    |
| ManualSynch<br>Request           | Specifies that the device must immediately attempt to synchronize with the NTP servers.                                                                                                    |
| LastSynch<br>Time                | Specifies the UTC when the device last synchronized with an NTP server.                                                                                                    |

| Field                                 | Description                                                                                                    |
|---------------------------------------|----------------------------------------------------------------------------------------------------|
| LastSyncSourceIne<br>t<br>AddressType | Specifies the IP source address type (IPv4 or IPv6) of the NTP server with which this device last synchronized.                                                             |
| LastSyncSourceIne<br>t<br>Address     | Specifies the IP source address of the NTP server with which this device last synchronized.                                                                                 |
| NextSynch<br>Time                     | Specifies the UTC at which the next synchronization is scheduled.                                                                                                    |
| PrimaryServer<br>SynchFailures        | Specifies the number of times the switch failed to synchronize with the primary server address. However, synchronization with the secondary server address can still occur. |
| SecondaryServer<br>SynchFailures      | Specifies the number of times the switch failed to synchronize with the secondary server address.                                                                           |
| CurrentTime                           | Specifies the UTC for the switch.                                                                                                    |

#### 3 Click Refresh.

| End |  |
|-----|--|

# **Configuring LLDP with Device Manager**

The following sections contain instructions for configuring and viewing LLDP information with Device Manager:

- "Viewing and configuring LLDP global and transmit properties" (page 208)
- "LLDP\_Port\_dot1 dialog box" (page 229)
- "LLDP\_Port\_dot\_3 dialog box" (page 237)
- "LLDP\_Port\_med dialog box" (page 245)

# Viewing and configuring LLDP global and transmit properties Use the following tabs to configure and view LLDP global and transmit

properties for local and neighbor systems:

- "Globals tab" (page 209)
- "Port tab" (page 212)
- "TX Stats tab" (page 214)
- "Graphing LLDP transmit statistics" (page 215)
- "RX Stats tab" (page 215)

- "Graphing LLDP receive statistics" (page 217)
- "Local System tab" (page 218)
- "Local Port tab" (page 220)
- "Local Management tab" (page 221)
- "Neighbor tab" (page 223)
- "Neighbor Mgmt Address tab" (page 225)
- "Unknown TLV tab" (page 226)
- "Organizational Defined Info tab" (page 227)

**Globals tab** With the **Globals** tab, you can configure LLDP transmit properties and view remote table statistics.

Use the following procedure to open the Globals tab:

| Step | Action                                                                                 |
|------|----------------------------------------------------------------------------------------|
| 1    | From Device Manager menu bar, choose <b>Edit, Diagnostics</b> , <b>802.1ab, LLDP</b> . |

The LLDP dialog box appears with the Globals tab displayed.

Table 109 "LLDP Globals tab fields" (page 209) describes the Globals tab fields.

Table 109 LLDP Globals tab fields

| Field                           | Description                                                                                                    |
|---------------------------------|----------------------------------------------------------------------------------------------------|
| IldpMessageTxInterval           | The interval (in seconds) at which LLDP frames are transmitted on behalf of this LLDP agent.                                                                                                    |
| IldpMessageTx<br>HoldMultiplier | The time-to-live value expressed as a multiple of the object. The actual time-to-live value used in LLDP frames, transmitted on behalf of this LLDP agent, is expressed by the following formula:  TTL = min(65535, (IldpMessageTxInte rval *IldpMessageTxHoldMultiplier))  For example, if the value of IldpMessageTxInterval is 30, and the value of IldpMessageTxHoldMultiplier is 4, the value 120 is encoded in the TTL field in the LLDP header. |

Table 109 LLDP Globals tab fields (cont'd.)

| Field                       | Description                                                                                                    |
|-----------------------------|----------------------------------------------------------------------------------------------------|
| IldpReinitDelay             | The IldpReinitDelay indicates the delay (in seconds) from when the LLDP Port AdminStatus of a particular port is disabled until reinitialization begins.                                                                                                    |
| IldpTxDelay                 | The IldpTxDelay indicates the delay (in seconds) between successive LLDP frame transmissions initiated by value or status changes in the LLDP local systems MIB. The recommended value for the IldpTxDelay is set by the following formula:  1 <= IldpTxDelay <= (0.25 * IldpMessageTxInterval)                                                                                                    |
| IldpNotificationInterval    | This object controls the transmission of LLDP notifications. The agent must not generate more than one IldpRemTablesChange notification-event in the indicated period, where a notification-event is the "transmission of a single notification PDU type to a list of notification destinations." If additional changes in IldpRemoteSystemsData object groups occur within the indicated throttling period, these trap-events must be suppressed by the agent. An NMS must periodically check the value of IldpStatsRemTableLastChangeTime to detect any missed IldpRemTablesCh ange notification-events, for example, due to throttling or transmission loss. If notification transmission is enabled for particular ports, the suggested default throttling period is 5 seconds. |
| RemTablesLast<br>ChangeTime | The value of the sysUpTime object (defined in IETF RFC 3418) at the time an entry is created, modified, or deleted in tables associated with the IldpRemoteSystemsData objects, and all LLDP extension objects associated with remote systems. An NMS can use this object to reduce polling of the IldpRemoteSystemsData objects.                                                                                                    |

Table 109 LLDP Globals tab fields (cont'd.)

| Field            | Description                                                                                                    |
|------------------|----------------------------------------------------------------------------------------------------|
| RemTablesInserts | The number of times the complete set of information advertised by a particular MSAP is inserted into tables contained in IldpRemoteSystemsData and IldpExtensions objects. The complete set of information received from a particular MSAP is inserted into related tables. If partial information cannot be inserted for a reason such as lack of resources, all of the complete set of information is removed. This counter is incremented only once after the complete set of information is successfully recorded in all related tables. Any failures occurring during insertion of the information set, which result in deletion of previously inserted information, do not trigger any changes in IldpStatsRemTablesInserts because the insert is not completed yet or in IldpStatsRemTablesDeletes, because the deletion is only a partial deletion. If the failure is the result of a lack of resources, the IldpStatsRemTablesDrops counter is incremented once. |
| RemTablesDeletes | The number of times the complete set of information advertised by a particular MSAP is deleted from tables contained in IldpRemoteSystemsData and IldpExtensions objects. This counter is incremented only once when the complete set of information is completely deleted from all related tables. Partial deletions, such as a deletion of rows associated with a particular MSAP, from some tables, but not from all tables, are not allowed, and thus, do not change the value of this counter.                                                                                                    |
| RemTablesDrops   | The number of times the complete set of information advertised by a particular MSAP can not be entered into tables contained in IldpRemoteSystemsData and IldpExtensions objects because of insufficient resources.                                                                                                    |

Table 109 LLDP Globals tab fields (cont'd.)

| Field                | Description                                                                                                    |
|----------------------|----------------------------------------------------------------------------------------------------|
| RemTablesAgeouts     | The number of times the complete set of information advertised by a particular MSAP is deleted from tables contained in IldpRemoteSystemsData and IldpExtensions objects because the information timeliness interval has expired. This counter is incremented only once when the complete set of information is completely invalidated (aged out) from all related tables. Partial aging, similar to deletion case, is not allowed, and thus, does not change the value of this counter. |
| FastStartRepeatCount | The number of times the fast start LLDPDU is sent during the activation of the fast start mechanism defined by LLDP-MED.                                                                                                    |

--End--

**Port tab** With the Port tab, you can set the optional TLVs to include in the LLPDUs transmitted by each port.

Use the following procedure to open the Port tab:

| Step | Action                                                                                                    |              |
|------|----------------------------------------------------------------------------------------------------|--------------|
| 1    | From Device Manager menu bar, choose <b>Edit, Diagnostics</b> , <b>802.1ab</b> , <b>LLDP</b> .                           |              |
| 2    | The LLDP dialog box appears with the Globals tab displayed. Click the <b>Port</b> tab.                                   |              |
|      | The Port tab appears.  Table 110 "Port tab fields" (page 212) describes the Port tab fields.  Table 110  Port tab fields |              |
|      |                                                                                                    |              |
|      | Field                                                                                                    | Description  |
|      | PortNum                                                                                                    | Port number. |

Table 110 Port tab fields (cont'd.)

| Field              | Description                                                                                                    |
|--------------------|----------------------------------------------------------------------------------------------------|
| AdminStatus        | The administratively desired status of the local LLDP agent:                                                                                                    |
|                    | txOnly: the LLDP agent transmits<br>LLDP frames on this port and does<br>not store any information about<br>the remote systems to which it is<br>connected.                                                                                                    |
|                    | <ul> <li>rxOnly: the LLDP agent receives but<br/>does not transmit LLDP frames on<br/>this port.</li> </ul>                                                                                                    |
|                    | <ul> <li>txAndRx: the LLDP agent transmits<br/>and receives LLDP frames on this<br/>port.</li> </ul>                                                                                                    |
|                    | <ul> <li>disabled: the LLDP agent does not<br/>transmit or receive LLDP frames on<br/>this port. If the port receives remote<br/>systems information which is stored<br/>in other tables before AdminStatus<br/>is disabled, the information ages out.</li> </ul> |
| NotificationEnable | Controls, for each port, whether notifications from the agent are enabled.                                                                                                    |
|                    | true: indicates that notifications are enabled                                                                                                    |
|                    | false: indicates that notifications are disabled.                                                                                                    |
| TLVsTxEnable       | Sets the optional Management TLVs to be included in the transmitted LLDPDUs:                                                                                                    |
|                    | portDesc: Port Description TLV                                                                                                    |
|                    | sysName: System Name TLV                                                                                                    |
|                    | sysDesc: System Description TLV                                                                                                    |
|                    | sysCap: System Capabilities TLV                                                                                                    |
|                    | <b>Note:</b> The Local Management tab controls Management Address TLV transmission.                                                                                                    |
| VLANTxEnable(dot1) | Specifies whether the IEEE 802.1 organizationally defined port VLAN TLV transmission is included in the transmitted LLDPDUs.                                                                                                    |

Table 110 Port tab fields (cont'd.)

| Field              | Description                                                                                                    |  |
|--------------------|----------------------------------------------------------------------------------------------------|--|
| TLVsTxEnable(dot3) | Sets the optional IEEE 802.3 organizationally defined TLVs to be included in the transmitted LLDPDUs:  • macPhyConfigStatus: MAC/PHY configuration/status TLV            |  |
|                    | powerViaMDI: Power over MDI TLV                                                                                                    |  |
|                    | <ul><li>linkAggregation: Link Aggregation TLV</li></ul>                                                                                                    |  |
|                    | <ul> <li>maxFrameSize: Maximum-frame-si<br/>ze TLV.</li> </ul>                                                                                                    |  |
| CapSupported(med)  | Identifies which MED system capabilities are supported on the local system.                                                                                              |  |
| TLVsTxEnable(med)  | Sets the optional organizationally defined TLVs for MED devices to include in the transmitted LLDPDUs:                                                                   |  |
|                    | capabilities: Capabilities TLVs                                                                                                    |  |
|                    | networkPolicy: Network Policy TLVs                                                                                                    |  |
|                    | <ul> <li>location: Emergency Communications System Location TLVs</li> </ul>                                                                                              |  |
|                    | <ul> <li>extendedPSE: Extended PoE TLVs<br/>with PSE capabilities</li> </ul>                                                                                             |  |
|                    | <ul> <li>inventory: Hardware Revision,<br/>Firmware Revision, Software<br/>Revision, Serial Number,<br/>Manufacturer Name, Model Name,<br/>and Asset ID TLVs.</li> </ul> |  |
| NotifyEnable(med)  | A value of true enables sending the topology change traps on this port. A value of false disables sending the topology change traps on this port.                        |  |

--End--

**TX Stats tab** With the TX Stats tab, you can view LLDP transmit statistics by port.

Use the following procedure to open the TX Stats tab:

| Step | Action                                                                                                 |
|------|----------------------------------------------------------------------------------------------------|
| 1    | From Device Manager menu bar, choose <b>Edit</b> , <b>Diagnostics</b> , <b>802.1ab</b> , <b>LLDP</b> . |
| 2    | The LLDP dialog box appears with the Globals tab displayed.  Click the <b>TX Stats</b> tab.            |

Table 111 "TX Stats tab fields" (page 215) describes the TX Stats tab fields.

Table 111 TX Stats tab fields

| Field       | Description                                                                    |
|-------------|--------------------------------------------------------------------------------|
| PortNum     | port number                                                                    |
| FramesTotal | the number of LLDP frames transmitted by this LLDP agent on the indicated port |

--End--

Graphing LLDP transmit statistics Use the following procedure to graph LLDP transmit statistics:

| Step | Action                                                                                  |  |
|------|-----------------------------------------------------------------------------------------|--|
| 1    | From the <b>TX Stats</b> tab, select the port for which you want to display statistics. |  |
| 2    | Click Graph.                                                                            |  |
|      | The TX Stats - Graph dialog box appears.                                                |  |
| 3    | Highlight a data column to graph.                                                       |  |
| 4    | Click one of the graph buttons.                                                         |  |
|      | End                                                                                     |  |
|      |                                                                                         |  |

RX Stats tab With the RX Stats tab, you can view LLDP receive statistics by port.

Use the following procedure to open the RX Stats tab:

| Step | Action                                                                                         |  |
|------|------------------------------------------------------------------------------------------------|--|
| 1    | From Device Manager menu bar, choose <b>Edit, Diagnostics</b> , <b>802.1ab</b> , <b>LLDP</b> . |  |
|      | The LLDP dialog box appears with the Globals tab displayed.                                    |  |
| 2    | Click the RX Stats tab.                                                                        |  |

The RX Stats tab appears.

Table 112 "RX Stats tab fields" (page 216) describes the RX Stats tab fields.

Table 112 RX Stats tab fields

| Field                 | Description                                                                                                    |
|-----------------------|----------------------------------------------------------------------------------------------------|
| PortNum               | Port number.                                                                                                    |
| FramesDiscardedTotal  | The number of LLDP frames received on the port and discarded for any reason. This counter provides an indication that LLDP header formatting problems exist with the local LLDP agent in the sending system, or that LLDPDU validation problems exist with the local LLDP agent in the receiving system.                                                      |
| FramesErrors          | The number of invalid LLDP frames received on the port, while the LLDP agent is enabled.                                                                                                    |
| FramesTotal           | The number of valid LLDP frames received on the port, while the LLDP agent is enabled.                                                                                                    |
| TLVsDiscardedTotal    | The number of LLDP TLVs discarded for any reason.                                                                                                    |
| TLVsUnrecognizedTotal | The number of LLDP TLVs received on a given port that are not recognized by this LLDP agent on the indicated port. An unrecognized TLV is referred to as the TLV whose type value is in the range of reserved TLV types (000 1001 - 111 1110) in Table 9.1 of IEEE 802.1AB-2004. An unrecognized TLV can be a basic management TLV from a later LLDP version. |
| AgeoutsTotal          | This counter represents the number of age-outs that occurred on a given port. An <i>age-out</i> is "the number of                                                                                                    |

Table 112 RX Stats tab fields (cont'd.)

| Field | Description                                                                                                    |
|-------|----------------------------------------------------------------------------------------------------|
|       | times the complete set of information advertised by a particular MSAP is deleted from tables contained in IldpRemoteSystemsData and IldpExtensions objects because the information timeliness interval has expired." This counter is similar to IldpStatsRemTablesAgeouts, except that it is on a for each-port basis. This enables NMS to poll tables associated with the IldpRemoteSystemsData objects and all LLDP extension objects associated with remote systems on the indicated port only. This counter is set to zero during agent initialization. When the admin status for a port changes from disabled to rxOnly, txOnly or txAndRx, the counter associated with the same port is reset to 0. The agent also flushes all remote system information associated with the same port. This counter is incremented only once when the complete set of information is invalidated (aged out) from all related tables on a particular port. Partial aging is not allowed, and thus, does not change the value of this counter. |

Graphing LLDP receive statistics Use the following procedure to graph LLDP receive statistics:

| Step                                                                                   | Action                                   |
|----------------------------------------------------------------------------------------|------------------------------------------|
| 1 From the <b>RX Stats</b> tab, select the port for which you want display statistics. |                                          |
| 2                                                                                      | Click <b>Graph</b> .                     |
|                                                                                        | The RX Stats - Graph dialog box appears. |
| 3                                                                                      | Highlight a data column to graph.        |

4 Click one of the graph buttons.

--End--

**Local System tab** With the Local System tab, you can view LLDP properties for the local system.

Use the following procedure to open the Local System tab:

| Step | Action                                                                                         |
|------|------------------------------------------------------------------------------------------------|
| 1    | From Device Manager menu bar, choose <b>Edit, Diagnostics</b> , <b>802.1ab</b> , <b>LLDP</b> . |
|      | The LLDP dialog box appears with the Globals tab displayed.                                    |
| 2    | Select Local System.                                                                           |

The Local System tab appears.

Table 113 "Local System tab fields" (page 218) describes the Local System tab fields.

Table 113 Local System tab fields

| Field            | Description                                                                       |
|------------------|-----------------------------------------------------------------------------------|
| ChassisIdSubtype | the type of encoding used to identify the local system chassis:  chassisComponent |
|                  | interfaceAlias                                                                    |
|                  | portComponent                                                                     |
|                  | macAddress                                                                        |
|                  | <ul> <li>networkAddress</li> </ul>                                                |
|                  | interfaceName                                                                     |
|                  | • local                                                                           |
| ChassisId        | chassis ID                                                                        |
| SysName          | local system name                                                                 |
| SysDesc          | local system description                                                          |
| SysCapSupported  | identifies the system capabilities supported on the local system                  |
| SysCapEnabled    | identifies the system capabilities that are enabled on the local system           |
| DeviceClass      | local MED device class                                                            |

Table 113 Local System tab fields (cont'd.)

| Field          | Description                                                                                                    |
|----------------|----------------------------------------------------------------------------------------------------|
| HardwareRev    | the vendor-specific hardware revision string as advertised by the local device                                   |
| FirmwareRev    | the vendor-specific firmware revision string as advertised by the local device                                   |
| SoftwareRev    | the vendor-specific software revision string as advertised by the local device                                   |
| SerialNum      | the vendor-specific serial number as advertised by the local device                                              |
| MfgName        | the vendor-specific manufacturer name as advertised by the local device                                          |
| ModelName      | the vendor-specific model name as advertised by the local device                                                 |
| AssetID        | the vendor-specific asset tracking identifier as advertised by the local device                                  |
| DeviceType     | defines the type of Power-via-MDI (Power over Ethernet) advertised by the local device:                          |
|                | <ul> <li>pseDevice: indicates that the<br/>device is advertised as a Power<br/>Sourcing Entity (PSE).</li> </ul> |
|                | <ul> <li>pdDevice: indicates that the<br/>device is advertised as a<br/>Powered Device (PD)</li> </ul>           |
|                | none: indicates that the device<br>does not support PoE                                                          |
| PSEPowerSource | defines the type of PSE Power Source advertised by the local device:                                             |
|                | primary: indicates that the device<br>advertises its power source as<br>primary                                  |
|                | backup: indicates that the device<br>advertises its power source as<br>backup                                    |
| PDPowerReq     | specifies the value of the power required (in units of 0.1 watts) by a Powered Device (PD)                       |

Table 113 Local System tab fields (cont'd.)

| Field           | Description                                                                                                    |
|-----------------|----------------------------------------------------------------------------------------------------|
| PDPowerSource   | defines the type of power source advertised as in use by the local device:  • fromPSE: indicates that the                            |
|                 | device advertises its power source as received from a PSE                                                                            |
|                 | <ul> <li>local: indicates that the device<br/>advertises its power source as<br/>local</li> </ul>                                    |
|                 | <ul> <li>localAndPSE: indicates that<br/>the device advertises its power<br/>source as using both local and<br/>PSE power</li> </ul> |
| PDPowerPriority | defines the priority advertised as required by this PD:                                                                              |
|                 | <ul> <li>critical: indicates that the device<br/>advertises its power priority as<br/>critical, see RFC 3621</li> </ul>              |
|                 | <ul> <li>high: indicates that the device<br/>advertises its power priority as<br/>high, see RFC 3621</li> </ul>                      |
|                 | <ul> <li>low: indicates that the device<br/>advertises its power priority as<br/>low, see RFC 3621</li> </ul>                        |
|                 | End                                                                                                    |

Local Port tab With the Local Port tab, you can view LLDP port properties for the local system.

Use the following procedure to open the Local Port tab:

| Step | Action                                                                         |
|------|--------------------------------------------------------------------------------|
| 1    | From Device Manager menu bar, choose <b>Edit, Diagnostics, 802.1ab, LLDP</b> . |

The LLDP dialog box appears with the Globals tab displayed.

#### 2 Click the Local Port tab.

The Local Port tab appears.

Table 114 "Local Port tab fields" (page 221) describes the Local Port tab fields.

Table 114 Local Port tab fields

| Field         | Description                                                                                                    |
|---------------|----------------------------------------------------------------------------------------------------|
| PortNum       | Port number.                                                                                                    |
| PortIdSubtype | The type of port identifier encoding used in the associated PortId object.  • interfaceAlias                                                                                                    |
|               | portComponent                                                                                                    |
|               | macAddress                                                                                                    |
|               | networkAddress                                                                                                    |
|               | interfaceName                                                                                                    |
|               | agentCircuitId                                                                                                    |
|               | • local.                                                                                                    |
| PortId        | The string value used to identify the port component associated with a given port in the local system.                                                                                                    |
| PortDesc      | The string value used to identify the 802 LAN station port description associated with the local system. If the local agent supports IETF RFC 2863, the PortDesc object has the same value as the ifDescr object. |

--End--

**Local Management tab** With the Local Management tab, you can view LLDP management properties for the local system.

Use the following procedure to open the Local Management tab:

| Step | Action                                                                                                 |  |
|------|----------------------------------------------------------------------------------------------------|--|
| 1    | From Device Manager menu bar, choose <b>Edit</b> , <b>Diagnostics</b> , <b>802.1ab</b> , <b>LLDP</b> . |  |
|      | The LLDP dialog box appears with the Globals tab displayed.                                            |  |

# 2 Click the Local Management tab.

The Local Management tab appears.

Table 115 "Local Management tab fields" (page 222) describes the Local Management tab fields.

Table 115 Local Management tab fields

| Field         | Description                                                                                                    |
|---------------|----------------------------------------------------------------------------------------------------|
| AddrSubtype   | The type of management address identifier encoding used in the associated Addr object.                                                                                                    |
| Addr          | The string value used to identify the management address component associated with the local system. This address is used to contact the management entity.                                                                                                    |
| AddrLen       | The total length of the management address subtype and the management address fields in LLDPDUs transmitted by the local LLDP agent. The management address length field is needed so that the receiving systems that do not implement SNMP are not required to implement an iana family numbers/address length equivalency table to decode the management address. |
| AddrlfSubtype | Identifies the numbering method used to define the interface number associated with the remote system.  • unknown                                                                                                    |
|               | • ifIndex                                                                                                    |
|               | systemPortNumber                                                                                                    |
| Addrlfld      | The integer value used to identify the interface number of the management address component associated with the local system.                                                                                                    |

Table 115 Local Management tab fields (cont'd.)

| Field             | Description                                                                                                    |
|-------------------|----------------------------------------------------------------------------------------------------|
| AddrOID           | The value used to identify the type of hardware component or protocol entity associated with the management address advertised by the local system agent. |
| AddrPortsTxEnable | Identifies the ports on which the local system management address TLVs are transmitted in the LLPDUs.                                                     |
|                   |                                                                                                    |
|                   | End                                                                                                    |

Neighbor tab With the Neighbor tab, you can view LLDP properties for the remote system.

Use the following procedure to open the Neighbor tab:

Neighbor tab fields

| Step | Action                                                                                         |
|------|------------------------------------------------------------------------------------------------|
| 1    | From Device Manager menu bar, choose <b>Edit, Diagnostics</b> , <b>802.1ab</b> , <b>LLDP</b> . |
| 2    | The LLDP dialog box appears with the Globals tab displayed. Click the <b>Neighbor</b> tab.     |
|      | The Neighbor tab appears.                                                                      |
|      | Table 116 "Neighbor tab fields" (page 223) describes the <b>Neighbor</b> tab fields.           |
|      | Table 116                                                                                      |

| 3            |                                                                                                    |
|--------------|----------------------------------------------------------------------------------------------------|
| Field        | Description                                                                                                    |
| TimeMark     | The TimeFilter for this entry. See the TimeFilter textual convention in IETF RFC 2021 for details about TimeFilter. |
| LocalPortNum | Identifies the local port on which the remote system information is received.                                       |

Table 116 Neighbor tab fields (cont'd.)

| Field            | Description                                                                                                    |
|------------------|----------------------------------------------------------------------------------------------------|
| Index            | An arbitrary local integer value used by this agent to identify a particular MSAP. An agent is encouraged to assign monotonically increasing index values to new entries, starting with one, after each reboot. |
| ChassisIdSubtype | The type of encoding used to identify the remote system chassis:                                                                                                    |
|                  | chassisComponent                                                                                                    |
|                  | interfaceAlias                                                                                                    |
|                  | portComponent                                                                                                    |
|                  | macAddress                                                                                                    |
|                  | networkAddress                                                                                                    |
|                  | interfaceName                                                                                                    |
|                  | • local.                                                                                                    |
| ChassisId        | Remote chassis ID.                                                                                                    |
| SysCapSupported  | Identifies the system capabilities supported on the remote system.                                                                                                    |
| SysCapEnabled    | Identifies the system capabilities that are enabled on the remote system.                                                                                                    |
| SysName          | Remote system name.                                                                                                    |
| SysDesc          | Remote system description.                                                                                                    |
| PortIdSubtype    | The type of encoding used to identify the remote port.  • interfaceAlias                                                                                                    |
|                  | portComponent                                                                                                    |
|                  | macAddress                                                                                                    |
|                  | networkAddress                                                                                                    |
|                  | interfaceName                                                                                                    |
|                  | agentCircuitId                                                                                                    |
|                  | • local                                                                                                    |

Table 116
Neighbor tab fields (cont'd.)

| Field    | Description              |
|----------|--------------------------|
| PortId   | Remote port ID.          |
| PortDesc | Remote port description. |
| End      |                          |

**Neighbor Mgmt Address tab** With the Neighbor Mgmt Address tab, you can view LLDP management properties for the remote system.

Use the following procedure to open the Neighbor Mgmt Address tab:

| Step | Action                                                                                         |
|------|------------------------------------------------------------------------------------------------|
| 1    | From Device Manager menu bar, choose <b>Edit, Diagnostics</b> , <b>802.1ab</b> , <b>LLDP</b> . |
|      | The LLDP dialog box appears with the Globals tab displayed.                                    |
| 2    | Click the Neighbor Mgmt Address tab.                                                           |

The Neighbor Mgmt Address tab appears.

Table 117 "Neighbor Mgmt Address tab fields" (page 225) describes the Neighbor Mgmt Address tab fields.

Table 117 Neighbor Mgmt Address tab fields

| Field        | Description                                                                                                    |
|--------------|----------------------------------------------------------------------------------------------------|
| TimeMark     | The TimeFilter for this entry.                                                                                                    |
| LocalPortNum | Identifies the local port on which the remote system information is received.                                                                                                    |
| Index        | An arbitrary local integer value used by this agent to identify a particular MSAP. An agent is encouraged to assign monotonically increasing index values to new entries, starting with one, after each reboot. |
| AddrSubtype  | The type of encoding used in the associated Addr object.                                                                                                    |
| Addr         | The management address associated with the remote system.                                                                                                    |

Table 117 Neighbor Mgmt Address tab fields (cont'd.)

| Field         | Description                                                                                                    |
|---------------|----------------------------------------------------------------------------------------------------|
| AddrlfSubtype | Identifies the numbering method used to define the interface number associated with the remote system.  • unknown                                          |
|               | • ifIndex                                                                                                    |
|               | systemPortNumber                                                                                                    |
| Addrlfld      | The integer value used to identify the interface number of the management address component associated with the remote system.                             |
| AddrOID       | The value used to identify the type of hardware component or protocol entity associated with the management address advertised by the remote system agent. |

**Unknown TLV tab** With the Unknown TLV tab, you can view details about unknown TLVs received on the local system.

Use the following procedure to open the Unknown TLV tab:

| Step | Action                                                                                                    |                                      |
|------|----------------------------------------------------------------------------------------------------|--------------------------------------|
| 1    | From Device Manager menu bar, choose <b>Edit, Diagnostics, 802.1ab, LLDP</b> .                                        |                                      |
|      | The LLDP dialog box app                                                                                               | ears with the Globals tab displayed. |
| 2    | Click the <b>Unknown TLV</b> tab.                                                                                     |                                      |
|      | The Unknown TLV tab ap                                                                                                | pears.                               |
|      | Table 118 "Unknown TLV tab fields" (page 226) describes the Unknown TLV tab fields.  Table 118 Unknown TLV tab fields |                                      |
|      |                                                                                                    |                                      |
|      | Field                                                                                                    | Description                          |
|      | TimeMark                                                                                                    | The TimeFilter for this entry.       |

Table 118 Unknown TLV tab fields (cont'd.)

| Field          | Description                                                                                                    |
|----------------|----------------------------------------------------------------------------------------------------|
| LocalPortNum   | Identifies the local port on which the remote system information is received.                                                                                                    |
| Index          | An arbitrary local integer value used by this agent to identify a particular MSAP. An agent is encouraged to assign monotonically increasing index values to new entries, starting with one, after each reboot. |
| UnknownTLVType | The value extracted from the type field of the unknown TLV.                                                                                                    |
| UnknownTLVInfo | The value extracted from the value field of the unknown TLV.                                                                                                    |

Organizational Defined Info tab With the Organizational Defined Info tab, you can view Organizationally-specific properties for the remote system.

Use the following procedure to open the Organizational Defined Info tab:

| Step | Action                                                                                         |  |
|------|------------------------------------------------------------------------------------------------|--|
| 1    | From Device Manager menu bar, choose <b>Edit, Diagnostics</b> , <b>802.1ab</b> , <b>LLDP</b> . |  |
|      | The LLDP dialog box appears with the Globals tab displayed.                                    |  |
| 2    | Click the Organizational Defined Info tab.                                                     |  |

The Organizational Defined Info tab appears.

Table 119 "Organizational Defined Info tab fields" (page 227) describes the Organizational Defined Info tab fields.

Table 119 Organizational Defined Info tab fields

| Field    | Description                    |
|----------|--------------------------------|
| TimeMark | The TimeFilter for this entry. |

Table 119 Organizational Defined Info tab fields (cont'd.)

| Field             | Description                                                                                                    |
|-------------------|----------------------------------------------------------------------------------------------------|
| LocalPortNum      | Identifies the local port on which the remote system information is received.                                                                                                    |
| Index             | An arbitrary local integer value used by this agent to identify a particular MSAP. An agent is encouraged to assign monotonically increasing index values to new entries, starting with one, after each reboot.                                                                                                    |
| OrgDefInfoOUI     | The Organizationally Unique Identifier (OUI), as defined in IEEE 802-2001, is a 24 bit (three octets) globally unique assigned number referenced by various standards, of the information received from the remote system.                                                                                                    |
| OrgDefInfoSubtype | The integer value used to identify the subtype of the organizationally defined information received from the remote system. The subtype value is required to identify different instances of organizationally defined information that cannot be retrieved without a unique identifier that indicates the particular type of information contained in the information string.                                                                                    |
| OrgDefInfoIndex   | This object represents an arbitrary local integer value used by this agent to identify a particular unrecognized organizationally defined information instance, unique only for the OrgDefInfoOUI and IldpRemOrgDefInfoSubtype of the same remote system. An agent is encouraged to assign monotonically increasing index values to new entries, starting with one, after each reboot. It is unlikely that the IldpRemOrgDefInfoIndex will wrap between reboots. |
| OrdDefInfo        | The string value used to identify the organizationally defined information of the remote system. The encoding for                                                                                                    |

Table 119
Organizational Defined Info tab fields (cont'd.)

| Field | Description                                                     |
|-------|-----------------------------------------------------------------|
|       | this object is the same as that defined for SnmpAdminString TC. |
| •     |                                                                 |
| End   |                                                                 |

### LLDP\_Port\_dot1 dialog box

You can use the **LLDP\_Port\_dot1** dialog box to configure and view IEEE 802.1 LLDP information. For details, refer to the following tabs:

- "Local VLAN Id tab" (page 229)
- "Local Protocol VLAN tab" (page 230)
- "Local VLAN Name tab" (page 231)
- "Local Protocol tab" (page 232)
- "Neighbor VLAN Id tab" (page 233)
- "Neighbor Protocol VLAN tab" (page 234)
- "Neighbor VLAN Name tab" (page 235)
- "Neighbor Protocol tab" (page 236)

**Local VLAN Id tab** With the Local VLAN Id tab, you can view LLDP VLAN ID properties for the local system.

Use the following procedure to open the Local VLAN Id tab:

| Step | Action                                                                                              |
|------|----------------------------------------------------------------------------------------------------|
| 1    | From Device Manager menu bar, choose <b>Edit, Diagnostics</b> , <b>802.1ab</b> , <b>Port dot1</b> . |
|      | The LLDP_Port_dot1 dialog box appears with the Local VLAN Id tab displayed.                         |
|      | describes the Local VLAN Id tab fields.                                                             |

2

Table 120 Local VLAN Id tab fields

| Field   | Description                                                                           |
|---------|---------------------------------------------------------------------------------------|
| PortNum | Port number.                                                                          |
| VlanId  | The local port VLAN ID. A value of zero is used if the system does not know the PVID. |

--End--

**Local Protocol VLAN tab** With the Local Protocol VLAN tab, you can view LLDP Protocol VLAN properties for the local system.

Use the following procedure to open the Local Protocol VLAN tab:

| Step | Action                                                                                              |
|------|----------------------------------------------------------------------------------------------------|
| 1    | From Device Manager menu bar, choose <b>Edit, Diagnostics</b> , <b>802.1ab</b> , <b>Port dot1</b> . |
|      | The LLDP_Port_dot1 dialog box appears with the Local VLAN Id tab displayed.                         |

Click the **Local Protocol VLAN** tab.

The Local Protocol VLAN tab appears. describes the Local Protocol VLAN tab fields.

Table 121 Local Protocol VLAN tab fields

| Field             | Description                                                                                                    |
|-------------------|----------------------------------------------------------------------------------------------------|
| PortNum           | Port number.                                                                                                    |
| ProtoVlanId       | The ID of the port and protocol VLANs associated with the local port. A value of zero is used if the system does not know the protocol VLAN ID (PPVID). |
| ProtoVlanSuported | Indicates whether the local port supports port and protocol VLANs.                                                                                      |

Table 121 Local Protocol VLAN tab fields (cont'd.)

| Field             | Description                                                                                                 |
|-------------------|----------------------------------------------------------------------------------------------------|
| ProtoVlanEnabled  | Indicates whether the port and protocol VLANs are enabled on the local port.                                |
| ProtoVlanTxEnable | Indicates whether the corresponding local port and protocol VLAN information are transmitted from the port. |

Local VLAN Name tab With the Local VLAN Name tab, you can view LLDP VLAN Name properties for the local system.

Use the following procedure to open the Local VLAN Name tab:

| Step | Action                                                                                      |
|------|---------------------------------------------------------------------------------------------|
| 1    | From Device Manager menu bar, choose <b>Edit, Diagnostics</b> , <b>802.1ab, Port dot1</b> . |
|      | The LLDP_Port_dot1 dialog box appears with the Local VLAN Id tab displayed.                 |
| 2    | Click the <b>Local VLAN Name</b> tab.                                                       |
|      | The Local VLAN Name tab appears.                                                            |
|      | describes the Local VLAN Name tab fields.                                                   |
|      | Table 122<br>Local VLAN Name tab fields                                                     |

| Field   | Description                                                                                          |
|---------|----------------------------------------------------------------------------------------------------|
| PortNum | Port number.                                                                                         |
| VlanId  | The integer value used to identify the IEEE 802.1Q VLAN IDs with which the given port is compatible. |

Table 122 Local VLAN Name tab fields (cont'd.)

| Field            | Description                                                                                                    |
|------------------|----------------------------------------------------------------------------------------------------|
| VlanName         | The string value used to identify the VLAN name identified by the VLAN ID associated with the given port on the local system. This object contains the value of the dot1QVLANStaticName object (defined in IETF RFC 2674) identified with the given IldpXdot1LocVlanId. |
| VlanNameTxEnable | Indicates whether the corresponding Local System VLAN name instance is transmitted from the port.                                                                                                    |

Local Protocol tab With the Local Protocol tab, you can view LLDP protocol properties for the local system.

Use the following procedure to open the Local Protocol tab:

| Step | Action                                                                                              |  |
|------|----------------------------------------------------------------------------------------------------|--|
| 1    | From Device Manager menu bar, choose <b>Edit, Diagnostics</b> , <b>802.1ab</b> , <b>Port dot1</b> . |  |
|      | The LLDP_Port_dot1 dialog box appears with the Local VLAN Id tab displayed.                         |  |
| 2    | Click the <b>Local Protocol</b> tab.                                                                |  |

Click the **Local Protocol** tab.

The Local Protocol tab appears.

describes the Local Protocol tab fields.

Table 123 **Local Protocol tab fields** 

| Field         | Description                                                                                     |
|---------------|-------------------------------------------------------------------------------------------------|
| PortNum       | Port number.                                                                                    |
| ProtocolIndex | An arbitrary local integer value used by this agent to identify a particular protocol identity. |

Table 123 Local Protocol tab fields (cont'd.)

| Field            | Description                                                                                               |
|------------------|----------------------------------------------------------------------------------------------------|
| Protocolld       | The octet string value used to identify the protocols associated with the given port of the local system. |
| ProtocolTxEnable | Indicates whether the corresponding Local System Protocol Identity instance is transmitted on the port.   |

**Neighbor VLAN Id tab** With the **Neighbor VLAN Id** tab, you can view LLDP VLAN ID properties for the remote system.

| Step Action |
|-------------|
|-------------|

To open the **Neighbor VLAN Id** tab:

1 From Device Manager menu bar, choose **Edit, Diagnostics**, **802.1ab, Port dot1**.

The LLDP\_Port\_dot1 dialog box appears with the Local VLAN Id tab displayed.

2 Click the **Neighbor VLAN Id** tab.

The Neighbor VLAN Id tab appears.

Table 124 "Neighbor VLAN Id tab fields" (page 233) describes the Neighbor VLAN Id tab fields.

Table 124 Neighbor VLAN Id tab fields

| Field        | Description                                                                   |
|--------------|-------------------------------------------------------------------------------|
| TimeMark     | The TimeFilter for this entry.                                                |
| LocalPortNum | Identifies the local port on which the remote system information is received. |

Table 124 Neighbor VLAN Id tab fields (cont'd.)

| Field  | Description                                                                                                    |
|--------|----------------------------------------------------------------------------------------------------|
| Index  | An arbitrary local integer value used by this agent to identify a particular MSAP. An agent is encouraged to assign monotonically increasing index values to new entries, starting with one, after each reboot. |
| VlanId | The port VLAN identifier associated with<br>the remote system. If the remote system<br>does not know the PVID or does not<br>support port-based VLAN operation, the<br>value is zero.                           |

Neighbor Protocol VLAN tab With the Neighbor Protocol VLAN tab, you can view LLDP Protocol VLAN properties for the remote system.

Use the following procedure to open the Neighbor Protocol VLAN tab:

| Step | Action                                                                                              |
|------|----------------------------------------------------------------------------------------------------|
| 1    | From Device Manager menu bar, choose <b>Edit, Diagnostics</b> , <b>802.1ab</b> , <b>Port dot1</b> . |
|      | The LLDP_Port_dot1 dialog box appears with the Local VLAN Id tab displayed.                         |
| 2    | Click the <b>Neighbor Protocol VLAN</b> tab.                                                        |

The Neighbor Protocol VLAN tab appears.

Table 125 "Neighbor Protocol VLAN tab fields" (page 234) describes the Neighbor Protocol VLAN tab fields.

**Table 125 Neighbor Protocol VLAN tab fields** 

| Field        | Description                                                                   |
|--------------|-------------------------------------------------------------------------------|
| TimeMark     | The TimeFilter for this entry.                                                |
| LocalPortNum | Identifies the local port on which the remote system information is received. |

Table 125 Neighbor Protocol VLAN tab fields (cont'd.)

| Field             | Description                                                                                                    |
|-------------------|----------------------------------------------------------------------------------------------------|
| Index             | An arbitrary local integer value used by this agent to identify a particular MSAP. An agent is encouraged to assign monotonically increasing index values to new entries, starting with one, after each reboot. |
| ProtoVlanId       | The ID of the port and protocol VLANs associated with the remote port. A value of zero is used if the system does not know the protocol VLAN ID (PPVID).                                                        |
| ProtoVlanSuported | Indicates whether the remote port supports port and protocol VLANs.                                                                                                    |
| ProtoVlanEnabled  | Indicates whether the port and protocol VLANs are enabled on the remote port.                                                                                                    |
|                   |                                                                                                    |

**Neighbor VLAN Name tab** With the Neighbor VLAN Name tab, you can view LLDP VLAN Name properties for the remote system.

Use the following procedure to open the Neighbor VLAN Name tab:

| Step | Action                                                                                                    | Action                                                                                              |  |
|------|----------------------------------------------------------------------------------------------------|----------------------------------------------------------------------------------------------------|--|
| 1    |                                                                                                    | From Device Manager menu bar, choose <b>Edit, Diagnostics</b> , <b>802.1ab</b> , <b>Port dot1</b> . |  |
|      | The LLDP_PID tab displa                                                                                                    | Port_dot1dialog box appears with the Local VLAN yed.                                                |  |
| 2    | Click the <b>Ne</b> i                                                                                                    | Click the <b>Neighbor VLAN Name</b> tab.                                                            |  |
|      | The Neighbor VLAN Name tab appears.  Table 126 "Neighbor VLAN Name tab fields" (page 235) describes the <b>Neighbor VLAN Name</b> tab fields. |                                                                                                    |  |
|      |                                                                                                    |                                                                                                    |  |
|      | Table 126<br>Neighbor VLAN Name tab fields                                                                                                    |                                                                                                    |  |
|      | Field                                                                                                    | Description                                                                                         |  |
|      | TimeMark                                                                                                    | The TimeFilter for this entry.                                                                      |  |

Table 126 Neighbor VLAN Name tab fields (cont'd.)

| Field            | Description                                                                                                    |  |
|------------------|----------------------------------------------------------------------------------------------------|--|
| LocalPortN<br>um | Identifies the local port on which the remote system information is received.                                                                                                    |  |
| Index            | An arbitrary local integer value used by this agent to identify a particular MSAP. An agent is encouraged to assign monotonically increasing index values to new entries, starting with one, after each reboot. |  |
| VlanId           | The integer value used to identify the IEEE 802.1Q VLAN IDs with which the remote port is compatible.                                                                                                    |  |
| VlanName         | The VLAN name identified by the VLAN ID associated with the remote system.                                                                                                    |  |

Neighbor Protocol tab With the Neighbor Protocol tab, you can view LLDP Protocol properties for the remote system.

Use the following procedure to open the Neighbor Protocol tab:

| Step | Action                                                                                              |
|------|----------------------------------------------------------------------------------------------------|
| 1    | From Device Manager menu bar, choose <b>Edit, Diagnostics</b> , <b>802.1ab</b> , <b>Port dot1</b> . |
|      | The LLDP_Port_dot1 dialog box appears with the Local VLAN Id tab displayed.                         |
| 2    | Click the <b>Neighbor Protocol</b> tab.                                                             |

The Neighbor Protocol tab appears.

Table 127 "Neighbor Protocol tab fields" (page 236) describes the Neighbor Protocol tab fields.

Table 127 **Neighbor Protocol tab fields** 

| Field    | Description                    |
|----------|--------------------------------|
| TimeMark | The TimeFilter for this entry. |

Table 127
Neighbor Protocol tab fields (cont'd.)

| Field         | Description                                                                                                    |
|---------------|----------------------------------------------------------------------------------------------------|
| LocalPortNum  | Identifies the local port on which the remote system information is received.                                                                                                    |
| Index         | An arbitrary local integer value used by this agent to identify a particular MSAP. An agent is encouraged to assign monotonically increasing index values to new entries, starting with one, after each reboot. |
| ProtocolIndex | This object represents an arbitrary local integer value used by this agent to identify a particular protocol identity.                                                                                          |
| Protocolld    | Identifies the protocols associated with the remote port.                                                                                                    |
|               |                                                                                                    |

### LLDP\_Port\_dot\_3 dialog box

You can use the LLDP\_Port\_dot3 dialog box to configure and view IEEE 802.3 LLDP information. For details, refer to the following tabs:

- "Local Port Auto-negotiation tab" (page 237)
- "Local PoE tab" (page 238)
- "Local Link Aggregate tab" (page 239)
- "Local Max Frame tab" (page 240)
- "Neighbor Port Auto-negotiation tab" (page 241)
- "Neighbor PoE tab" (page 242)
- "Neighbor Link Aggregate tab" (page 244)
- "Neighbor Max Frame tab" (page 245)

**Local Port Auto-negotiation tab** With the Local Port Auto-negotiation tab, you can view LLDP auto-negotiation properties for the local system.

Use the following procedure to open the Local Port Auto-negotiation tab:

| Step | Action |
|------|--------|

1 From Device Manager menu bar, choose **Edit**, **Diagnostics**, **802.1ab**, **Port dot3**.

The LLDP\_Port\_dot3 dialog box appears with the Local Port Auto-negotiation tab displayed.

Table 128 "Local Port Auto-negotiation tab fields" (page 238) describes the Local Port Auto-negotiation tab fields.

Table 128
Local Port Auto-negotiation tab fields

| Field                | Description                                                                                                    |
|----------------------|----------------------------------------------------------------------------------------------------|
| PortNum              | Port number.                                                                                                    |
| AutoNegSupported     | Indicates whether the local port supports Auto-negotiation.                                                                                                  |
| AutoNegEnabled       | Indicates whether Auto-negotiation is enabled on the local port.                                                                                             |
| AutoNegAdvertisedCap | This object contains the value (bitmap) of the ifMauAutoNegCapAdvertisedBits object (defined in IETF RFC 3636) associated with the local port on the system. |
| OperMauType          | A value that indicates the operational MAU type of the given port on the local system.                                                                       |
| End                  |                                                                                                    |

**Local PoE tab** With the Local PoE tab, you can view LLDP PoE properties for the local system.

Use the following procedure to open the Local PoE tab:

| Step                                                                                               | Action                                                                                    |
|----------------------------------------------------------------------------------------------------|-------------------------------------------------------------------------------------------|
| 1 From Device Manager menu bar, choose <b>Edit</b> , <b>Diagnosti 802.1ab</b> , <b>Port dot3</b> . |                                                                                           |
|                                                                                                    | The LLDP_Port_dot3 dialog box appears with the Local Port Auto-negotiation tab displayed. |

#### 2 Click the **Local PoE** tab.

The Local PoE tab appears.

Table 129 "Local PoE tab fields" (page 239) describes the Local PoE tab fields.

**Table 129** Local PoE tab fields

| Field                | Description                                                                                                    |
|----------------------|----------------------------------------------------------------------------------------------------|
| PortNum              | Port number.                                                                                                    |
| PowerPortClass       | Identifies the port Class of the local port.                                                                                                    |
| PowerMDISupported    | Indicates whether MDI power is supported on the local port.                                                                                                    |
| PowerMDIEnabled      | Indicates whether MDI power is enabled on the local port.                                                                                                    |
| PowerPairControlable | Derived from the value of the pethPsePortPowerPairsControlAbility object (defined in IETF RFC 3621), this value is used to indicate whether pair selection can be controlled on the local port. |
| PowerPairs           | This object contains the value of the pethPsePortPowerPairs object (defined in IETF RFC 3621) for the local port:  • signal                                                                     |
|                      | • spare                                                                                                    |
| PowerClass           | This object contains the value of the pethPsePortPowerClassifications object (defined in IETF RFC 3621) for the local port:  • class0                                                           |
|                      | • class1                                                                                                    |
|                      | • class2                                                                                                    |
|                      | • class3                                                                                                    |
|                      | • class4                                                                                                    |

--End--

Local Link Aggregate tab With the Local Link Aggregate tab, you can view LLDP link aggregation properties for the local system.

Use the following procedure to open the Local Link Aggregate tab:

| Step | Action                                                                                              |
|------|----------------------------------------------------------------------------------------------------|
| 1    | From Device Manager menu bar, choose <b>Edit, Diagnostics</b> , <b>802.1ab</b> , <b>Port dot3</b> . |
|      | The LLDP_Port_dot3 dialog box appears with the Local Port Auto-negotiation tab displayed.           |
|      |                                                                                                    |

2 Click the Local Link Aggregate tab.

The Local Link Aggregate tab appears.

Table 130 "Local Link Aggregate tab fields" (page 240) describes the Local Link Aggregate tab fields.

Table 130 Local Link Aggregate tab fields

| Field         | Description                                                                                                    |
|---------------|----------------------------------------------------------------------------------------------------|
| PortNum       | Port number.                                                                                                    |
| LinkAggStatus | Specifies the link aggregation capabilities and the current aggregation status of the link.                                                                                                    |
| LinkAggPortId | Contains the IEEE 802.3 aggregated port identifier, aAggPortID (IEEE 802.3-2002, 30.7.2.1.1), derived from the ifNumber of the ifIndex for the port component in link aggregation. If the port is not in a link aggregation state or does not support link aggregation, this value is set to zero. |

--End--

**Local Max Frame tab** With the Local Max Frame tab, you can view LLDP maximum frame size properties for the local system.

Use the following procedure to open the Local Max Frame tab:

| Step | Action                                                                                              |
|------|----------------------------------------------------------------------------------------------------|
| 1    | From Device Manager menu bar, choose <b>Edit, Diagnostics</b> , <b>802.1ab</b> , <b>Port dot3</b> . |
|      | The LLDP_Port_dot3 dialog box appears with the Local Port Auto-negotiation tab displayed.           |

#### 2 Click the Local Max Frame tab.

The Local Max Frame tab appears.

Table 131 "Local Max Frame tab fields" (page 241) describes the Local Max Frame tab fields.

Table 131 **Local Max Frame tab fields** 

| Field        | Description                     |
|--------------|---------------------------------|
| PortNum      | port number                     |
| MaxFrameSize | maximum frame size for the port |

--End--

Neighbor Port Auto-negotiation tab With the Neighbor Port Auto-Negotiation tab, you can view LLDP auto-negotiation properties for the remote system.

Use the following procedure to open the Neighbor Port Auto-Negotiation tab:

| Step                                                                                          | Action                                                                                    |
|-----------------------------------------------------------------------------------------------|-------------------------------------------------------------------------------------------|
| From Device Manager menu bar, choose <b>Edit</b> , <b>Diagno 802.1ab</b> , <b>Port dot3</b> . |                                                                                           |
|                                                                                               | The LLDP_Port_dot3 dialog box appears with the Local Port Auto-negotiation tab displayed. |

#### 2 Click the **Neighbor Port Auto-negotiation** tab.

The Neighbor Port Auto-negotiation tab appears.

Table 132 "Neighbor Port Auto-negotiation tab fields" (page 241) describes the Neighbor Port Auto-negotiation tab fields.

Table 132 **Neighbor Port Auto-negotiation tab fields** 

| Field        | Description                                                                   |
|--------------|-------------------------------------------------------------------------------|
| TimeMark     | The TimeFilter for this entry.                                                |
| LocalPortNum | Identifies the local port on which the remote system information is received. |

Table 132 Neighbor Port Auto-negotiation tab fields (cont'd.)

| Field                | Description                                                                                                    |
|----------------------|----------------------------------------------------------------------------------------------------|
| Index                | An arbitrary local integer value used by this agent to identify a particular MSAP. An agent is encouraged to assign monotonically increasing index values to new entries, starting with one, after each reboot. |
| AutoNegSupported     | The truth value used to indicate whether the given port (associated with a remote system) supports Auto-negotiation.                                                                                            |
| AutoNegEnabled       | Indicates whether Auto-negotiation is enabled on the remote port.                                                                                                    |
| AutoNegAdvertisedCap | This object contains the value (bitmap) of the ifMauAutoNegCapAdvertisedBits object (defined in IETF RFC 3636) associated with the remote port.                                                                 |
| OperMauType          | A value that indicates the operational MAU type of the given port on the remote system.                                                                                                    |

**Neighbor PoE tab** With the Neighbor PoE tab, you can view LLDP PoE properties for the remote system.

Use the following procedure to open the Neighbor PoE tab:

| Step | Action                                                                                              |
|------|----------------------------------------------------------------------------------------------------|
| 1    | From Device Manager menu bar, choose <b>Edit, Diagnostics</b> , <b>802.1ab</b> , <b>Port dot3</b> . |
|      | The LLDP_Port_dot3 dialog box appears with the Local Port Auto-negotiation tab displayed.           |
| 2    | Click the <b>Neighbor PoE</b> tab.                                                                  |
|      | The Neighbor PoE tab appears.                                                                       |
|      | Table 133 "Neighbor PoE tab fields" (page 243) describes the Neighbor PoE tab fields.               |

Table 133 **Neighbor PoE tab fields** 

| Field                | Description                                                                                                    |
|----------------------|----------------------------------------------------------------------------------------------------|
| TimeMark             | The TimeFilter for this entry.                                                                                                    |
| LocalPortNum         | Identifies the local port on which the remote system information is received.                                                                                                    |
| Index                | An arbitrary local integer value used by this agent to identify a particular MSAP. An agent is encouraged to assign monotonically increasing index values to new entries, starting with one, after each reboot. |
| PowerPortClass       | Identifies the port Class of the remote port.                                                                                                    |
| PowerMDISupported    | Indicates whether MDI power is supported on the remote port.                                                                                                    |
| PowerMDIEnabled      | Indicates whether MDI power is enabled on the remote port.                                                                                                    |
| PowerPairControlable | Derived from the value of the pethPsePortPowerPairsControlAbility object (defined in IETF RFC 3621), this value is used to indicate whether pair selection can be controlled on the remote port.                |
| PowerPairs           | This object contains the value of the pethPsePortPowerPairs object (defined in IETF RFC 3621) for the remote port.  • signal                                                                                    |
|                      | • spare                                                                                                    |
| PowerClass           | This object contains the value of the pethPsePortPowerClassifications object (defined in IETF RFC 3621) for the remote port.  • class0                                                                          |
|                      | • class1                                                                                                    |
|                      | • class2                                                                                                    |
|                      | • class3                                                                                                    |
|                      | • class4                                                                                                    |

**Neighbor Link Aggregate tab** With the Neighbor Link Aggregate tab, you can view LLDP link aggregation properties for the remote system.

Use the following procedure to open the Neighbor Link Aggregate tab:

| Step | Action                                                                                              |
|------|----------------------------------------------------------------------------------------------------|
| 1    | From Device Manager menu bar, choose <b>Edit, Diagnostics</b> , <b>802.1ab</b> , <b>Port dot3</b> . |
|      | The LLDP_Port_dot3 dialog box appears with the Local Port Auto-negotiation tab displayed.           |

2 Click the **Neighbor Link Aggregate** tab.

The Neighbor Link Aggregate tab appears.

Table 134 "Neighbor Link Aggregate tab fields" (page 244) describes the Neighbor Link Aggregate tab fields.

Table 134 Neighbor Link Aggregate tab fields

| Field         | Description                                                                                                    |
|---------------|----------------------------------------------------------------------------------------------------|
| TimeMark      | The TimeFilter for this entry.                                                                                                    |
| LocalPortNum  | Identifies the local port on which the remote system information is received.                                                                                                    |
| Index         | An arbitrary local integer value used by this agent to identify a particular MSAP. An agent is encouraged to assign monotonically increasing index values to new entries, starting with one, after each reboot.                                                                                    |
| LinkAggStatus | Specifies the link aggregation capabilities and the current aggregation status of the remote link.                                                                                                    |
| LinkAggPortId | Contains the IEEE 802.3 aggregated port identifier, aAggPortID (IEEE 802.3-2002, 30.7.2.1.1), derived from the ifNumber of the ifIndex for the port component in link aggregation. If the port is not in a link aggregation state or does not support link aggregation, this value is set to zero. |

--End--

**Neighbor Max Frame tab** With the Neighbor Max Frame tab, you can view LLDP maximum frame size properties for the remote system.

Use the following procedure to open the Neighbor Max Frame tab:

| Step | Action                                                                                              |
|------|----------------------------------------------------------------------------------------------------|
| 1    | From Device Manager menu bar, choose <b>Edit, Diagnostics</b> , <b>802.1ab</b> , <b>Port dot3</b> . |
|      | The LLDP_Port_dot3 dialog box appears with the Local Port Auto-negotiation tab displayed.           |

2 Click the **Neighbor Max Frame** tab.

The Neighbor Max Frame tab appears.

Table 135 "Neighbor Max Frame tab fields" (page 245) describes the Neighbor Max Frame tab fields.

Table 135 **Neighbor Max Frame tab fields** 

| Field        | Description                                                                                                    |
|--------------|----------------------------------------------------------------------------------------------------|
| TimeMark     | The TimeFilter for this entry.                                                                                                    |
| LocalPortNum | Identifies the local port on which the remote system information is received.                                                                                                    |
| Index        | An arbitrary local integer value used by this agent to identify a particular MSAP. An agent is encouraged to assign monotonically increasing index values to new entries, starting with one, after each reboot. |
| MaxFrameSize | Maximum Frame Size for the remote port.                                                                                                    |

--End--

## LLDP Port med dialog box

You can use the LLDP\_Port\_med dialog box to configure and view MED LLDP information. For details, refer to the following tabs:

- "Local Policy tab" (page 246)
- "Local Location tab" (page 247)
- "Local PoE PSE tab" (page 251)
- "Neighbor Capabilities tab" (page 252)

- "Neighbor Policy tab" (page 252)
- "Neighbor Location tab" (page 254)
- "Neighbor PoE tab" (page 256)
- "Neighbor PoE PSE tab" (page 257)
- "Neighbor PoE PD tab" (page 258)
- "Neighbor Inventory tab" (page 260)

**Local Policy tab** With the Local Policy tab, you can view LLDP policy properties for the local system.

Use the following procedure to open the Local Policy tab:

### Step Action 1 From Device Manager menu bar, choose Edit, Diagnostics,

802.1ab, Port med.

The LLDP\_Port\_med dialog box appears with the Local Policy tab displayed.

Table 136 "Local Policy tab fields" (page 246) describes the Local Policy tab fields.

Table 136 Local Policy tab fields

| Field          | Description                                                                                                    |
|----------------|----------------------------------------------------------------------------------------------------|
| PortNum        | Port number.                                                                                                    |
| PolicyVlanID   | An extension of the VLAN Identifier for the port, as defined in IEEE 802.1P-1998. A value of 1 through 4094 is used to define a valid PVID. A value of 0 is used if the device is using priority tagged frames, meaning that only the 802.1p priority level is significant and the default VID of the ingress port is being used instead. A value of 4095 is reserved for implementation use.                                                                                                    |
| PolicyPriority | Indicates the value of the 802.1p priority  Which is a souther the value of the 802.1p priority  This had been southern the southern the southern th |
| PolicyDscp     | Differentiated Service Code Point (DSCP) as defined in IETF RFC 2474 and RFC 2475 that is associated with                                                                                                    |

the given port on the local system.

Table 136 Local Policy tab fields (cont'd.)

| Field         | Description                                                                                                    |
|---------------|----------------------------------------------------------------------------------------------------|
| PolicyUnknown | A value of true indicates that the network policy for the specified application type is currently unknown. In this case, the VLAN ID, the Layer 2 priority, and the DSCP value fields are ignored. A value of false indicates that this network policy is defined.                                                                            |
| PolicyTagged  | A value of true indicates that the application is using a tagged VLAN. A value of false indicates that for the specific application, the device is using an untagged VLAN or does not support a port based VLAN operation. In this case, both the VLAN ID and the Layer 2 priority fields are ignored, and only the DSCP value has relevance. |

Local Location tab With the Local Location tab, you can view LLDP location properties for the local system.

To view the Local Location tab:

| Step | Action                                                                                             |
|------|----------------------------------------------------------------------------------------------------|
| 1    | From Device Manager menu bar, choose <b>Edit, Diagnostics</b> , <b>802.1ab</b> , <b>Port med</b> . |
|      | The LLDP_Port_med dialog box appears with the Local Policy tab displayed.                          |
| 2    | Click the <b>Local Location</b> tab.                                                               |
|      | The Local Location tab appears.                                                                    |
|      | Table 137 "Local Location tab fields" (page 247) describes the                                     |

Table 137 **Local Location tab fields** 

Local Location tab fields.

| Field   | Description  |
|---------|--------------|
| PortNum | Port number. |

Table 137 Local Location tab fields (cont'd.)

| Field           | Description                                                                                          |
|-----------------|----------------------------------------------------------------------------------------------------|
| LocationSubtype | The location subtype advertised by the remote device:  unknown                                       |
|                 | coordinateBased                                                                                      |
|                 | civicAddress                                                                                         |
|                 | • elin                                                                                               |
| LocationInfo    | The location information. The parsing of this information is dependent on the value LocationSubtype. |
|                 |                                                                                                    |
| End             |                                                                                                    |

Viewing coordinate-based location details You can select and view or configure details for coordinate-based locations listed on the Local Location tab.

To view or configure details for coordinate-based locations:

| Step | Action                                                                                                    |
|------|----------------------------------------------------------------------------------------------------|
| 1    | From the <b>Local Location</b> tab, select a location with the <b>LocationSubtype</b> listed as <b>coordinateBased</b> . |
|      | The Location Detail button is activated.                                                                                 |
| 2    | Click the Location Details button.                                                                                       |
|      | The Coordinate Based Location dialog box opens.                                                                          |
|      | The following table describes the Coordinate Based Location dialog box fields.                                           |
|      | Table 138 Coordinate Based Location dialog box fields                                                                    |

| Field     | Description                                                                                |
|-----------|--------------------------------------------------------------------------------------------|
| Latitude  | Specifies the latitude in degrees, and its relation to the equator (North or South).       |
| Longitude | Specifies the longitude in degrees, and its relation to the prime meridian (East or West). |

Table 138
Coordinate Based Location dialog box fields (cont'd.)

| Field     | Description                                                                                                    |
|-----------|----------------------------------------------------------------------------------------------------|
| Altitude  | Specifies the altitude, and the units of measurement used (meters or floors).                                                             |
| Map Datum | Specifies the reference datum. The format can be one of the following:  WGS84: World Geodesic System 1984, Prime Meridian Name: Greenwich |
|           | NAD83/NAVD88 North American     Datum 1983/ North American     Vertical Datum of 1988                                                     |
|           | NAD83/MLLW: North American<br>Datum 1983/ Mean Lower Low<br>Water                                                                         |
|           | •                                                                                                    |

- 3 Enter details and click **OK**.
- 4 Click Close.

**Viewing civic address location details** You can select and view or configure details for civic address locations listed on the Local Location tab.

To view and configure details for civic address locations:

| Step | Action                                                                                         |
|------|------------------------------------------------------------------------------------------------|
| 1    | From the Local Location tab, select a location with the LocationSubtype listed as civicAddress |
|      | The Location Detail button is activated.                                                       |
| 2    | Click the Location Detail button.                                                              |
|      | The Civic Address Location dialog box opens.                                                   |
|      | The following table describes the Civic Address Location dialog box.                           |

Table 139 **Civic Address Location dialog box fields** 

| Field                                | Description                                   |  |
|--------------------------------------|-----------------------------------------------|--|
| Country Code                         | Country code (2 upper case letters)           |  |
| State                                | National subdivisions (state, canton, region) |  |
| County                               | County, parish, gun (JP), district (IN)       |  |
| City                                 | City, township, shi (JP)                      |  |
| City District                        | City division, city district, ward            |  |
| Block (Neighborhood, block)          | Neighborhood, block                           |  |
| Street                               | Street                                        |  |
| Leading street direction             | Leading street direction                      |  |
| Trailing street suffix               | Trailing street suffix                        |  |
| Street suffix                        | Street suffix                                 |  |
| House number                         | House number                                  |  |
| House number suffix                  | House number suffix                           |  |
| Landmark or vanity address           | Landmark or vanity address                    |  |
| Additional Location info             | Additional location information               |  |
| Name (Residence and office occupant) | Residence and office occupant                 |  |
| Postal/Zip code                      | Postal/Zip code                               |  |
| Building (structure)                 | Building (structure)                          |  |
| Apartment (suite)                    | Unit number (apartment, suite)                |  |
| Floor                                | Floor                                         |  |
| Room number                          | Room number                                   |  |
| Place type                           | Office                                        |  |
| Postal community name                | Postal community name                         |  |
| Post office box P.O.Box              | Post office box                               |  |
| Additional Code                      | Additional code                               |  |

- 3 Enter details and click **OK**.
- 4 Click Close.

| End |  |
|-----|--|

Local PoE PSE tab With the Local PoE PSE tab, you can view LLDP PoE PSE properties for the local system.

Use the following procedure to open the Local PoE PSE tab:

| Step | Action                                                                                     |
|------|--------------------------------------------------------------------------------------------|
| 1    | From Device Manager menu bar, choose <b>Edit, Diagnostics</b> , <b>802.1ab, Port med</b> . |
|      | The LLDP_Port_med dialog box appears with the Local Policy tab displayed.                  |

2 Click the Local PoE PSE tab.

The Local PoE PSE tab appears.

Table 140 "Local PoE PSE tab fields" (page 251) describes the Local PoE PSE tab fields.

Table 140 **Local PoE PSE tab fields** 

| Field                 | Description                                                                                                   |
|-----------------------|----------------------------------------------------------------------------------------------------|
| PortNum               | Port number.                                                                                                  |
| PSEPortPowerAvailable | This object contains the value of the power available (in units of 0.1 watts) from the PSE through this port. |
| PSEPortPDPriority     | Indicates the PD power priority that is advertised on this PSE port:                                          |
|                       | <ul> <li>unknown: priority is not<br/>configured or known by the<br/>PD</li> </ul>                            |
|                       | <ul> <li>critical: the device advertises its<br/>power priority as critical, see RFC<br/>3621</li> </ul>      |
|                       | <ul> <li>high: the device advertises its<br/>power priority as high, see RFC<br/>3621</li> </ul>              |
|                       | <ul> <li>low: the device advertises its<br/>power priority as low, see RFC<br/>3621</li> </ul>                |

--End--

Nortel Ethernet Routing Switch 5000 Series Configuration — System NN47200-500 05.01 25 May 2009

**Neighbor Capabilities tab** With the Neighbor Capabilities tab, you can view LLDP capabilities properties for the remote system.

Use the following procedure to open the Neighbor Capabilities tab:

| Step | Action                                                                                     |
|------|--------------------------------------------------------------------------------------------|
| 1    | From Device Manager menu bar, choose <b>Edit, Diagnostics</b> , <b>802.1ab, Port med</b> . |
|      | The LLDP_Port_med dialog box appears with the Local Policy tab displayed.                  |

2 Click the **Neighbor Capabilities tab**.

The Neighbor Capabilities tab appears.

Table 141 "Neighbor Capabilities tab fields" (page 252) describes the Neighbor Capabilities tab fields.

Table 141 **Neighbor Capabilities tab fields** 

| Field        | Description                                                                                                    |
|--------------|----------------------------------------------------------------------------------------------------|
| TimeMark     | The TimeFilter for this entry.                                                                                                    |
| LocalPortNum | Identifies the local port on which the remote system information is received.                                                                                                    |
| Index        | An arbitrary local integer value used by this agent to identify a particular MSAP. An agent is encouraged to assign monotonically increasing index values to new entries, starting with one, after each reboot. |
| CapSupported | Identifies the MED system capabilities supported on the remote system.                                                                                                    |
| CapCurrent   | Identifies the MED system capabilities that are enabled on the remote system.                                                                                                    |
| DeviceClass  | Remote MED device class.                                                                                                    |

--End--

**Neighbor Policy tab** With the Neighbor Policy tab, you can view LLDP

policy properties for the remote system.

Use the following procedure to open the Neighbor Policy tab:

# Step Action 1 From Device Manager menu bar, choose Edit, Diagnostics, 802.1ab, Port med. The LLDP\_Port\_med dialog box appears with the Local Policy tab displayed.

2 Click the Neighbor Policy tab.

The Neighbor Policy tab appears.

Table 142 "Neighbor Policy tab fields" (page 253) describes the Neighbor Policy tab tab fields.

Table 142 Neighbor Policy tab fields

| Field              | Description                                                                                                    |
|--------------------|----------------------------------------------------------------------------------------------------|
| TimeMark           | The TimeFilter for this entry.                                                                                                    |
| LocalPortN<br>um   | Identifies the local port on which the remote system information is received.                                                                                                    |
| Index              | An arbitrary local integer value used by this agent to identify a particular MSAP. An agent is encouraged to assign monotonically increasing index values to new entries, starting with one, after each reboot.                                                                                                    |
| PolicyVlanI<br>D   | An extension of the VLAN Identifier for the port, as defined in IEEE 802.1P-1998. A value of 1 through 4094 is used to define a valid PVID. A value of 0 is used if the device is using priority tagged frames, meaning that only the 802.1p priority level is significant and that the default VID of the ingress port is being used instead. A value of 4095 is reserved for implementation use. |
| PolicyPriori<br>ty | Indicates the value of the 802.1p priority which is associated with the remote system connected to the port.                                                                                                    |
| PolicyDscp         | This object contains the value of the Differentiated Service Code Point (DSCP) as defined in IETF RFC 2474 and RFC 2475 that is associated with the remote system connected to the port.                                                                                                    |

Table 142 Neighbor Policy tab fields (cont'd.)

| Field             | Description                                                                                                    |
|-------------------|----------------------------------------------------------------------------------------------------|
| PolicyUnkn<br>own | A value of true indicates that the network policy for the specified application type is currently unknown. In this case, the VLAN ID, the Layer 2 priority, and the DSCP value fields are ignored. A value of false indicates that this network policy is defined.                                                                            |
| PolicyTagg<br>ed  | A value of true indicates that the application is using a tagged VLAN. A value of false indicates that for the specific application, the device is using an untagged VLAN or does not support a port based VLAN operation. In this case, both the VLAN ID and the Layer 2 priority fields are ignored, and only the DSCP value has relevance. |

**Neighbor Location tab** With the Neighbor Location tab, you can view LLDP location properties for the remote system.

Use the following procedure to open the Neighbor Location tab:

| Action                                                                     |  |
|----------------------------------------------------------------------------|--|
| From Device Manager menu bar, choose Edit, Diagnostics, 802.1ab, Port med. |  |
| The LLDP_Port_med dialog box appears with the Local Policy tab displayed.  |  |
| Click the <b>Neighbor Location</b> tab.                                    |  |
|                                                                            |  |

Table 143 "Neighbor Location tab fields" (page 254) describes the Neighbor Location tab fields.

Table 143 **Neighbor Location tab fields** 

The Neighbor Location tab appears.

| Field        | Description                                                                   |
|--------------|-------------------------------------------------------------------------------|
| TimeMark     | The TimeFilter for this entry.                                                |
| LocalPortNum | Identifies the local port on which the remote system information is received. |

Table 143
Neighbor Location tab fields (cont'd.)

| Field           | Description                                                                                                    |
|-----------------|----------------------------------------------------------------------------------------------------|
| Index           | An arbitrary local integer value used by this agent to identify a particular MSAP. An agent is encouraged to assign monotonically increasing index values to new entries, starting with one, after each reboot. |
| LocationSubtype | The location subtype advertised by the remote device:  unknown                                                                                                    |
|                 | coordinateBased                                                                                                    |
|                 | • civicAddress                                                                                                    |
|                 | • elin                                                                                                    |
| LocationInfo    | The location information advertised by the remote device. The parsing of this information is dependent on the location subtype.                                                                                 |
|                 |                                                                                                    |

**Viewing coordinate-based location details** From the Neighbor Location tab, you can select coordinate-based locations and view details for the remote system.

To view coordinate-based location details:

| Step | Action                                                                                                    |  |
|------|----------------------------------------------------------------------------------------------------|--|
| 1    | From the <b>Neighbor Location</b> tab, select a location with the <b>LocationSubtype</b> listed as <b>coordinateBased</b> |  |
|      | The Location Details button is activated.                                                                                 |  |
| 2    | Click the Location Details button.                                                                                        |  |
|      | The Coordinate Based Location window displays the selected location details.                                              |  |
| 3    | Click Close.                                                                                                    |  |
|      | End                                                                                                    |  |

Viewing civic address location details From the Neighbor Location tab, you can select civic address locations and view details for the remote system.

To view civic address location details:

| Step | Action                                                                                                    |
|------|----------------------------------------------------------------------------------------------------|
| 1    | From the <b>Neighbor Location</b> tab, select a location with the <b>LocationSubtype</b> listed as <b>civicAddress</b> |
|      | The Location Details button is activated.                                                                              |
| 2    | Click the Location Details button.                                                                                     |
|      | The Civic Address Location window displays the selected location details.                                              |
| 3    | Click Close.                                                                                                    |
|      | End                                                                                                    |

**Neighbor PoE tab** With the Neighbor PoE tab, you can view LLDP PoE properties for the remote system.

Use the following procedure to open the Neighbor PoE tab:

| Step | Action                                                                           |                                                                               |
|------|----------------------------------------------------------------------------------|-------------------------------------------------------------------------------|
| 1    | From Device Manager menu bar, choose <b>Edit, Diagnostic 802.1ab, Port med</b> . |                                                                               |
|      | The LLDP_Port_med dia tab displayed.                                             | alog box appears with the Local Policy                                        |
| 2    | Click the <b>Neighbor PoE</b> tab.                                               |                                                                               |
|      | The Neighbor PoE tab appears.                                                    |                                                                               |
|      | Table 144 "Neighbor Pol<br>Neighbor PoE tab fields.                              | E tab fields" (page 256) describes the                                        |
|      | Table 144<br>Neighbor PoE tab fields                                             |                                                                               |
|      | Field                                                                            | Description                                                                   |
|      | TimeMark                                                                         | The TimeFilter for this entry.                                                |
|      | LocalPortNum                                                                     | Identifies the local port on which the remote system information is received. |

Table 144 Neighbor PoE tab fields (cont'd.)

| Field         | Description                                                                                                    |
|---------------|----------------------------------------------------------------------------------------------------|
| Index         | An arbitrary local integer value used by this agent to identify a particular MSAP. An agent is encouraged to assign monotonically increasing index values to new entries, starting with one, after each reboot. |
| PoeDeviceType | Defines the type of Power-via-MDI (Power over Ethernet) advertised by the remote device:  • pseDevice: indicates that the                                                                                       |
|               | device is advertised as a Power Sourcing Entity (PSE).                                                                                                    |
|               | <ul> <li>pdDevice: indicates that the<br/>device is advertised as a<br/>Powered Device (PD).</li> </ul>                                                                                                    |
|               | none: indicates that the device<br>does not support PoE.                                                                                                    |
|               |                                                                                                    |

Neighbor PoE PSE tab With the Neighbor PoE PSE tab, you can view LLDP PoE PSE properties for the remote system.

Use the following procedure to open the Neighbor PoE PSE tab:

| Step | Action                                                                                             |
|------|----------------------------------------------------------------------------------------------------|
| 1    | From Device Manager menu bar, choose <b>Edit, Diagnostics</b> , <b>802.1ab</b> , <b>Port med</b> . |
|      | The LLDP_Port_med dialog box appears with the Local Policy tab displayed.                          |
| 2    | Click the <b>Neighbor PoE PSE tab</b> .                                                            |
|      | The Neighbor PoE PSE tab appears.                                                                  |
|      | Table 145 "Neighbor PoE PSE tab fields" (page 258) describes the Neighbor PoE PSE tab fields.      |

Table 145 **Neighbor PoE PSE tab fields** 

| Field             | Description                                                                                                    |
|-------------------|----------------------------------------------------------------------------------------------------|
| TimeMark          | The TimeFilter for this entry.                                                                                                    |
| LocalPortNum      | Identifies the local port on which the remote system information is received.                                                                                                    |
| Index             | An arbitrary local integer value used by this agent to identify a particular MSAP. An agent is encouraged to assign monotonically increasing index values to new entries, starting with one, after each reboot. |
| PSEPowerAvailable | Specifies the power available (in units of 0.1 watts) from the PSE connected remotely to this port.                                                                                                    |
| PSEPowerSource    | Defines the type of PSE Power Source advertised by the remote device.                                                                                                    |
|                   | <ul> <li>primary: indicates that the device<br/>advertises its power source as<br/>primary.</li> </ul>                                                                                                    |
|                   | <ul> <li>backup: indicates that the device<br/>advertises its power source as<br/>backup.</li> </ul>                                                                                                    |
| PSEPowerPriority  | Specifies the priority advertised by the PSE connected remotely to the port:                                                                                                    |
|                   | critical: indicates that the device<br>advertises its power priority as<br>critical, see RFC 3621.                                                                                                    |
|                   | <ul> <li>high: indicates that the device<br/>advertises its power priority as<br/>high, see RFC 3621.</li> </ul>                                                                                                |
|                   | <ul> <li>low: indicates that the device<br/>advertises its power priority as<br/>low, see RFC 3621.</li> </ul>                                                                                                  |

**Neighbor PoE PD tab** With the Neighbor PoE PD tab, you can view LLDP PoE PD properties for the remote system.

Use the following procedure to open the Neighbor PoE PD tab:

| Step | Action                                                                                             |
|------|----------------------------------------------------------------------------------------------------|
| 1    | From Device Manager menu bar, choose <b>Edit, Diagnostics</b> , <b>802.1ab</b> , <b>Port med</b> . |
|      | The LLDP_Port_med dialog box appears with the Local Policy tab displayed.                          |

2 Click the Neighbor PoE PD tab.

The Neighbor PoE PD tab appears.

Table 146 "Neighbor PoE PD tab fields" (page 259) describes the Neighbor PoE PD tab fields.

Table 146 Neighbor PoE PD tab fields

| Field         | Description                                                                                                    |
|---------------|----------------------------------------------------------------------------------------------------|
| TimeMark      | The TimeFilter for this entry.                                                                                                    |
| LocalPortNum  | Identifies the local port on which the remote system information is received.                                                                                                    |
| Index         | An arbitrary local integer value used by this agent to identify a particular MSAP. An agent is encouraged to assign monotonically increasing index values to new entries, starting with one, after each reboot. |
| PDPowerReq    | Specifies the value of the power required (in units of 0.1 watts) by a Powered Device (PD) connected remotely to the port.                                                                                      |
| PDPowerSource | Defines the type of Power Source advertised as being used by the remote device:                                                                                                    |
|               | <ul> <li>fromPSE: indicates that the<br/>device advertises its power<br/>source as received from a PSE.</li> </ul>                                                                                              |
|               | <ul> <li>local: indicates that the device<br/>advertises its power source as<br/>local.</li> </ul>                                                                                                    |
|               | <ul> <li>localAndPSE: indicates that<br/>the device advertises its power</li> </ul>                                                                                                    |

Table 146 Neighbor PoE PD tab fields (cont'd.)

| Description                                                                                                    |
|----------------------------------------------------------------------------------------------------|
| source as using both local and PSE power.                                                                                |
| Defines the priority advertised as being required by the PD connected remotely to the port:                              |
| <ul> <li>critical: indicates that the device<br/>advertises its power priority as<br/>critical, see RFC 3621.</li> </ul> |
| <ul> <li>high: indicates that the device<br/>advertises its power priority as<br/>high, see RFC 3621.</li> </ul>         |
| <ul> <li>low: indicates that the device<br/>advertises its power priority as<br/>low, see RFC 3621.</li> </ul>           |
|                                                                                                    |

**Neighbor Inventory tab** With the Neighbor Inventory tab, you can view LLDP Inventory properties for the remote system.

Use the following procedure to open the Neighbor Inventory tab:

| Step                                       | Action                                                                                            |                                |  |
|--------------------------------------------|---------------------------------------------------------------------------------------------------|--------------------------------|--|
| 1                                          | From Device Manager menu bar, choose <b>Edit, Diagnostics 802.1ab, Port med</b> .                 |                                |  |
|                                            | The LLDP_Port_med dialog box appears with the Local Policy tab displayed.                         |                                |  |
| 2                                          | Click the <b>Neighbor Inventory</b> tab.                                                          |                                |  |
|                                            | The Neighbor Inventory tab appears.                                                               |                                |  |
|                                            | Table 147 "Neighbor Inventory tab fields" (page 260) describes the Neighbor Inventory tab fields. |                                |  |
| Table 147<br>Neighbor Inventory tab fields |                                                                                                   | lds                            |  |
|                                            | Field Description                                                                                 |                                |  |
|                                            | TimeMark                                                                                          | The TimeFilter for this entry. |  |

Table 147 Neighbor Inventory tab fields (cont'd.)

| Field        | Description                                                                                                    |
|--------------|----------------------------------------------------------------------------------------------------|
| LocalPortNum | Identifies the local port on which the remote system information is received.                                                                                                    |
| Index        | An arbitrary local integer value used by this agent to identify a particular MSAP. An agent is encouraged to assign monotonically increasing index values to new entries, starting with one, after each reboot. |
| HardwareRev  | The vendor-specific hardware revision string as advertised by the remote device.                                                                                                    |
| FirmwareRev  | The vendor-specific firmware revision string as advertised by the remote device.                                                                                                    |
| SoftwareRev  | The vendor-specific software revision string as advertised by the remote device.                                                                                                    |
| SerialNum    | The vendor-specific serial number as advertised by the remote device.                                                                                                    |
| MfgName      | The vendor-specific manufacturer name as advertised by the remote device.                                                                                                    |
| ModelName    | The vendor-specific model name as advertised by the remote device.                                                                                                    |
| AssetID      | The vendor-specific asset tracking identifier as advertised by the remote device.                                                                                                    |

# **Configuring Auto Unit Replacement**

Use the following procedure to configure the Auto Unit Replacement (AUR) feature.

--End--

# **Procedure steps**

| Step | Action                                                                            |
|------|-----------------------------------------------------------------------------------|
| 1    | Select <b>Edit &gt; Chassis</b> from the menu.<br>The Chassis dialog box appears. |
| 2    | Click the AUR tab.                                                                |

Enable Auto Unit Replacement by selecting the AutoUnitReplacementEnabled check box.

Enable Auto Unit Replacement saving by selecting the AutoUnitReplacementSaveEnabled check box.

Enter a value for forced saves in the AutoUnitReplacementFor ceSaves field.

Enter a value for AUR restore in the AutoUnitReplacementRes tore field.

Click Apply.

--End--

# Configuring local time zone

Set the local time zone on the Ethernet Routing Switch 5000 Series.

| Step | Action                                                                                   |  |
|------|------------------------------------------------------------------------------------------|--|
| 1    | From the <b>Edit</b> menu, choose <b>SNTP/Clock</b> . The SNTP_Clock dialog box appears. |  |
| 2    | Click the <b>Time Zone</b> tab. The <b>Time Zone</b> tab appears.                        |  |
| 3    | Type the time zone offset in the <b>TimeZone</b> box.                                    |  |
| 4    | Type a time zone acronym in the <b>TimeZoneAcronym</b> box.                              |  |
| 5    | Click Apply.                                                                             |  |
|      | End                                                                                      |  |

# Configuring daylight savings time

Set daylight saving start and end time on the Ethernet Routing Switch 5000 Series.

| Step | Action                                                                                   |
|------|------------------------------------------------------------------------------------------|
| 1    | From the <b>Edit</b> menu, choose <b>SNTP/Clock</b> . The SNTP_Clock dialog box appears. |
| 2    | Click the <b>Daylight Saving Time</b> tab. The <b>Daylight Saving Time</b> tab appears.  |
| 3    | Type the number of minutes to shift the clock in the Offset box.                         |
| 4    | Type the time zone acronym for the change in the <b>TimeZoneAcronym</b> box.             |

- 5 Select the **StartYear**, **StartMonth**, **StartDate**, **StartHour** and type the **StartMinutes** (if applicable) to define when to switch the clock to daylight saving time.
- Select the EndYear, EndMonth, EndDate, EndHour and type the EndMinutes (if applicable) to define when to switch the clock back to normal time.

  If you want to keep the same daylight saving time changeover dates, you can set the EndYear to a year in the future.
- 7 Click **Enabled** to enable daylight savings time.
- 8 Click Apply.

#### **Viewing topology information with Device Manager**

This section describes topology diagnostic information available in Device Manager through the following tabs:

- "Topology tab" (page 263)
- "Topology Table tab" (page 264)

# **Topology tab**

To view topology information:

From Device Manager menu bar, select Edit, Diagnostics, Topology.

The **Topology** dialog box appears with the **Topology** tab displayed.

The following table describes the Topology tab fields.

Table 148
Topology tab fields

| Field     | Description                                                                                                    |
|-----------|----------------------------------------------------------------------------------------------------|
| IpAddr    | The IP address of the device.                                                                                                    |
| Status    | Whether Nortel topology is on (topOn) or off (topOff) for the device. The default value is topOn.                                                                                                    |
| NmmLstChg | The value of sysUpTime the last time an entry in the network management MIB (NMM) topology table was added, deleted, or modified. If the table has not changed since the last cold or warm start of the agent, then the value is zero. |
| NmmMaxNum | The maximum number of entries in the NMM topology table.                                                                                                    |
| NmmCurNum | The current number of entries in the NMM topology table.                                                                                                    |

# **Topology Table tab**

To view more topology information:

| Step | Action                                                                         |
|------|--------------------------------------------------------------------------------|
| 1    | From Device Manager menu bar, select <b>Edit, Diagnostics, Topology</b> .      |
|      | The <b>Topology</b> dialog box appears with the <b>Topology</b> tab displayed. |
| 2    | Click the <b>Topology Table</b> tab.                                           |
|      | The <b>Topology Table</b> tab appears.                                         |
|      | The following table describes the Topology Table tab fields                    |
|      | Table 149<br>Topology Table tab fields                                         |

| Field       | Description                                                                                                    |
|-------------|----------------------------------------------------------------------------------------------------|
| Slot        | The slot number in the chassis in which the topology message was received.                                                             |
| Port        | The port on which the topology message was received.                                                                                   |
| IpAddr      | The IP address of the sender of the topology message.                                                                                  |
| Segld       | The segment identifier of the segment from which the remote agent sent the topology message. This value is extracted from the message. |
| MacAddr     | The MAC address of the sender of the topology message.                                                                                 |
| ChassisType | The chassis type of the device that sent the topology message.                                                                         |
| BkplType    | The backplane type of the device that sent the topology message.                                                                       |
| LocalSeg    | Indicates if the sender of the topology message is on the same Ethernet segment as the reporting agent.                                |
| CurState    | The current state of the sender of the topology message. The choices are:                                                              |

Table 149 **Topology Table tab fields (cont'd.)** 

| <ul> <li>topChanged: Topology information has recently changed.</li> <li>heartbeat: Topology information is unchanged.</li> </ul> | Field | Description                                                           |
|----------------------------------------------------------------------------------------------------|-------|-----------------------------------------------------------------------|
|                                                                                                    |       |                                                                       |
| unonangea.                                                                                                    |       | <ul> <li>heartbeat: Topology information is<br/>unchanged.</li> </ul> |
| <ul> <li>new: The sending agent is in a new state.</li> </ul>                                                                     |       | • new: The sending agent is in a new state.                           |

# **Configuring port mirroring with Device Manager**

Use the procedure in this section to configure port mirroring using Device Manager.

| Step | Action                                                                                                  |
|------|----------------------------------------------------------------------------------------------------|
| 1    | Navigate to the port mirror window by choosing <b>Edit</b> , <b>Diagnostics</b> , <b>Port Mirrors</b> . |
| 2    | Click the <b>Insert</b> button                                                                          |
| 3    | Click Insert.                                                                                           |
|      | The window closes and the Port Mirroring window displays the new configuration.                         |
|      | End                                                                                                    |

# Job aid

The following table describes the Port Mirrors tab fields on this tab.

| Field        | Description                                                     |
|--------------|-----------------------------------------------------------------|
| Instance     | Numerical assignment of the port mirroring.                     |
| Port Mode    | The port monitoring mode.                                       |
| Monitor Port | The port that is the monitoring port.                           |
| PortListX    | Ports monitored for XrX/Xtx, and manytoOne related mode.        |
| PortListY    | Ports monitored for Yrx/Ytx related mode.                       |
| MacAddressA  | MAC address of the monitored port using Sarc/Adst related mode. |
| MacAddressB  | MAC address of the monitored port using Bsrc/Bdst related mode. |

The following table describes the Insert Port Mirrors tab fields.

| Field        | Description                                                                                                    |  |
|--------------|----------------------------------------------------------------------------------------------------|--|
| Instance     | Numerical assignment of the port mirroring.                                                                                                    |  |
| Port Mode    | Choose any one of the six port-based monitoring modes any one of the five address-based monitoring modes. Th following options are available:  • Adst |  |
|              | Asrc                                                                                                    |  |
|              | AsrcBdst                                                                                                    |  |
|              | AsrcBdstorBsrcAdst                                                                                                    |  |
|              | AsrcorAdst                                                                                                    |  |
|              | manytoOneRx                                                                                                    |  |
|              | <ul> <li>manytoOneRxTx</li> <li>manytoOneTx</li> <li>Xrx</li> <li>XrxorXtx</li> <li>XrxorYtx</li> </ul>                                               |  |
|              |                                                                                                    |  |
|              |                                                                                                    |  |
|              |                                                                                                    |  |
|              |                                                                                                    |  |
|              | XrxYtx                                                                                                    |  |
|              | XrxYtxOrYrxXtx                                                                                                    |  |
|              | • Xtx                                                                                                    |  |
|              | The default value is Adst.                                                                                                    |  |
| Monitor Port | Selects the port that acts as the monitoring port.                                                                                                    |  |
| PortListX    | List of ports to monitor for XrX/Xtx, and manytoOne related mode.                                                                                     |  |
| PortListY    | List of ports to monitor using Yrx/Ytx related mode.                                                                                                  |  |
| MacAddressA  | MAC address of the port to monitor using Sarc/Adst related mode.                                                                                      |  |
| MacAddressB  | MAC address of the port to monitor using Bsrc/Bdst related mode.                                                                                      |  |

# **Configuring IPv6 with Device Manager**

You can configure IPv6 with Device Manager.

# **Configuring IPv6 global properties with Device Manager**

Use the following procedure to configure IPv6 global properties with Device Manager:

| Action                                                      |  |
|-------------------------------------------------------------|--|
| Click the IPv6 tab in Device Manager.                       |  |
| The Ipv6 dialog box appears with the Globals tab displayed. |  |
| Enter the global properties in the boxes.                   |  |
| Click <b>Apply</b> to save the changes.                     |  |
| Click <b>Refresh</b> to display updated information.        |  |
| End                                                         |  |
|                                                             |  |

**Job aid** Use the data in this table to help you configure the Globals tab.

Table 150 Variable definitions

| Variable             | Definition                                                                                                    |
|----------------------|----------------------------------------------------------------------------------------------------|
| AdminEnabled         | Check this box to enable the administration function.                                                                                           |
| OperEnabled          | True or false                                                                                                    |
| Forwarding           | notForwarding or Forwarding                                                                                                    |
| DefaultHopLimit      | Default number of hops: 30                                                                                                    |
| IcmpNetUnreach       |                                                                                                    |
| IcmpRedirectMsg      | True or false                                                                                                    |
| IcmpErrorInterval    | Time to wait before sending an ICMP error message. A value of 0 means the system does not send an ICMP error message. Value: 0 to 2147483647 ms |
| IcmpErrorQuota       | Default value: 1                                                                                                    |
| MulticastAdminStatus | True or false                                                                                                    |

Viewing an IPv6 interface ID to a VLAN with Device Manager Use the following procedure to view an IPv6 interface ID to a VLAN to learn the ID.

#### **Prerequisite**

You must configure a VLAN before you can give the VLAN an interface identifier, or an IPv6 address. The Nortel Ethernet Routing Switch 5000 Series switches support port-based and protocol-based VLANs. For more

information about configuring VLANs, see Nortel Ethernet Routing Switch 5000 Configuration — VLANs, Spanning Tree and Multi-Link Trunking (), NN47200-501.

# Viewing an IPv6 interface ID to a VLAN

| Action                                                      |
|-------------------------------------------------------------|
| From Device Manager menu bar, click the IPv6 tab.           |
| The Ipv6 dialog box appears with the Globals tab displayed. |
| Click the Interfaces tab.                                   |
| The <b>Interface</b> tab appears.                           |
| View the parameters.                                        |
| End                                                         |
|                                                             |

**Job aid** Use the data in this table to help you understand the Interfaces tab.

Table 151 Variable definitions

| Variable          | Definition                                                                                                    |  |
|-------------------|----------------------------------------------------------------------------------------------------|--|
| IfIndex           | Identifies a physical interface or a logical interface (VLAN). For a VLAN, it is the Ifindex of the VLAN.                                         |  |
| Identifier        | Specifies the IPv6 address interface identifier, which is a binary string of up to 8 octets in network byte order.                                |  |
| IdentifierLength  | Specifies the length of the interface identifier in bits.                                                                                         |  |
| Descr             | Specifies a text string containing information about the interface. The network management system also sets this string.                          |  |
| Vlanid            | Identifies the Virtual LAN associated with the entry. This value corresponds to the lower 12 bits in the IEEE 802.1Q VLAN tag.                    |  |
| Туре              | Specifies Unicast, the only supported type.                                                                                                    |  |
| ReasmMaxSize(MTU) | Specifies the MTU for this IPv6 interface. This value must be same for all the IP addresses defined on this interface. The default value is 1280. |  |
| PhysAddress       | Specifies the media-dependent physical address. The range is 0 through 65535. For Ethernet, this is a MAC address.                                |  |

Table 151 Variable definitions (cont'd.)

| Variable             | Definition                                                                                                    |
|----------------------|----------------------------------------------------------------------------------------------------|
| AdminStatus          | Specifies whether the administration status of the interface is enabled (true) or disabled (false). The default is enabled (true).                                                                                   |
| OperStatus           | Specifies whether the operation status of the interface is up or down.                                                                                                    |
| ReachableTime        | Specifies the time (in milliseconds) that a neighbor is considered reachable after receiving a reachability confirmation.                                                                                            |
| RetransmitTime       | Specifies the RetransmitTime, which is the time (in milliseconds) between retransmissions of neighbor solicitation messages to a neighbor when resolving the address or when probing the reachability of a neighbor. |
| MulticastAdminStatus | Specifies the multicast status as either True or False.                                                                                                    |

# **Graphing IPv6 statistics with Device Manager**

Use the following procedure to display graphical representations of IPv6 statistics with Device Manager:

| Step | Action                                                                                       |  |
|------|----------------------------------------------------------------------------------------------|--|
| 1    | From Device Manager menu bar, click the IPv6 tab.                                            |  |
|      | The Ipv6 dialog box appears with the Globals tab displayed.                                  |  |
| 2    | Click the Interfaces tab.                                                                    |  |
|      | The <b>Interface</b> tab appears.                                                            |  |
| 3    | Select an interface.                                                                         |  |
| 4    | Click the <b>Graph</b> button.                                                               |  |
|      | The IPv6 Interface Stats window opens.                                                       |  |
| 5    | Click on the information that you want to see as a graph.                                    |  |
| 6    | Click on a graph button to see the data in a line chart, area chart, bar chart or pie chart. |  |
| 7    | Click the <b>Clear Counters</b> button to reset all values to 0.                             |  |
|      | End                                                                                          |  |
|      |                                                                                              |  |

**Job aid** The following table defines the variables for the **Graph** button:

Table 152 **Graph button variables** 

| Variable         | Definition                                      |
|------------------|-------------------------------------------------|
| AbsoluteValue    | Counter value.                                  |
| Cumulative       | Total value seen since dialog displayed.        |
| Average/sec      | Average value.                                  |
| Minimum/sec      | Minimum value seen.                             |
| Maximum/sec      | Maximum value seen.                             |
| LastValue/sec    | Last value seen.                                |
| InReceives       | Number of packets received.                     |
| InHrdErrors      | Number of incoming errors.                      |
| InNoRoutes       | Number of incoming undefined routes.            |
| InAddrErrors     | Number of incoming address errors.              |
| InUnknownProtos  | Number of incoming unknown protocols.           |
| InTruncatedPkts  | Number of incoming truncated packets.           |
| InDiscards       | Number of discarded incoming packets.           |
| InDelivers       | Number of delivered incoming packets.           |
| OutForwDatagrams | Number of outgoing forwarded datagrams.         |
| OutRequests      | Number of outgoing requests.                    |
| OutDiscards      | Number of discarded outgoing packets.           |
| OutFragOKs       | Number of accepted fragmented outgoing packets. |
| OutFragFails     | Number of failed fragmented outgoing packets.   |
| OutFragCreates   | Number of fragmented outgoing packets created.  |
| ReasmReqds       | Number of reasm packets required.               |
| ReasmOKs         | Number of reasm packets accepted.               |
| ReasmFails       | Number of reasm packets failed.                 |
| InMcastPkts      | Number of incoming multicast packets.           |

Table 152 Graph button variables (cont'd.)

| Variable      | Definition                            |
|---------------|---------------------------------------|
| OutMcastPkts  | Number of outgoing multicast packets. |
| Poll Interval | Set the poll interval.  none          |
|               | • 2s                                  |
|               | • 5s                                  |
|               | • 10s                                 |
|               | • 30s                                 |
|               | • 1m                                  |
|               | • 5m                                  |
|               | • 30m                                 |
|               | ● 1h                                  |

# Configuring an IPv6 address for a switch or stack with Device Manager

Use the following procedure to configure an IPv6 address for a switch or stack with Device Manager.

| Step | Action                                                      |  |
|------|-------------------------------------------------------------|--|
| 1    | Click the IPv6 tab in Device Manager.                       |  |
|      | The Ipv6 dialog box appears with the Globals tab displayed. |  |
| 2    | Click the Interfaces tab.                                   |  |
|      | The Interface tab appears.                                  |  |
| 3    | Click the Insert button.                                    |  |
|      | The IPv6, Insert Interfaces window appears.                 |  |
| 4    | Fill in the parameters.                                     |  |
| 5    | Click <b>Insert</b> to save the changes.                    |  |
| 6    | Click Close to return to the IPv6 screen.                   |  |
|      | End                                                         |  |

**Job aid** The following table defines the variables for the Insert Interfaces window:

Table 153 IPv6 variables and definitions

| Variable          | Definition                                                                                                    |
|-------------------|----------------------------------------------------------------------------------------------------|
| IfIndex           | Identifies a physical interface or a logical interface (VLAN). For a VLAN, it is the Ifindex of the VLAN.                                                                                                    |
| Identifier        | Specifies the IPv6 address interface identifier, which is a binary string of up to 8 octets in network byte order.                                                                                                    |
| IdentifierLength  | Specifies the length of the interface identifier in bits.                                                                                                    |
| Descr             | Specifies a text string containing information about the interface. The network management system also sets this string.                                                                                                    |
| ReasmMaxSize(MTU) | Specifies the MTU for this IPv6 interface. This value must be same for all the IP addresses defined on this interface. Value: 1280 to 9600                                                                                                   |
| AdminStatus       | Specifies whether the administration status of the interface is enabled (true) or disabled (false).                                                                                                    |
| ReachableTime     | Specifies the time (in milliseconds) that a neighbor is considered reachable after receiving a reachability confirmation. Value: 0 to 36000000 ms                                                                                            |
| RetransmitTime    | Specifies the RetransmitTime, which is the time (in milliseconds) between retransmissions of neighbor solicitation messages to a neighbor when resolving the address or when probing the reachability of a neighbor. Value: 0 to 36000000 ms |

# **Setting IPv6 static routes with Device Manager**

Use the following procedure to set IPv6 static routes:

| Step | Action                                                      |
|------|-------------------------------------------------------------|
| 1    | Click the <b>IPv6</b> tab in Device Manager.                |
|      | The Ipv6 dialog box appears with the Globals tab displayed. |
| 2    | Click the Static Routes tab.                                |

|   | The Static Routes tab appears.                 |  |
|---|------------------------------------------------|--|
| 3 | Click the Insert button.                       |  |
|   | The IPv6, Insert Static Routes window appears. |  |
| 4 | Fill in the parameters.                        |  |
| 5 | Click Insert to save the changes.              |  |
| 6 | Click Close to return to the IPv6 screen.      |  |
|   | End                                            |  |

**Job aid** The following table defines the variables for the Insert Static Routes window:

Table 154
Static Routes variables

| Variable     | Description                                                            |
|--------------|------------------------------------------------------------------------|
| Dest.        | Enter the destination IPv6 address.                                    |
| PrefixLength | Enter the prefix length.                                               |
| NextHop      | Enter the IPv6 address for the next hop to create the default gateway. |
| IfIndex      | Click the VLAN button to select the IfIndex for your VLAN.             |

# Viewing the neighbor cache with Device Manager

View the neighbor cache to discover information about neighbors in your network. Neighbor cache in IPv6 is similar to the IPv4 Address Resolution Protocol (ARP) table. The neighbor cache is a set of entries for individual neighbors to which traffic was sent recently. You make entries on the neighbor on-link unicast IP address, including information such as the link-layer address. A neighbor cache entry contains information used by the Neighbor Unreachability Detection algorithm, including the reachability state, the number of unanswered probes, and the time the next Neighbor Unreachability Detection event is scheduled.

#### View neighbor cache

| ∕ed. |
|------|
|      |
|      |
| ,    |

View the values in each field.

--End--

**Job aid** Use the data in this table to help you view the Neighbors tab.

Table 155 Variable definitions

| Variable    | Definition                                                                                                    |
|-------------|----------------------------------------------------------------------------------------------------|
| IfIndex     | A unique value to identify a physical interface or a logical interface (VLAN). For the VLAN, the value is the Ifindex of the VLAN.                                                                                                    |
| NetAddress  | The IPv6 address corresponding to the media-dependent physical address.                                                                                                    |
| PhysAddress | The media-dependent physical address. The range is 0 through 65535. For Ethernet, this is a MAC address.                                                                                                    |
| Interface   | Either a physical port ID or the Multi-Link Trunking port ID. This entry is associated either with a port or with the Multi-Link Trunking in a VLAN.                                                                                                    |
| LastUpdated | The value of sysUpTime at the time this entry was last updated. If this entry was updated prior to the last reinitialization of the local network management subsystem, this object contains a zero value.                                                                                                    |
| Type        | <ul> <li>Dynamic type—indicates that the IP address to the physical address mapping is dynamically resolved using, for example, IPv4 ARP or the IPv6 Neighbor Discovery Protocol.</li> <li>Static type—indicates that the mapping is statically configured.</li> <li>Local type—indicates that the mapping is provided for the interface address.</li> </ul> |

Table 155 Variable definitions (cont'd.)

| Variable | Definition                                                                                                    |
|----------|----------------------------------------------------------------------------------------------------|
|          | The default is static.                                                                                                    |
| State    | Specifies the Neighbor Unreachability Detection state for the interface when the address mapping in this entry is used. If Neighbor Unreachability Detection is not in use (for example, for IPv4), this object is always unknown. Options include the following: |
|          | • reachable—confirmed reachability                                                                                                    |
|          | <ul> <li>stale—unconfirmed reachability</li> </ul>                                                                                                    |
|          | <ul> <li>delay—waiting for reachability<br/>confirmation before entering the<br/>probe state</li> </ul>                                                                                                    |
|          | <ul><li>probe—actively probing</li></ul>                                                                                                    |
|          | • invalid—an invalidated mapping                                                                                                    |
|          | <ul> <li>unknown—state cannot be determined</li> </ul>                                                                                                    |
|          | <ul> <li>incomplete—address resolution is being performed</li> </ul>                                                                                                    |

# Configuring the IPv6 neighbor cache with Device Manager

Use the following procedure to configure the IPv6 neighbor cache with Device Manager:

| Step | Action                                                         |
|------|----------------------------------------------------------------|
| 1    | From Device Manager menu bar, click the IPv6 tab.              |
|      | The Ipv6 dialog box appears with the Globals window displayed. |
| 2    | Click the <b>Neighbors</b> tab.                                |
|      | The <b>Neighbors</b> window appears.                           |
| 3    | Click the <b>Insert</b> button.                                |
|      | The IPv6, Insert Neighbours window opens.                      |
| 4    | Fill in the required information.                              |

5 Click Insert to save your changes.
--End--

**Job aid** The following table lists the fields in the **IPv6**, **Insert Neighbours** window.

Table 156 IPv6, Insert Neighbours variables

| Variable    | Definition                                                                                                    |
|-------------|----------------------------------------------------------------------------------------------------|
| IfIndex     | A unique value to identify a physical interface or a logical interface (VLAN). For the VLAN, the value is the Ifindex of the VLAN.                   |
| NetAddress  | The IPv6 address corresponding to the media-dependent physical address.                                                                              |
| PhysAddress | The media-dependent physical address. The range is 0 through 65535. For Ethernet, this is a MAC address.                                             |
| Interface   | Either a physical port ID or the Multi-Link Trunking port ID. This entry is associated either with a port or with the Multi-Link Trunking in a VLAN. |

**Displaying IPv6 interface ICMP statistics with Device Manager**Use the following procedure to display the IPv6 interface ICMP statistics with Device Manager:

| Action                                                         |  |
|----------------------------------------------------------------|--|
| From Device Manager menu bar, click the IPv6 tab.              |  |
| The Ipv6 dialog box appears with the Globals window displayed. |  |
| Click the ICMP Stats tab.                                      |  |
| The ICMP Stats window appears.                                 |  |
| Click Clear Counters to reset the statistics.                  |  |
| Set the Poll interval.                                         |  |
| End                                                            |  |
|                                                                |  |

**Job aid** The following table lists the fields in the **ICMP Stats** window.

Table 157 **ICMP Stats variables** 

| Variable      | Definition                               |
|---------------|------------------------------------------|
| InMsgs        | Number of ICMP messages received.        |
| InErrors      | Number of ICMP error messages received.  |
| OutMsgs       | Number of ICMP messages sent.            |
| OutErrors     | Number of ICMP error messages sent.      |
| Poll Interval | Sets polling interval. Value: 2 to 60 s. |

# **Displaying ICMP message statistics with Device Manager**

Use the following procedure to display the IPv6 interface ICMP message statistics with Device Manager:

| Step                            | Action                                                         |
|---------------------------------|----------------------------------------------------------------|
| 1                               | From Device Manager menu bar, click the IPv6 tab.              |
|                                 | The Ipv6 dialog box appears with the Globals window displayed. |
| 2 Click the ICMP Msg Stats tab. |                                                                |
|                                 | The ICMP Msg Stats window appears.                             |
| 3                               | Click <b>Refresh</b> to update the ICMP message statistics.    |
|                                 | End                                                            |

Job aid The following table lists the fields in the ICMP Msg Stats window.

Table 158 **ICMP Msg Stats variables** 

| Variable | Definition                       |
|----------|----------------------------------|
| Туре     | Type of packet received or sent. |
| InPkts   | Number of packets received.      |
| OutPkts  | Number of packets sent.          |

**Displaying IPv6 TCP global properties with Device Manager** Use the following procedure to display IPv6 TCP global properties with Device Manager:

| Step | Action                                                                          |
|------|---------------------------------------------------------------------------------|
| 1    | From Device Manager menu bar, click IPv6, TCP/UDP.                              |
|      | The Ipv6TcpUdp dialog box appears with the <b>TCP Globals</b> window displayed. |
| 2    | Click <b>Refresh</b> to update the information.                                 |
|      | End                                                                             |

**Job aid** The following table lists the fields in the **TCP Globals** window.

Table 159
TCP Globals variables

| Variable     | Definition                     |
|--------------|--------------------------------|
| RtoAlgorithm | Algorithm identifier.          |
| RtoMin       | Minimum value in milliseconds. |
| RtoMax       | Maximum value in milliseconds. |
| MaxConn      | Maximum number of connections. |

# **Displaying IPv6 TCP connections with Device Manager**Use the following procedure to display IPv6 TCP connections with Device

Manager:

| Step | Action                                                                    |
|------|---------------------------------------------------------------------------|
| 1    | From Device Manager menu bar, click the IPv6, TCP/UDP tab.                |
|      | The Ipv6TcpUdp dialog box appears with the ICMP Globals window displayed. |
| 2    | Click the TCP connections tab.                                            |
|      | The <b>TCP connections</b> window appears.                                |
| 3    | Click Refresh to update the information.                                  |
|      | End                                                                       |

**Job aid** The following table lists the fields in the **TCP connections** window.

Table 160 **TCP** connections variables

| Variable         | Definition                             |
|------------------|----------------------------------------|
| LocalAddressType | Type of local address (IPV6 or IPV4).  |
| LocalAddress     | Local address.                         |
| LocalPort        | Local port IP.                         |
| RemAddress Type  | Type of remote address (IPV6 or IPV4). |
| RemAddress       | Remote address.                        |
| RemPort          | Remote port number.                    |
| State            | State • Enabled                        |
|                  | Disabled                               |

# **Displaying IPv6 TCP listeners with Device Manager**

Use the following procedure to display IPv6 TCP listeners with Device Manager:

| Step | Action                                                                    |
|------|---------------------------------------------------------------------------|
| 1    | From Device Manager menu bar, click the IPv6, TCP/UDP tab.                |
|      | The Ipv6TcpUdp dialog box appears with the ICMP Globals window displayed. |
| 2    | Click the TCP listeners tab.                                              |
|      | The <b>TCP listeners</b> window appears.                                  |
| 3    | Click Refresh to update the information.                                  |
|      | End                                                                       |

**Job aid** The following table lists the fields in the **TCP listeners** window.

Table 161 **TCP listeners variables** 

| Variable         | Definition                            |
|------------------|---------------------------------------|
| LocalAddressType | Type of local address (IPV6 or IPV4). |
| LocalAddress     | Local address.                        |
| Local Port       | Local port number.                    |

# **Displaying IPv6 UDP endpoints with Device Manager**

Use the following procedure to display IPv6 UDP endpoints with Device Manager:

| Step | Action                                                                    |
|------|---------------------------------------------------------------------------|
| 1    | From Device Manager menu bar, click the IPv6, TCP/UDP tab.                |
|      | The Ipv6TcpUdp dialog box appears with the ICMP Globals window displayed. |
| 2    | Click the <b>UDP Endpoints</b> tab.                                       |
|      | The <b>UDP Endpoints</b> window appears.                                  |
| 3    | Click Refresh to update the information.                                  |
|      | End                                                                       |

**Job aid** The following table lists the fields in the **UDP Endpoints** window.

Table 162 **UDP Endpoints variables** 

| Variable          | Definition                                                              |
|-------------------|-------------------------------------------------------------------------|
| LocalAddressType  | Type of local address (IPV6 or IPV4).                                   |
| LocalAddress      | Local address.                                                          |
| Local Port        | Local port number.                                                      |
| RemoteAddressType | Type of remote address (IPV6 or IPV4).                                  |
| RemoteAddress     | Remote address.                                                         |
| RemotePort        | Remote port number.                                                     |
| Instance          | Distinguishes between multiple processes connected to the UDP endpoint. |
| Process           | Displays the ID for the UDP process.                                    |

# **Configuring PoE with Device Manager** Editing and viewing switch PoE configurations

The Power over Ethernet (PoE) parameters that apply to the whole switch can be configured and viewed using the Unit screen.

The PowerSupply tab on the Edit Chassis screen displays the status of the internal Nortel Ethernet Routing Switch 5000 Series power supply.

**Note:** View and edit the PoE parameters for each Nortel Ethernet Routing Switch 5520 one by one. If more than one unit is selected, the PoE power parameters, such as the PoE tab, are not displayed.

Edit the PoE parameters from the Edit Unit screen on Nortel Ethernet Routing Switch 5520 units.

To open the Edit Unit screen:

| Step | Action                                                                         |
|------|--------------------------------------------------------------------------------|
| 1    | Select the unit.                                                               |
| 2    | Open the <b>Edit Unit</b> screen by selecting <b>Edit, Unit</b> from the menu. |
|      | End                                                                            |

**Unit tab for a single unit** To open the Unit tab for a single unit, follow this procedure:

### Step Action

1 Open the **Edit Unit** screen using the procedure detailed at the beginning of this section.

The **Unit** screen appears with the **Unit** tab displayed.

The following table describes the Unit tab items.

Table 163 Unit tab items

| Item   | Description                                                                            |
|--------|----------------------------------------------------------------------------------------|
| Туре   | The switch type.                                                                       |
| Descr  | A description of the switch hardware including number of ports and transmission speed. |
| Ver    | Displays the switch hardware version.                                                  |
| SerNum | Displays the serial number of this device.                                             |

Table 163 Unit tab items (cont'd.)

| Item          | Description                                                            |
|---------------|------------------------------------------------------------------------|
| BaseNumPorts  | Displays the number of base ports on the switch.                       |
| TotalNumPorts | Displays the total number of ports on the switch, including MDA ports. |

**PoE tab for a single unit** To set the power usage threshold, the power pairs to use, and the power detection method to use, select a single Nortel Ethernet Routing Switch 5520 unit.

**Note:** These parameters only can be viewed and set by selecting a single unit. If more than one unit is selected, the PoE tab is not displayed.

To open the **PoE** tab for a *single* unit:

| Step                         | Action                                                                                                    |  |
|------------------------------|----------------------------------------------------------------------------------------------------|--|
| 1                            | Select the relevant Nortel Ethernet Routing Switch 5520 unit.                                                             |  |
| 2                            | Open the <b>Unit</b> screen by selecting <b>Edit</b> , <b>Unit</b> from the menu.                                         |  |
| 3 Select the <b>PoE</b> tab. |                                                                                                    |  |
|                              | The following table Table 164 "PoE tab items for a single unit" (page 282) describes the PoE tab items for a single unit. |  |

Table 164 PoE tab items for a single unit

| Item                 | Description                                                                             |
|----------------------|-----------------------------------------------------------------------------------------|
| Power                | Displays the total power available to the Nortel Ethernet Routing Switch 5520.          |
| OperStatus           | Displays the power state of the Nortel Ethernet Routing Switch 5520.:  on figure faulty |
| Consumption<br>Power | Displays the power being used by the Nortel Ethernet Routing Switch 5520.               |

Table 164 PoE tab items for a single unit (cont'd.)

| Item                              | Description                                                                                                    |
|-----------------------------------|----------------------------------------------------------------------------------------------------|
| Usage<br>Threshold                | Enables you to set a percentage of the total power usage of the Nortel Ethernet Routing Switch 5520 switch based on which the system sends a trap.  Note: You must have the traps enabled (see NotificationControlEnable) to receive a power usage trap. |
| Notification<br>Control<br>Enable | Enables you to enable or disable sending traps if the switch's power usage exceed the percentage set in the UsageThreshold field.                                                                                                    |
| PowerDevice<br>DetectType         | Enables you to set the power detection method that the switch uses to detect a request for power from a device connected to all ports on the switch:  • 802.3af                                                                                          |
|                                   | 802.3af and legacy                                                                                                    |
| PowerPairs                        | Displays the RJ-45 pin pairs that the switch uses to send power to the ports on the switch.                                                                                                    |

# Copying the license file

Use Device Manager to copy the license file to the 5000 Series Nortel Ethernet Routing Switch.

| Step | Action                                                                                                    |
|------|----------------------------------------------------------------------------------------------------|
| 1    | From Device Manager menu select Edit, File System.                                                                    |
|      | The FileSystem dialog box appears.                                                                                    |
| 2    | Click the <b>License File</b> tab. The License File tab appears.                                                      |
| 3    | In the <b>TftpServerInetAddressType</b> field, select the address type, IPv4 or IPv6.                                 |
| 4    | In the <b>TftpServerInetAddress</b> field, enter the TFTP server address in the format selected in the previous step. |
| 5    | In the <b>LicenseFileName</b> field, enter the software license filename for the TFTP server.                         |

- In the **UsbTargetUnit** field, select the target location using an integer ranging 0-9. 0 specifies TFTP retrieval. 1-8 are used to specify USB in a stack unit. 9 is used to specify a standalone unit.
- 7 In the LicenseFileAction field, select dnldLicense.
- 8 Click Apply.
- 9 Click Refresh.

The LicenceFileStatus field displays the file copy progress. After the file copy completes, a warning message appears prompting you to reboot the switch and activate the license.

- To reboot the switch, choose **Edit**, **Chassis**
- 11 Under the **System** tab, select the **reboot** option and click **Apply**.

--End--

# Customizing NNCLI banner Banner tab

The Banner tab controls NNCLI banner display.

To configure the Banner Control, use the following procedure:

| Step | Action                                                                                       |
|------|----------------------------------------------------------------------------------------------|
| 1    | Open the <b>Edit Chassis</b> screen in the manner detailed at the beginning of this section. |
| 2    | Select the <b>Banner</b> tab.                                                                |
|      | End                                                                                          |

The following table describes the **Banner** tab items.

Table 165
Banner tab items

| Field         | Description                                                                                                    |
|---------------|----------------------------------------------------------------------------------------------------|
| BannerControl | BannerControl specifies the banner to be displayed as soon as you connect to a Nortel Ethernet Routing Switch 5000 Series device. BannerControl has the following three options: |

| Field | Description                                                                                                    |  |
|-------|----------------------------------------------------------------------------------------------------|--|
|       | The static option causes the predefined static banner to be used.                                                          |  |
|       | <ul> <li>The custom option causes the previously set<br/>custom banner to be used when displaying a<br/>banner.</li> </ul> |  |
|       | <ul> <li>The disabled option prevents the display of any<br/>banners.</li> </ul>                                           |  |

#### **Custom Banner tab**

The Custom Banner tab customizes NNCLI banner display.

To customize the banner display, follow this procedure:

| Step | Action                                                                                       |  |
|------|----------------------------------------------------------------------------------------------|--|
| 1    | Open the <b>Edit Chassis</b> screen in the manner detailed at the beginning of this section. |  |
| 2    | Select the <b>Custom Banner</b> tab.                                                         |  |
|      | End                                                                                          |  |

The following table describes the Custom Banner tab fields.

Table 166 Custom Banner tab

| Field | Description                                                                                                    |
|-------|----------------------------------------------------------------------------------------------------|
| Туре  | Identifies the banner type. There are two types of banner - one type is used in switch or stand-alone mode while the other is used in the stack mode.       |
| ld    | Identifies the line of text within a custom banner                                                                                                    |
| Line  | Displays a one line of a fifteen line banner. If the line contains non-printable ASCII characters, then the line is rejected and an error message returned. |

#### **Viewing PoE ports with Device Manager**

The Front Panel view of Device Manager provides additional information for PoE ports on the Nortel Ethernet Routing Switch 5520. This additional information is provided in the form of a colored "P" that appears inside the graphic representation of the port. This colored "P" represents the current power aspect of the PoE port.

Figure 20 "Nortel Ethernet Routing Switch 5520-48T-PWR" (page 286) displays an example of the Front Panel view of a Nortel Ethernet Routing Switch 5520-48T-PWR.

Figure 20 Nortel Ethernet Routing Switch 5520-48T-PWR

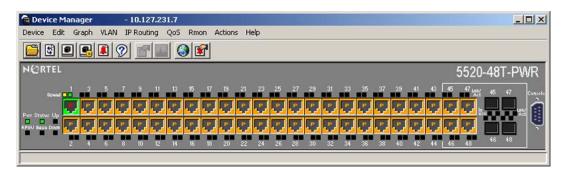

Table 167 "Power Aspect color codes" (page 286) explains what the different colors displayed by the power aspect represent.

Table 167 **Power Aspect color codes** 

| Color      | Description                                                                                                    |
|------------|----------------------------------------------------------------------------------------------------|
| Green      | Indicates that the port is currently delivering power.                                                                |
| Red        | Indicates that the power and detection mechanism for the port is disabled.                                            |
| Orange     | Indicates that the power and detection mechanism for the port is enabled. The port is not currently delivering power. |
| White/Gray | Indicates that the power and detection mechanism for the port is unknown.                                             |

**Note:** The data and power aspect coloring schemes are independent of each other. The initial status for both data and power aspect for the port can be viewed. To refresh the power status, right-click the unit, and select Refresh PoE Status from the shortcut menu.

# System configuration with Web-based management

The modules in this section provide procedures that allow you to configure your system with Web-based management.

#### Configuration files in Web-based management

Web-based management provides tools for the storage and retrieval of configuration files.

For details, see the following topics:

- "Storing and retrieving a configuration file through TFTP or USB" (page 287)
- "Retrieving a configuration file through HTTP or USB" (page 289)

Storing and retrieving a configuration file through TFTP or USB The Configuration File Download/Upload page in Web-based management is used to store or retrieve a configuration file.

To upload (store) a configuration file from this page, complete the following procedure:

| Step | Action                                            |                                                                                                    |  |
|------|---------------------------------------------------|----------------------------------------------------------------------------------------------------|--|
| 1    | Open the page by selecting from Web-based manager | ng Configuration, Configuration File ment.                                                                                                    |  |
| 2    |                                                   | s page that are relevant to the 168 "File upload fields" (page fields.                                                                                                    |  |
|      | Table 168<br>File upload fields                   |                                                                                                    |  |
|      | Field                                             | Description                                                                                                    |  |
|      | Configuration Image Filename                      | The name of the file to be created during the upload process.                                                                                                    |  |
|      | Select Target                                     | The location to which the file is uploaded. On the Nortel Ethernet Routing Switch 5530-24TFD or 5600 Series, this can be either TFTP (TFTP Server) or USB (USB Mass Storage Device). On all other switches in the 5500 Series only the TFTP option is available. |  |
|      | TFTP Server IP Address                            | The IP address of the TFTP server to be used if applicable.                                                                                                    |  |
|      | Copy Configuration Image                          | To perform a file upload, ensure that                                                                                                    |  |

#### 3 Click Submit.

To Target

**Retrieve Configuration** 

Image From Target

| End |
|-----|
|-----|

YES is selected from this list.

is selected from this list.

To perform a file upload, ensure that NO

To download (retrieve) a configuration file from this page, complete the following procedure:

| Step | Action                                                                                                    |
|------|----------------------------------------------------------------------------------------------------|
| 1    | Open the page by selecting <b>Configuration, Configuration File</b> from Web-based management.                                                             |
| 2    | Complete the fields on this page that are relevant to the file download process. Table 169 "File download fields" (page 288) outlines the relevant fields. |

Table 169 File download fields

| Field                                       | Description                                                                                                    |
|---------------------------------------------|----------------------------------------------------------------------------------------------------|
| Configuration Image Filename                | The name of the file to be retrieved during the download process.                                                                                                    |
| Select Target                               | The location from which the file is downloaded from. On the Nortel Ethernet Routing Switch 5530-24TFD or 5600 Series, this can be either TFTP (TFTP Server) or USB (USB Mass Storage Device). On all other switches in the 5500 Series, only the TFTP option is available.                                                                                                    |
| TFTP Server IP Address                      | The IP address of the TFTP server to be used if applicable.                                                                                                    |
| Copy Configuration Image<br>To Target       | To perform a file download, ensure that <b>NO</b> is selected from this list.                                                                                                    |
| Retrieve Configuration<br>Image From Target | To perform a file upload, ensure that <b>YES</b> is selected from this list.                                                                                                    |
| Target Unit For Retrieve                    | This field is only available in stand-alone switches. Instead of downloading a fixed configuration file, it is possible to download the configuration from another switch in stack when replacing a particular stack unit. Select a number from this list if this is the desired type of file download. The configuration of the selected unit is downloaded to the current switch. |

# 3 Click Submit.

| End |  |
|-----|--|

#### Retrieving a configuration file through HTTP or USB

The **Configuration File Download/Upload** page requires the usage of a TFTP server when working with Ethernet Routing Switch 5000 Series switches that have no USB port present. The **Ascii Configuration File Download** page, however, enables the administrator to download an ASCII text configuration file to the switch directly without the need of a TFTP server.

On the Nortel Ethernet Routing Switch 5530-24TFD an ASCII configuration file can be downloaded from either a computer or through the switch USB port. On other switches in the 5000 Series this process only can be done through a computer.

To download an ASCII configuration file from a computer, perform these tasks:

| Step | Action                                                                                                    |
|------|----------------------------------------------------------------------------------------------------|
| 1    | Open the page by selecting <b>Configuration</b> , <b>Ascii Config Download</b> from Web-based management.                                                                                                    |
| 2    | In the table entitled <b>Ascii Configuration File Download Setting</b> , type the name of the file, including the full local path, in the <b>Ascii Configuration File</b> field. Alternately, click <b>Browse</b> and select the file from the dialog window. |
| 3    | Click Submit.                                                                                                    |
|      | End                                                                                                    |

The **Last Manual Configuration Status** field displays the outcome of the operation.

As noted, on the 5530-24TFD or 5600 Series switches the option also exists to download an ASCII configuration file through the provided USB port. To download the configuration file through the USB port, follow this procedure:

| Step | Action                                                                                                    |
|------|----------------------------------------------------------------------------------------------------|
| 1    | Open the page by selecting <b>Configuration</b> , <b>Ascii Config Download</b> from Web-based management.                                                                                                    |
| 2    | In the table entitled <b>Ascii Configuration USB File Download Setting</b> (present only on 5530-24TFD and 5600 Series switches), supply the necessary information in the fields provided to complete the file download. Table 170 "Ascii USB file download fields" (page 290) outlines the fields present. |

**Table 170** Ascii USB file download fields

| Field                                      | Description                                                                                              |
|--------------------------------------------|----------------------------------------------------------------------------------------------------|
| Select Target                              | The target from which the file is downloaded. The only selectable option in this case is <b>USB</b> .    |
| Ascii Configuration File                   | The name of the configuration file to be downloaded to the switch.                                       |
| Retrieve Configuration<br>File from Target | To proceed with the file transfer, change the value in the drop-down list from <b>NO</b> to <b>YES</b> . |

#### 3 Click Submit.

| End      |  |
|----------|--|
| <br>2110 |  |

The Last Manual Configuration Status field displays the outcome of the operation.

#### **General Switch Administration with Web-based management**

This section contains information about the following topics:

- "Viewing stack information" (page 290)
- "Viewing summary switch information" (page 291)
- "Changing stack numbering" (page 293)
- "Identifying unit numbers" (page 294)
- "Configuring BootP, DHCP, IP, and gateway settings" (page 294)
- "Modifying system settings" (page 302)
- "Managing remote access by IP address" (page 303)
- "Configuring the Real-Time Clock" (page 305)
- "Configuring autosave" (page 305)
- "Configuring quick install" (page 306)
- "Configuring rate-limiting" (page 306)

#### **Viewing stack information**

**Note:** The Embedded Web Server automatically detects the operational mode of your system. If the system is in stand-alone mode, the Stack Information page option is not listed in the menu.

To view stack information:

| Step | Action                                                                                                    |
|------|----------------------------------------------------------------------------------------------------|
| 1    | Open the <b>Stack Information</b> screen by selecting <b>Summary</b> , <b>Stack Information</b> from the menu. |
|      | End                                                                                                    |

The following table describes the fields on the Stack Information and Stack Inventory sections of the Stack Information screen.

Table 171 Stack Information screen fields

| Section            | Fields                  | Description                                                                                                    |
|--------------------|-------------------------|----------------------------------------------------------------------------------------------------|
| Stack Inform ation | System Description      | The name created in the configuration process to identify the stack.                                                                                                    |
|                    | Software Version        | The version of the running software.                                                                                                    |
|                    | MAC Address             | The MAC address of the stack.                                                                                                    |
|                    | IP Address              | The IP address of the stack.                                                                                                    |
|                    | Manufacturing Date Code | The date of manufacture of the board in ASCII format: YYYYMMDD.                                                                                                    |
|                    | Serial Number           | The serial number of the base unit.                                                                                                    |
|                    | Operational State       | The current operational state of the device. The operational states are: Other, Not Available, Removed, Disabled, Normal, Reset in Progress, Testing, Warning, Non Fatal Errors, Fatal Error, and Not Configured. |
| Stack Invent ory   | Unit                    | The unit number assigned to the device by the network manager. For more information about stack numbering, see "Changing stack numbering" (page 293).                                                             |
|                    | Description             | The description of the device or its subcomponent.                                                                                                    |
|                    | Pluggable port          | The SFP GBICs connected to the switch.                                                                                                    |
|                    | Software Version        | The current running software version.                                                                                                    |
|                    | Operational State       | The current operational state of the stack. The operational states are: Other, Not Available, Removed, Disabled, Normal, Reset in Progress, Testing, Warning, Non Fatal Errors, Fatal Error, and Not Configured.  |

## Viewing summary switch information

To view summary switch information:

| Step | Action                                                                                                    |
|------|----------------------------------------------------------------------------------------------------|
| 1    | Open the <b>Switch Information</b> screen by selecting <b>Summary</b> , <b>Switch Information</b> from the menu. |
|      | The following table describes the fields on the Switch Information screen.                                       |

Table 172 Switch Information page fields

| Item                    | Description                                                                                                    |
|-------------------------|----------------------------------------------------------------------------------------------------|
| Unit                    | Select the number of the device on which to view summary information. The page is updated with information about the selected switch. For more information about stack numbering, see "Changing stack numbering" (page 293). |
| Module Description      | The factory set description of the policy switch.                                                                                                    |
| Firmware Version        | The version of the running firmware.                                                                                                    |
| Software Version        | The version of the running software.                                                                                                    |
| Manufacturing Date Code | The date of manufacture of the board in ASCII format.                                                                                                    |
| Hardware Version        | The hardware version of the switch.                                                                                                    |
| Serial Number           | The serial number of the policy switch.                                                                                                    |
| Operational State       | The current operational state of the device. The operational states are: Other, Not Available, Removed, Disabled, Normal, Reset in Progress, Testing, Warning, Non Fatal Errors, Fatal Error, and Not Configured.            |
| Mac Address             | The MAC address of the device.                                                                                                    |
| IP Address              | The IP address of the device.                                                                                                    |
| Power Status            | The current power status of the device:                                                                                                    |
|                         | Primary Power. RPSU not present                                                                                                    |
|                         | Primary Power. RPSU present                                                                                                    |
|                         | Redundant Power. Primary power failed                                                                                                    |
|                         | Unavailable                                                                                                    |

In stacked configurations, click the number of the device to view in the upper left-hand corner of the screen.

--End--

## **Changing stack numbering**

If the system is in a stack, existing stack numbering information can be viewed and renumbered.

**Note:** The unit number does not affect the base unit designation.

To view or renumber devices within the stack framework:

| Step | Action                                                                                                    |
|------|----------------------------------------------------------------------------------------------------|
| 1    | Open the <b>Stack Numbering</b> screen by selecting <b>Summary</b> , <b>Stack Numbering</b> from the menu. |
|      | The following table describes the fields on the Stack Numbering screen.                                    |

**Table 173** Stack Numbering screen fields

| Field                       | Item                      | Range          | Description                                                                                                    |
|-----------------------------|---------------------------|----------------|----------------------------------------------------------------------------------------------------|
| Stack Numb<br>ering Setting | Current Unit<br>Number    | 18             | Unit number previously assigned to the policy switch. The entries in this column are displayed in order of their current physical cabling with respect to the base unit, and can show non-consecutive unit numbering if one or more units were previously moved or modified. The entries also can include unit numbers of units that are no longer participating in the stack (not currently active). |
|                             | MAC Address               | XX.XX.XX.XX.XX | MAC address of the corresponding unit listed in the Current Unit Number field.                                                                                                    |
|                             | New Unit<br>Number        | 18, None       | Choose a new number to assign to your selected policy switch.  Note: If you leave the field blank, the system automatically selects the next available number.                                                                                                    |
| Target Re placement Setting | Target Unit to<br>Replace | 18             | Choose the unit number you are replacing.<br>You use this field when you are replacing a<br>failed unit with a new switch.                                                                                                    |

- 2 Choose the new number to assign to the switch.
- 3 Click Submit.
- 4 A message prompts for confirmation of the request. Click Yes.

| End         |  |
|-------------|--|
| <del></del> |  |
|             |  |

#### **Identifying unit numbers**

Identify the unit numbers of the switches participating in a stack configuration by viewing the LEDs on the front panel of each switch.

To identify unit numbers in your configuration:

| Step | Action                                                                                                    |  |
|------|----------------------------------------------------------------------------------------------------|--|
| 1    | Open the <b>Identify Unit Numbers</b> screen by <b>selecting Summary, Identify Unit Numbers</b> from the menu.           |  |
| 2    | To continue viewing summary information or to start the configuration process, choose another option from the main menu. |  |
|      | End                                                                                                    |  |

#### Configuring BootP, DHCP, IP, and gateway settings

BootP or DHCP mode settings can be configured and modified for in-band stack and in-band switch IP addresses, in-band subnet mask parameters, and the IP address of your default gateway.

**Note:** Settings take effect immediately **Submit** is clicked.

To configure BootP/DHCP, IP, and gateway settings follow this procedure:

| Step | Action                                                                                                    |
|------|----------------------------------------------------------------------------------------------------|
| 1    | Open the <b>IP</b> screen by selecting <b>Configuration</b> , <b>IP</b> from the menu.                                                                                      |
|      | <b>Note:</b> To change the IP information for a specific unit in the stack, choose that unit and enter the desired IP information into the In-Band Switch IP address field. |
|      | The following table describes the items on the IP screen.                                                                                                    |

Table 174 IP page items

| Section                             | Item                     | Range                 | Description                                                                                                    |
|-------------------------------------|--------------------------|-----------------------|----------------------------------------------------------------------------------------------------|
| Boot Mode<br>Setting                | BootP<br>Request<br>Mode | BootP When Needed     | Choose this mode to inform the switch to send a BootP request when the switch IP address stored in non-volatile memory is the factory default value. If the stored IP address differs from the factory default value, the switch uses the stored network parameters. If the switch cannot find a BootP server, it tries five more times to find one and then defaults to the factory settings. <i>Note:</i> This is the default. |
|                                     |                          | BootP Always          | Choose this mode to inform the switch, each time it boots, to ignore any manually configured network parameters and send BootP requests. This setting disables remote management if no BootP server is set up for the switch.  Note: Valid parameters obtained in using BootP always replace current information stored in the non-volatile memory.                                                                              |
| Boot Mode<br>Setting<br>(continued) |                          | BootP Disabled        | Choose this mode to inform the switch, each time the switch boots, to use the IP configuration parameters stored in non-volatile memory. If a BootP configuration is in progress when you issue this command, the BootP configuration stops.  Note: This mode causes the same operation for DHCP.                                                                                                    |
|                                     |                          | BootP or Last Address | Choose this mode to inform the switch, at each start up, to obtain the IP configuration with BootP. If the BootP requests fail, the switch uses the last network parameters successfully obtained through BootP, stored in non-volatile memory.                                                                                                    |

Table 174 IP page items (cont'd.)

| Section    | Item                           | Range                                                                                                    | Description                                                                                                    |
|------------|--------------------------------|----------------------------------------------------------------------------------------------------|----------------------------------------------------------------------------------------------------|
|            |                                | process times out if a reply is 7 minutes. When the process automatically changes to Boo BootP process, change the Bo | roadcasts BootP requests, the BootP not received within (approximately) times out, the BootP request mode tP Disabled mode. To restart the botP request mode to any of the three in Needed, BootP Always, or to BootP or                                                                                                    |
|            |                                | DHCP When Needed                                                                                                    | Choose this mode to inform the switch to send DHCP requests when the switch has no manually configured IP address. If the switch has manually configured network parameters, the switch uses these values instead                                                                                                    |
|            |                                | DHCP Always                                                                                                    | Choose this mode to inform the switch to ignore any manually configured network parameters and send DHCP requests when the switch starts. This setting disables remote management if no DHCP server is set up for the switch.                                                                                                    |
|            |                                | DHCP or Last Address                                                                                                  | Choose this mode to inform the switch, at each start, to obtain the IP configuration with DHCP. If the DHCP requests fail, the switch uses the last network parameters successfully obtained through DHCP, stored in non-volatile memory.  Note: Valid parameters obtained when the switch uses BootP/DHCP replace current information stored in the non-volatile memory. |
| IP Setting | In-Band<br>Stack IP<br>Address | A.B.C.D                                                                                                    | Type a new stack IP address in the appropriate format.                                                                                                    |

Table 174 IP page items (cont'd.)

| Section            | Item                            | Range   | Description                                                                                                    |
|--------------------|---------------------------------|---------|----------------------------------------------------------------------------------------------------|
|                    | In-Band<br>Switch IP<br>Address | A.B.C.D | Type a new switch IP address in the appropriate format.                                                                                                    |
|                    |                                 |         | Note: When the IP address is entered in the In-Band IP Address field, and the In-Band Subnet Mask field value is not present, the software provides an in-use default value for the In-Band Subnet Mask field that is based on the class of the IP address entered in the In-Band IP Address field. |
|                    | In-Band<br>Subnet Mast          | A.B.C.D | Type a new subnet mask in the appropriate format.                                                                                                    |
|                    | In-Use                          |         | The column header for the read-only fields in this screen. The data displayed in this column represents data that is currently in use.                                                                                                    |
|                    | Last BootP                      |         | The column header for the read-only fields in this screen. The read-only data displayed in this column represents data obtained from the last BootP or DHCP reply received.                                                                                                    |
| Gateway<br>Setting | Default<br>Gateway              | A.B.C.D | Type an IP address for the default gateway in the appropriate format.                                                                                                    |

**Note:** If an IP address is assigned to the device and the BootP process times out, the BootP mode remains the default mode of BootP when needed. However, if the device does not have an assigned IP address and the BootP process times out, the BootP mode automatically changes to BootP disabled. But this change to BootP disabled is not stored, and the BootP reverts to the default value of BootP when needed after rebooting the device.

- 2 In the fields provided, enter the IP configuration information.
- 3 Click Submit.

| End  |  |
|------|--|
| E11a |  |

**Setting DHCP mode to always** Set the DHCP client to always using the Web-based command interface.

| Step | Action                                                |
|------|-------------------------------------------------------|
| 1    | Click on the <b>Configuration</b> menu.               |
| 2    | Click on IP. The Configuration, IP window appears.    |
| 3    | From the BootP Request Mode list, choose DHCP Always. |
| 4    | Click Submit.                                         |
|      | End                                                   |

**Note:** When working with a stack, the DHCP setting chosen affects entire stack but server port must be in the management VLAN.

DHCP provides the following benefits:

- DHCP Client for Stack or Switch IP Address
- Ability to negotiate with the server
- Obtain an IP Address, a netmask, the IP address of the gateway, the lease time and up to three IP addresses of DNS servers.
- NNCLI control and ACG support
- **Device Manager control**
- Web control

**Enabling the DHCP Client and starting the autoconfiguration process** The DHCP Client obtains an IP Address, a netmask, the IP address of the gateway, lease time, and the IP address of the DNS server.

To enable the use of DHCP Client for stack/switch, you have the following possibilities.

- dhcp-always: Use the DHCP client.
- dhcp-last-address: Use the last time DHCP server.
- dhcp-when-needed: Use DHCP client when needed.

55XX(config)#ip address source [dhcp-always|dhcp-when-needed| dhcp-last-address]

After you select the desired DHCP mode, boot the switch/stack. DHCP Client will start after switch and stack ports enter the forwarding state. If no active DHCP server is found after a number of retries, the Boot mode will fail to 'Disabled' but will be restored at next reboot. The situation is different for 'DHCP or Last Address' mode; if no active DHCP server is

found after several retries, the 'Last BootP/DHCP' configuration will pass 'In use' and switch or stack will be configured with last known settings successfully received from a DHCP Server.

To inspect the DHCP Client mode, use the following command

55XX(config) #show ip address source Bootp/DHCP Mode: DHCP Always

The possible modes displayed are:

- DHCP Always
- DHCP When Needed
- DHCP or Last Address
- Disabled
- BootP Always
- BootP When Needed
- BootP or Last Address

To inspect DHCP Client mode, IP configuration and DNS servers received from DHCP server, use the following commands

```
55XX(config) # show ip
Bootp/DHCP Mode: DHCP Always

Configured In Use Last BootP/DHCP

Stack IP Address: 0.0.0.0 10.100.92.4 10.100.92.4
Switch IP Address: 0.0.0.0 255.255.255.0
Default Gateway: 0.0.0.0 10.100.92.1 10.100.92.1

55XX(config) # show ip dns
DNS Default Domain name: None

DNS Servers

10.100.92.3
10.100.92.2
0.0.0.0
```

Among the options received from the DHCP server you have also the lease time. You can view the lease time with the following command

55XX(config) #show ip dhcp client lease

Configured Lease Time: 65535 seconds

Granted Lease Time: 65535 seconds

There are two timers, a configured lease time, and a lease time granted by DHCP server to the DHCP Client.

You can force the DHCP Client to renew its lease acquired from the DHCP Server. This refreshes the expiry time of the lease.

#### 55XX (config) #renew dhcp

You can modify the lease time on the fly and renegotiate it with the DHCP server. Use this command in conjunction with the 'renew dhcp' command.

| Step | Action                                                                         |
|------|--------------------------------------------------------------------------------|
| 1    | Modify the configured lease time                                               |
|      | 55XX(config) #ip dhcp client lease 60                                          |
|      | 55XX(config) #show ip dhcp client lease                                        |
|      | Configured Lease Time: 60 seconds                                              |
|      | Granted Lease Time: 65535 seconds                                              |
| 2    | Use the renew dhop command to renegotiate the lease time with the DHCP Server. |
|      | 55XX(config) #renew dhcp                                                       |
|      | 55XX(config) #show ip dhcp client lease                                        |
|      | Configured Lease Time: 60 seconds                                              |
|      | Granted Lease Time: 60 seconds                                                 |
|      |                                                                                |
|      | End                                                                            |

You can also return to the default configured lease time (none), and renegotiate this lease time again with DHCP Server.

```
55XX(config) #show ip dhcp client lease
```

Configured Lease Time: 3600 seconds

Granted Lease Time: 3600 seconds

55XX(config) #default ip dhcp client lease

55XX (config) #renew dhcp

55XX(config) #show ip dhcp client lease

Configured Lease Time: none

Granted Lease Time: 1800 seconds

To disable the use of DHCP Client and use manually configured IP settings, use the following commands.

configured-address: User-configured IP address

55XX(config) # ip address source configured-address 55XX(config) #show ip address source

Bootp/DHCP Mode: Disabled

```
55XX (config) # show ip
Bootp/DHCP Mode: Disabled

Configured In Use Last BootP/DHCP

Stack IP Address: 0.0.0.0 10.100.92.4
Switch IP Address: 0.0.0.0 0.0.0.0
Subnet Mask: 0.0.0.0 255.255.255.0
Default Gateway: 0.0.0.0 10.100.92.1
```

These commands disable the DHCP Client. This permits you to set the IP configuration manually.

**DHCP Client - Device Manager configuration** You can configure the DHCP Client from Device Manager. Use **Edit, Chassis** and **BootMode**.

Table 175
DHCP BootMode options

| Option            | Description                                                                           |
|-------------------|---------------------------------------------------------------------------------------|
| dhcp              | Corresponds to DHCP Always mode.                                                      |
| dhcpWhenNeeded    | Corresponds to DHCP When Needed mode.                                                 |
| dhcpOrLastAddress | Corresponds to DHCP or Last Address mode.                                             |
| local             | Correspond to the Locally configured address mode, where the DHCP client is Disabled. |

To use DHCP Client for stack or switch, chose the desired DHCP option, click **Apply**, and boot the stack or switch. After you reboot, the DHCP Client starts and configures the stack or switch.

You can view the current DHCP mode in **Edit, Chassis**, **BootMode**.

To disable the DHCP Client and use locally configured IP settings, select **local** and click **Apply**.

**DHCP Client - Web configuration** You can configure the DHCP Client from the Web. Go to **Configuration**, **IP section**, **BootP Request Mode**.

Choose one of the following DHCP Client or BootP options:

- DHCP Always
- DHCP When Needed
- DHCP or Last Address
- BootP Disabled

- BootP Always
- BootP or Last Address
- BootP When Needed

To use DHCP Client for stack or switch, chose the desired DHCP option, click **Submit**, and boot the stack or switch. After you reboot, the DHCP Client will start and configure the stack or switch.

To view the selected DHCP option and settings received from the DHCP server, click **Configuration**, **IP**.

To disable the DHCP Client and use locally configured settings, select **BootP Disabled**. BootP Disabled corresponds to the locally configured address mode.

### **Modifying system settings**

The system name, system location, and network manager contact information can be configured or changed.

**Note:** The configurable parameters on the System screen are displayed in a read only-format on Web-based management System Information home page.

To configure system settings:

| Step | Action                                                                                         |
|------|------------------------------------------------------------------------------------------------|
| 1    | Open the <b>System</b> screen by selecting <b>Configuration</b> , <b>System</b> from the menu. |
|      | The following table describes the items on the <b>System</b> screen.                           |

## Table 176 System page items

| Item               | Description                                                                                                    |
|--------------------|----------------------------------------------------------------------------------------------------|
| System Description | The factory set description of the hardware and software versions.                                                                                                 |
| System Object ID   | The character string that the vendor created to uniquely identify this device.                                                                                     |
| System Up Time     | The elapsed time since the last network management portion of the system was last reinitialized.  Note: This field is updated only when the screen is redisplayed. |

Table 176
System page items (cont'd.)

| Item            | Description                                                                                                    |
|-----------------|----------------------------------------------------------------------------------------------------|
| System Contact  | Type a character string to create the contact information for the network manager or the selected person to contact regarding switch operation; for example, mcarlson@company.com  Note: To operate correctly with the Web Interface, the system contact must be an e-mail address. |
| System Name     | Type a character string to create a name to identify the switch; for example, Finance Group.                                                                                                    |
| System Location | Type a character string to create a name for the switch location; for example, First Floor.                                                                                                    |

- 2 In the fields provided, enter the desired information.
- 3 Click Submit.

--End--

#### Managing remote access by IP address

Configuration of the remote access is allowed through the web interface. Up to 50 IPv4 addresses and 50 IPv6 addresses can be specified to allow Web access, SNMP access, or Telnet access to the switch.

To configure remote access, follow this procedure:

| Step | Action                                                                                 |
|------|----------------------------------------------------------------------------------------|
| 1    | Open the Remote Access screen by selecting Configuration, Remote Access from the menu. |
|      | The following table describes the fields on the <b>Remote Access</b> page.             |

Table 177
Remote Access page fields

| Section                   | Item          | Range      | Description            |
|---------------------------|---------------|------------|------------------------|
| Remote Access<br>Settings | Telnet/Access | Allowed    | Enables Telnet access. |
|                           |               | Disallowed |                        |

Table 177
Remote Access page fields (cont'd.)

| Section                                             | Item                           | Range              | Description                                                                                            |
|-----------------------------------------------------|--------------------------------|--------------------|----------------------------------------------------------------------------------------------------|
|                                                     | Telnet/Use List                | Yes<br>No          | Restricts Telnet access to the specified 50 source IPv4 addresses and 50 source IPv6 addresses.        |
|                                                     | SNMP/Access                    | Allowed Disallowed | Enables SNMP access.                                                                                   |
|                                                     | SNMP/Use List                  | Yes<br>No          | Restricts SNMP access to the specified 50 source IPv4 addresses and 50 source IPv6 addresses.          |
|                                                     | Web Page/Acces<br>s            |                    | Displays allowed Web Interface access.                                                                 |
|                                                     | Web/Use List                   | Yes<br>No          | Restricts Web Interface access to the specified 50 source IPv4 addresses and 50 source IPv6 addresses. |
| Allowed Source<br>IP and Subnet<br>Mask             | Allowed Source<br>IP           | A.B.C.D            | Enter the source IP address you want to allow switch access.                                           |
|                                                     | Allowed Source<br>Mask         | A.B.C.D            | Enter the source IP mask you want to allow switch access.                                              |
| Allowed Source<br>IPv6 address and<br>prefix length | Allowed Source<br>IPv6 Address | WORD               | Enter the source IPv6 address you want to allow switch access.                                         |
|                                                     | Allowed Prefix<br>Length       | <1-128>            | Enter the source IPv6 prefix length you want to allow switch access.                                   |

| -2 | Click Submit |
|----|--------------|
|    |              |

| End |  |
|-----|--|

## **Configuring the Real-Time Clock**

To configure the real-time clock, follow this procedure:

| Step | Action                                                                                                    |        |             |
|------|----------------------------------------------------------------------------------------------------|--------|-------------|
| 1    | Open the Real Time Clock screen by selecting Configuration, RTC Time Configuration from the menu.                                        |        |             |
| 2    | In the fields provided, configure the Real Time Clock. Table 178 "Real Time Clock fields" (page 305) outlines the fields on this screen. |        |             |
|      | screen.                                                                                                    |        |             |
|      | screen.  Table 178  Real Time Clock                                                                                                    | fields |             |
|      | Table 178                                                                                                    | fields | Description |

| Section                   | rieid                 | Description                                                                |
|---------------------------|-----------------------|----------------------------------------------------------------------------|
| RTC Configura tion        | Synchronize with SNTP | Select whether or not the RTC synchronizes with SNTP.                      |
|                           | System Clock Source   | Select the clock that the switch uses by default.                          |
| RTC Time<br>Configuration | Time                  | Enter the current time in a 24-hour format.                                |
|                           | Date                  | Enter the current date.                                                    |
|                           | Day of the Week       | Displays the day of the week based on entries in the Time and Date fields. |

3 Click Submit.

--End--

## **Configuring autosave**

To enable and disable autosave, follow this procedure:

| Action                                                                             |
|------------------------------------------------------------------------------------|
| Select Configuration > Configuration File from the menu.                           |
| The Configuration File window opens.                                               |
| Select <b>Enable/Disable</b> from the <b>Autosave Configuration</b> dropdown menu. |
| Click Submit.                                                                      |
|                                                                                    |

## Configuring quick install

To configure Quick Install, follow this procedure:

| Step | Action                                                                                                    |
|------|----------------------------------------------------------------------------------------------------|
| 1    | Select Administration > Quick Start from the menu.                                                                          |
|      | The Quick Start window opens.                                                                                               |
| 2    | In the fields provided, configure Quick Start. Table 179 "Quick Start Fields" (page 306)outlines the fields on this screen. |
| 3    | Click <b>Submit</b> .                                                                                                    |
|      | End                                                                                                    |

## Table 179 Quick Start Fields

| Section          | Field                       | Description                                   |
|------------------|-----------------------------|-----------------------------------------------|
| IP               | In-Band IP Address          | Enter the In-Band IP switch or stack address. |
| IP               | In-Band Subnet Mask         | Enter the subnet mask.                        |
| IP               | Default Gateway             | Enter the default gateway.                    |
| Community String | Read-Only Community String  | Enter the read-only community string.         |
| Community String | Read-Write Community String | Enter the read-write community string.        |
| VLAN             | Quick Start VLAN            | Enter the quick start VLAN.                   |

## **Configuring rate-limiting**

To configure Rate-limiting, follow this procedure:

| Step | Action                                                                                   |
|------|------------------------------------------------------------------------------------------|
| 1    | Select Applications > Rate Limiting from the menu.                                       |
|      | The Rate Limiting window opens.                                                          |
| 2    | Select the required packet type from the <b>Packet Type</b> dropdown menu for each port. |
| 3    | Select the required limit from the <b>Limit</b> dropdown menu for each port.             |
| 4    | Click Submit.                                                                            |
|      | End                                                                                      |

#### Changing switch software in Web-based management

To change the software version running on the switch with Web-based management, follow this procedure:

| Step | Action                                                                                                    |
|------|----------------------------------------------------------------------------------------------------|
| 1    | Navigate to the Software Download Management page by selecting Configuration, Software Download from the menu. |
| 2    | In the provided fields, specify the information needed to complete the software download procedure.            |
| 3    | Click Submit.                                                                                                  |
|      | End                                                                                                    |

The software download process occurs automatically after clicking **Submit**. This process erases the contents of flash memory and replaces it with the new software image. Do not interrupt the download process. Depending on network conditions this process can take up to 10 minutes. When the download process is complete, the switch automatically resets and the new software image initiates a self-test. During the download process, the switch is not operational.

# Job aid Table 180 Software download page fields

| Field                          | Description                                                                                                    |
|--------------------------------|----------------------------------------------------------------------------------------------------|
| Software Image File<br>Name    | The name of the software image to be downloaded on to the switch. This field is optional if performing a diagnostics image download only and can be between 1 and 30 characters in length.   |
| Diagnostics Image File<br>Name | The name of the diagnostics image to be downloaded on to the switch. This field is optional if performing a software image download only and can be between 1 and 30 characters in length.   |
| Select Target                  | The target from which the software images are downloaded. Select either TFTP Server, USB1 or USB2 as the download target. This field is only present for 5530-24TFD or 5600 Series switches. |

Table 180 Software download page fields (cont'd.)

| Field                        | Description                                                                                                    |
|------------------------------|----------------------------------------------------------------------------------------------------|
| TFTP Server IP Address       | The IP address of the TFTP Server to be used in the software download. You can use either an A.B.C.D or IPv6 address. This field is only present for 5530-24TFD or 5600 Series switches.    |
| Start TFTP Load of New Image | The type of software download to perform. Select the appropriate option from the list. The options are:                                                                                     |
|                              | No: Do not perform a software download of any kind.                                                                                                    |
|                              | Primary: Download the Primary image.                                                                                                    |
|                              | Secondary: Download the Secondary image.                                                                                                    |
|                              | Diagnostics: Perform a download of the diagnostics image specified in the Diagnostics Image File Name field.                                                                                |
|                              | <ul> <li>Primary Image If Newer: Perform a download<br/>of the software image specified in the Primary<br/>Image File Name field only if it is newer than<br/>the current image.</li> </ul> |
|                              | Secondary Image If Newer: Perform a download of the software image specified in the Secondary Image File Name field only if it is newer than the current image.                             |
|                              | Download Primary without Reset: Perform<br>a download of the specified software image<br>and do not reset the switch at the end of the<br>process.                                          |
|                              | Download Secondary without Reset:     Perform a download of the specified software image and do not reset the switch at the end of the process.                                             |
|                              | Download Diagnostic without Reset:     Perform a download of the specified software image and do not reset the switch at the end of the process.                                            |

### **Configuring PoE with Web-based management**

The following sections detail PoE configuration and management with Web-based management:

- "Configuring power management on the switch" (page 309)
- "Configuring power management for the ports" (page 310)

#### Configuring power management on the switch

The **Global Power Management** screen enables the configuration and viewing of power settings for the switch.

To configure power management, complete these tasks:

| Step | Action                                                                                                    |
|------|----------------------------------------------------------------------------------------------------|
| 1    | Open the Global Power Management screen by selecting Configuration, Power Management, Global Power Management from the menu. This screen is illustrated in Figure 21 "Global Power Management page" (page 309). |
| 2    | Click <b>Submit</b> after entering the necessary settings.                                                                                                    |
|      | End                                                                                                    |

Figure 21
Global Power Management page

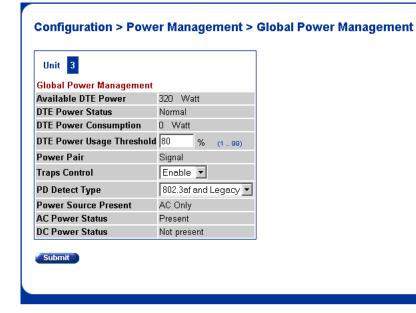

Table 181 "Global Power Management fields" (page 310) describes the items on the Global Power Management screen.

Table 181 **Global Power Management fields** 

| Item                  | Description                                                                                                    |
|-----------------------|----------------------------------------------------------------------------------------------------|
| Available DTE Power   | Displays the power provided by the Nortel Ethernet Routing Switch 5520 switch to the devices. The range of power that is available from internal power supply is 320W740W. |
| DTE Power Status      | Displays the status of the PoE feature. The values that maybe displayed are: Normal or Error.                                                                              |
| DTE Power Consumption | Displays the total power usage.                                                                                                    |
| Power Pair            | Displays the Power Pair (part of the RJ-45 pin connectors) that you chose to supply power.                                                                                 |
| Traps Control         | Displays the status of the traps control. You can enable or disable this feature.                                                                                          |
| PD Detect Type        | Displays the standard that you are using for power detection. The standard that you select can be any one of the following:                                                |
|                       | ● IEEE 802.3af                                                                                                    |
|                       | IEEE 802.3af and legacy.                                                                                                    |
| Power Source Present  | Displays the mode of power supply that the Nortel Ethernet Routing Switch 5520 currently uses. The mode of power supply can be any one of the following values:            |
|                       | AC only - signifies that the switch is using internal power supply.                                                                                                    |
|                       | <ul> <li>DC only - signifies that the switch is using<br/>external power supply.</li> </ul>                                                                                |
|                       | AC and DC - signifies that the switch is using both external and internal                                                                                                  |
|                       | This is a read-only field.                                                                                                    |
| AC Power Status       | Displays the status of the AC power supply.                                                                                                    |
| DC Power Status       | Displays the status of the DC power supply.                                                                                                    |

#### Configuring power management for the ports

Configuring power management for the ports involves setting a priority for the ports on the switch.

To configure power management for the ports, complete these tasks:

| Step | Action                                                                                                    |
|------|----------------------------------------------------------------------------------------------------|
| 1    | Open the Port Property page by selecting <b>Configuration</b> , <b>Power Management</b> , <b>Port Property</b> from the menu. This screen is illustrated in Figure 22 "Port Property page" (page 311). |
| 2    | Click <b>Submit</b> after entering the necessary settings.                                                                                                    |
|      | End                                                                                                    |

Figure 22 Port Property page

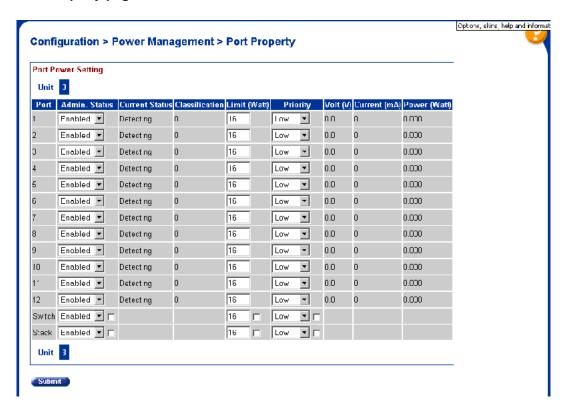

Table 182 "Port Property fields" (page 311) describes the items on the **Port Property** fields.

Table 182 Port Property fields

| Item | Description              |
|------|--------------------------|
| Port | Denotes the port number. |

Table 182
Port Property fields (cont'd.)

| Item           | Description                                                                                                    |
|----------------|----------------------------------------------------------------------------------------------------|
| Admin. Status  | Used to set the power status. The values that are available are:                                                                                                    |
|                | Enabled                                                                                                    |
|                | Disabled                                                                                                    |
|                | The default value is Enabled.                                                                                                    |
| Current Status | Displays the current status of the port. The values that can be displayed are:                                                                                                    |
|                | Disable                                                                                                    |
|                | Detecting                                                                                                    |
|                | Detected                                                                                                    |
|                | Delivering Power                                                                                                    |
|                | • Error                                                                                                    |
|                | Invalid PD                                                                                                    |
|                | Test                                                                                                    |
|                | Deny Low Priority                                                                                                    |
|                | Overload                                                                                                    |
| Classification | Displays the operational status of the port PD classification.                                                                                                    |
| Limit (Watt)   | This field is used to set the maximum power that the switch can supply to a port. The default value is 16 watts.                                                                     |
| Priority       | This field is used to set the priority of a port. The Priority of a port is used detect the ports that can be dropped when the power requirements exceed the available power budget. |
|                | The priority that can be assigned to a port can be one of the following:                                                                                                    |
|                | • Low                                                                                                    |
|                | High                                                                                                    |
|                | Critical                                                                                                    |

Table 182 Port Property fields (cont'd.)

| Item Description |                                                                                                    |
|------------------|----------------------------------------------------------------------------------------------------|
|                  | Power to the dropped ports is restored when the power requirement becomes lower than the power budget.  When several ports have the same priority, the port with the higher port number is dropped. |
| Volt (v)         | Displays the voltage supplied by the port.                                                                                                    |
| Current (mA)     | Displays the current supplied by the port.                                                                                                    |
| Power (Watt)     | Displays the Power supplied by the port.                                                                                                    |

## **Configuring IPv6 with Web-based management**

Use the following procedures to perform basic configuration tasks for IPv6 with Web-base management:

| Step | Action                                    |
|------|-------------------------------------------|
| 1    | Log in to Web-based management.           |
| 2    | Click Configuration, IPv6.                |
|      | The IPv6 screen opens.                    |
| 3    | Enter the information in the boxes.       |
| 4    | Click <b>Submit</b> to save your changes. |
|      | End                                       |

#### Job aid

The following table lists the variables on the IPv6 screen.

Table 183 **IPv6** variables

| Variable                    | Definition                                   |
|-----------------------------|----------------------------------------------|
| IPv6 Setting                |                                              |
| In-Band Stack IPv6 Address  | Global stack IPV6 address.                   |
| In-Band Switch IPv6 Address | Global switch IPv6 Address.                  |
| Link Local Address          | Local Address derived from the interface ID. |
| Default Gateway             | Default gateway IPv6 address.                |
| Global Admin Status Setting |                                              |

Table 183 IPv6 variables (cont'd.)

| Variable                                  | Definition                                                     |
|-------------------------------------------|----------------------------------------------------------------|
| Global Admin Status                       | Set the global administration status.  • Enabled               |
|                                           | Disabled                                                       |
| Management Interface Admin Status Setting |                                                                |
| Management Interface Admin Status         | Set the management interface administration status.  • Enabled |
|                                           | Disabled                                                       |

# Managing remote access by IP address with Web-based management Modifying system settings with Web-based management Setting user access limitations with Web-based management

Web-based management enables the administrator to limit user access through the creation and maintenance of passwords for Web, Telnet, and Console access. The following sections outline the procedures for performing these tasks:

- "Setting the Web password" (page 314)
- "Setting the Telnet password" (page 315)
- "Setting the Console password" (page 317)
- "Configuring RADIUS authentication" (page 318)

#### **Setting the Web password**

To require password authentication when the user logs in to the switch through Web-based management, it is necessary to edit the Web password. To do this, select **Administration**, **Security**, **Web/Telnet** from the main menu and follow this procedure:

| Step | Action                                                                                                    |  |
|------|----------------------------------------------------------------------------------------------------|--|
| 1    | Select the password type from the <b>Web/Telnet Switch Password Type</b> list. Three options are available in the <b>Web/Telnet Switch Password Type</b> list: |  |
|      | <ul> <li>None         This selection indicates that no password is required for users accessing the switch through Web-based management.     </li> </ul>       |  |

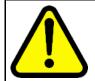

#### CAUTION

Using the **None** setting means that any user with knowledge of the IP address of the switch and the appropriate network access can make changes to the switch configuration.

#### Local Password

This selection indicates that the user is required to enter a password that determines their individual access rights. These passwords are configured in steps 2 and 3 of this procedure. These passwords must be between 1 and 15 characters in length.

#### RADIUS Authentication

This selection indicates that the user is authenticated by a RADIUS server present on the local area network. See the section "Configuring RADIUS authentication" (page 318) for information about configuring the parameters for RADIUS server authentication.

- If the Local Password option was selected in step 1, specify a password to grant read-only access to the switch in the **Read-Only Switch Password** field.
- If the Local Password option was selected in step 1, specify a password to grant read-write access to the switch in the **Read-Write Switch Password** field.

**Note:** A value of **None** or **RADIUS Authentication** in the **Web/Telnet Switch Password Type** drop-down list always overrides the values in the **Read-Only Switch Password** and **Read-Write Switch Password** fields.

4 Click Submit.

**Note:** The **Web Stack Password** settings can also be changed on this screen.

| End |
|-----|
|-----|

#### **Setting the Telnet password**

To require password authentication when the user logs into the switch through the Telnet protocol, it is necessary to edit the Telnet password. To do this, select **Administration**, **Security**, **Web/Telnet** from the main menu and follow this procedure:

#### Step Action

Select the password type from the Web/Telnet Switch Password Type menu. Three options are available in the Web/Telnet Switch Password Type menu:

#### None

This selection indicates that no password is required for users accessing the switch through the Telnet protocol.

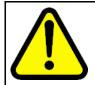

#### **CAUTION**

Using this setting means that any user with knowledge of the IP address of the switch and the appropriate network access can make changes to the switch configuration.

#### Local Password

This selection indicates that the user is required to enter a password that determines their individual access rights. These passwords are configured in Steps 2 and 3 of this procedure. These passwords must be between 1 and 15 characters in length.

#### RADIUS Authentication

This selection indicates that the user is authenticated by a RADIUS server present on the local area network. See the section "Configuring RADIUS authentication" (page 318) for information about configuring the parameters for RADIUS server authentication.

- If the Local Password option was selected in Step 1, specify a password to grant read-only access to the switch in the **Read-Only Switch Password** field.
- If the Local Password option was selected in Step 1, specify a password to grant read-write access to the switch in the **Read-Write Switch Password** field.

**Note:** A value of **None** or **RADIUS Authentication** in the **Switch Password Type** drop-down list always overrides the values in the **Read-Only Switch Password** and **Read-Write Switch Password** fields.

4 Click Submit.

**Note:** You can also change the **Web/Telnet Stack Password** settings on this screen.

--End--

#### Setting the Console password

To require password authentication when the user logs in to the switch through the Console, it is necessary to edit the Console password. To do this, select **Administration**, **Security**, **Console** from the main menu and follow this procedure:

#### Step Action

Select the password type from the Console Switch Password Type list. Three options are available in the Console Switch Password Type list:

#### None

This selection indicates that no password is required for users accessing the switch through the Console.

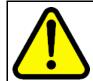

#### CAUTION

Using the **None** setting means that any user with access to a switch Console connection can make changes to the switch configuration.

#### Local Password

This selection indicates that the user is required to enter a password that determines their individual access rights. These passwords are configured in steps 2 and 3 of this procedure. These passwords must be between 1 and 15 characters in length.

#### RADIUS Authentication

This selection indicates that the user is authenticated by a RADIUS server present on the local area network. See the section "Configuring RADIUS authentication" (page 318) for information about configuring the parameters for RADIUS server authentication.

- If the Local Password option was selected in step 1, specify a password to grant read-only access to the switch in the **Read-Only Switch Password** field.
- If the Local Password option was selected in step 1, specify a password to grant read-write access to the switch in the **Read-Write Switch Password** field.

**Note:** A value of **None** or **RADIUS Authentication** in the **Console Switch Password Type** drop-down list always overrides the values in the **Read-Only Switch Password** and **Read-Write Switch Password** fields.

#### 4 Click Submit.

**Note:** You can also change the **Console Stack Password** settings on this screen.

--End--

#### **Configuring RADIUS authentication**

The Remote Authentication Dial-In User Service (RADIUS) protocol is a means to authenticate users through the use of a dedicated network resource. This network resource contains a listing of eligible user names and passwords and their associated access rights. When RADIUS is used to authenticate access to a switch, the user supplies a user name and password and this information is checked against the preexisting list. If the user credentials are valid they can access the switch.

If RADIUS Authentication was selected for any of the switch authentication options in the previous three sections, the RADIUS server settings must be specified to complete the process. To set the RADIUS Authentication parameters, select **Administration**, **Security**, **RADIUS** from the menu and follow this procedure:

| Step | Action                                                                                                    |
|------|----------------------------------------------------------------------------------------------------|
| 1    | In the <b>Primary RADIUS Server</b> field, type the IP address of the primary RADIUS server that is used for user authentication.                                                  |
| 2    | In the <b>Secondary RADIUS Server</b> field, type the IP address of a secondary RADIUS server that is used as a backup for the primary server.                                     |
| 3    | In the <b>UDP RADIUS Port</b> field, type the UDP port number the RADIUS servers uses to listen for RADIUS authentication requests.                                                |
| 4    | In the <b>RADIUS Shared Secret</b> field, type the password that the RADIUS server requires to authenticate a valid RADIUS request. This password is 1 to 16 characters in length. |
| 5    | Click Submit.                                                                                                    |
|      | End                                                                                                    |

## **Configuration reference**

## Factory default configuration

When a newly installed switch is initially accessed or a switch is reset to factory defaults, the switch is in a factory default configuration. This factory default configuration is the base configuration from which the switch configuration is built.

Table 184 "Factory default configuration settings" (page 319) outlines the factory default configuration settings present in a switch in a factory default state.

Table 184
Factory default configuration settings

| Setting                        | Factory Default Configuration Value |
|--------------------------------|-------------------------------------|
| Unit Select switch             | non-Base                            |
| Unit                           | 1                                   |
| BootP Request Mode             | BootP When Needed                   |
| In-Band Stack IP Address       | 0.0.0.0 (no IP address assigned)    |
| In-Band Switch IP<br>Address   | 0.0.0.0 (no IP address assigned)    |
| In-Band Subnet Mask            | 0.0.0.0 (no subnet mask assigned)   |
| Default Gateway                | 0.0.0.0 (no IP address assigned)    |
| Read-Only Community<br>String  | public                              |
| Read-Write Community<br>String | private                             |
| Trap IP Address                | 0.0.0.0 (no IP address assigned)    |
| Community String               | Zero-length string                  |
| Authentication Trap            | Enabled                             |
| Autotopology                   | Enabled                             |
| sysContact                     | Zero-length string                  |

Table 184 Factory default configuration settings (cont'd.)

| Setting                               | Factory Default Configuration Value       |
|---------------------------------------|-------------------------------------------|
| sysName                               | Zero-length string                        |
| sysLocation                           | Zero-length string                        |
| Aging Time                            | 300 seconds                               |
| Find an Address                       |                                           |
| Select VLAN ID [1]                    | 00-00-00-00-00 (no MAC address assigned)  |
| MAC Address Security                  | Disabled                                  |
| MAC Address Security SNMP-Locked      | Disabled                                  |
| Partition Port on Intrusion Detected: | Disabled                                  |
| Partition Time                        | 0 seconds (the value 0 indicates forever) |
| DA Filtering on Intrusion Detected:   | Disabled                                  |
| Generate SNMP Trap on Intrusion       | Disabled                                  |
| Clear by Ports                        | NONE                                      |
| Learn by Ports                        | NONE                                      |
| Current Learning Mode                 | Not Learning                              |
| Trunk                                 | blank field                               |
| Security                              | Disabled                                  |
| Port List                             | blank field                               |
| Find an Address                       | blank field                               |
| MAC Address                           | 00-00 00-00 -00-00                        |
| Allowed Source                        | - (blank field)                           |
| Display/Create MAC<br>Address         | 00-00-00-00-00                            |
| Create VLAN                           | 1                                         |
| Delete VLAN                           | blank field                               |
| VLAN Name                             | VLAN#                                     |
| Management VLAN                       | Yes (VLAN #1)                             |
| VLAN Type                             | Port-based                                |
| Protocol ID (PID)                     | None                                      |
| User-Defined PID                      | 0x0000                                    |

Table 184 Factory default configuration settings (cont'd.)

| Setting                      | Factory Default Configuration Value         |
|------------------------------|---------------------------------------------|
| VLAN State                   | Active (VLAN # 1)                           |
| Port Membership              | All ports assigned as members of VLAN 1     |
| Unit                         | 1                                           |
| Port                         | 1                                           |
| Filter Untagged Frames       | No                                          |
| Filter Unregistered Frames   | Yes                                         |
| Port Name                    | Unit 1, Port 1                              |
| PVID                         | 1                                           |
| Port Priority                | 0                                           |
| Tagging                      | Untag All                                   |
| AutoPVID                     | Enabled                                     |
| Unit                         | 1                                           |
| Port                         | 1                                           |
| PVID                         | 1 (read only)                               |
| Port Name                    | Unit 1, Port 1 (read only)                  |
| Unit                         | 1                                           |
| Status                       | Enabled (for all ports)                     |
| Linktrap                     | On                                          |
| Autonegotiation              | Enabled (for all ports)                     |
| Speed/Duplex                 | (Refer to Autonegotiation)                  |
| Trunk                        | 1 to 32 (depending on configuration status) |
| Trunk Members<br>(Unit/Port) | Blank field                                 |
| STP Learning                 | Normal                                      |
| Trunk Mode                   | Basic                                       |
| Trunk Status                 | Disabled                                    |
| Trunk Name                   | Trunk #1 to Trunk #32                       |
| Traffic Type                 | Rx and Tx                                   |
| Port                         | 1                                           |
| Monitoring Mode              | Disabled                                    |
| Monitor/Unit Port            | Zero-length string                          |
| Unit/Port X                  | Zero-length string                          |

Table 184 Factory default configuration settings (cont'd.)

| Setting                               | Factory Default Configuration Value                                                        |
|---------------------------------------|--------------------------------------------------------------------------------------------|
| Unit/Port Y                           | Zero-length string                                                                         |
| Address A                             | 00-00-00-00-00 (no MAC address assigned)                                                   |
| Address B                             | 00-00-00-00-00 (no MAC address assigned)                                                   |
| Rate Limit Packet Type                | Both                                                                                       |
| Limit                                 | None                                                                                       |
| VLAN                                  | 1                                                                                          |
| Snooping                              | Disabled                                                                                   |
| Proxy                                 | Disabled                                                                                   |
| Robust Value                          | 2                                                                                          |
| Query Time                            | 125 seconds                                                                                |
| Set Router Ports                      | Version 1                                                                                  |
| Static Router Ports                   | - (for all ports)                                                                          |
| Multicast Group<br>Membership screen  |                                                                                            |
| Unit                                  | 1                                                                                          |
| Port                                  | 1                                                                                          |
| Console Port Speed                    | 9600 Baud                                                                                  |
| Console Switch Password type          | None                                                                                       |
| Console Stack Password type           | None                                                                                       |
| Telnet/Web Stack<br>Password type     | None                                                                                       |
| Telnet/Web Switch<br>Password type    | None                                                                                       |
| Console Read-Only<br>Switch Password  | Passwords are user for non-SSH software images and userpasswd for SSH software images.     |
| Console Read-Write<br>Switch Password | Passwords are secure for non-SSH software images and securepasswd for SSH software images. |
| Console Read-Only Stack<br>Password   | Passwords are user for non-SSH software images and userpasswd for SSH software images.     |
| Console Read-Write Stack<br>Password  | Passwords are secure for non-SSH software images and securepasswd for SSH software images. |
| Radius password/server                | secret                                                                                     |

Table 184 Factory default configuration settings (cont'd.)

| Setting                          | Factory Default Configuration Value                                                                                                    |
|----------------------------------|----------------------------------------------------------------------------------------------------|
| New Unit Number                  | Current stack order                                                                                                    |
| Renumber units with new setting? | No                                                                                                    |
| Group                            | 1                                                                                                    |
| Bridge Priority                  | 8000                                                                                                    |
| Bridge Hello Time                | 2 seconds                                                                                                    |
| Bridge Maximum Age<br>Time       | 20 seconds                                                                                                    |
| Bridge Forward Delay             | 15 seconds                                                                                                    |
| Add VLAN Membership              | 1                                                                                                    |
| Tagged BPDU on tagged            | STP Group 1No                                                                                                    |
| port                             | Other STP GroupsYes                                                                                                    |
| OTD O                            | STP Group 1Active                                                                                                    |
| STP Group State                  | Other STP GroupsInActive                                                                                                    |
| VID used for tagged<br>BPDU      | 4001-4008 for STGs 1-8, respectively                                                                                                    |
| STP Group                        | 1                                                                                                    |
| Participation                    | Normal Learning                                                                                                    |
| Priority                         | 128                                                                                                    |
| Path Cost                        | 1                                                                                                    |
| STP Group                        | 1                                                                                                    |
| STP Group                        | 1                                                                                                    |
| TELNET Access/SNMP/W eb          | By default, SNMP access is disabled in the SSH image and enabled in the non-SSH image. Telnet and Web are enabled by default in both SSH and non-SSH images.  Use list: Yes |
| Login Timeout                    | 1 minute                                                                                                    |
| Login Timeout Login Retries      | 3                                                                                                    |
| Inactivity Timeout               | 15 minutes                                                                                                    |
|                                  |                                                                                                    |
| Event Logging                    | All                                                                                                    |

Table 184 Factory default configuration settings (cont'd.)

| Setting                                                                             | Factory Default Configuration Value                           |
|-------------------------------------------------------------------------------------|---------------------------------------------------------------|
| Allowed Source IP<br>Address<br>(50 user-configurable<br>fields)                    | First field: 0.0.0.0 (no IP address assigned)                 |
|                                                                                     | Remaining 49 fields: 255.255.255.255 (any address is allowed) |
| Allowed Source Mask (50 user-configurable fields)                                   | First field: 0.0.0.0 (no IP address assigned)                 |
|                                                                                     | Remaining 49 fields: 255.255.255.255 (any address is allowed) |
| Allowed Source IPv6 Address and Allowed Prefix Length (50 user-configurable fields) | First field: ::/0 (no IPv6 address assigned)                  |
|                                                                                     | Remaining 49 fields: ffff:ffff:ffff:ffff:ffff:ffff:ffff:f     |
| Image Filename                                                                      | Zero-length string                                            |
| Diagnostics image filename                                                          | Zero-length string                                            |
| TFTP Server IP Address                                                              | 0.0.0.0 (no IP address assigned)                              |
| Start TFTP Load of New Image                                                        | No                                                            |
| Configuration Image Filename                                                        | Zero-length string                                            |
| Copy Configuration Image to Server                                                  | No                                                            |
| Retrieve Configuration<br>Image from Server                                         | No                                                            |
| ASCII Configuration Filename                                                        | Zero-length string                                            |
| Retrieve Configuration file from Server                                             | No                                                            |
| Auto Configuration on Reset                                                         | Disabled                                                      |
| EAPOL Security<br>Configuration                                                     | Disabled                                                      |
| High Speed Flow Control Configuration                                               |                                                               |

Table 184 Factory default configuration settings (cont'd.)

| Setting                        | Factory Default Configuration Value |
|--------------------------------|-------------------------------------|
| VLAN Configuration<br>Control  | Strict                              |
| Agent Auto Unit<br>Replacement | Enabled                             |

## Index

| AAUR 160 access 107, 303 address field 74 address source field 74 AdminState field 187, 189 Agent Auto Unit Replacement 160 Allowed Source IP field 304 Allowed Source Mask field 304 | BridgeAddress field 204 NumPorts field 204 Type 204 Forwarding tab Address field 206 Port field 206 Status field 206 broadcast traffic 84                                                               |
|----------------------------------------------------------------------------------------------------|----------------------------------------------------------------------------------------------------|
| AUR configuring with Device Manager 261 configuring with NNCLI 158 auto-MDI X 40 autonegotiation 76 description 40                                                                    | C CANA 41 configuring with NNCLI 94 chassis configuration, editing 183                                                                                                    |
| autopolarity 40 autosense description 40 Autotopology configuring with NNCLI 80 autotopology command 81 available power 282                                                           | Clock configuring with NNCLI 115 configuration PoE, by port 197 PoE, switch parameters 280 configuration files in Device Manager 176                                                                    |
| B banner command 156 Banner tab 284 Base tab 203 BaseNumPorts field 187, 190, 282 boot command 109 Bootp 27 BootP 73                                                                  | in NNCLI 101 in Web-based management 286 connecting external power source 53 console password setting with Web-based management 317 ConsumptionPower field 282 Custom Autonegotiation Advertisements 41 |
| configuring 294 modes 110 request modes 295 bootp field 73 BootP Request Mode field 295 Bridge parameter Base tab                                                                     | D daylight saving time configure 262 DC power source connection 53 default autotopology command 81                                                                                                    |

default duplex command 79 default flowcontrol command 84 Default Gateway field 297 default ip address unit command 75 default ipbootp server command 111 default management interface setting 106 default rate-limit command 86 default speed command 77 default telnet-access command 109 default-gateway field 73 Descr field 187-188, 281 Description field 291 DHCP 37 dhcp client lease field 73 DNS configuring with NNCLI 96 duplex command 78 duplex mode 76 Dynamic Host Configuration Protocol (DHCP) 37

### E

external power source connecting 53

## F

factory default configuration 319
feature license file
 configuring with Device Manager 283
 configuring with NNCLI 163
Firmware Version field 292
flow control 82
flowcontrol command 82
Forwarding tab 205

## G

gateway 70
gateway addresses, configuring 294
GBIC information
displaying 157
GBIC ports 182
Gigabit Ethernet 82

## Н

hardware description 291–292 hardware information displaying 157 Hardware Version field 292

### I

Identify Unit Numbers page 294 IEEE 802.3u standard 40 In-Band Stack IP Address field 296 In-Band Subnet Mask field 297 In-Band Switch IP Address field 297 In-Use field 297 Interface tab 193 interfaces displaying 76 IP address 70-71, 74-75, 294 for each unit 74, 294 ip address command 70 IP Address field 291–292 ip address unit command 74 IP blocking configuring with NNCLI ip bootp server command 110 ip default-gateway command 72 IP gateway address 294 IP manager list 303 IP page 294 IpAddress field 187, 190

## L

Last BootP field 297
LEDs 294
LLDP
configuring with Device Manager 208
Configuring with NNCLI 132
local time zone
configure 262
Location field 187–188
LstChng field 187–188

## M

MAC address 292
Mac Address field 292
MAC Address field 291, 293
Manufacturing Date Code field 291–292
MDAs 82
Module Description field 292
multicast traffic 84

## Ν

netmask 70, 74

| network administrator contact information 302–303 New Unit Number field 293 no autotopology command 81 no banner command 157 no flowcontrol command 83 no ip address command 71 no ip address unit command 75 no ip bootp server command 111 | power status 291 Power Status field 292 Power tab for a single unit 282 power usage traps 283 PowerDetectionMethod fieldtroubleshooting power detection method 283 PowerPairs field 283 |
|----------------------------------------------------------------------------------------------------|----------------------------------------------------------------------------------------------------|
| no ip default-gateway 72                                                                                                    | •                                                                                                    |
| no rate-limit command 85                                                                                                    | Q                                                                                                    |
| no telnet-access command 108                                                                                                    | quick configuration 67                                                                                                    |
| no web-server command 165                                                                                                    | <b>D</b>                                                                                                    |
| NotificationControlEnable field 283                                                                                                    | R                                                                                                    |
| numbering                                                                                                    | RADIUS authentication                                                                                                    |
| stacks 293                                                                                                    | configuring with NNCLI 167                                                                                                    |
| unit 292–294<br>NVRAM 66                                                                                                    | Rate Limit tab 199 rate-limit command 84                                                                                                    |
| NVICAW 00                                                                                                    | rate-limit command 64                                                                                                    |
| •                                                                                                    | Real Time Clock                                                                                                    |
| On a retirement Chata State State 2004 2000                                                                                                    | configuring with NNCLI 92                                                                                                    |
| Operational State field 291–292<br>OperState field 187, 189, 192                                                                                                    | Real-time clock                                                                                                    |
| OperStatus field 282                                                                                                    | configuring with Web-based                                                                                                    |
| operation network                                                                                                    | management 305                                                                                                    |
| P                                                                                                    | reload command 112                                                                                                    |
| passwords                                                                                                    | RelPos field 187 requirements                                                                                                    |
| setting with NNCLI 165                                                                                                    | remote access 106                                                                                                    |
| ping command 95                                                                                                    | Tomoto access Too                                                                                                    |
| Pluggable port 291                                                                                                    | S                                                                                                    |
| PoE                                                                                                    | security 107                                                                                                    |
| available power 282                                                                                                    | serial number 281                                                                                                    |
| configuration, editing 281                                                                                                    | Serial Number field 291–292                                                                                                    |
| configuring with Device Manager 285 configuring with NNCLI 152                                                                                                    | SerNum field 187, 190, 281                                                                                                    |
| configuring with Web-based                                                                                                    | setting TFTP parameters with NNCLI 14                                                                                                    |
| management 309                                                                                                    | show banner command 156                                                                                                    |
| error codes 52                                                                                                    | show interfaces command 76                                                                                                    |
| port settings 197                                                                                                    | show ip command 73 show rate-limit command 84                                                                                                    |
| power being used 282                                                                                                    | shutdown command 112                                                                                                    |
| status codes 52                                                                                                    | Simple Network Time Protocol 86                                                                                                    |
| traps 283<br>PoE tab 197                                                                                                    | Simple Network Time Protocol (SNTP) 38                                                                                                    |
| PoE tab 197 PoE tab for a single unit 282                                                                                                    | Simple Network Time Protocol tab 207                                                                                                    |
| Port dialog box 193                                                                                                    | SNMP Access field 304                                                                                                    |
| ports 76                                                                                                    | SNMP Use List field 304                                                                                                    |
| graphing 193                                                                                                    | SNTP 38, 86 configuring with Device Manager 207                                                                                                    |
| Power 197                                                                                                    | configuring with Device Manager 207 configuring with NNCLI 86                                                                                                    |
| power being used 282                                                                                                    | setting daylight saving time 262                                                                                                    |
| Power field 282                                                                                                    | setting time zone 262                                                                                                    |

| SNTP tab 207                                         | configuring with NNCLI 79                     |
|------------------------------------------------------|-----------------------------------------------|
| software                                             | TDR tab 200                                   |
| updating 14                                          | Telnet 106-107                                |
| updating with Device Manager 173                     | Telnet Access field 303                       |
| updating with NNCLI 99                               | telnet command 96                             |
| updating with Web-based                              | Telnet password                               |
| management 307                                       | setting with Web-based                        |
| Software Version field 291–292                       | management 315                                |
| software versions 290                                | Telnet Use List field 304                     |
| speed 76                                             | telnet-access command 107                     |
| speed command 76                                     | terminal setup 105                            |
| Stack Information page 290                           | testing cables 79                             |
| stack information, viewing 290                       | TLVs                                          |
| Stack Numbering page 293                             | IEEE 802.1 organizationally-specific 60       |
| Stack Numbering Setting table 293                    | IEEE 802.3 organizationally-specific 60       |
| stack numbering, configuring 293                     | Management 59                                 |
| stacking 290, 293                                    | Organizationally-specific for MED             |
| replacing units 293                                  | devices 61                                    |
| static custom field _156                             | topology information                          |
| subnet mask 70, 74                                   | viewing with Device Manager 263               |
| summary options                                      | Topology tab 263                              |
| changing stack numbering 293                         | Topology Table tab 264                        |
| identifying unit numbers 294                         | TotalNumPorts 187, 190                        |
| viewing                                              | TotalNumPorts field 282                       |
| stack information 290                                | traffic                                       |
| switch information 291                               | Gigabit Ethernet 82                           |
| Switch administration with NNCLI 63                  | rate-limiting 84                              |
| switch configuration 66                              | Transparent tab 204                           |
| switch information                                   | traps 283                                     |
| viewing 291                                          | power 283                                     |
| Switch Information page 291 System Contact field 303 | troubleshooting                               |
| System Description field 291, 302                    | access 71, 75, 106, 303<br>DC power source 53 |
| System Location field 303                            | external power source 53                      |
| system location, naming 302                          | PoE 199, 282                                  |
| System Name field 303                                | PoE tab 281                                   |
| system name, configuring 302                         | power pairs 283                               |
| System Object ID field 302                           | Type field 187, 281                           |
| System page 302                                      | 19pe licia 107, 201                           |
| system settings                                      | 11                                            |
| modifying 302                                        | U                                             |
| system contact 303                                   | Unit field 291–292                            |
| system location 303                                  | unit number 292–293                           |
| system name 303                                      | identifying 294                               |
| System Up Time field 302                             | numbering                                     |
| -7                                                   | units 291                                     |
| т                                                    | Unit tab 183                                  |
| Towns Doubles and Oakii S. I.I. 202                  | updating software 14                          |
| Target Replacement Setting field 293                 | UsageThreshold field 283                      |
| Target Unit to Replace field 293                     | user access limitations                       |
| TDR                                                  | setting with NNCLI 165                        |

setting with Web-based Management 314

## V

Ver field 187, 190, 281 VlanIds 206

## W

Web Page Access field 304
Web password
setting with Web-based
management 314
Web quick start 39
Web Use List field 304
web-server command 165

#### Nortel Ethernet Routing Switch 5000 Series

## Configuration — System

Release: 6.1

Publication: NN47200-500 Document revision: 05.01

Document release date: 25 May 2009

Copyright © 2005 -2009 Nortel Networks. All Rights Reserved.

While the information in this document is believed to be accurate and reliable, except as otherwise expressly agreed to in writing NORTEL PROVIDES THIS DOCUMENT "AS IS" WITHOUT WARRANTY OR CONDITION OFANY KIND, EITHER EXPRESS OR IMPLIED. The information and/or products described in this document are subject to change without notice.

Nortel, Nortel Networks, the Nortel logo, and the Globemark are trademarks of Nortel Networks.

All other trademarks are the property of their respective owners.

To provide feedback or to report a problem in this document, go to www.nortel.com/documentfeedback.

www.nortel.com

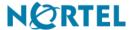